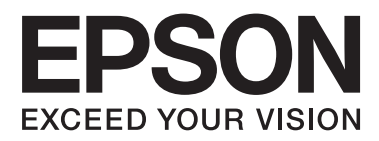

# **Kasutusjuhend**

NPD4893-06 ET

## <span id="page-1-0"></span>*Autoriõigus ja kaubamärgid*

# **Autoriõigus ja kaubamärgid**

Käesoleva trükise ühtegi osa ei tohi paljundada, salvestada otsingusüsteemi ega edastada üheski vormis ega ühelgi viisil elektrooniliselt, mehaaniliselt, kopeerimise, salvestamise ega muul teel ilma ettevõtte Seiko Epson Corporation eelneva kirjaliku loata. Käesolevas trükises esitatud teabe kasutamise suhtes ei võeta vastutust patendiõiguste rikkumise eest. Samuti ei võeta vastutust käesolevas trükises esitatud teabe kasutamisest tuleneva kahju eest. Käesolevas trükises esitatud teave on mõeldud ainult käesoleva Epsoni tootega kasutamiseks. Epson ei vastuta selle teabe kasutamise eest teiste toodetega.

Seiko Epson Corporation ega selle sidusettevõtted ei vastuta käesoleva toote ostja ega kolmanda osapoole ees ostjal või kolmandal osapoolel käesoleva tootega juhtunud õnnetuse, väärast kasutamisest või kuritarvitamisest või loata tehtud muudatustest või remondist või (v.a USA-s) ettevõtte Seiko Epson Corporation kasutus- ja hooldusjuhiste mittejärgmise tagajärjel tekkinud kahju või kulude eest.

Seiko Epson Corporation ega selle sidusettevõtted ei vastuta kahjude ega probleemide eest, mis tulenevad lisaseadmete või kulumaterjalide kasutamisest, mis ei ole Epsoni originaaltooted või ei ole heaks kiidetud ettevõtte Seiko Epson Corporation poolt.

Seiko Epson Corporation ei vastuta tema poolt mitte heaks kiidetud liidesekaablite kasutamisest tulenevate elektromagnetiliste häiringute põhjustatud kahju eest.

EPSON® on registreeritud kaubamärk ja EPSON EXCEED YOUR VISION või EXCEED YOUR VISION on ettevõtte Seiko Epson Corporation kaubamärk.

SDXC Logo on ettevõtte SD-3C, LLC kaubamärk.

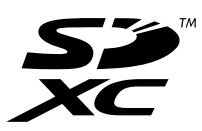

Memory Stick Duo, Memory Stick PRO Duo, Memory Stick PRO-HG Duo, Memory Stick Micro ja MagicGate Memory Stick Duo on ettevõtte Sony Corporation kaubamärgid.

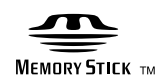

Intel® is a registered trademark of Intel Corporation.

PowerPC® on ettevõtte International Business Machines Corporation registreeritud kaubamärk.

Epson Scani tarkvara põhineb osaliselt töögrupi Independent JPEG Group tööl.

libtiff

Copyright © 1988-1997 Sam Leffler Copyright © 1991-1997 Silicon Graphics, Inc. Permission to use, copy, modify, distribute, and sell this software and its documentation for any purpose is hereby granted without fee, provided that (i) the above copyright notices and this permission notice appear in all copies of the software and related documentation, and (ii) the names of Sam Leffler and Silicon Graphics may not be used in any advertising or publicity relating to the software without the specific, prior written permission of Sam Leffler and Silicon Graphics.

THE SOFTWARE IS PROVIDED "AS-IS" AND WITHOUT WARRANTY OF ANY KIND, EXPRESS, IMPLIED OR OTHERWISE, INCLUDING WITHOUT LIMITATION, ANY WARRANTY OF MERCHANTABILITY OR FITNESS FOR A PARTICULAR PURPOSE.

IN NO EVENT SHALL SAM LEFFLER OR SILICON GRAPHICS BE LIABLE FOR ANY SPECIAL, INCIDENTAL, INDIRECT OR CONSEQUENTIAL DAMAGES OF ANY KIND, OR ANY DAMAGES WHATSOEVER RESULTING FROM LOSS OF USE, DATA OR PROFITS, WHETHER OR NOT ADVISED OF THE POSSIBILITY OF DAMAGE, AND ON ANY THEORY OF LIABILITY, ARISING OUT OF OR IN CONNECTION WITH THE USE OR PERFORMANCE OF THIS SOFTWARE.

Microsoft®, Windows®, and Windows Vista® are registered trademarks of Microsoft Corporation.

Apple, Macintosh, Mac OS ja OS X on ettevõtte Apple Inc. registreeritud kaubamärgid USA-s ja teistes riikides.

AirPrint is a trademark of Apple Inc.

Google Cloud Print $^{\text{TM}}$  is a registered trademark of Google Inc.

Adobe, Adobe Reader, Acrobat ja Photoshop on ettevõtte Adobe systems Incorporated kaubamärgid, mis võivad olla registreeritud teatud jurisdiktsioonides.

*Üldine märkus. Muid tootenimesid on käesolevas trükises kasutatud ainult tuvastamise eesmärgil ning need võivad olla nende omanike kaubamärgid. Epson ei pretendeeri õigustele nende märkide suhtes.*

© 2013 Seiko Epson Corporation. All rights reserved.

Selle juhendi sisu ja selle toote spetsifikatsioonid võivad ette teatamiseta muutuda.

### *Sisukord*

### *[Autoriõigus ja kaubamärgid](#page-1-0)*

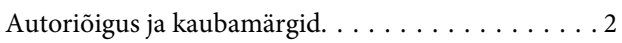

#### *[Sissejuhatus](#page-7-0)*

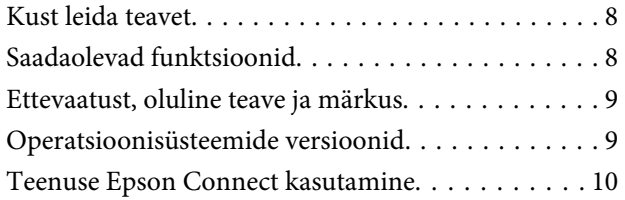

### *[Olulised juhised](#page-10-0)*

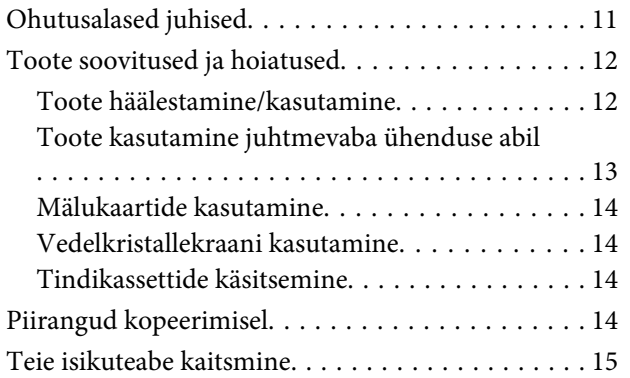

### *[Tootega tutvumine](#page-15-0)*

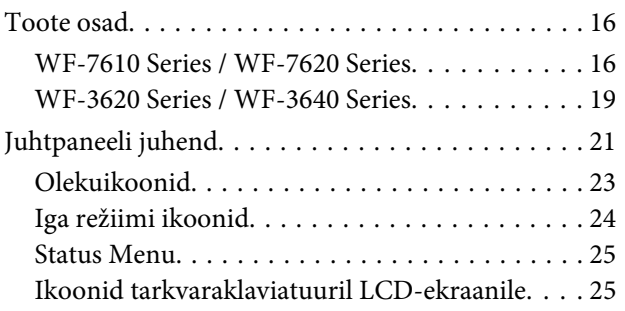

### *[Paberi ja meediumite käsitsemine](#page-26-0)*

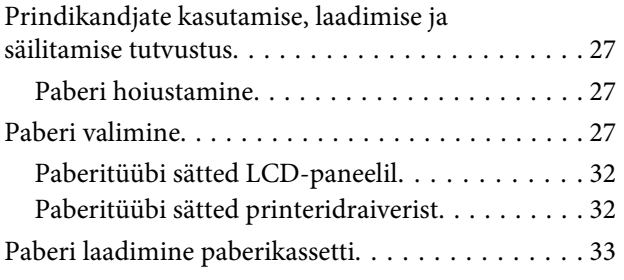

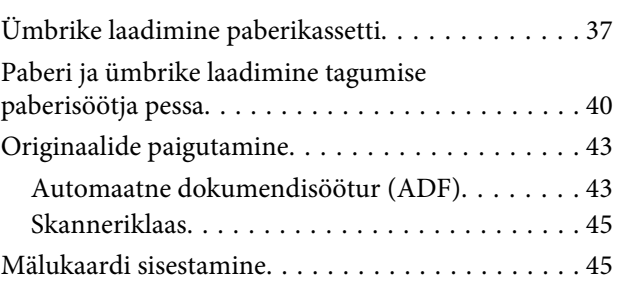

### *[Kopeerimine](#page-47-0)*

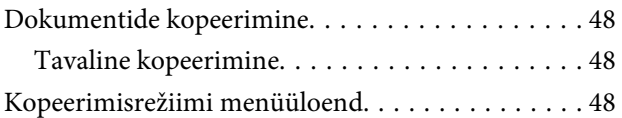

### *[Printimine](#page-48-0)*

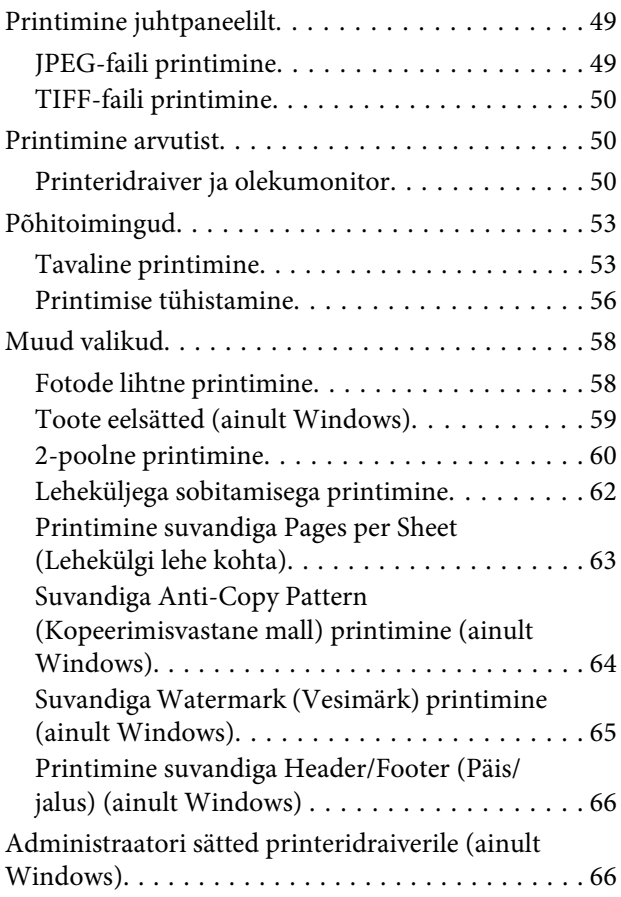

#### *[Skannimine](#page-67-0)*

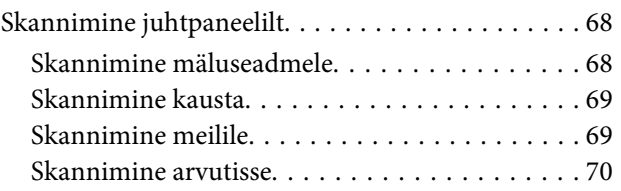

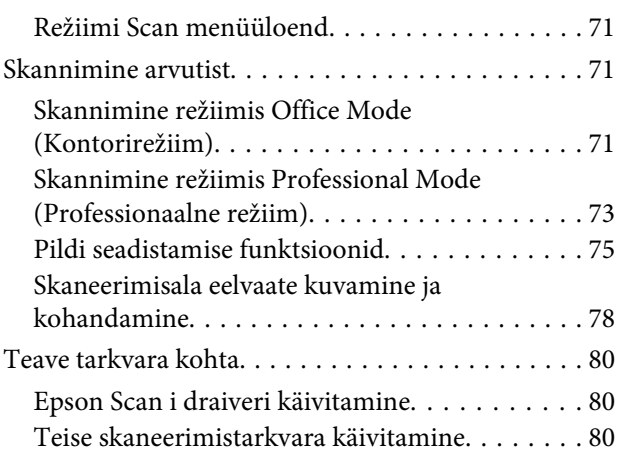

#### *[Faksimine](#page-81-0)*

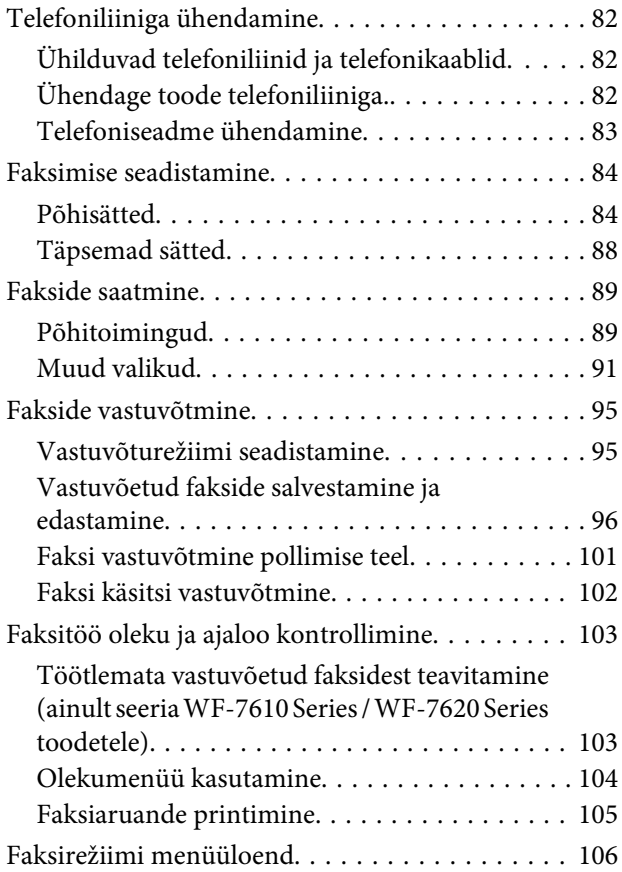

### *[Kontaktide loendis sätete tegemine](#page-106-0)*

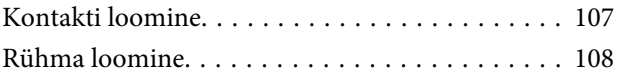

### *[Juhtpaneeli menüüloend](#page-109-0)*

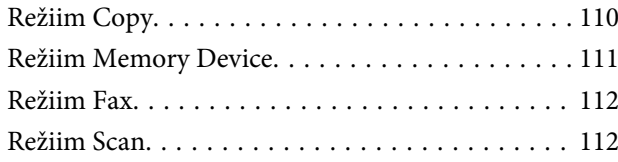

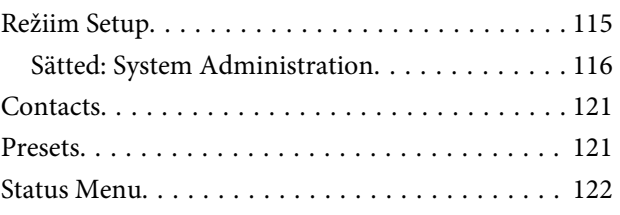

### *[Tindikassettide ja kulutarvikute](#page-122-0)  [andmed](#page-122-0)*

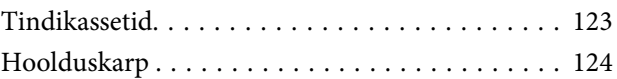

### *[Tindikassettide vahetamine](#page-124-0)*

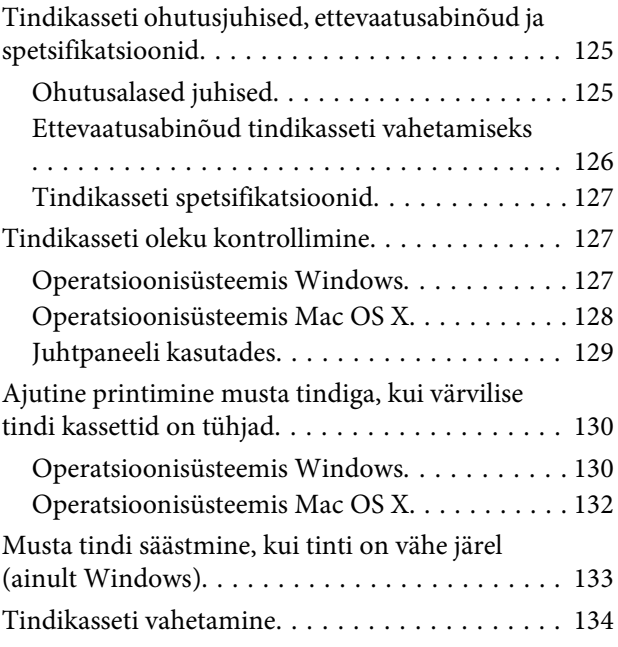

### *[Toote ja tarkvara hooldamine](#page-137-0)*

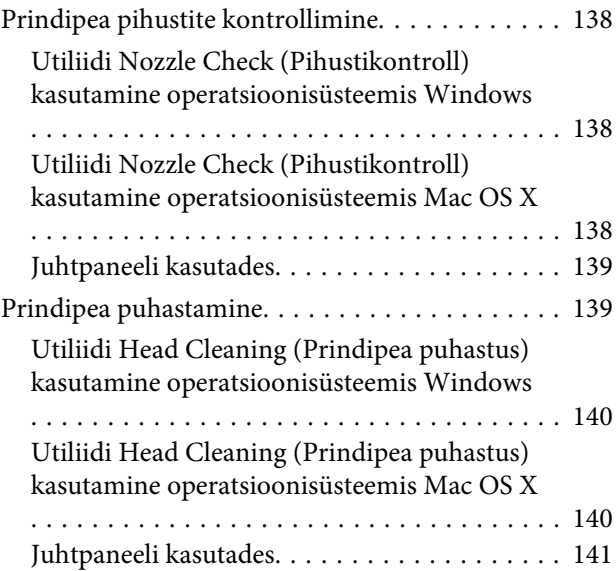

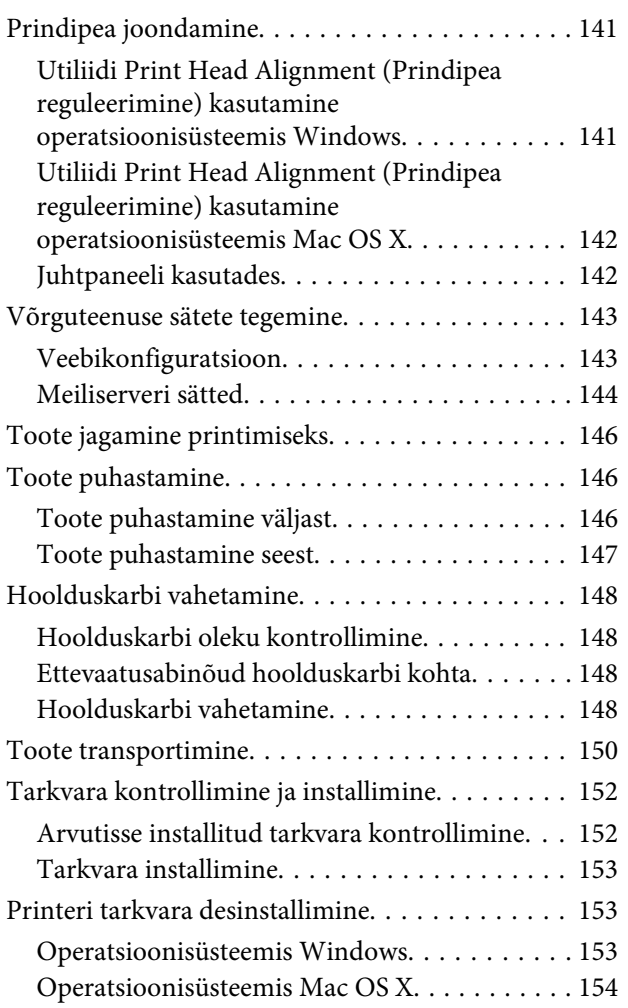

### *[Andmeedastus välise mäluseadme](#page-155-0)  [abil](#page-155-0)*

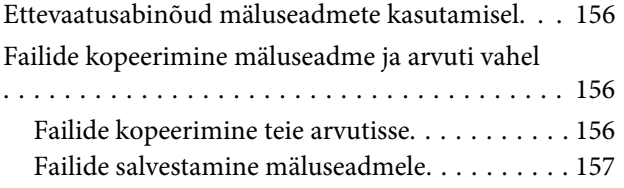

### *[Tõrke indikaatorid](#page-158-0)*

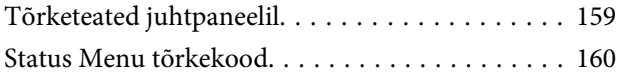

#### *[Tõrkeotsing printimiseks/](#page-162-0) [kopeerimiseks](#page-162-0)*

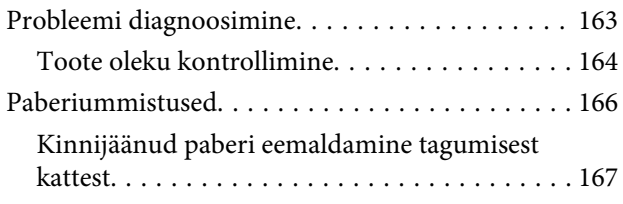

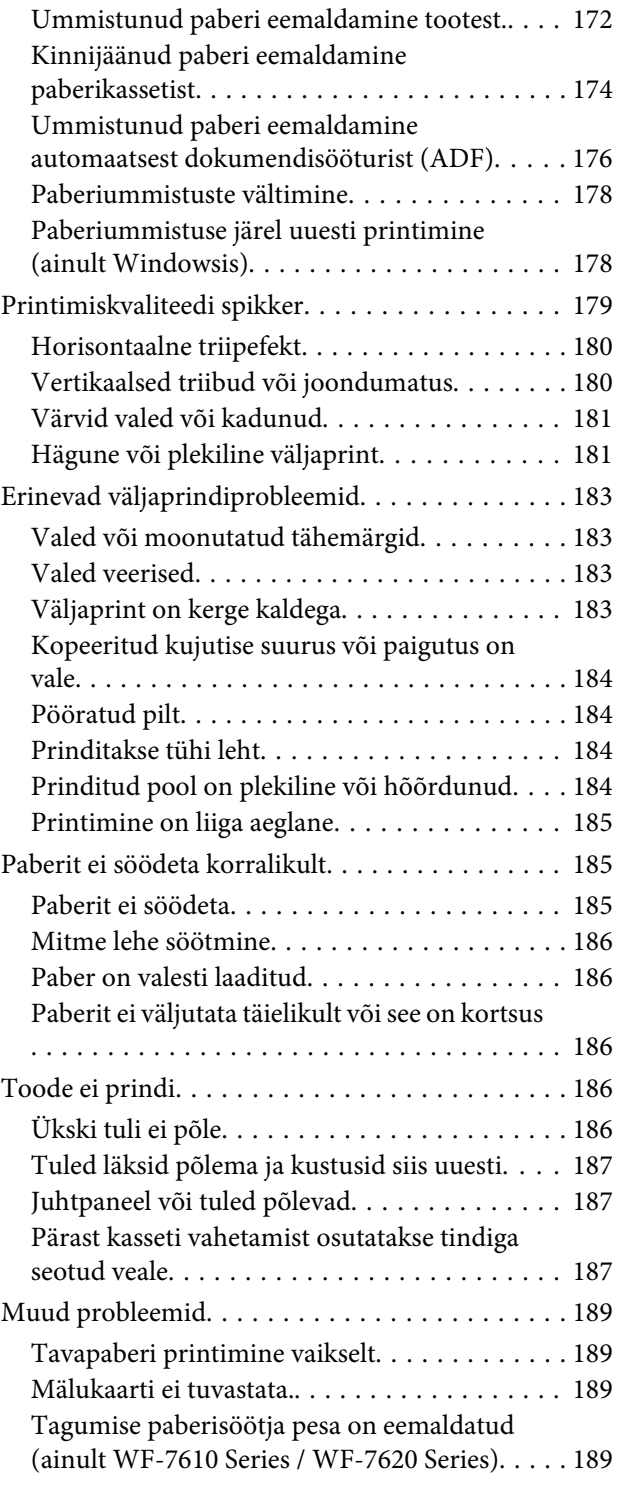

### *[Skannimise tõrkeotsing](#page-189-0)*

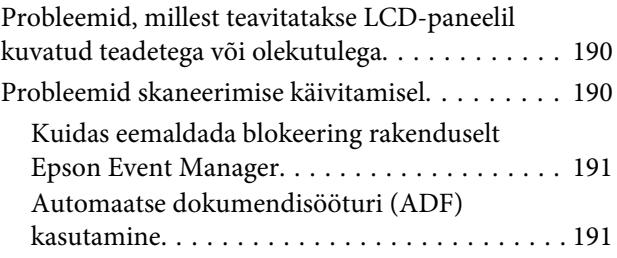

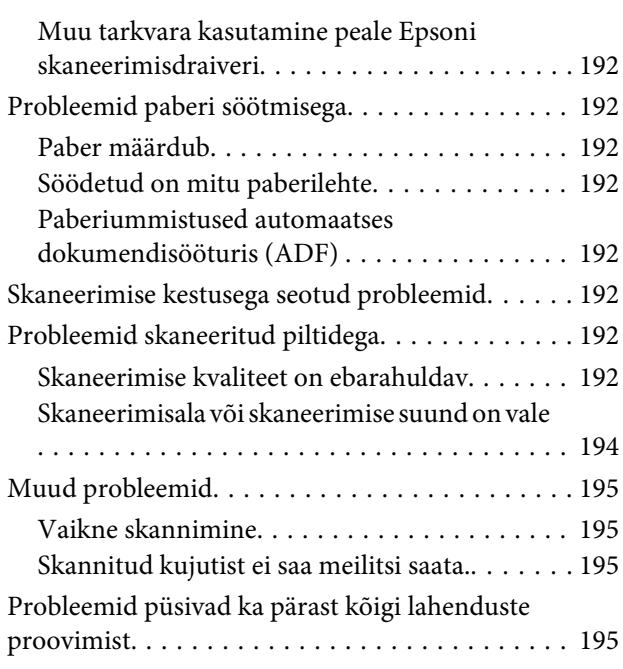

### *[Faksimise tõrkeotsing](#page-195-0)*

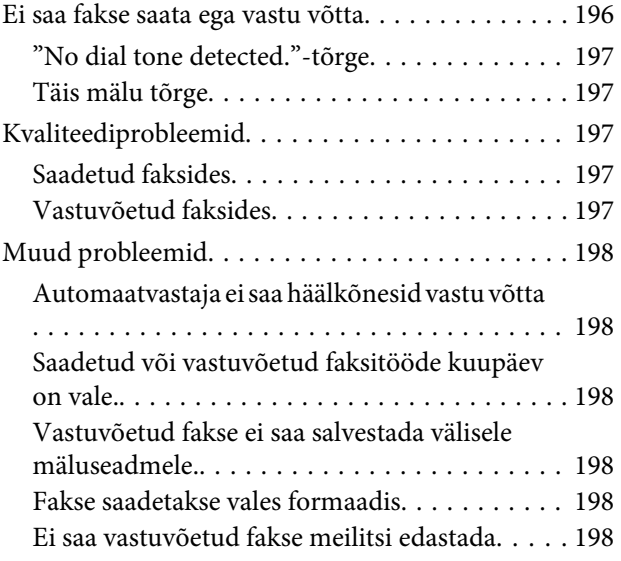

#### *[Tooteteave](#page-198-0)*

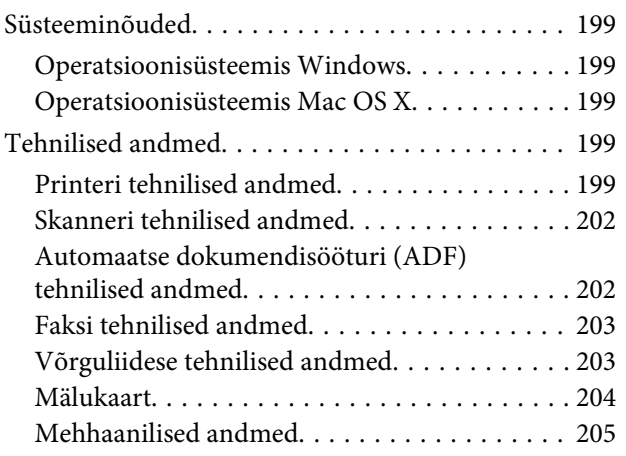

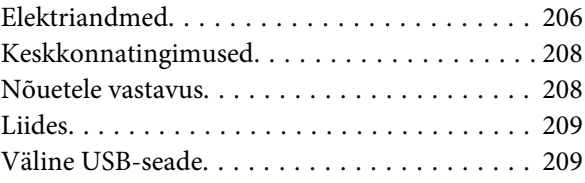

#### *[Kust saada abi?](#page-209-0)*

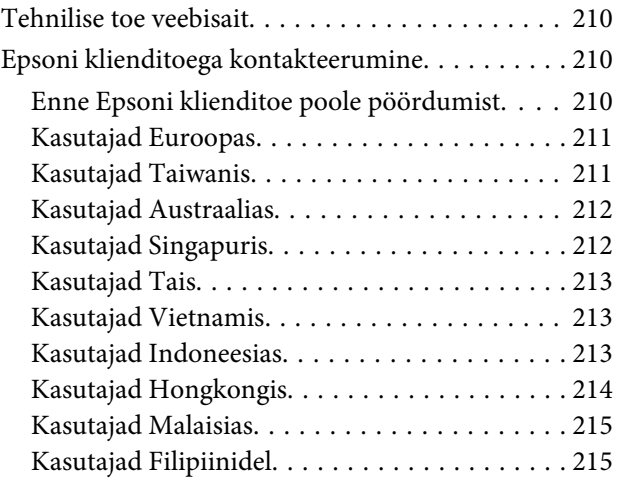

### *[Indeks](#page-216-0)*

### <span id="page-7-0"></span>*Sissejuhatus*

# **Kust leida teavet**

Järgnevate juhendite uusimad versioonid on saadaval Epsoni kasutajatoe veebisaidilt. <http://www.epson.eu/Support> (Euroopa) <http://support.epson.net/> (väljaspool Euroopat)

#### ❏ **Alusta siit (paber)**

Tutvustab teile toodet ja teenuseid.

#### ❏ **Põhijuhend (paberil):**

pakub põhiteavet toote kasutamise kohta ilma arvutita. Seda juhendit ei pruugi olenevalt mudelist ja piirkonnast olla lisatud.

#### ❏ **Oluline ohutusteave (paber)**

Sisaldab juhiseid toote ohutuks kasutamiseks. Seda juhendit ei pruugi sõltuvalt mudelist ja piirkonnast olla lisatud.

#### ❏ **Kasutusjuhend (PDF)**

Pakub üksikasjalikke juhiseid kasutamise, ohutuse ja tõrkeotsingu kohta. Tutvuge käesoleva juhendiga, kui kasutate käesolevat toodet arvutiga või kui kasutate täpsemaid funktsioone, näiteks 2-poolset kopeerimist.

#### ❏ **Võrgujuhend (PDF)**

Sisaldab juhiseid võrgusätete tegemiseks teie arvutis, nutitelefonis või tootes ning probleemide lahendamiseks.

#### ❏ **Administraatori juhend (PDF)**

Sisaldab süsteemiadministraatorile vajalikku teavet turbehalduse ja toote sätete kohta.

# **Saadaolevad funktsioonid**

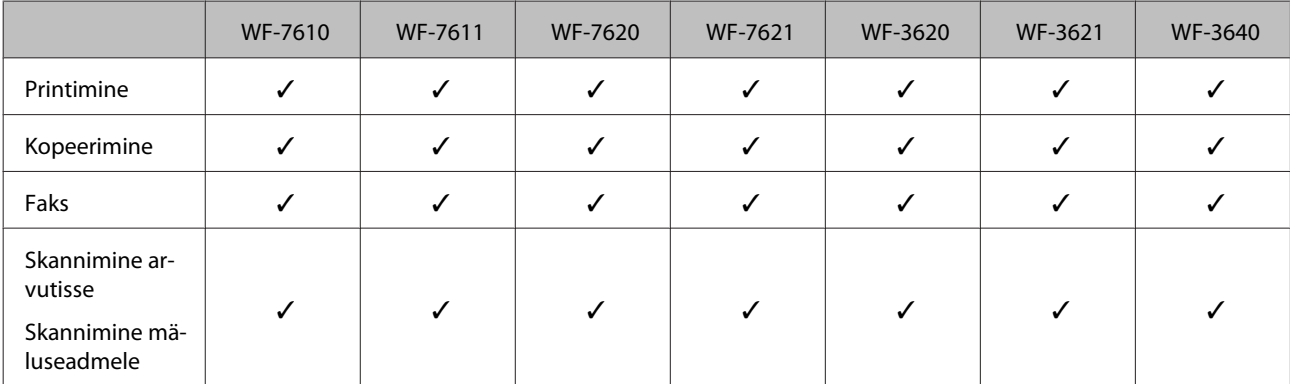

Kontrollige, mis on teie tootel saadaval.

<span id="page-8-0"></span>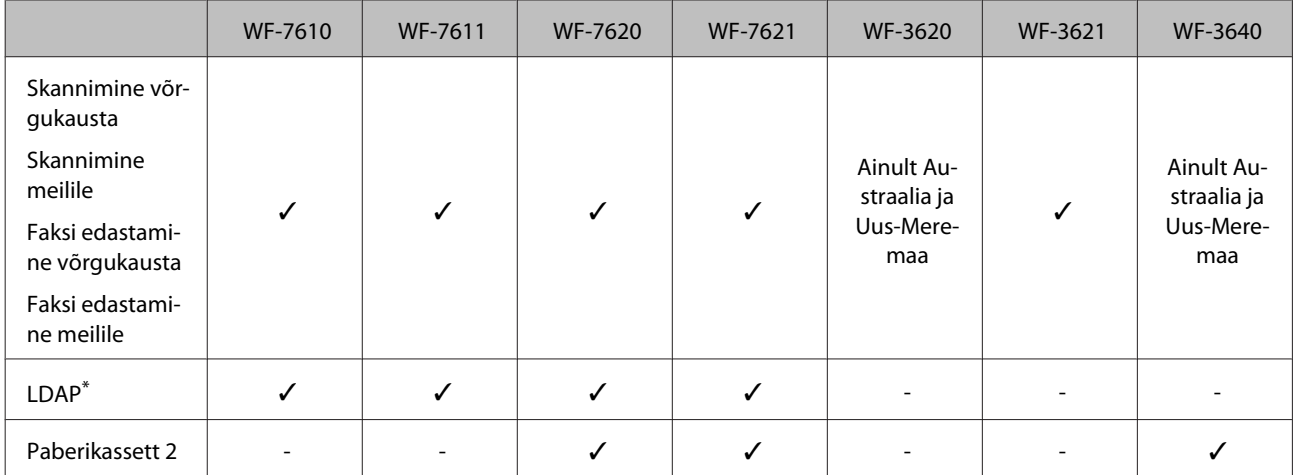

\* Täpsema teabe saamiseks vaadake veebist Administraatori juhend.

# **Ettevaatust, oluline teave ja märkus**

Hoiatus, oluline teave ja märkus on selles juhendis viidatud allnäidatud moel ning need omavad järgnevat tähendust.

!*Ettevaatust! tuleb hoolikalt järgida kehavigastuste vältimiseks.*

**V** Oluline teave *tuleb järgida seadme kahjustamise vältimiseks.*

#### *Märkus*

*sisaldab kasulikke nõuandeid ja kitsendusi toote töö kohta.*

# **Operatsioonisüsteemide versioonid**

Käesolevas kasutusjuhendis on kasutusel järgmised lühendid.

- ❏ Windows 8 tähistab operatsioonisüsteeme Windows 8, Windows 8 Pro, Windows 8 Enterprise.
- ❏ Windows 7 viitab operatsioonisüsteemidele Windows 7 Home Basic, Windows 7 Home Premium, Windows 7 Professional ja Windows 7 Ultimate.
- ❏ Windows Vista tähistab operatsioonisüsteeme Windows Vista Home Basic Edition, Windows Vista Home Premium Edition, Windows Vista Business Edition, Windows Vista Enterprise Edition ja Windows Vista Ultimate Edition.
- ❏ Windows XP tähistab operatsioonisüsteeme Windows XP Home Edition, Windows XP Professional x64 Edition ja Windows XP Professional.
- ❏ Windows Server 2012 tähistab operatsioonisüsteeme Windows Server 2012 Essentials Edition, Server 2012 standard Edition.
- <span id="page-9-0"></span>❏ Windows Server 2008 tähistab operatsioonisüsteeme Windows Server 2008 Standard Edition, Windows Server 2008 Enterprise Edition, Windows Server 2008 x64 Standard Edition ja Windows Server 2008 x64 Enterprise Edition.
- ❏ Windows Server 2008 R2 tähistab operatsioonisüsteeme Windows Server 2008 R2 Standard Edition ja Windows Server 2008 R2 Enterprise Edition.
- ❏ Windows Server 2003 tähistab operatsioonisüsteeme Windows Server 2003 Standard Edition, Windows Server 2003 Enterprise Edition, Windows Server 2003 x64 Standard Edition ja Windows Server 2003 x64 Enterprise Edition.
- ❏ Mac OS X tähistab operatsioonisüsteeme Mac OS X 10.5.8, 10.6.x, 10.7.x, 10.8.x.

# **Teenuse Epson Connect kasutamine**

Kasutades teenust Epson Connect ja teiste ettevõtete teenuseid saate te mugavalt printida otse oma nutitelefonist, tahvelarvutist või sülearvutist, seda igal ajal ja praktiliselt ükskõik millisest kohast maailmas! Printimise ning teiste teenuste kohta lisateabe saamiseks külastage järgmist veebiaadressi: <https://www.epsonconnect.com/>(portaali Epson Connect sait)

<http://www.epsonconnect.eu> (ainult Euroopa)

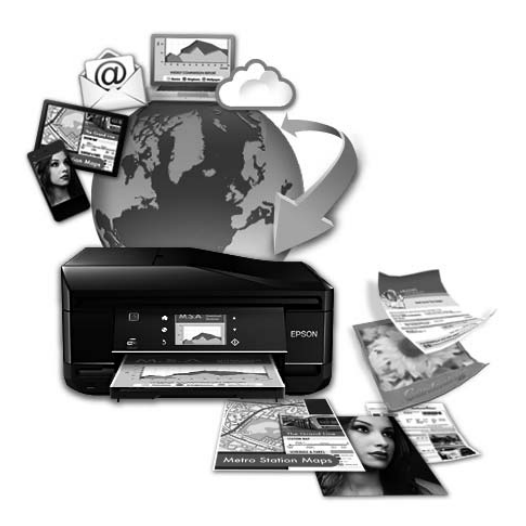

#### *Märkus.*

*Võrguteenuse sätete tegemiseks võite kasutada tootega samasse võrku ühendatud lauaarvuti, nutitelefoni, tahvelarvuti või sülearvuti veebibrauserit.* 

& *["Võrguteenuse sätete tegemine" lk 143](#page-142-0)*

### <span id="page-10-0"></span>*Olulised juhised*

# **Ohutusalased juhised**

Toote ohutu kasutuse tagamiseks lugege ja järgige neid juhiseid. Hoidke see juhend tuleviku tarbeks kindlasti alles. Lisaks järgige ka tootele märgitud hoiatusi ja juhiseid.

- ❏ Kasutage ainult tootega kaasa pandud toitejuhet ja ärge kasutage seda juhet muudeks otstarveteks. Muude juhete kasutamine tootega või kaasa pandud toitejuhtme kasutamine teiste seadmetega võib põhjustada tulekahju või elektrilöögi.
- ❏ Veenduge, et teie vahelduvvoolu toitejuhe vastaks kehtivatele kohalikele ohutusnormidele.
- ❏ Ärge proovige toitejuhet, pistikut, printerit, skannerit ega lisaseadmeid ise lahti võtta, muuta või parandada, välja arvatud juhul, kui selleks on toodud täpsed juhised toote juhendites.
- ❏ Eemaldage toode vooluvõrgust ja toimetage teenindustöödeks kvalifitseeritud tehniku kätte, kui: toitejuhe või pistik on saanud viga; tootesse on sattunud vedelikku; toode on maha kukkunud või selle korpus vigastatud; toode ei tööta normaalselt või selle tööomadused on märgatavalt muutunud. Ärge kasutage nuppe, mida käesolev kasutusjuhend ei käsitle.
- ❏ Paigutage toode pistikupesa lähedale, et pistikut oleks võimalik kerge vaevaga vooluvõrgust eemaldada.
- ❏ Ärge kasutage ega hoidke toodet välistingimustes ja kohtades, kus see võib kokku puutuda mustuse või tolmu, vee või ülemäärase kuumusega. Ärge paigutage toodet kohtadesse, kus see võib saada lööke, puutuda kokku vibratsiooni, kõrge temperatuuri või niiskusega.
- ❏ Hoiduge tootele vedelike ajamisest ja ärge kasutage toodet märgade kätega.
- ❏ Hoidke käesolev seade südamestimulaatoritest vähemalt 22 cm kaugusel. Käesolevast seadmest lähtuvad raadiolained võivad südamestimulaatorite tööle ebasoodsalt mõjuda.
- ❏ Kui vedelkristallekraan on vigastatud, pöörduge printeri müüja poole. Kui vedelkristallekraanist lekib vedelkristallilahust ja see satub kätele, peske käsi hoolikalt vee ja seebiga. Kui vedelkristallilahus satub silma, loputage silmi kohe veega. Kui ebamugavustunne ja nägemisprobleemid püsivad ka pärast põhjalikku loputamist, pöörduge kohe arsti poole.
- ❏ Vältige telefoni kasutamist elektritormi ajal. Võib esineda väike risk saada välgust elektrilöök.
- ❏ Ärge kasutage telefoni gaasilekkest teatamiseks lekke läheduses.

<span id="page-11-0"></span>❏ WF-7610 Series / WF-7620 Series: toode on raske ja seda tuleb tõsta või kanda vähemalt kahekesi. Toote tõstmisel peavad tõstjad tagama õige asendi (vt allpool).

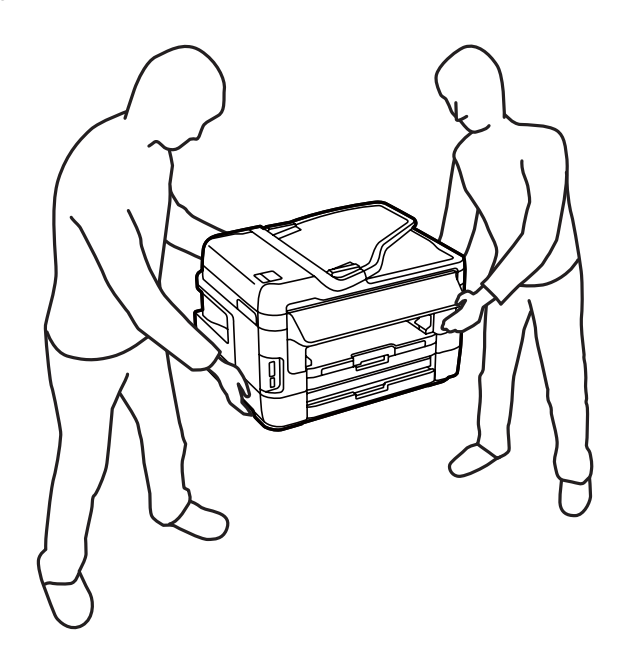

#### *Märkus.*

*Järgnevalt on ära toodud ohutusjuhised tindikassettide kohta.* & *["Tindikassettide vahetamine" lk 125](#page-124-0)*

# **Toote soovitused ja hoiatused**

Lugege ja järgige neid juhiseid, et ennetada kahjustusi tootele ja teie varale. Hoidke see juhend tuleviku tarbeks kindlasti alles.

### **Toote häälestamine/kasutamine**

- ❏ Ärge sulgege ega katke kinni toote ventilaatoreid ega muid avasid.
- ❏ Kasutage ainult toote tagaküljel olevale sildile märgitud toiteallikatüüpi.
- ❏ Ühendage seade pistikupessa, mis kasutab regulaarselt välja ja sisse lülituvatest paljundusmasinatest või ventilatsioonisüsteemidest erinevat vooluahelat.
- ❏ Vältige seinalülitite või aegreleede kontrollitavate pistikupesade kasutamist.
- ❏ Paigutage kogu arvutisüsteem eemale võimalikest elektromagnetiliste häiringute allikatest, nagu kõlarid ja juhtmeta telefonide alused.
- ❏ Paigutage toitejuhtmed nii, et nende vigastamine, keerdumine ja sõlme minek oleks vähetõenäoline. Ärge asetage toitejuhtmete peale esemeid ning vältige toitejuhtmete peal kõndimist ja nendest üle sõitmist. Eriti suure hoolega jälgige seda, toitejuhtmete otsad oleksid sirged, k.a trafosse sisenevate ja sealt väljuvate toitejuhtmete otsad.
- <span id="page-12-0"></span>❏ Kui toode on ühendatud pikendusjuhtmega, veenduge, et pikendusjuhtmega ühendatud seadmete koguvoolutugevus ei ületa pikendusjuhtme nimivoolutugevust. Samuti veenduge, et pistikupessa ühendatud seadmete koguvoolutugevus ei ületa seinapistikupesa nimivoolutugevust.
- ❏ Kui kasutate toodet Saksamaal, peavad kõik vooluringid olema kaitstud 10- või 16-ampriste kaitselülititega, et toode oleks piisavalt kaitstud lühiühenduste ja liigvoolu eest.
- ❏ Kui ühendate selle toote arvuti või muu seadmega kaabli abil, veenduge pistikute õiges asendis. Igal pistikul on ainult üks õige asend. Pistiku valesti ühendamine võib kahjustada mõlemat juhtmega ühendatud seadet.
- ❏ Paigutage toode tasasele kindlale pinnale, mis on igas suunas toote põhjast laiem. Kaldasendis olev toode ei tööta korralikult.
- ❏ Vältige toodet hoiustades ja transportides selle kallutamist, küljele asetamist ja tagurpidi pööramist, sest vastasel juhul võib kassettidest tinti lekkida.
- ❏ Jätke toote taha ruumi juhtmetele ja toote kohale ruumi dokumendikaane täielikuks avamiseks.
- ❏ Jätke toote ette piisavalt vaba ruumi, et paber saaks täielikult välja tulla.
- ❏ Vältige kohti, kus temperatuuri või õhuniiskuse kõikumine on liiga suur. Samuti paigutage toode eemale otsesest päikesevalgusest ning tugevatest valgus- ja soojusallikatest.
- ❏ Ärge pange esemeid toote piludesse.
- ❏ Printimise ajal ärge pange kätt tootesse ega puudutage tindikassette.
- ❏ Ärge puudutage toote sees olevat valget lintkaablit.
- ❏ Ärge kasutage toote sees ega ümbruses aerosooltooteid, mis sisaldavad kergestisüttivaid gaase. Vastasel juhul võib tekkida tuleoht.
- ❏ Ärge liigutage tindikassetihoidikut käega; nii võite toodet kahjustada.
- ❏ Lülitage toode alati välja nupust P. Ärge ühendage toodet vooluvõrgust lahti ega lülitage pistikupesast voolu välja, enne kui LCD-ekraan on täielikult väljalülitunud.
- ❏ Enne toote transportimist veenduge, et prindipea on algasendis (paremas servas) ja tindikassetid omal kohal.
- ❏ Skanneri sulgemisel ärge jätke selle vahele oma sõrmi.
- ❏ Kui te ei kasuta toodet pikema aja jooksul, eemaldage toitejuhe pistikupesast.
- ❏ Originaaldokumentide asetamisel skanneriklaasile ärge vajutage liiga tugevasti.

### **Toote kasutamine juhtmevaba ühenduse abil**

- ❏ Käesolevast seadmest lähtuvad raadiolained võivad meditsiiniliste elektriseadmete tööle ebasoodsalt mõjuda ja põhjustada talitlushäireid. Kui kasutate toodet meditsiiniasutustes või meditsiiniseadmete läheduses. järgige meditsiiniasutuse volitatud personali suuniseid ning kõiki meditsiiniseadmele pandud hoiatusi ja suuniseid.
- ❏ Seadmest lähtuvad raadiolained võivad mõjutada negatiivselt automaatselt juhtitavate seadmete (nt autmaatuksed, tulekahjuhäired) tööd ja põhjustada talitlushäireid ning õnnetusi. Kui kasutate toodet automaatselt juhitavate seadmete lähedal, järgige kõiki seadmetele pandud hoiatusi ja suuniseid.

### <span id="page-13-0"></span>**Mälukaartide kasutamine**

- ❏ Ärge eemaldage mälukaarti ega lülitage toodet välja, kui mälukaardituli vilgub.
- ❏ Mälukaartide kasutamise viisid erinevad olenevalt kaardi tüübist. Vaadake kindlasti üksikasju mälukaardi dokumentatsioonist.
- ❏ Kasutage ainult tootega ühilduvaid mälukaarte. & ["Mälukaart" lk 204](#page-203-0)

### **Vedelkristallekraani kasutamine**

- ❏ Vedelkristallekraanil (LCD-paneel) võib olla üksikuid väikesi heledaid või tumedaid laike ning oma omaduste tõttu võib see olla ebaühtlase heledusega. See on normaalne ning ei tähenda, et ekraan oleks vigastatud.
- ❏ Puhastage vedelkristallekraani või puutepaneeli ainult kuiva pehme lapiga. Ärge kasutage vedelikke ega keemilisi puhastusvahendeid.
- ❏ LCD-paneeli väline kate võib tugeva löögi korral puruneda. Kui paneelipinnale tekib täkkeid või mõrasid, pöörduge oma diileri poole ja ärge puudutage seda ega püüdke katkisi osasid eemaldada.
- ❏ Vajutage puutepaneelile õrnalt oma sõrmega. Ärge suruge jõuga ega kasutage vajutamiseks sõrmeküüsi.
- ❏ Ärge kasutage vajutamiseks teravaotsalisi esemeid, näiteks pastapliiatsit, tavalist pliiatsit jms.
- ❏ Äkiliste temperatuuri või õhuniiskuse kõikumiste tulemusena võib paneeli sisse tekkiv kondensaat halvendada seadme toimimist.

### **Tindikassettide käsitsemine**

Tindiga seotud ohutusjuhised ja toote soovitused/hoiatused asuvad lingitud jaotises (enne jaotist "Tindikassettide vahetamine").

 $\blacktriangleright$  . Tindikassettide vahetamine" lk 125

# **Piirangud kopeerimisel**

Toote vastutustundlikuks ja õiguspäraseks kasutamiseks lähtuge järgmistest juhistest.

#### **Seadusega on keelatud koopiate tegemine:**

- ❏ pangatähtedest, müntidest, riigiväärtpaberitest, riigivõlakirjadest ja munitsipaalväärtpaberitest
- ❏ kasutamata postmarkidest, eelnevalt tembeldatud postkaartidest ja muudest ametlikest postisaadetistest, millel on kehtiv postmark
- ❏ riiklikest maksumärkidest ja õiguslikul alusel välja antud väärtpaberitest

#### **Eriti ettevaatlik olge koopiate tegemisel:**

- <span id="page-14-0"></span>❏ likviidsetest väärtpaberitest (aktsiatähed, müüdavad vekslid, tšekid jne), kuupiletitest, sooduspiletitest jne
- ❏ passidest, juhilubadest, sõidukite tehnilise ülevaatuse tõenditest, teekasutuslubadest, toidutalongidest, piletitest jne

#### *Märkus.*

*Eelmainitud esemete kopeerimine võib samuti olla seadusega keelatud.*

#### **Autoriõigusega kaitstud materjalide vastutustundlik kasutamine.**

❏ Tooteid võidakse kasutada valel eesmärgil, kopeerides autoriõigusega materjale. Kui te ei tegutse just asjatundliku juristi nõuannete kohaselt, olge vastutustundlik ja lugupidav ning hankige enne avaldatud materjali kopeerimist autoriõiguse valdaja luba.

# **Teie isikuteabe kaitsmine**

See toode võimaldab salvestada nimesid ja telefoninumbreid mällu ka siis, kui toide on väljas.

Kui annate toote kellelegi teisele või eemaldate selle kasutuselt, kasutage mälu kustutamiseks järgmist menüüd.

**Setup** > **System Administration** > **Restore Default Settings** > **Clear All Data and Settings**

# <span id="page-15-0"></span>**Tootega tutvumine**

*Märkus.*

*Käesolevas juhendis olevad pildid on pärit sarnaselt tootemudelilt. Kuigi need võivad tegelikust tootest erineda, on kasutusviis sama.*

# **Toote osad**

### **WF-7610 Series / WF-7620 Series**

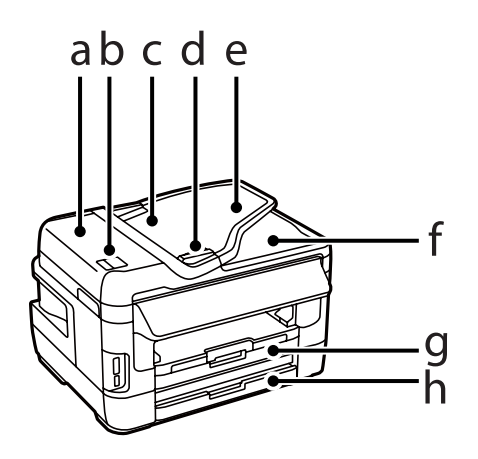

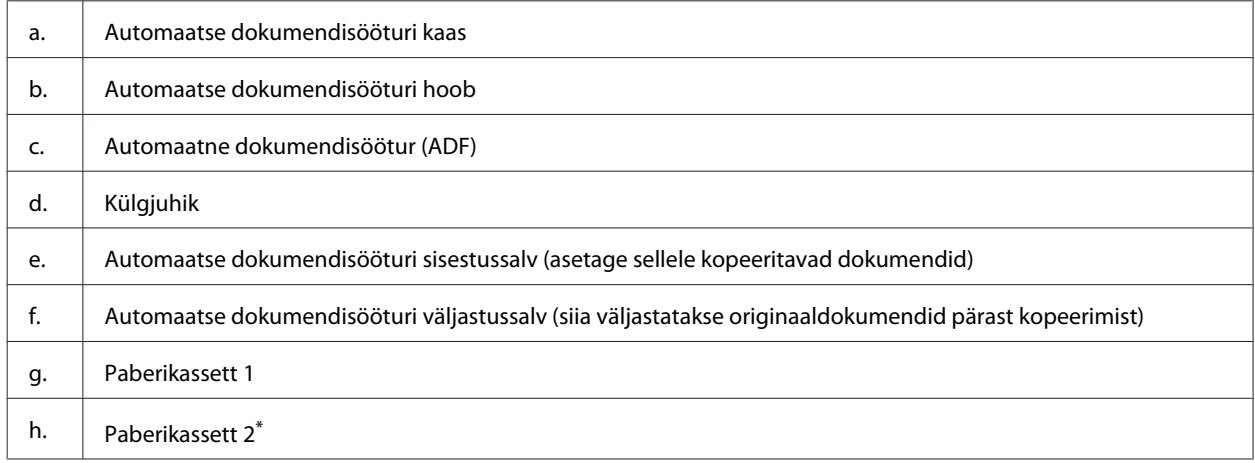

\* Paberikassett 2 on saadaval ainult toodete WF-7620 Series korral.

#### **Tootega tutvumine**

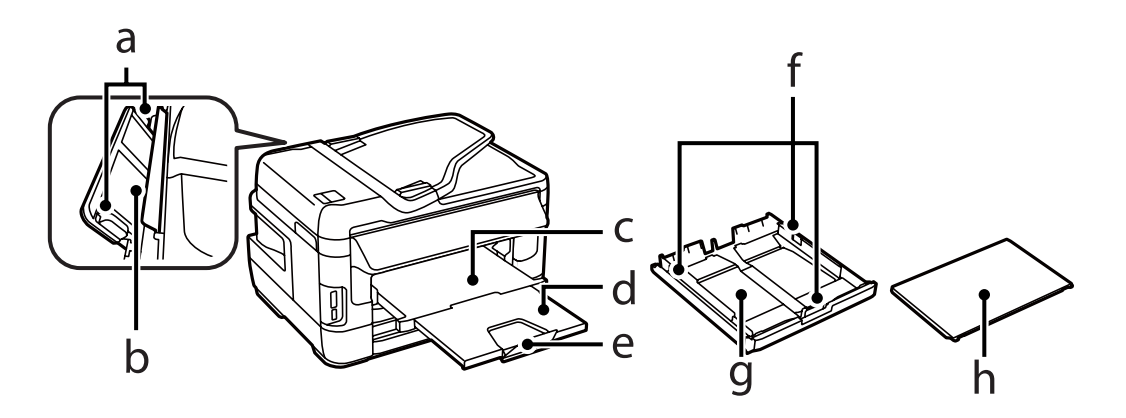

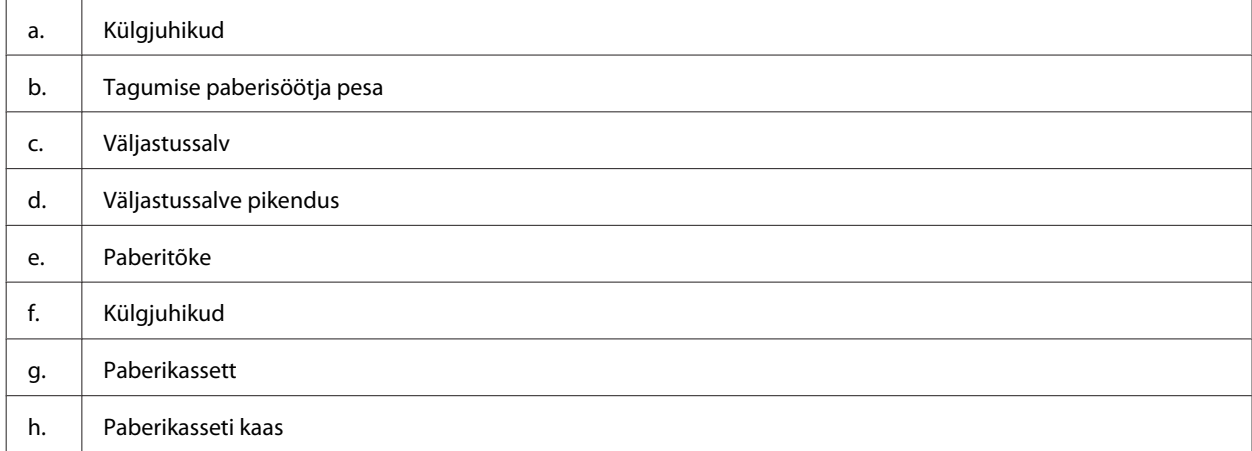

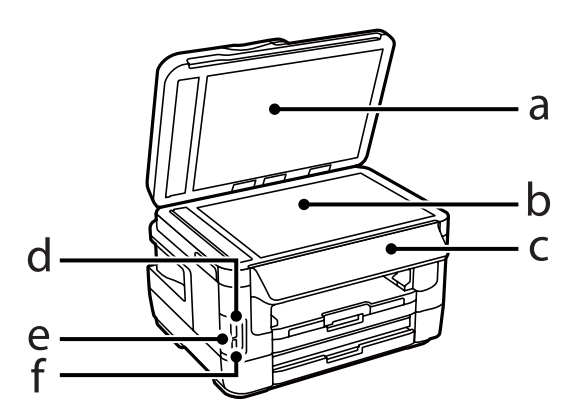

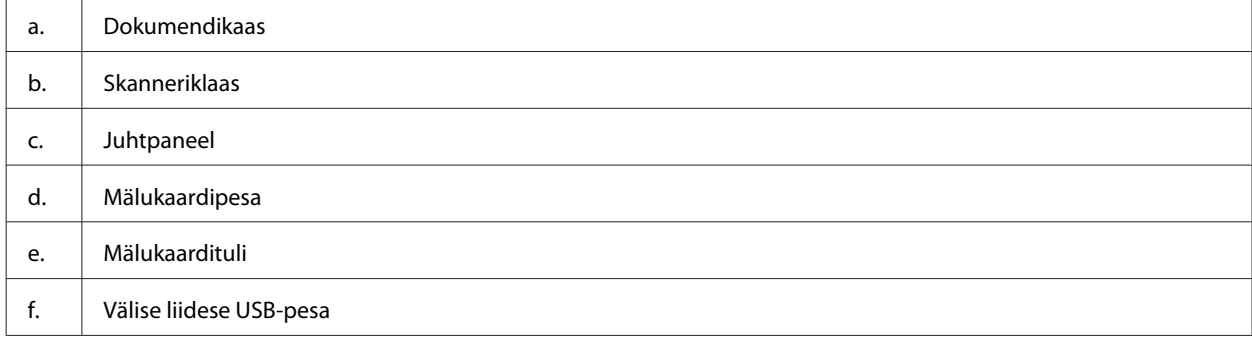

#### Kasutusjuhend

#### **Tootega tutvumine**

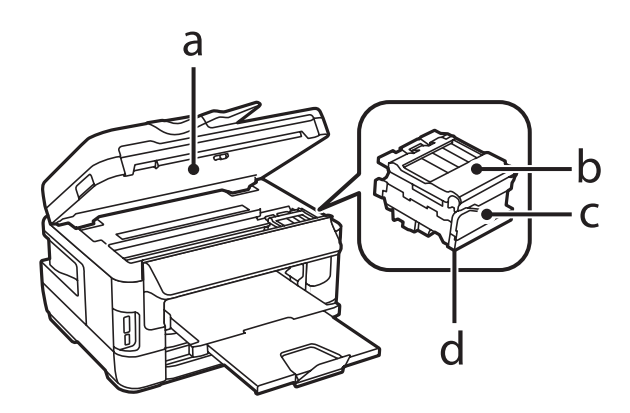

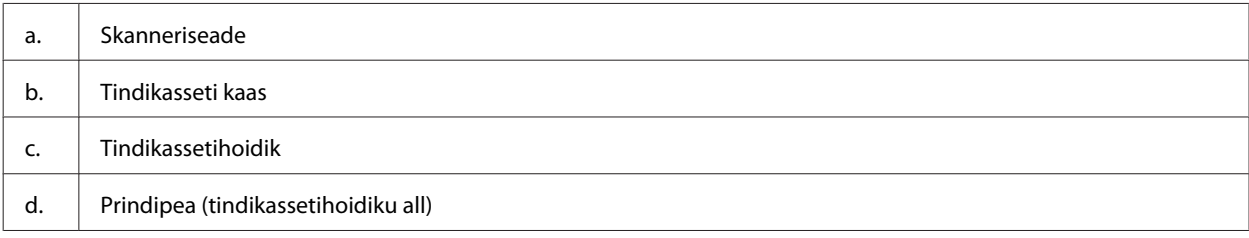

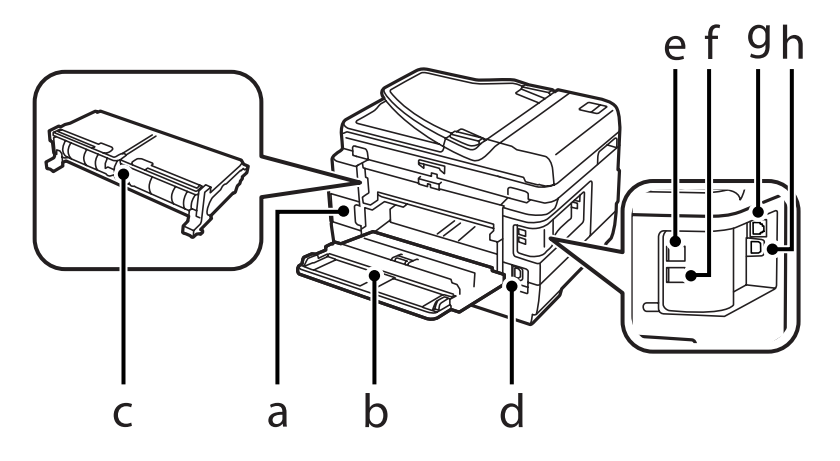

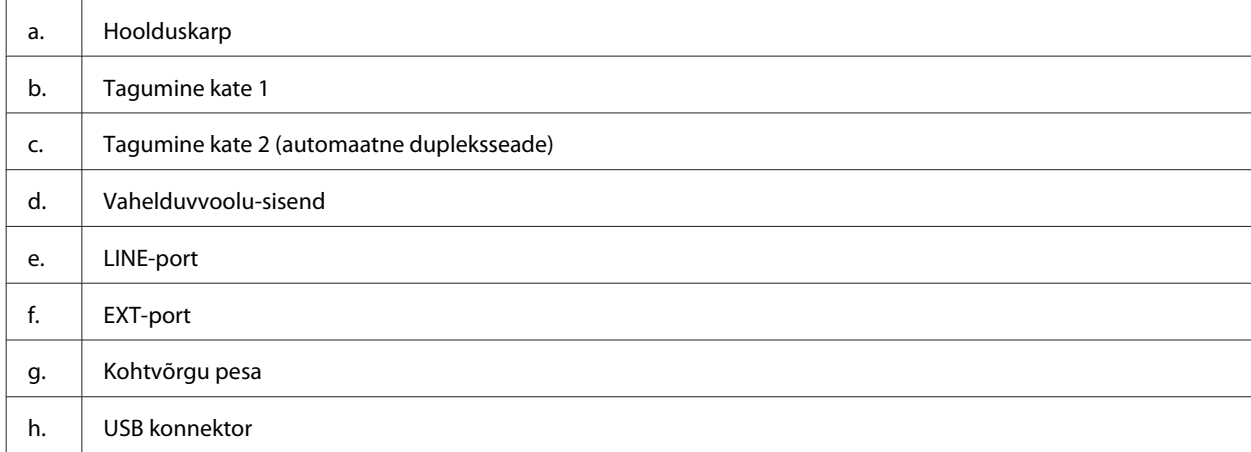

### <span id="page-18-0"></span>**WF-3620 Series / WF-3640 Series**

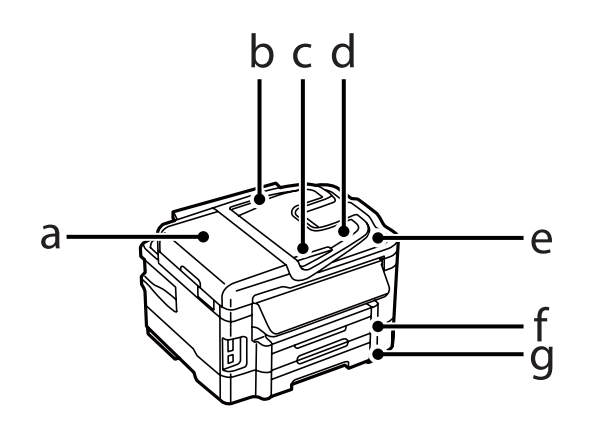

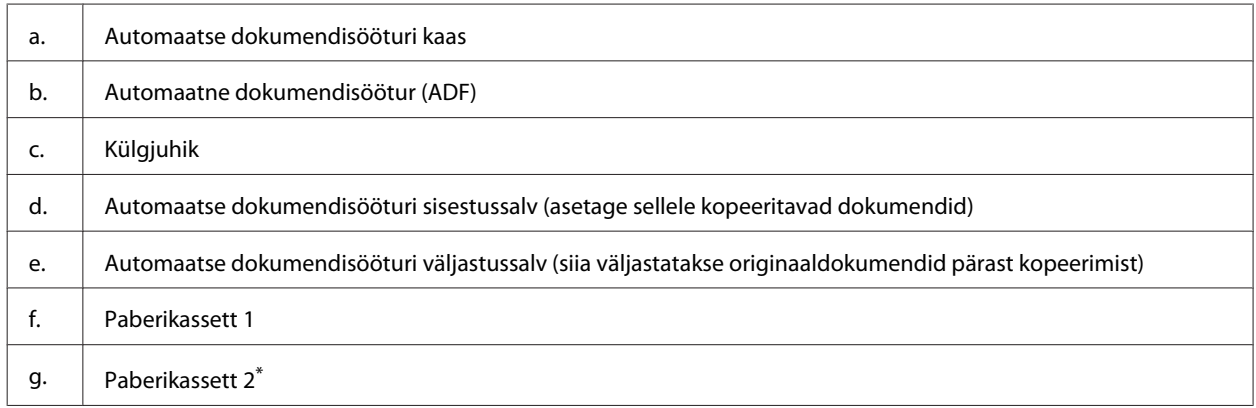

\* Paberikassett 2 on saadaval ainult toodete WF-3640 Series korral.

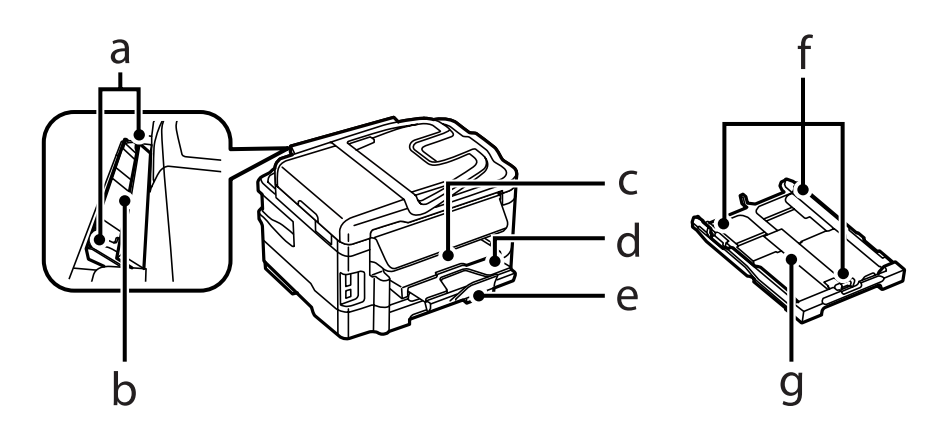

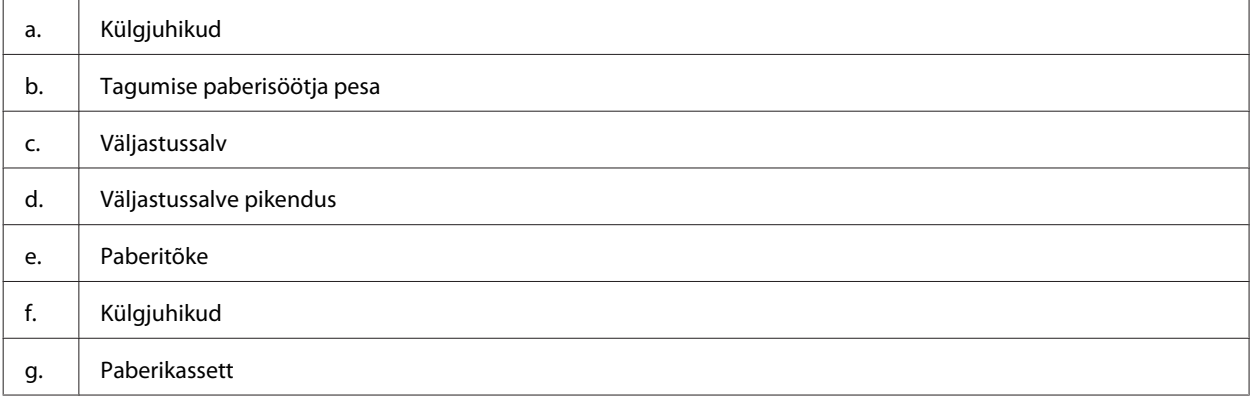

#### **Tootega tutvumine**

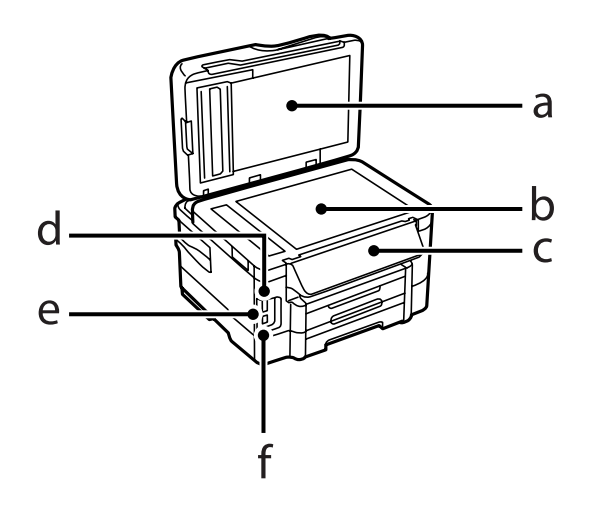

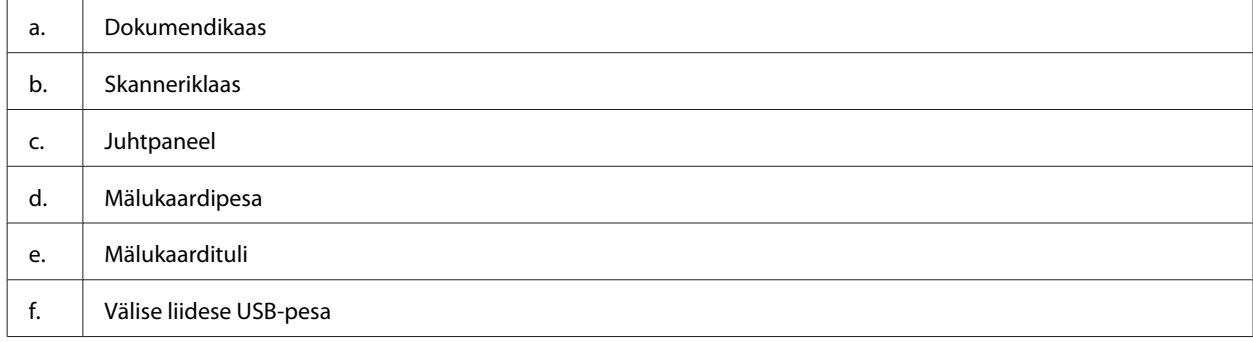

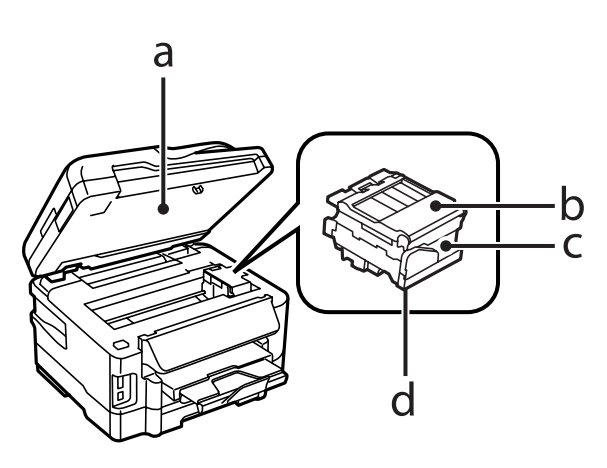

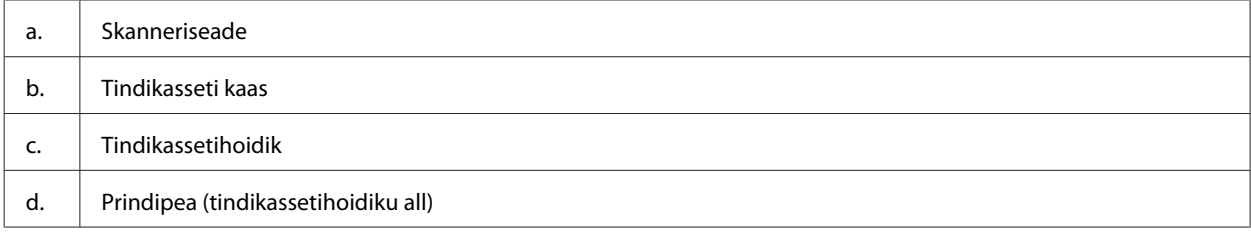

<span id="page-20-0"></span>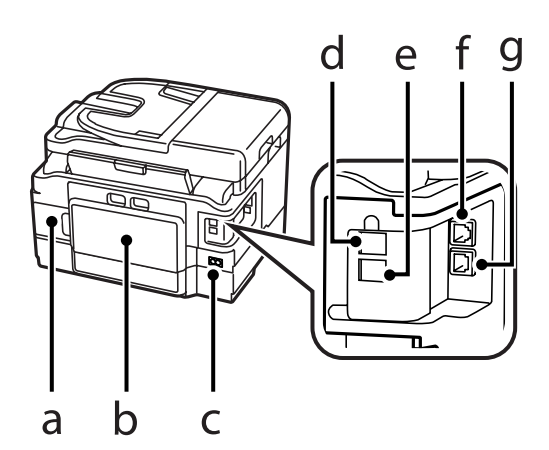

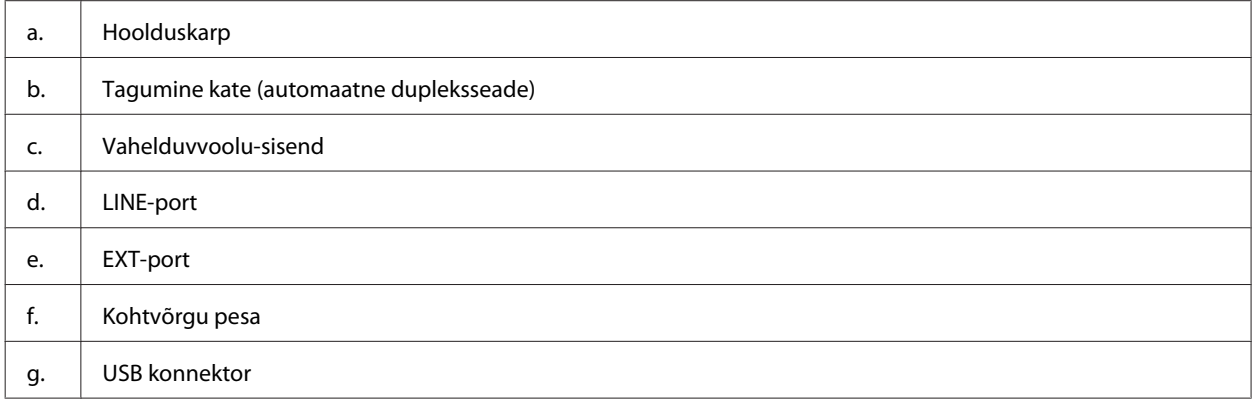

# **Juhtpaneeli juhend**

#### *Märkus.*

- ❏ *Juhtpaneeli kujundus on asukohati erinev.*
- ❏ *Ehkki juhtpaneeli kujundus ning LCD-paneelile kuvatud menüü, suvandite ja muude kirjete nimed võivad tegelikust tootest olla erinevad, on nende tööpõhimõte sama.*

#### **WF-7610 Series / WF-7620 Series**

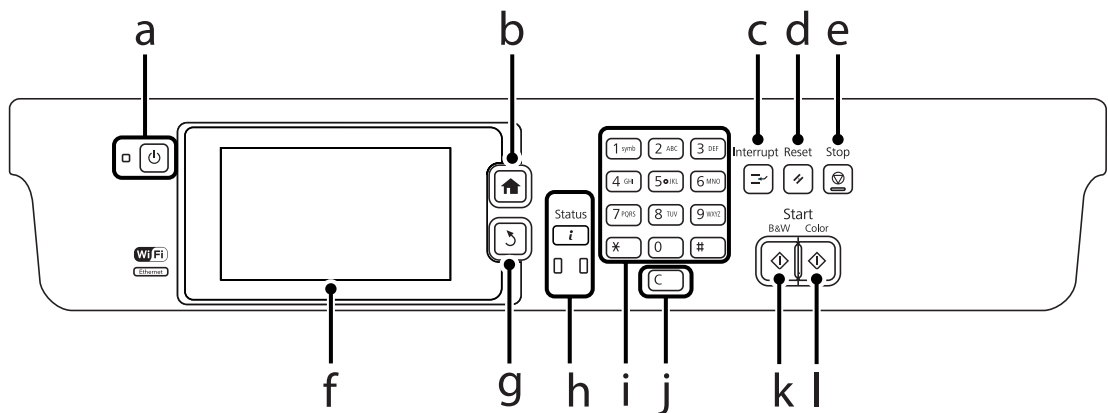

#### **Tootega tutvumine**

#### **WF-3620 Series / WF-3640 Series**

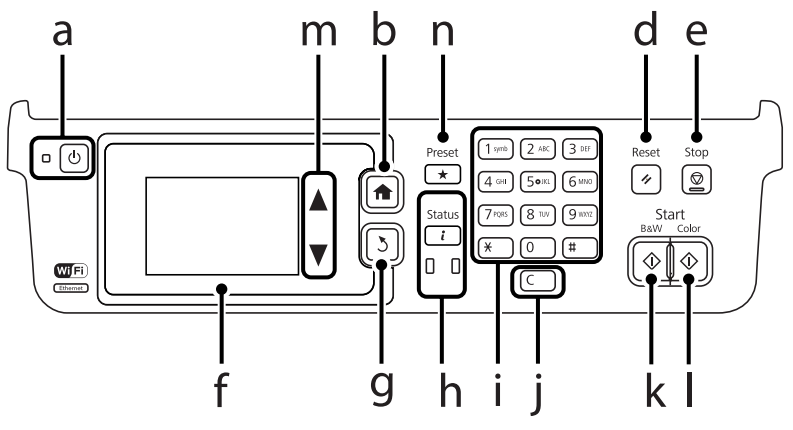

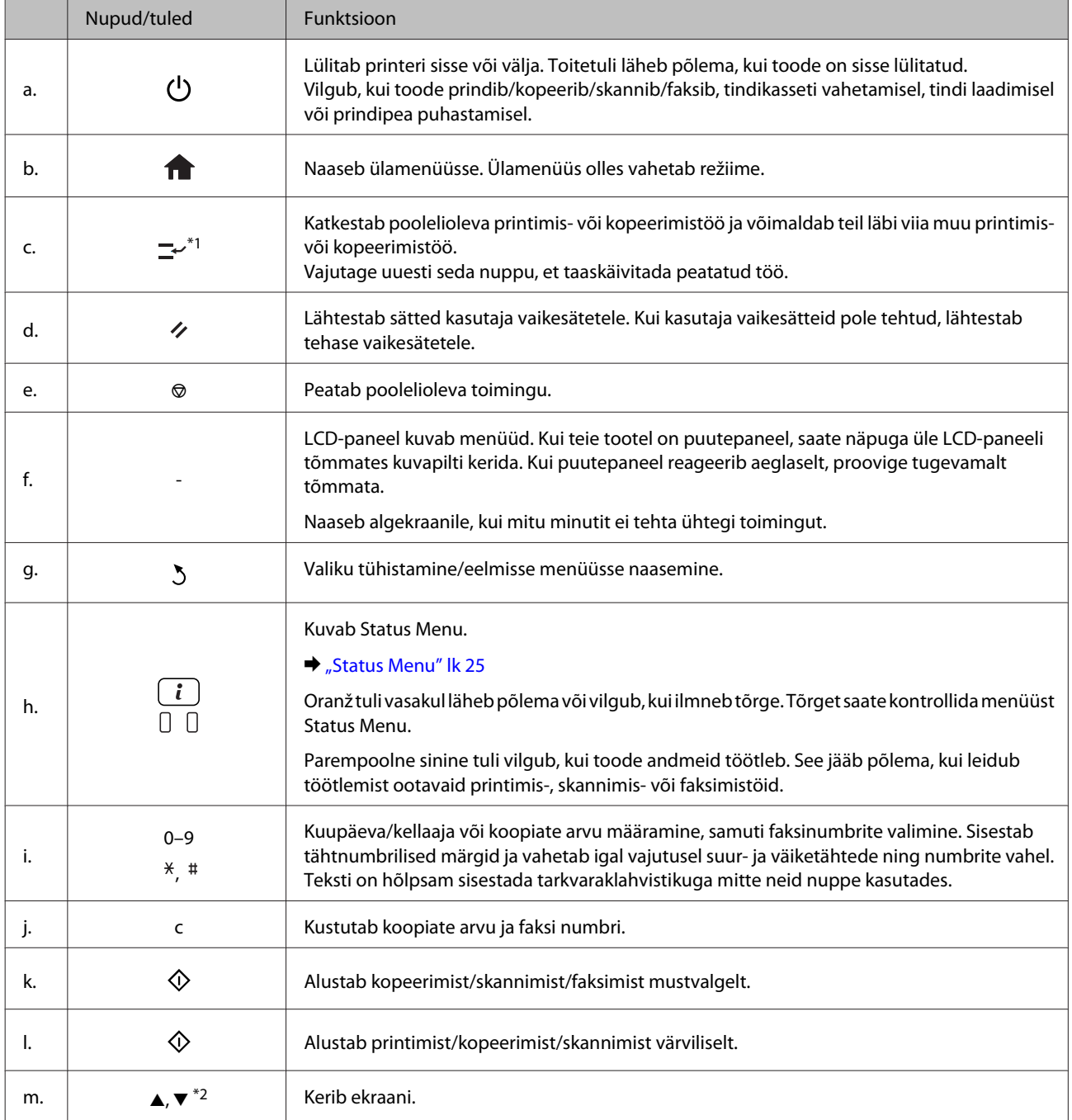

<span id="page-22-0"></span>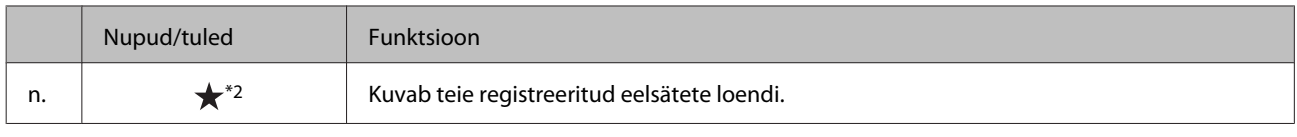

\*1See nupp on saadaval vaid toodetel WF-7610 Series / WF-7620 Series.

\*2Need nupud on saadaval vaid tootel WF-3620 Series.

### **Olekuikoonid**

Juhtpaneelile kuvatakse olenevalt toote olekust järgmisi ikoone. Vajutage Wi-Fi või võrguoleku ikooni, et kontrollida kehtivaid võrgusätteid ja määrata Wi-Fi-sätteid.

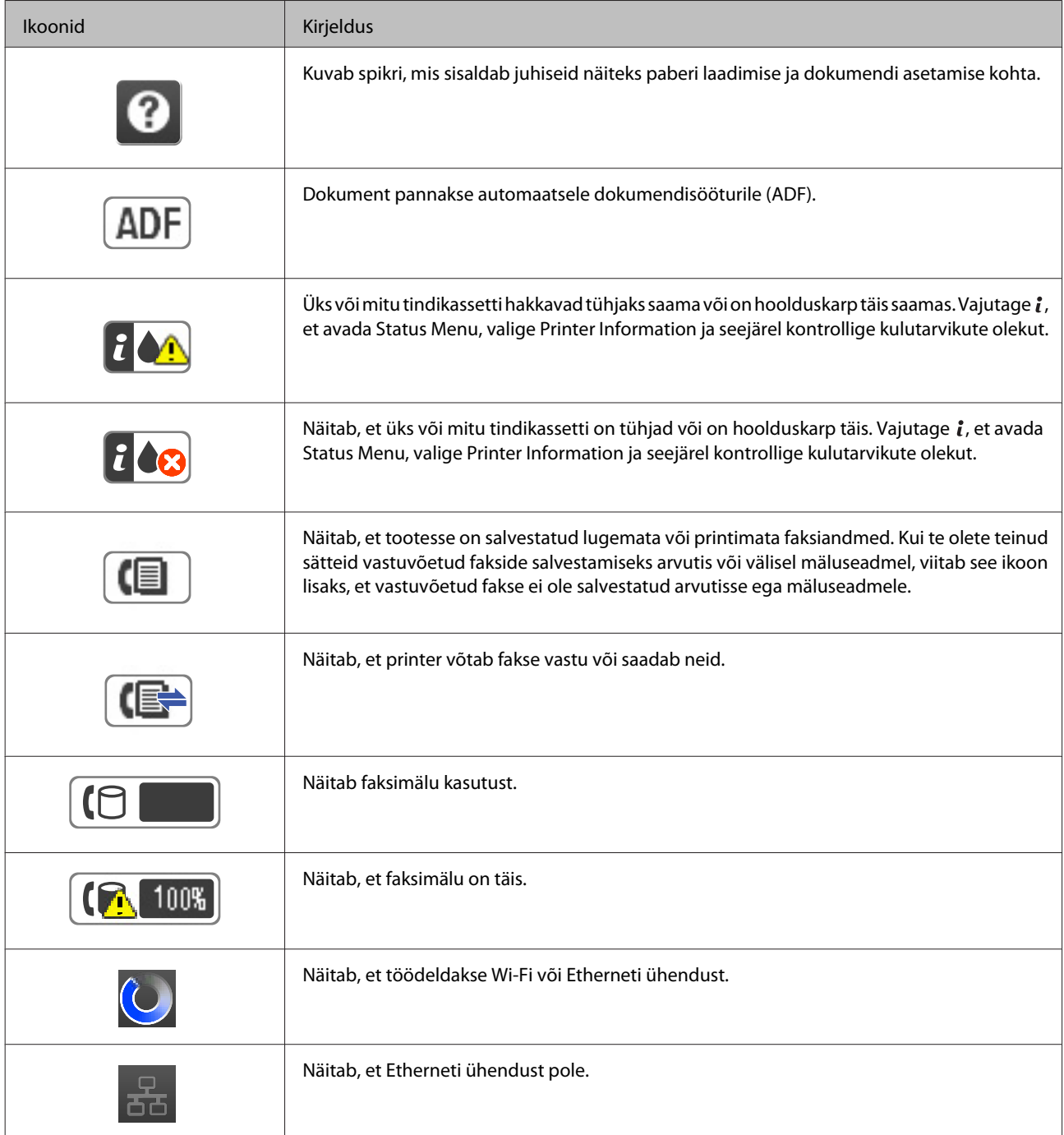

<span id="page-23-0"></span>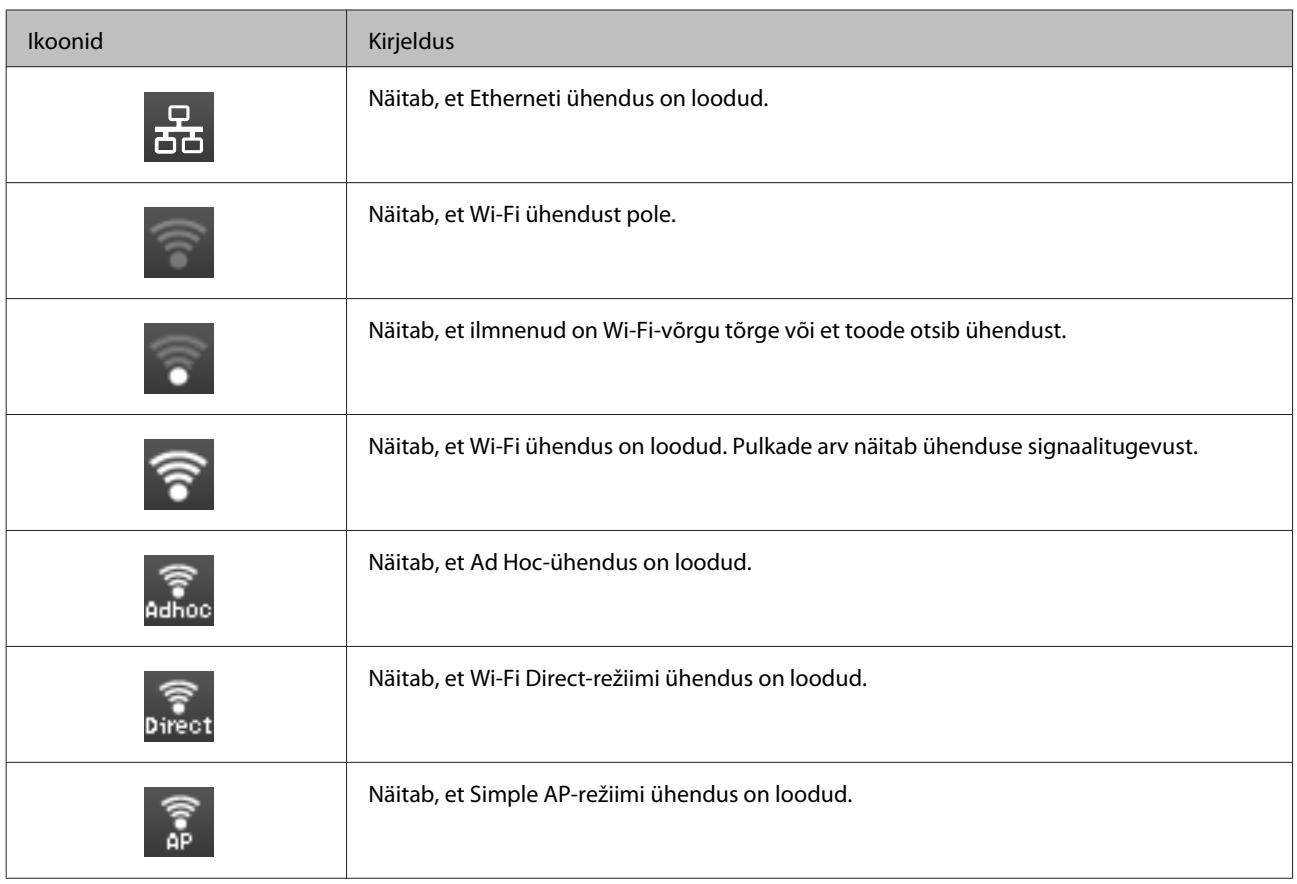

# **Iga režiimi ikoonid**

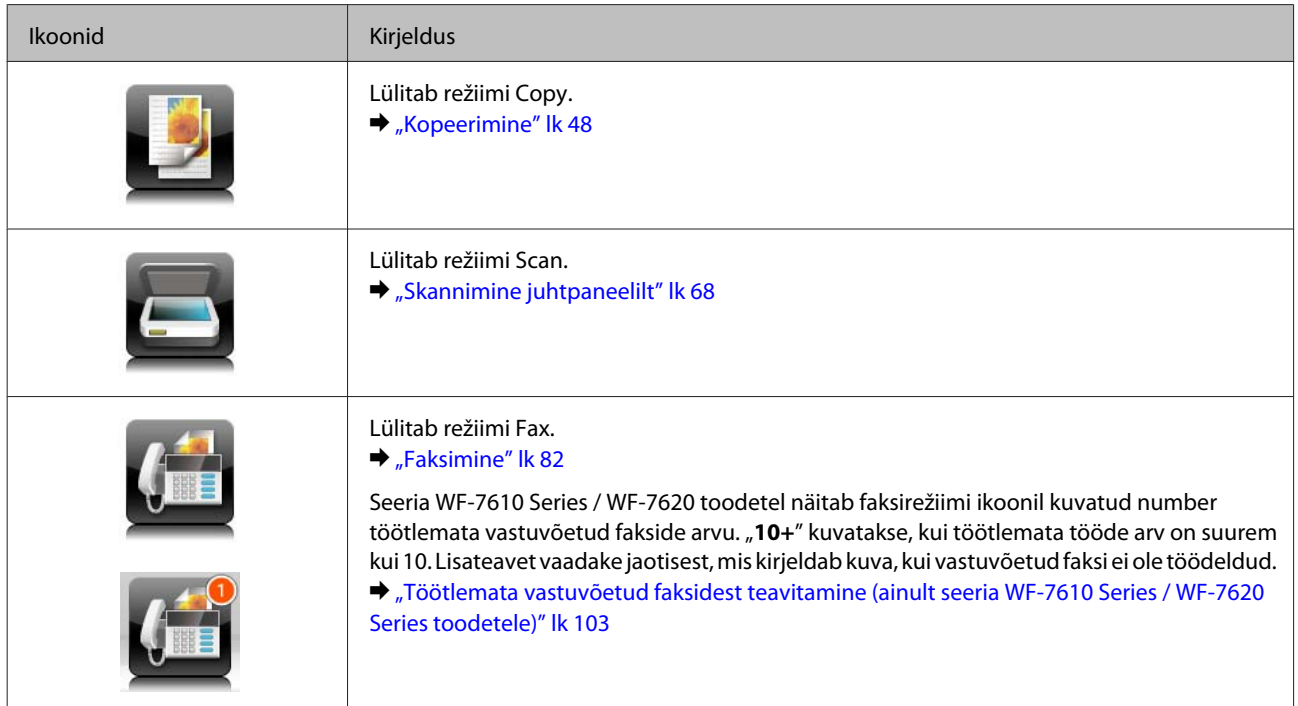

<span id="page-24-0"></span>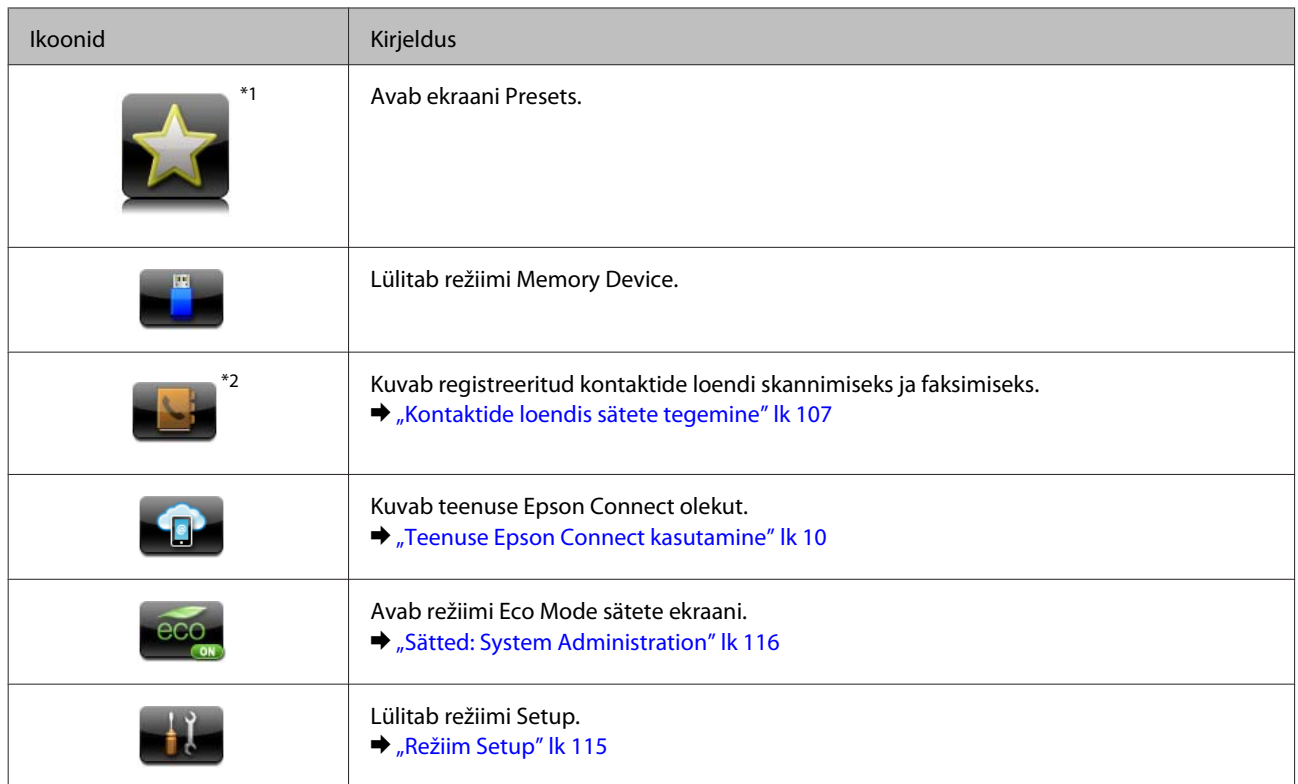

\*1See ikoon on saadaval ainult seadmetel WF-7610 Series / WF-7620 Series / WF-3640 Series.

\*2See ikoon on saadaval vaid toodetel WF-7610 Series / WF-7620 Series.

#### **Status Menu**

Status Menu näitab toote ja tööde olekut. Vajutage juhtpaneelil $\boldsymbol{i}$  .

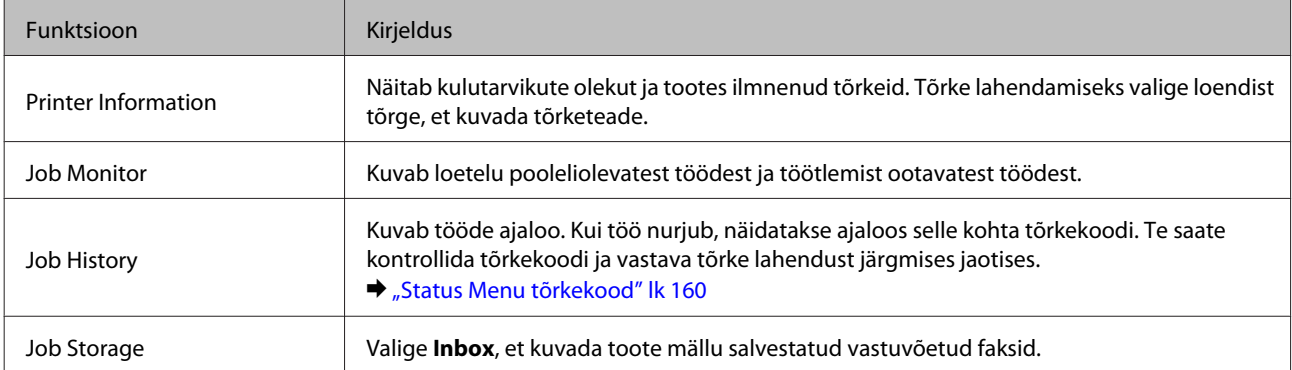

### **Ikoonid tarkvaraklaviatuuril LCD-ekraanile**

Saate tarkvaraklaviatuurilt sisestada tärke ja sümboleid, et registreerida kontakte, teha võrgusätteid jne. Tarkvaraklaviatuuri ekraanil kuvatakse järgmisi ikoone.

*Märkus. Saadaolevad ikoonid erinevad olenevalt sättekirjest.*

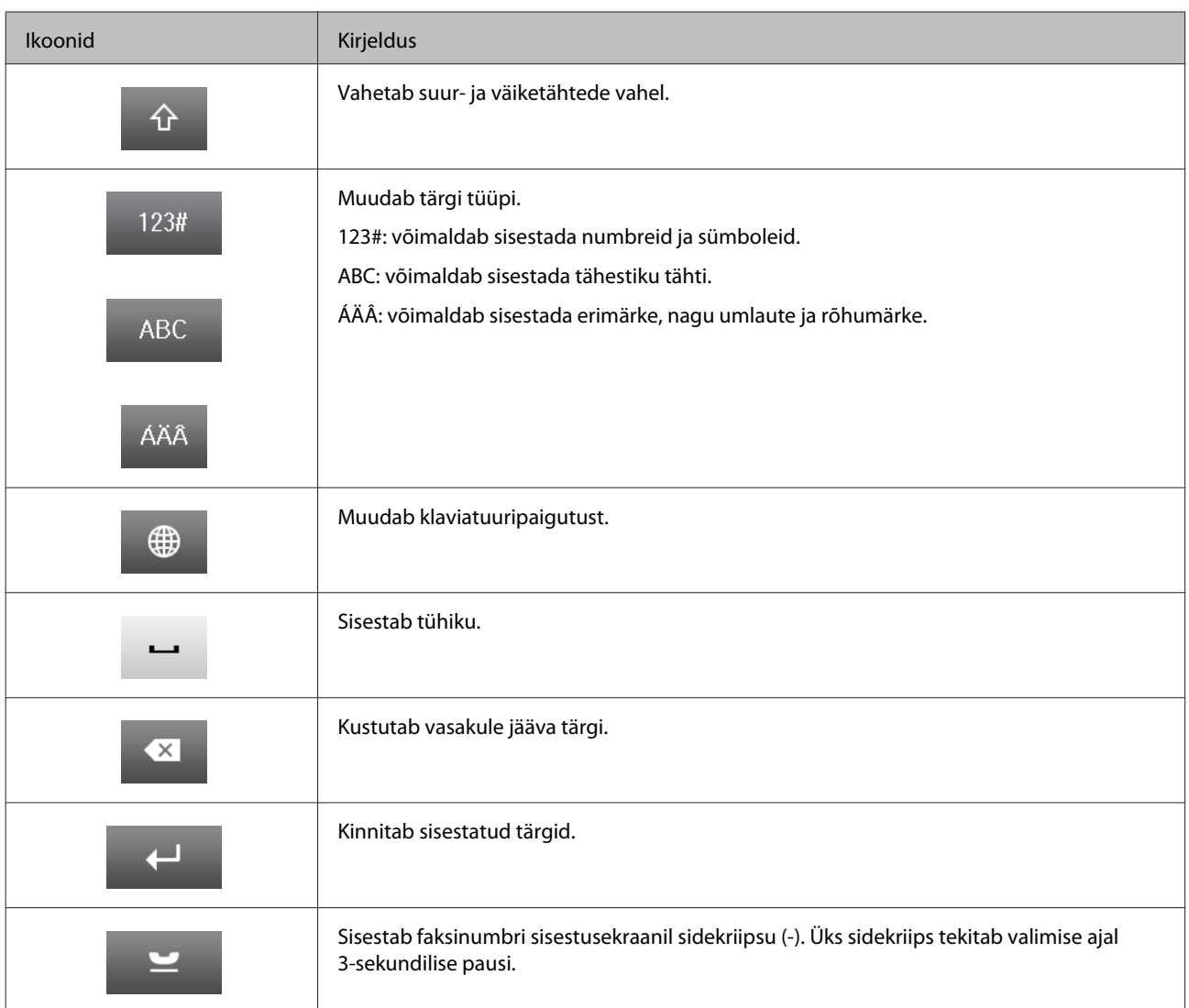

# <span id="page-26-0"></span>**Paberi ja meediumite käsitsemine**

# **Prindikandjate kasutamise, laadimise ja säilitamise tutvustus**

Te saavutate hea tulemuse enamike tavaliste paberitüüpidega. Kattega paberid annavad siiski parema väljaprindi, sest imavad vähem tinti.

Epson pakub spetsiaalseid pabereid, mis on loodud Epsoni tindiprits-toodetes kasutatavate tintide jaoks ning soovitab neid kvaliteetse tulemuse saavutamiseks.

Epsoni poolt tarnitud eripaberi laadimisel lugege esmalt koos paberiga pakitud juhiseid ning pidage järgmised punktid meeles.

#### *Märkus.*

- ❏ *Laadige paber paberikassetti, prinditav pool all. Prinditav pool on tavaliselt valgem või läikivam. Lisateabe saamiseks vaadake koos paberiga pakitud juhiseid. Mõned paberitüübid on lõigatud nurkadega, mis aitab määrata laadimissuunda.*
- ❏ *Kui paber on kooldunud, siis siluge või koolutage seda enne laadimist kergelt vastassuunas. Kooldunud paberile printides võib tint teie väljaprindi määrida.*

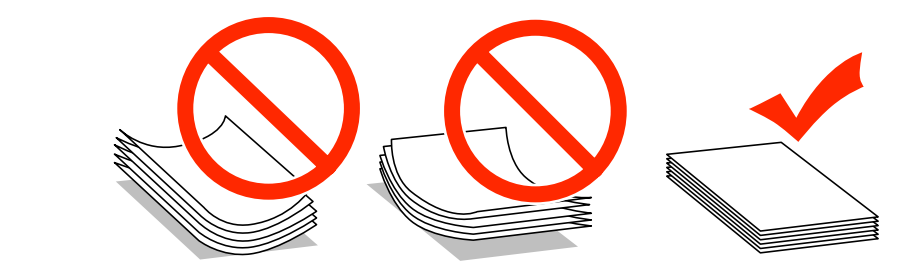

### **Paberi hoiustamine**

Pange kasutamata paber kohe pärast printimise lõpetamist tagasi originaalpakendisse. Eripaberite käsitsemisel soovitab Epson hoiustada teil oma väljaprinte suletavas kilekotis. Hoidke kasutamata paberit ja väljaprinte kõrge temperatuuri, niiskuse ja otsese päikesevalguse eest.

# **Paberi valimine**

Järgnevas tabelis on toodud ära toetatavad paberitüübid. Laadimismaht, paberiallikas ja ääristeta printimise saadavus erineb olenevalt paberist, nagu allpool näidatud.

#### **WF-7610 Series / WF-7620 Series**

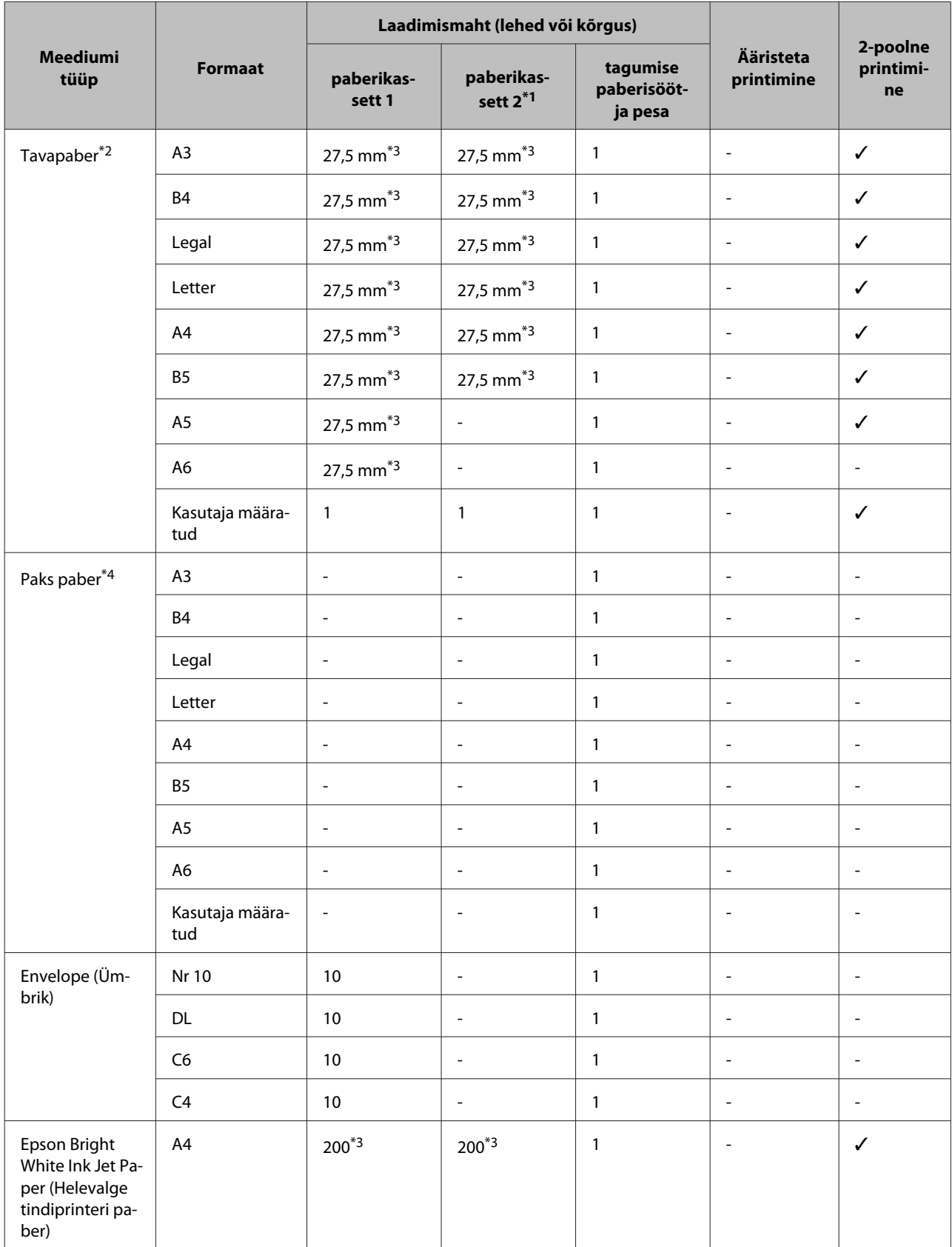

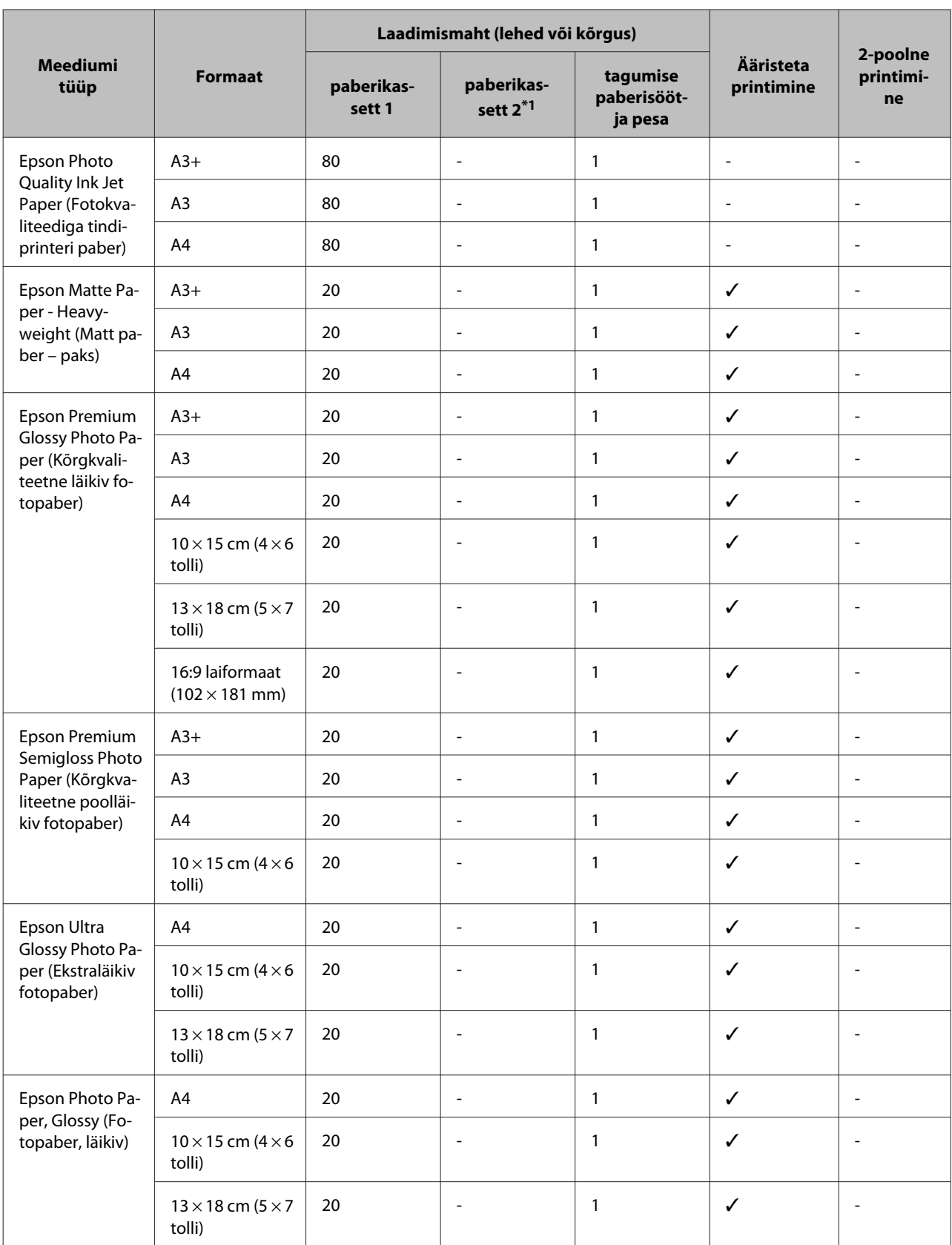

\*1Paberikassett 2 ei pruugi olenevalt tootest saadaval olla.

 $*$ 2 Tavapaber on paber kaaluga 64 g/m<sup>2</sup> (17 naela) kuni 90 g/m<sup>2</sup> (24 naela).

Sinna hulka kuuluvad eeltrükitud paber, kirjablankett, värvipaber ja ringlussevõetud paber.

#### **Paberi ja meediumite käsitsemine**

Kasutage kindlasti pikikiudu paberit. Kui te pole kindel, mis tüüpi paberit kasutate, vaadake paberi andmeid paberi pakendilt või küsige tootjalt.

\*3 Laadimismaht käsitsi 2-poolsel printimisel on 30 lehte.

\*4 Paks paber on paber kaaluga 91 g/m<sup>2</sup> (25 naela) kuni 256 g/m<sup>2</sup> (68 naela).

#### **WF-3620 Series / WF-3640 Series**

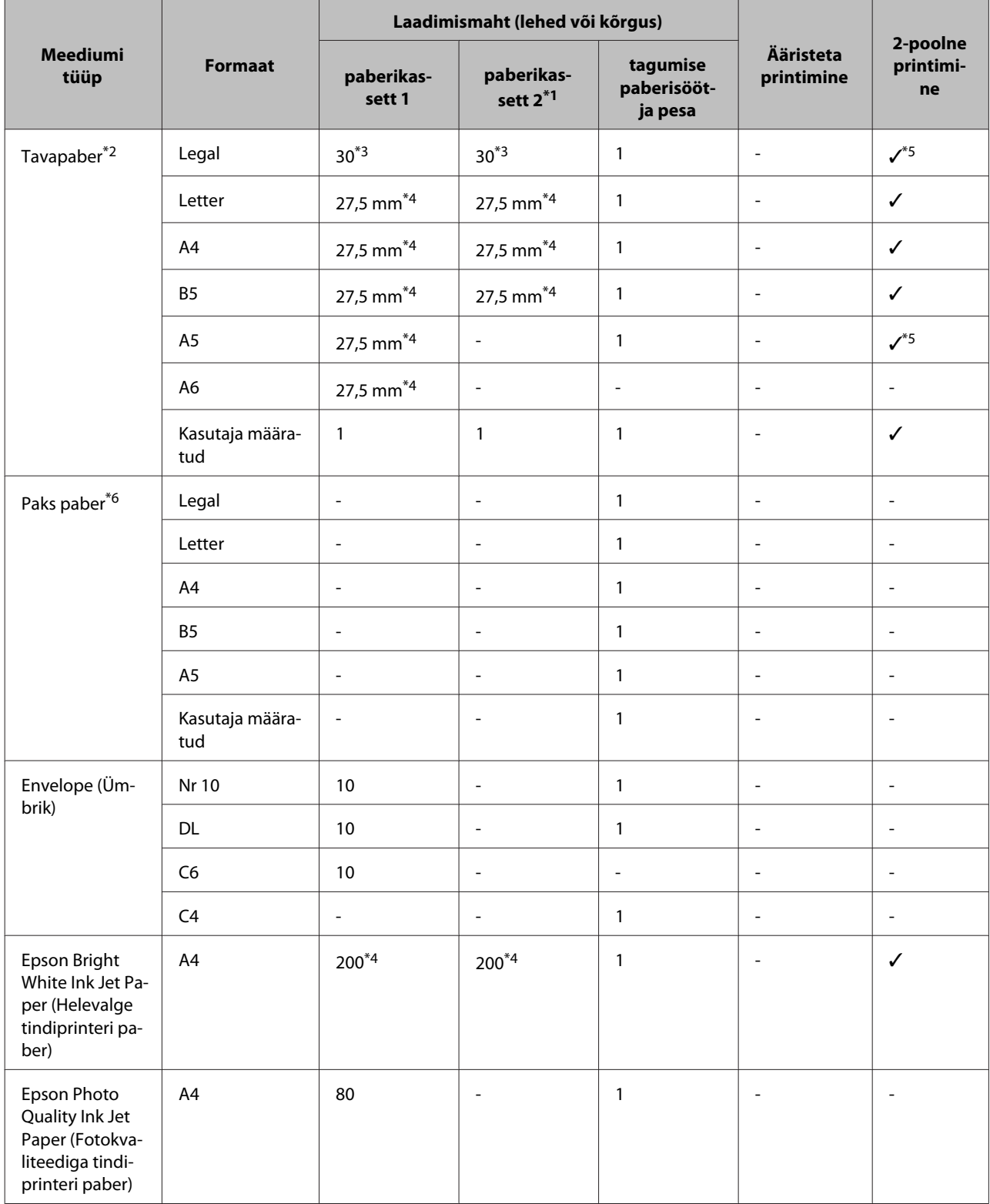

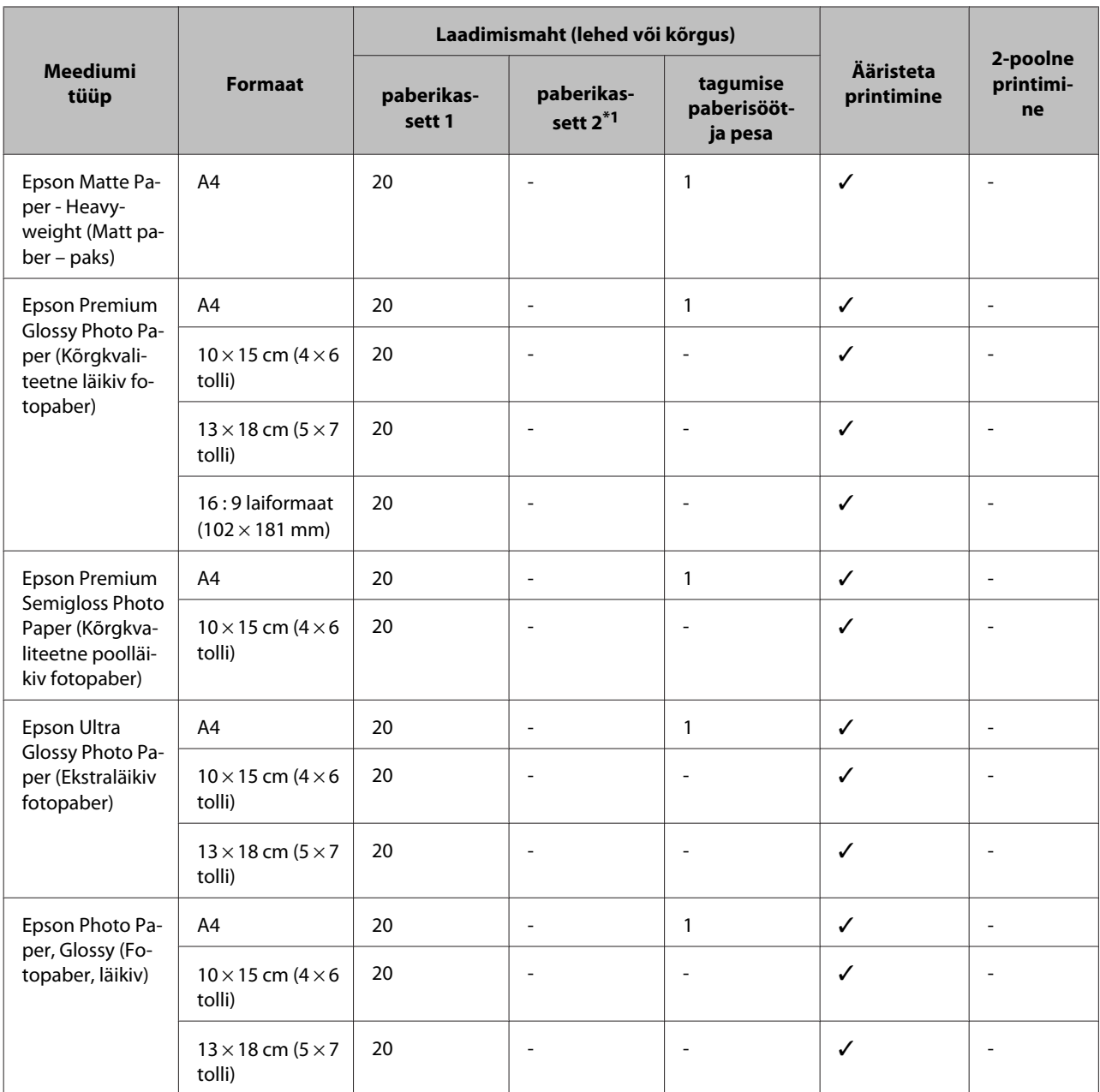

\*1Paberikassett 2 ei pruugi olenevalt tootest saadaval olla.

\*2Tavapaber on paber kaaluga 64 g/m<sup>2</sup> (17 naela) kuni 90 g/m<sup>2</sup> (24 naela).

Sinna hulka kuuluvad eeltrükitud paber, kirjablankett, värvipaber ja ringlussevõetud paber.

\*3Laadimismaht käsitsi 2-poolsel printimisel on 1 leht.

\*4Laadimismaht käsitsi 2-poolsel printimisel on 30 lehte.

\*5Legal- ja A5-formaadis paber pole automaatse 2-poolse printimise korral saadaval. Need formaadid on mõeldud ainult käsitsi 2 poolse printimise jaoks.

\*6Paks paber on paber kaaluga 91 g/m2 (25 naela) kuni 256 g/m2 (68 naela).

#### *Märkus.*

❏ *Paberivaliku suurus sõltub asukohast.*

❏ *Kui prindite kasutaja määratud formaadiga Epsoni originaalpaberile, on saadaval ainult prindikvaliteedi sätted Standard või Normal (Tavaline). Ehkki osad printeridraiverid lubavad teil valida parema prindikvaliteedi, prinditakse ikkagi sättega Standard või Normal (Tavaline).*

### <span id="page-31-0"></span>**Paberitüübi sätted LCD-paneelil**

Toode reguleerib ennast ise automaatselt vastavalt teie poolt valitud paberitüübile. See on põhjus, miks paberi tüüp nii oluline on. See ütleb teie tootele, millist paberit te kasutate, ning reguleerib vastavalt tindi kattekihti. Allolev tabel toob välja nimekirja määrangutest, mida te peate oma paberi jaoks valima.

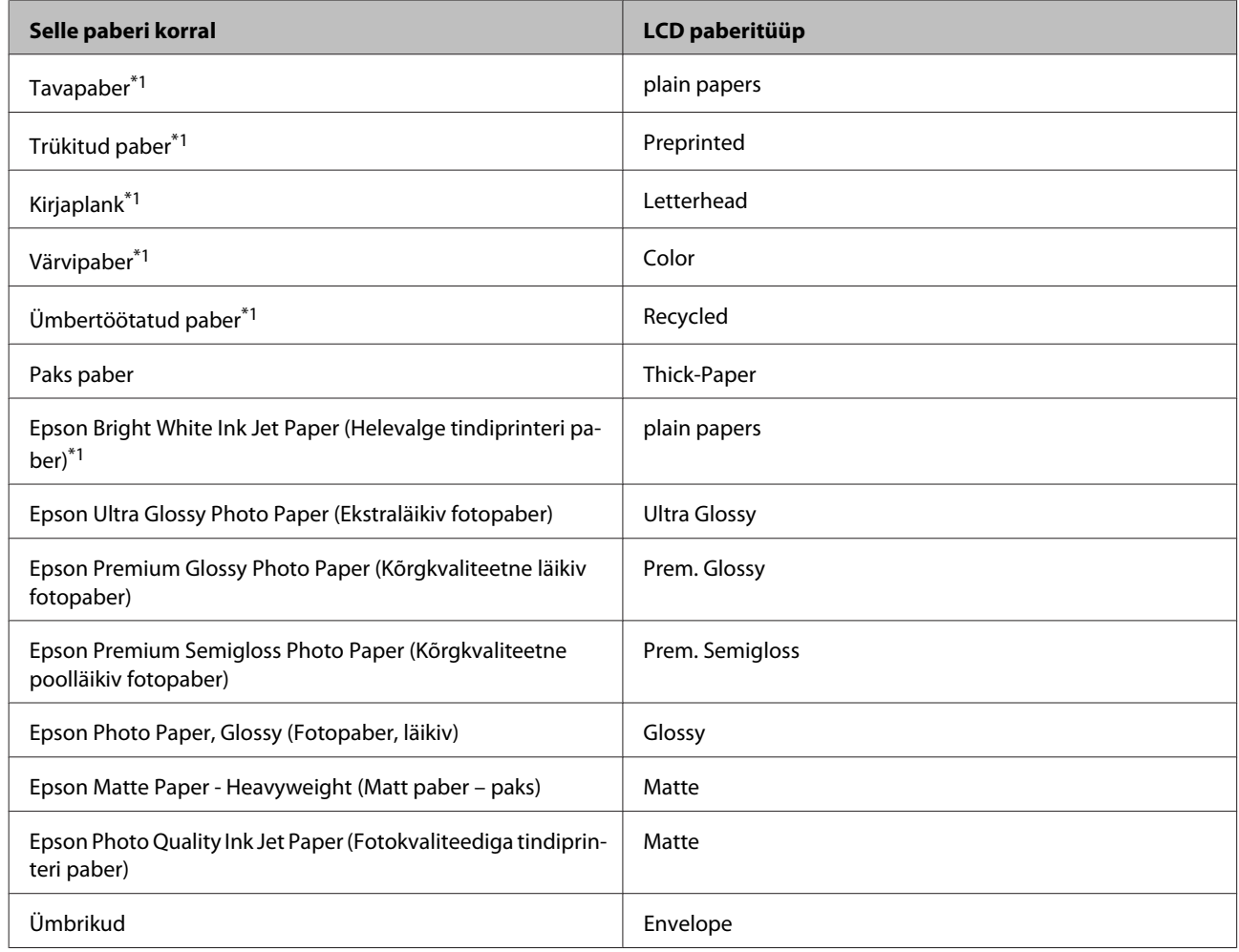

\*1Selle paberi puhul on võimalik 2-poolne printimine.

### **Paberitüübi sätted printeridraiverist**

Toode reguleerib ennast ise automaatselt vastavalt teie poolt valitud paberitüübile. See on põhjus, miks paberi tüüp nii oluline on. See ütleb teie tootele, millist paberit te kasutate, ning reguleerib vastavalt tindi kattekihti. Allolev tabel toob välja nimekirja määrangutest, mida te peate oma paberi jaoks valima.

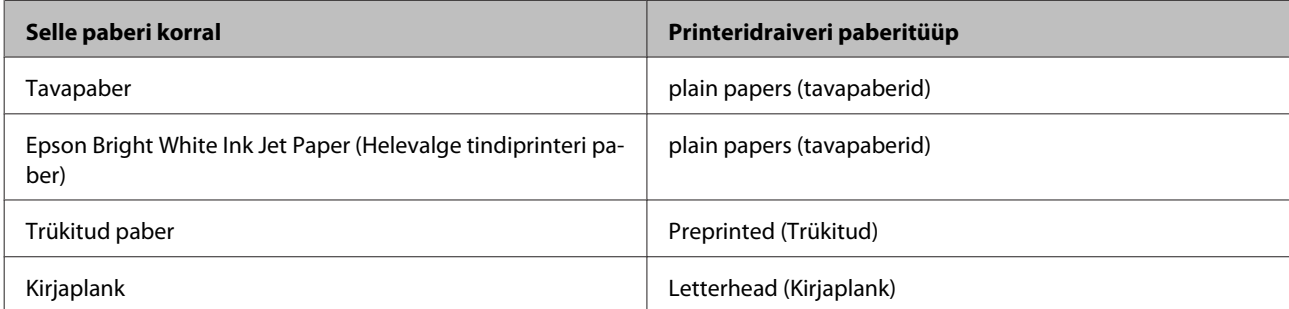

<span id="page-32-0"></span>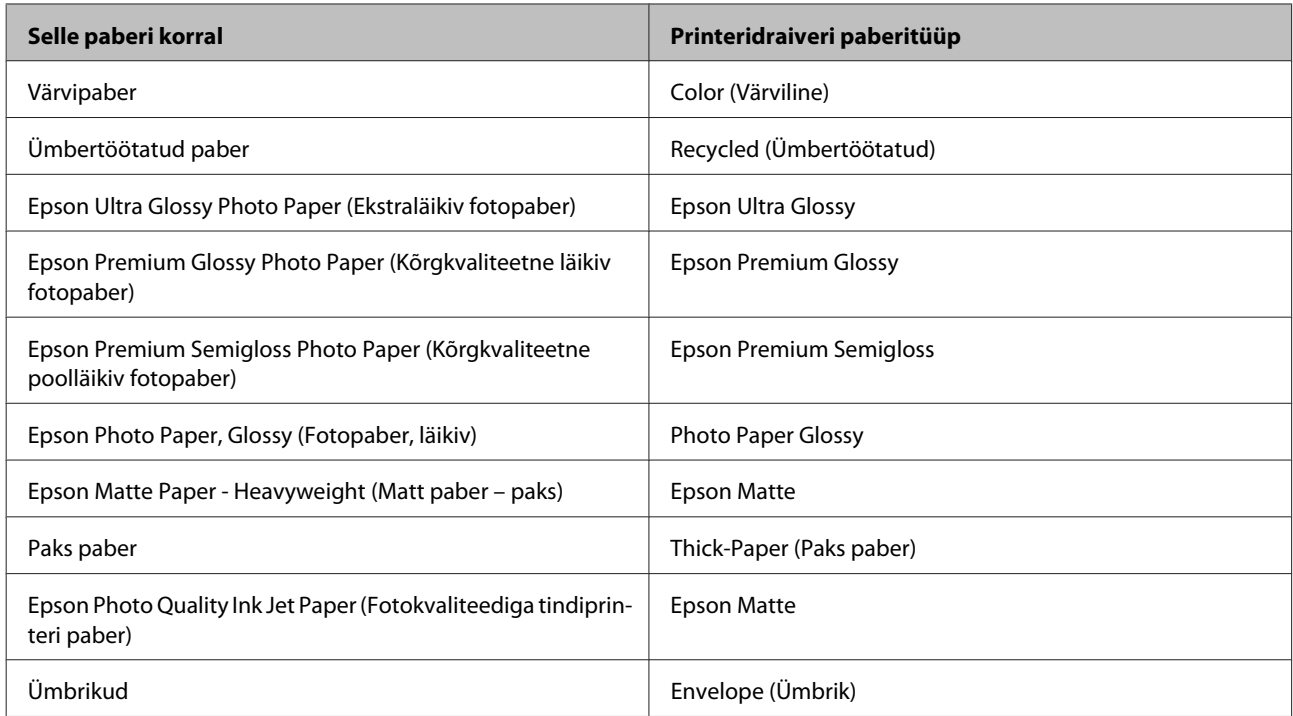

#### *Märkus.*

*Eripaberite kättesaadavus on eri piirkondades erinev. Värskeima teabe saamiseks saadavalolevate paberitüüpide kohta võtke ühendust Epsoni klienditoega.*

& *["Tehnilise toe veebisait" lk 210](#page-209-0)*

# **Paberi laadimine paberikassetti**

Paberi laadimisel järgige neid samme.

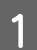

A Tõmmake paberikassett lõpuni välja.

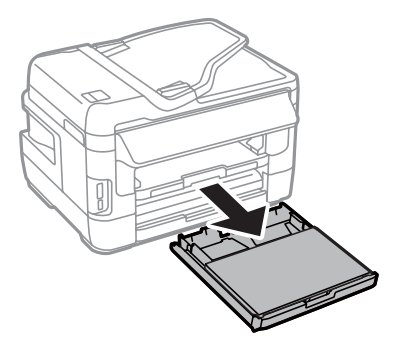

#### **Paberi ja meediumite käsitsemine**

B WF-7610 Series / WF-7620 Series: eemaldage kate.

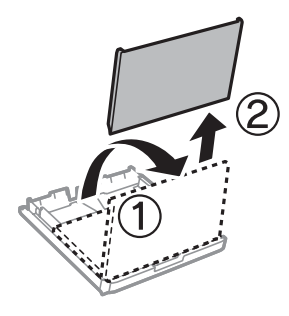

C Pigistage ja lükake külgjuhikud vastu paberikasseti külgi.

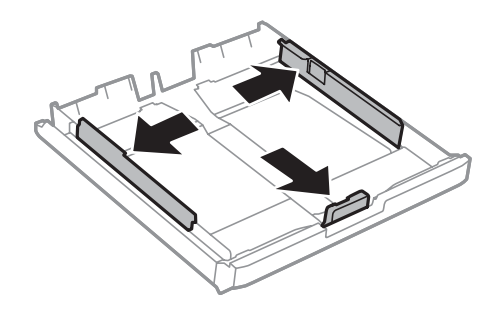

*Märkus. Suurema kui A4-paberi kasutamisel pikendage paberikassetti sellel oleva sümbolini.*

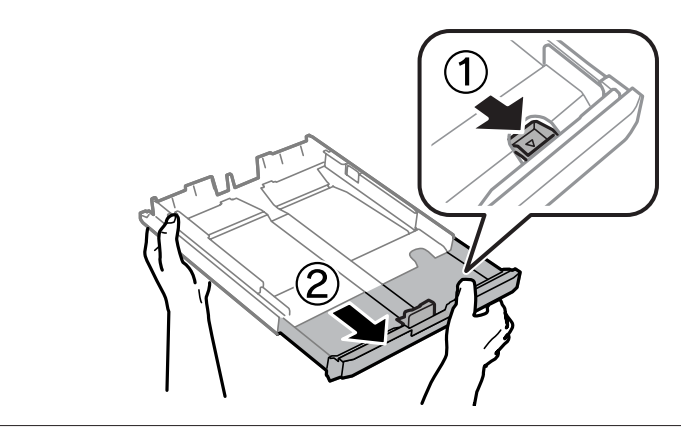

4 Lükake külgjuhikut vastavalt kasutatavale paberiformaadile.

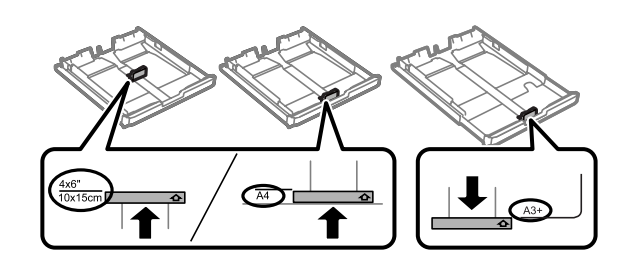

#### *Märkus.*

*Suurem kui Legal-formaadis paber on saadaval ainult toodete WF-7610 Series / WF-7620 Series korral.*

E Laadige paber külgjuhiku suunas prinditav pool allpool ning veenduge, et paber ei ulatu kasseti tagaosast välja.

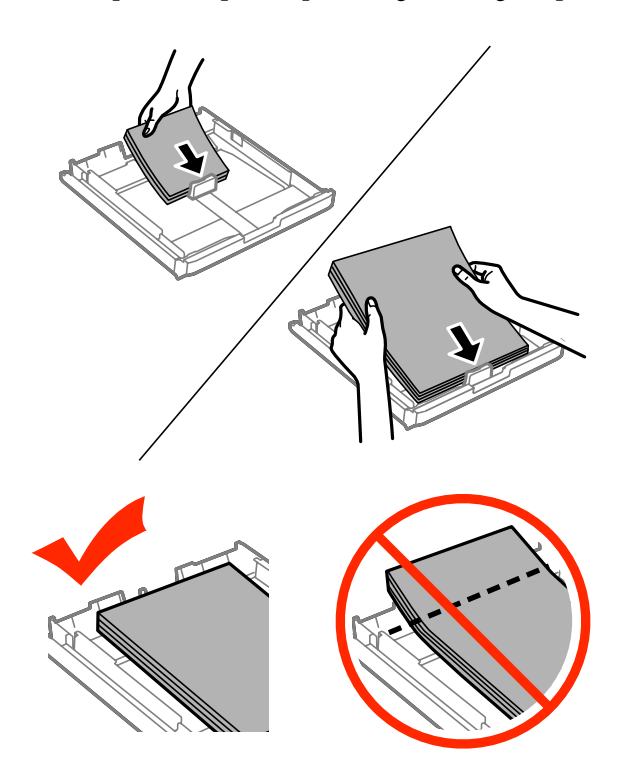

#### *Märkus.*

- ❏ *Paberikassett 2 toetab ainult B5-formaadis või suuremat paberit.*
- ❏ *Lehvitage enne laadimist paberit ja tasandage selle servad.*

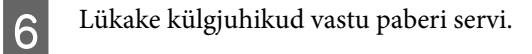

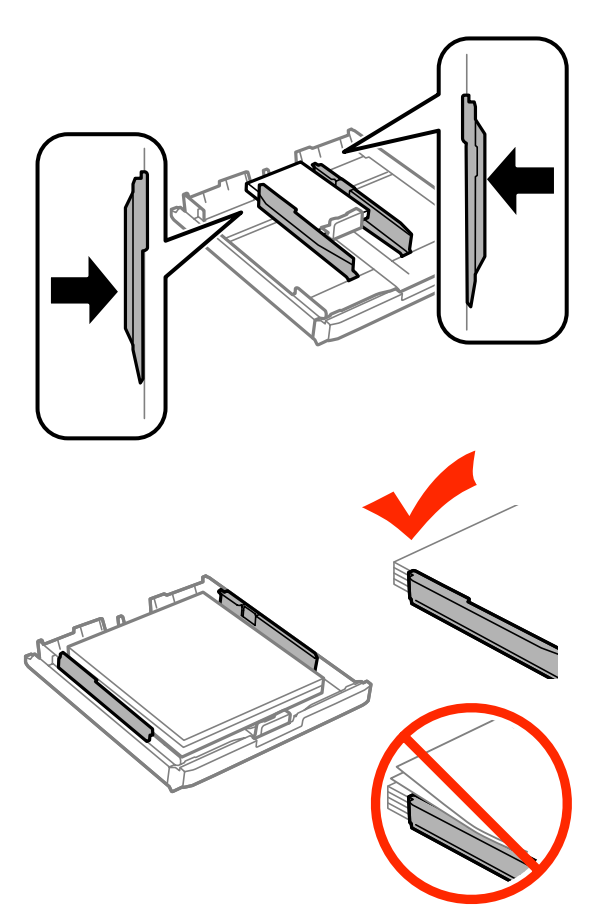

#### *Märkus.*

*Ärge laadige tavapaberit külgjuhiku siseküljel olevast* H *noolemärgist kõrgemale. Veenduge Epsoni eripaberi korral, et lehtede arv on väiksem kui kandjate jaoks kindlaksmääratud piir.*

& *["Paberi valimine" lk 27](#page-26-0)*

G WF-7610 Series / WF-7620 Series: pange paberikasseti kate tagasi peale.

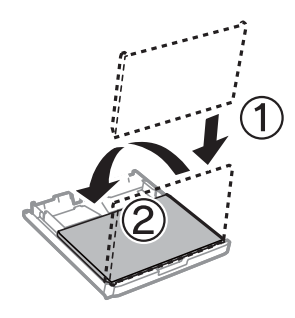
<span id="page-36-0"></span>H Hoidke kassetti horisontaalselt ning sisestage aeglaselt ja ettevaatlikult lõpuni tootesse.

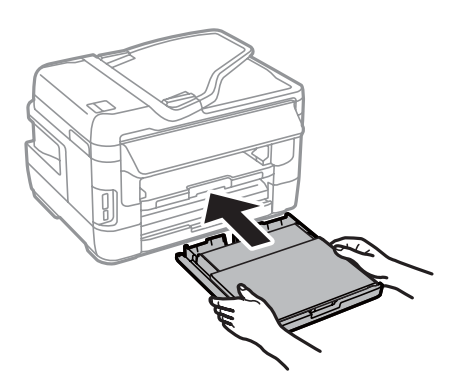

### *Märkus.*

*Kui te sisestate paberikasseti, kuvatakse automaatselt ekraan paberi formaadi ja tüübi seadistamiseks. Veenduge, et paberi sätted vastavad laaditud paberile.*

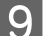

I Libistage väljastussalv välja ning tõstke paberitõke üles.

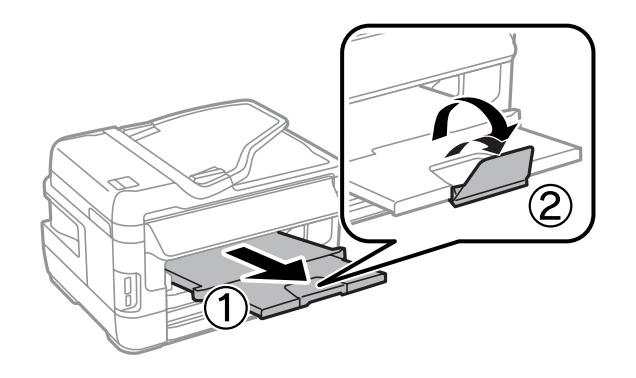

#### *Märkus.*

- ❏ *Kui soovite printida kaubanduses saada olevale varem perforeeritud paberile, vt ["Paberi ja ümbrike laadimine](#page-39-0) [tagumise paberisöötja pessa" lk 40.](#page-39-0)*
- ❏ *Jätke toote ette piisavalt vaba ruumi, et paber saaks täielikult välja tulla.*
- ❏ *Ärge eemaldage ega sisestage paberikassetti toote töötamise ajal.*

## **Ümbrike laadimine paberikassetti**

Ümbrikute laadimisel järgige neid samme.

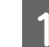

A Tõmmake paberikassett 1 lõpuni välja.

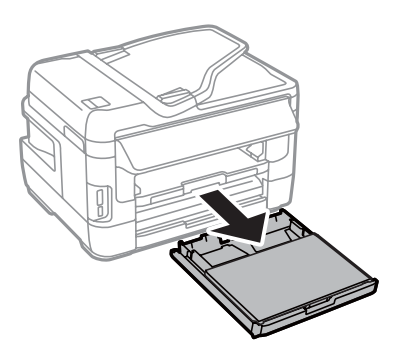

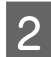

B WF-7610 Series / WF-7620 Series: eemaldage kate.

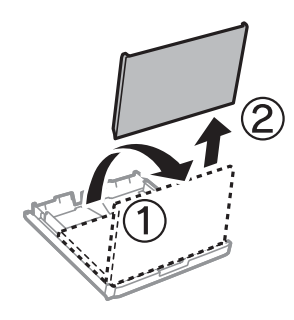

Pigistage ja lükake külgjuhikud vastu paberikasseti külgi.

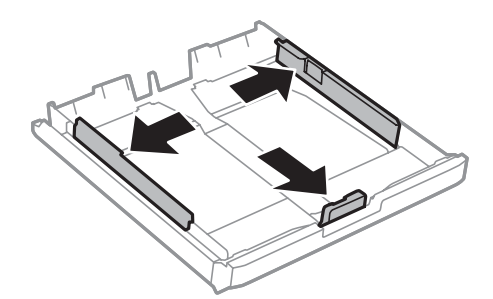

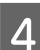

D Laadige ümbrikud pikisuunas, klapp ülal ja paremale suunatud.

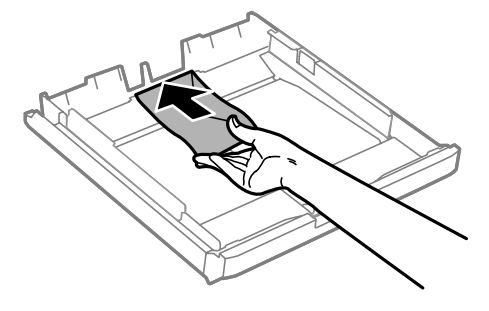

### *Märkus.*

*Veenduge, et ümbrike arv ei ületaks piirangut.*

& *["Paberi valimine" lk 27](#page-26-0)*

Eükake külgjuhikud vastu ümbrike servi ja kontrollige, ega ümbrikud ei ulatuks kasseti otsast välja.

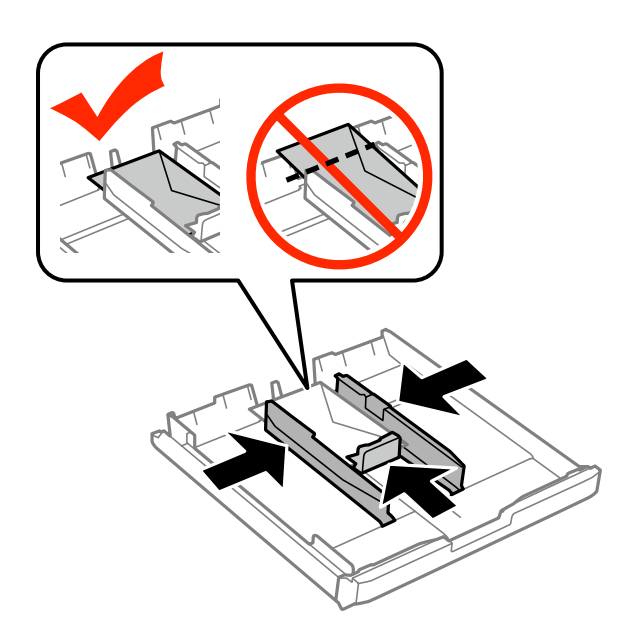

### *Märkus.*

*Isegi kui te klõpsu ei kuule, lükake külgjuhikud vastu ümbrike servi.*

F WF-7610 Series / WF-7620 Series: pange paberikasseti kate tagasi peale.

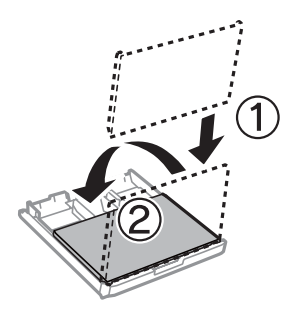

G Hoidke kassetti horisontaalselt ning sisestage aeglaselt ja ettevaatlikult lõpuni tootesse.

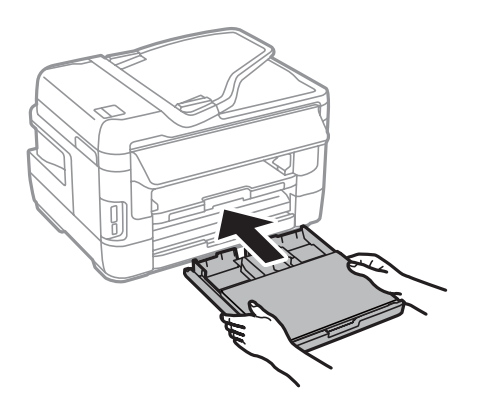

### *Märkus.*

*Kui te sisestate paberikasseti, kuvatakse automaatselt ekraan paberi formaadi ja tüübi seadistamiseks. Veenduge, et paberi sätted vastavad laaditud paberile.*

<span id="page-39-0"></span> $\,$  Libistage väljastussalv välja ning tõstke paberitõke üles.

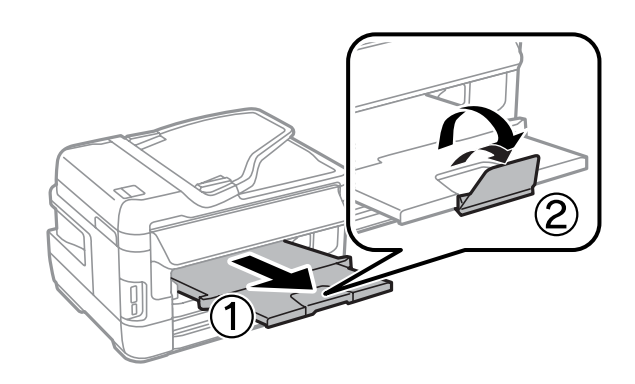

### *Märkus.*

- ❏ *Ümbrikute paksus ning nende kokkumurdmisomadused on väga erinevad. Kui ümbrikuvirna kogupaksus ületab 10 mm, suruge ümbrikud enne laadimist kokku. Kui ümbrikutevirna laadimisel printimiskvaliteet halveneb, siis laadige ümbrikuid ükshaaval.*
- ❏ *Ärge kasutage kokku keerdunud või voltis ümbrikke.*
- ❏ *Enne laadimist suruge ümbrikud ja nende klapid kokku.*

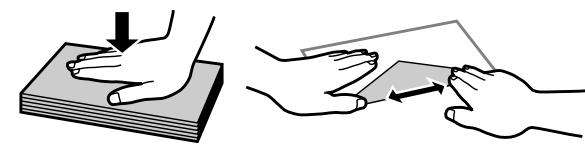

- ❏ *Enne laadimist tasandage ümbrikute esiserv.*
- ❏ *Vältige liiga õhukeste ümbrikute kasutamist, sest need võivad printimise käigus kortsuda.*
- ❏ *Enne laadimist tasandage ümbrike servad.*

## **Paberi ja ümbrike laadimine tagumise paberisöötja pessa**

Järgige alltoodud samme paberi ja ümbrike laadimiseks tagumise paberisöötja pessa.

### *Märkus.*

- ❏ *Saatke töö enne paberi laadimist tagumise paberisöötja pessa.*
- ❏ *Laadige paber tagumise paberisöötja pessa, kui toode ei tööta.*

A Libistage väljastussalv välja ning tõstke paberitõke üles.

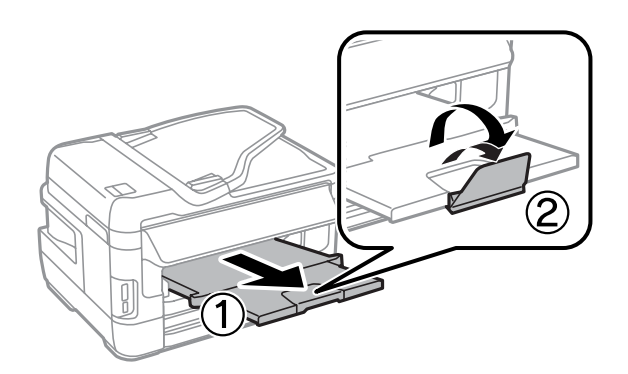

**2** Avage tagumise paberisöötja pesa.

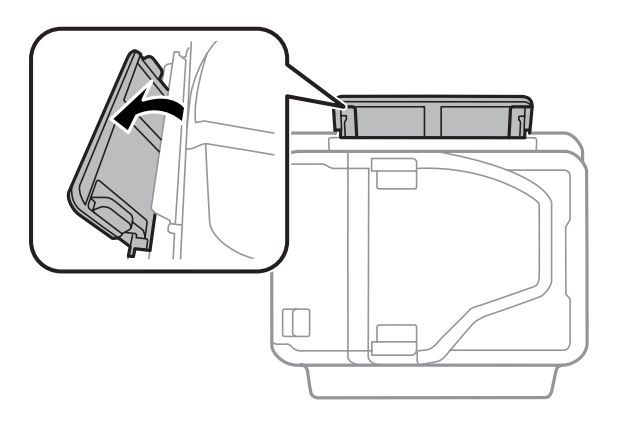

C Hoidke ainult üht paberi lehte tagumise paberisöötja pesa keskel, prinditav külg ülal, ning lükake külgjuhikuid, kuni need on vastu paberi servi.

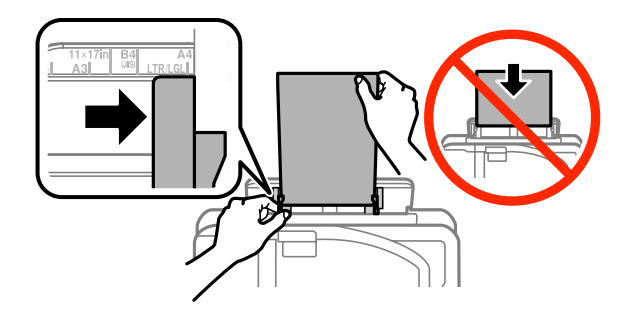

### *Märkus.*

*Prinditav pool on sageli valgem või heledam kui teine pool.*

D Sisestage paber tagumise paberisöötja pessa. Paber söödetakse automaatselt.

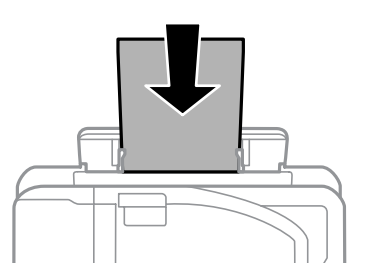

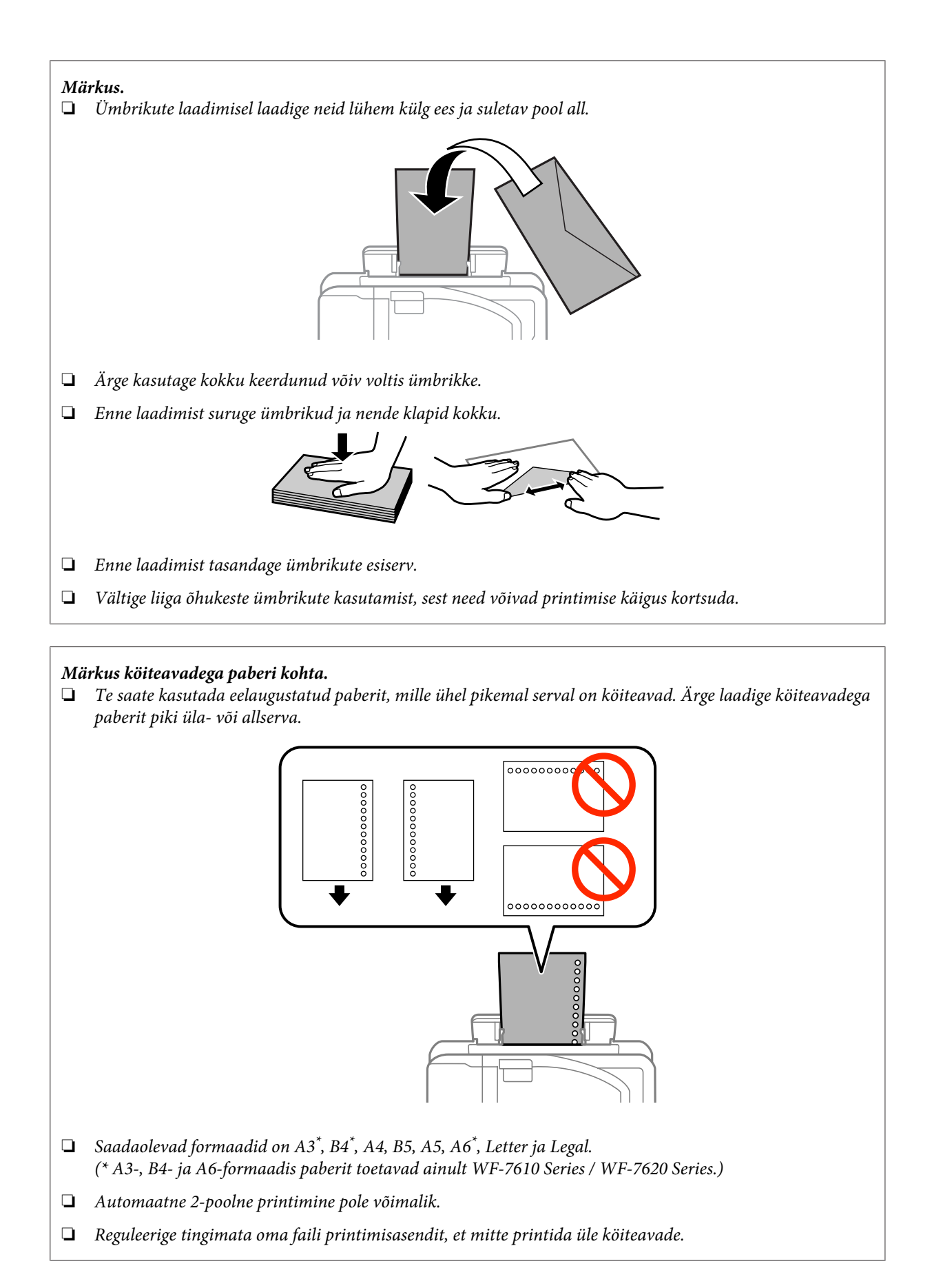

## <span id="page-42-0"></span>**Originaalide paigutamine**

## **Automaatne dokumendisöötur (ADF)**

Te saate oma originaaldokumendid laadida automaatsesse dokumendisööturisse, et kopeerida, skannida või faksida korraga kiiresti mitmeid lehti. ADF suudab skannida teie dokumentide mõlemat külge. Automaatses dokumendisööturis saate kasutada järgmisi originaale.

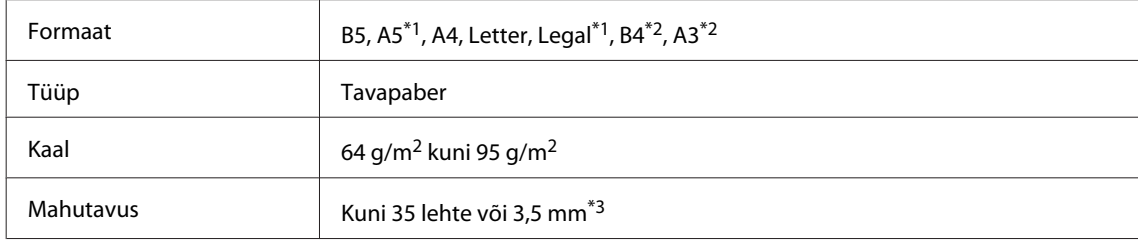

\*1Toodete WF-3620 Series / WF-3640 Series korral ei saa A5- ja Legal-formaadis paberi mõlemat külge automaatselt skannida.

\*2B4- ja A3-formaadis dokumendid on saadaval vaid toodete WF-7610 Series / WF-7620 Series korral.

\*3Toodete WF-3620 Series / WF-3640 Series korral on Legal-formaadi laadimismaht 10 lehte.

### **Q** Oluline teave:

*Paberiummistuste vältimiseks ärge kasutage järgmisi dokumente. Nende tüüpide puhul kasutage skanneriklaasi.*

- ❏ *Kirjaklambrite, klambrite vms kooshoitavad paberid.*
- ❏ *Kleeplindi või külgekleepunud paberiga dokumendid.*
- ❏ *Fotod, kiled, termoülekandega paber.*
- ❏ *Rebenenud, kortsus või aukudega paber.*

A Koputage originaalide servad tasasel pinnal ühtlaseks.

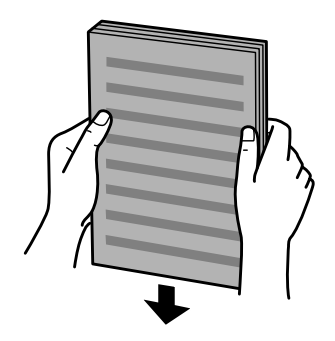

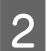

B Libistage külgjuhik automaatsesse dokumendisööturisse.

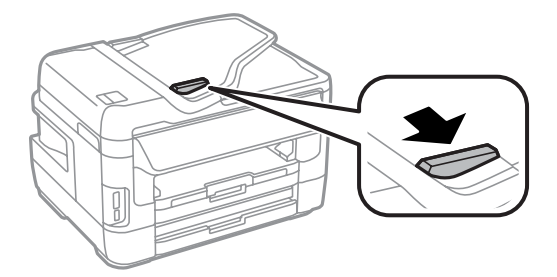

C Sisestage originaalid esiküljega üleval ja lühike serv eespool automaatsesse dokumendisööturisse.

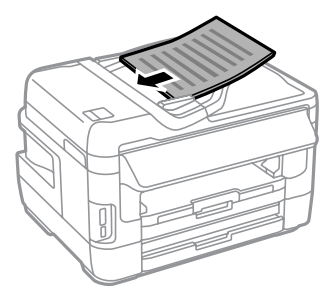

### *Märkus.*

*Ärge laadige dokumente üle noolemärgi* H *külgjuhikus.*

 $\Delta$  Libistage külgjuhikut, kuni see on originaalidega ühetasane.

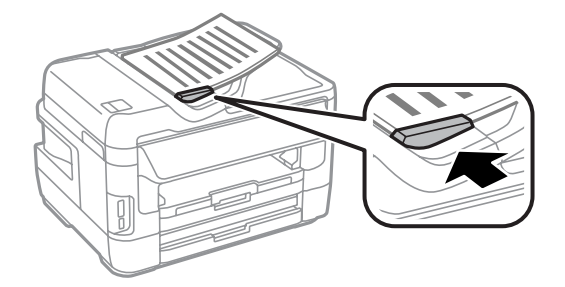

### *Märkus.*

*Küljenduse 2 lehte lehel kopeerimine korral asetage originaal järgmiselt. Veenduge, et originaalide suund vastab sättele Document Orientation.*

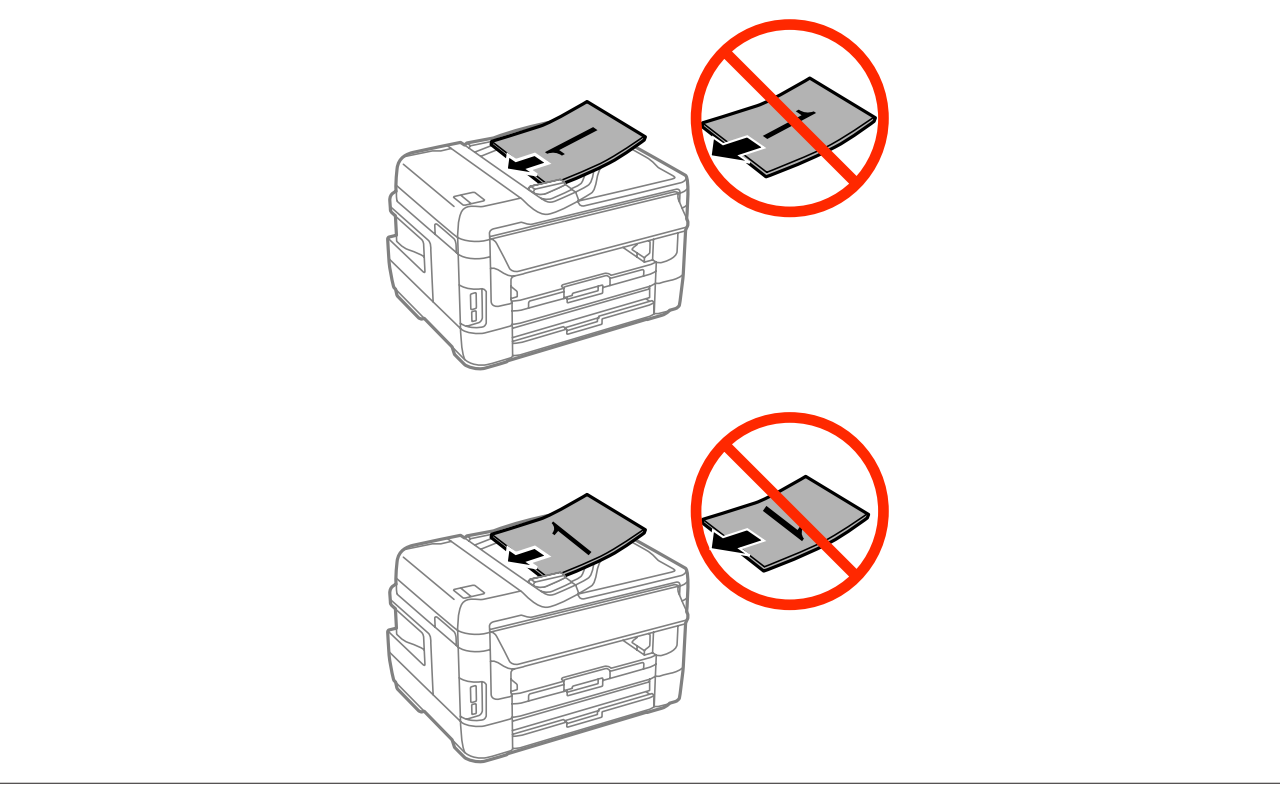

## <span id="page-44-0"></span>**Skanneriklaas**

A Avage dokumendikaas ja asetage originaal esiküljega allpool skanneriklaasile.

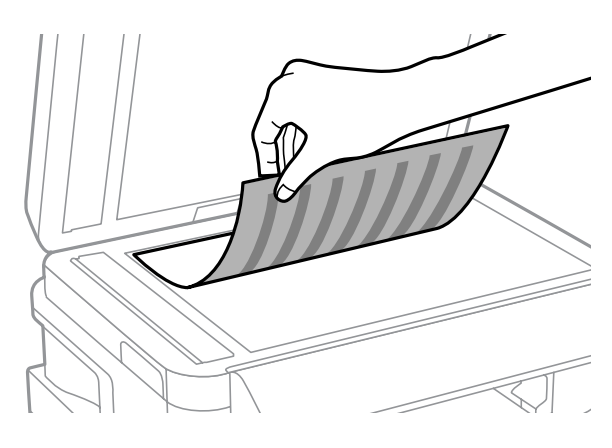

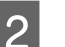

B Lükake originaal nurka.

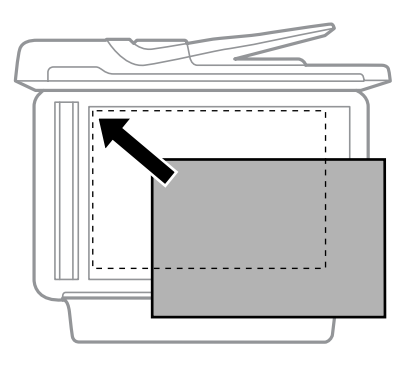

#### *Märkus.*

*Kui funktsiooni EPSON Scan kasutamisel ilmnevad probleemid skannimisala või skannimissuunaga, vaadake järgmisi peatükke.*

- & *["Originaaldokumendi servad jäävad skaneerimata" lk 194](#page-193-0)*
- & *["Mitu dokumenti skaneeritakse ühte faili" lk 194](#page-193-0)*

Sulgege kaas õrnalt.

### *Märkus.*

*Kui dokument on nii automaatses dokumendisööturis (ADF) kui ka skanneriklaasil, antakse eesõigus automaatses dokumendisööturis (ADF) asuvale dokumendile.*

## **Mälukaardi sisestamine**

Saate printida mälukaardile salvestatud fotosid või salvestada skannitud andmed mälukaardile. Toetatakse järgmisi mälukaarte.

SD, miniSD, microSD, SDHC, miniSDHC, microSDHC, SDXC, microSDXC, Memory Stick Duo, Memory Stick PRO Duo, Memory Stick PRO-HG Duo, Memory Stick Micro, MagicGate Memory Stick Duo

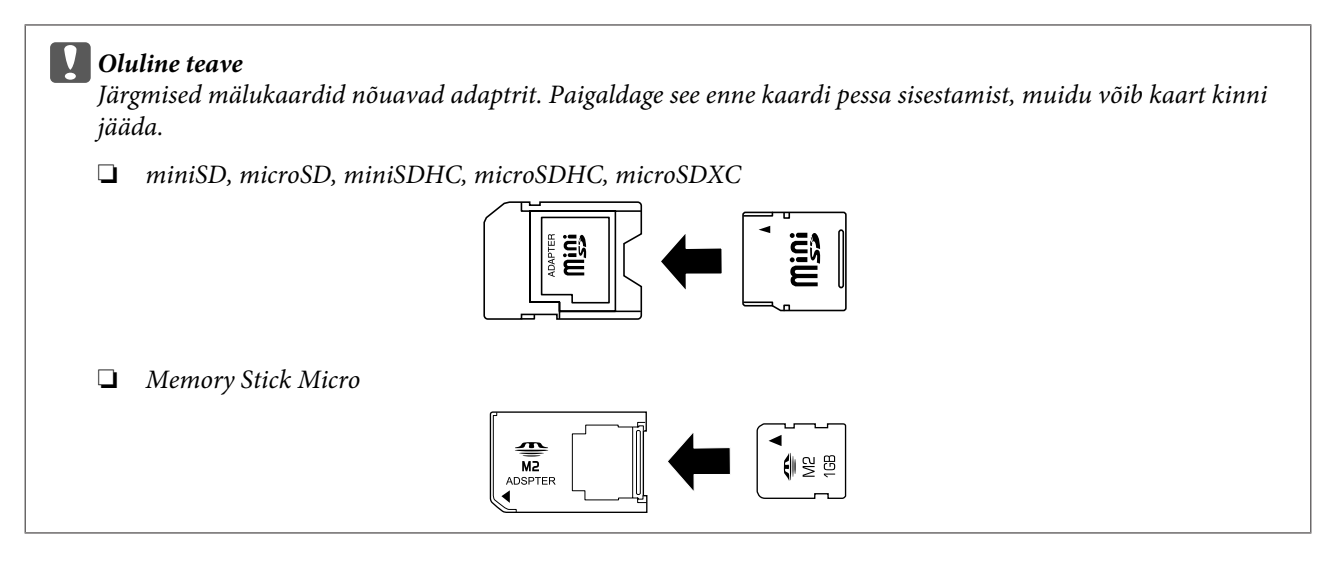

Sisestage üks kaart korraga.

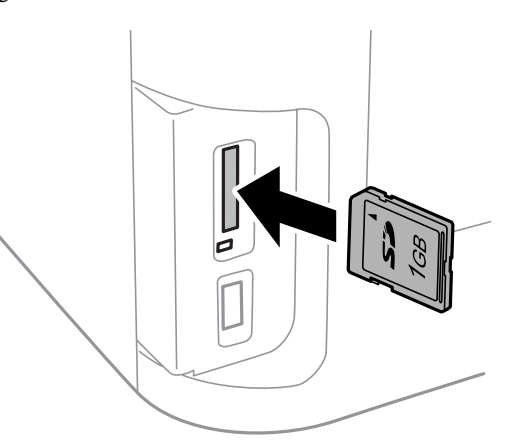

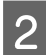

8 Kontrollige, kas tuli jääb põlema.

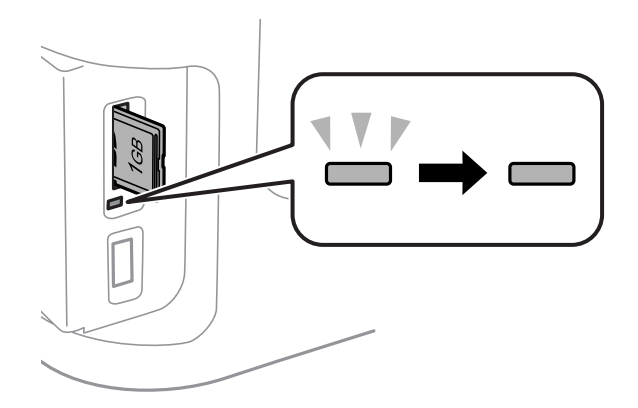

 $=$  põleb,  $\frac{\sqrt{y}}{x}$  = vilgub

## **cOluline teave**<br> **a** *Arge püüd*

- ❏ *Ärge püüdke kaarti jõuga lõpuni pessa suruda. Seda ei tule lõpuni sisestada.*
- ❏ *Ärge eemaldage mälukaarti, kui tuli vilgub. Mälukaardil olevad andmed võivad kaotsi minna*

### **Paberi ja meediumite käsitsemine**

### *Märkus.*

*Kui suvandi Memory Device Interface sätted on seatud valikule Disable, siis mälukaarti ei tuvastata.*

# **Kopeerimine**

## **Dokumentide kopeerimine**

### **Tavaline kopeerimine**

Dokumentide kopeerimiseks järgige alltoodud samme.

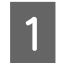

Laadige paber paberikassetti.

& ["Paberi laadimine paberikassetti" lk 33](#page-32-0)

#### *Märkus.*

*Ühe paksu paberilehe või köiteaukudega paberi kopeerimisel laadige paber pärast töö saatmist 7. sammus tagumise paberisöötja pessa. Muutke suvandi Paper Source sätteks kindlasti Rear Paper Feed Slot.* & *["Paberi ja ümbrike laadimine tagumise paberisöötja pessa" lk 40](#page-39-0)*

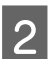

2 Asetage originaal.

 $\blacktriangleright$  ["Originaalide paigutamine" lk 43](#page-42-0)

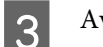

C Avage avamenüüst režiim **Copy**.

 $\Delta$  Sisestage numbriklahvidega juhtpaneelilt koopiate arv.

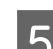

E Valige **Layout** ning valige seejärel sobiv küljendus, näiteks 2 lehte lehel.

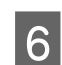

F Tehke vajalikud kopeerimissätted. Valige **Settings**, et teha täpsemaid sätteid.

### *Märkus.*

- ❏ *Vajutage Preview, et eelvadata kopeerimistulemusi enne kopeerimise alustamist.*
- ❏ *Nüüd saate kopeerimissätted eelsättena salvestada.*
	- $\rightarrow$  *["Presets" lk 121](#page-120-0)*

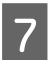

 $\mathbf{Z}$  Värvirežiimi valimiseks vajutage ühele nuppudest $\mathbf{\hat{\diamond}}$ ning alustage seejärel kopeerimist.

## **Kopeerimisrežiimi menüüloend**

Kopeerimisrežiimi menüüloendi leiate allpool toodud peatükist.  $\rightarrow$  ["Režiim Copy" lk 110](#page-109-0)

# **Printimine**

## **Printimine juhtpaneelilt**

Juhtpaneelilt printimiseks ilma arvutita järgige allolevaid samme. Saate printida andmeid mälukaardilt või väliselt USB-seadmelt.

## **JPEG-faili printimine**

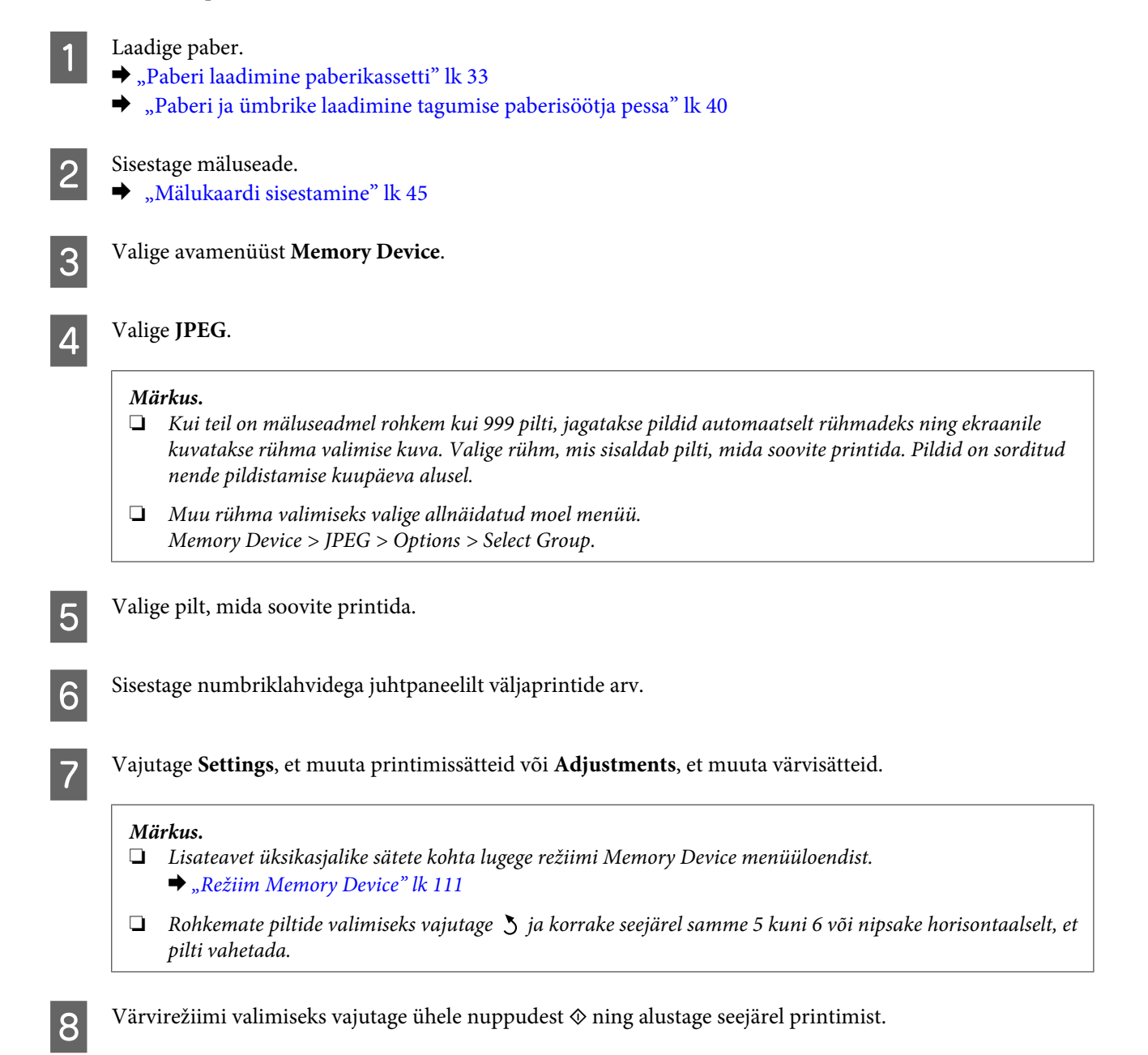

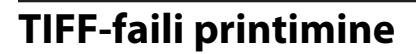

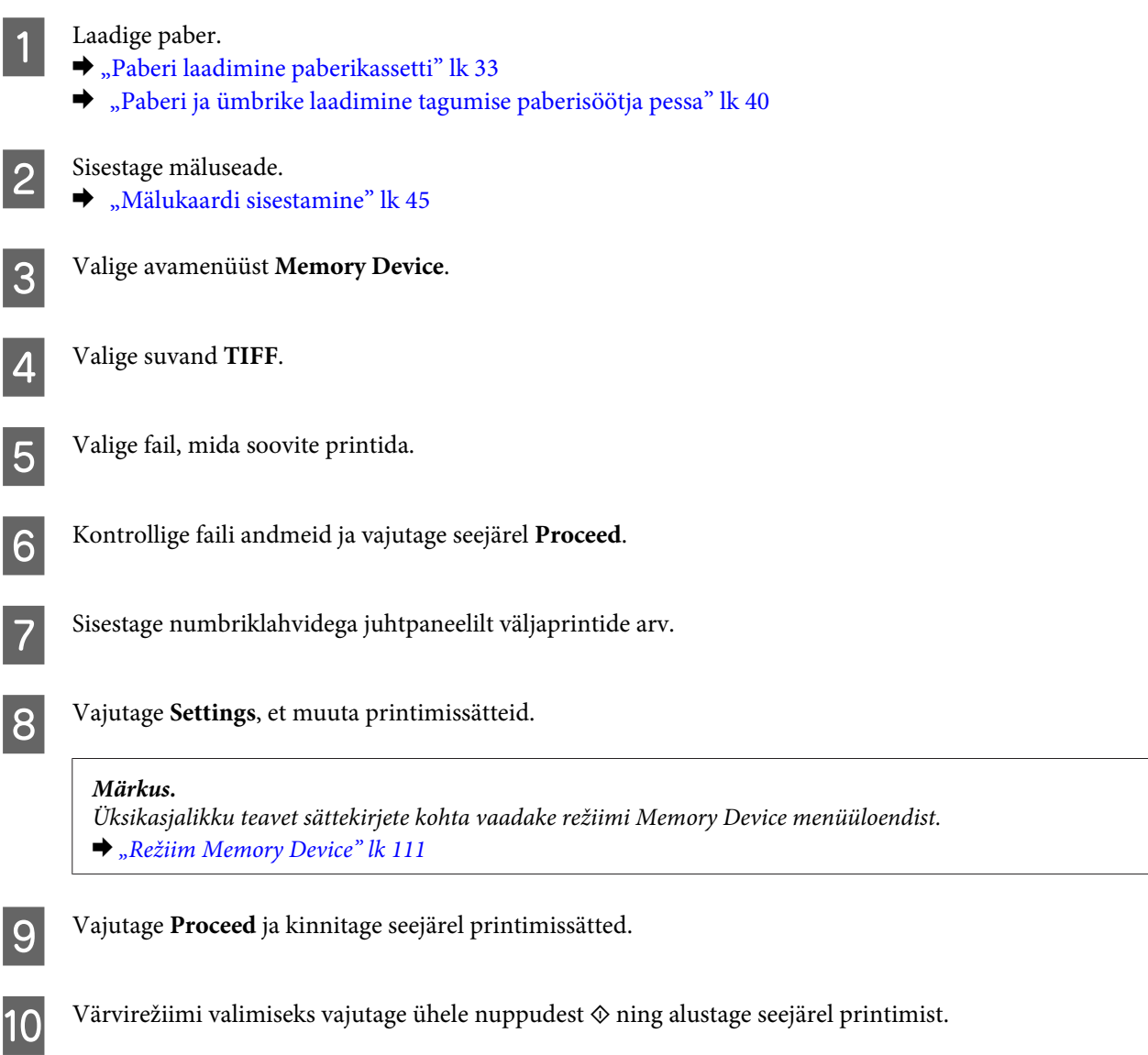

# **Printimine arvutist**

## **Printeridraiver ja olekumonitor**

Printeridraiver võimaldab teil parima printimistulemuse saamiseks valida suure hulga määrangute vahel. Olekumonitor ja printeri utiliidid aitavad teil toodet kontrollida ning hoida see parimas töökorras.

### <span id="page-50-0"></span>*Märkus operatsioonisüsteemi Windows kasutajatele:*

❏ *Teie printeridraiver leiab ja installib Epsoni veebilehelt automaatselt printeridraiveri uusima versiooni. Klõpsake nuppu Software Update (Tarkvara uuendamine) printeridraiveri aknas Maintenance (Hooldus) ja järgige ekraanile ilmuvaid juhiseid. Kui nuppu ei kuvata aknas Maintenance (Hooldus), osutage hiirega valikule All Programs (Kõik programmid) või Programs (Programmid) (Windowsi menüüs Start) ja kontrollige kausta EPSON.\**

*\*Windows 8.*

*Kui nuppu ei kuvata aknas Maintenance (Hooldus), paremklõpsake ekraanil Start (Alusta) või nipsake ekraani Start (Alusta) ülemisel või alumisel serval ja valige All apps (Kõik rakendused), seejärel valige Software Update (Tarkvaravärskendus) (kategooriast EPSON).*

❏ *Kui te soovite muuta draiveri keelt, valige keel, mida te kasutada soovite sättest Language (Keel) printeridraiveri aknas Maintenance (Hooldus). Olenevalt asukohast ei pruugi see funktsioon saadaval olla.*

### **Printeridraiveri avamine operatsioonisüsteemis Windows**

Te saate printeridraiverit avada enamikus operatsioonisüsteemi Windows rakendustes või töölaual, samuti sobib selleks taskbar (tegumiriba).

Ainult kasutataval programmil rakenduvate määrangute tegemiseks avage printeridraiver antud programmist.

Kõigile operatsioonisüsteemi Windows rakendustele rakenduvate sätete tegemiseks avage printeridraiver töölaualt, samuti sobib selleks taskbar (tegumiriba).

Printeridraiveri avamiseks vaadake järgmisi peatükke.

### *Märkus.*

*Selles Kasutusjuhend esitatud printeridraiveri kuvatõmmised on võetud operatsioonisüsteemist Windows 7.*

### *Operatsioonisüsteemi Windows rakendustest*

A Klõpsake **Print (Prindi)** või **Print Setup (Prindihäälestus)** menüüs File (Fail).

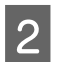

B Ilmuvas uues aknas klõpsake **Printer**, **Setup (Seadistus)**, **Options (Suvandid)**, **Preferences (Eelistused)** või **Properties (Atribuudid)**. (Olenevalt programmist peate te klõpsama kas ühte või mitut nuppu.)

### *Töölaualt*

❏ **Windows 8** ja **Server 2012**.

Valige **Desktop (Töölaud)**, **Settings (Sätete)** charm (tuumnupp) ja **Control Panel (Juhtpaneel)**. Seejärel valige **Devices and Printers (Seadmed ja printerid)** (kategooriast **Hardware and Sound (Riistvara ja heli)**). Paremklõpsake tootel või vajutage tootele pikalt ning valige **Printing preferences (Printimise eelistused)**.

❏ **Windows 7** ja **Server 2008 R2**.

Vajutage nupule Start ning valige **Devices and Printers (Seadmed ja printerid)**. Seejärel paremklõpsake tootel ja valige **Printing preferences (Prindieelistused)**.

❏ **Windows Vista ja Server 2008.**

Klõpsake nuppu Start ja valige **Control Panel (Juhtpaneel)**, seejärel valige **Printer** kategooria **Hardware and Sound (Riistvara ja heli)** alt. Seejärel valige toode ja klõpsake valikut **Select printing preferences (Prindieelistuste valimine)**.

### <span id="page-51-0"></span>❏ **Windows XP ja Server 2003.**

Klõpsake **Start (Alusta)**, **Control Panel (Juhtpaneel)** (**Printers and Other Hardware (Printerid ja muu riistvara)**), seejärel **Printers and Faxes (Printerid ja faksid)**. Valige toode ja klõpsake kirjel **Printing Preferences (Prindieelistused)** menüüs File (Fail).

### *Otseteeikoonilt, mille asukohaks on taskbar (tegumiriba)*

Paremklõpsake toote ikoonil, mille asukohaks on taskbar (tegumiriba), seejärel valige **Printer Settings (Printeri sätted)**.

Otseteeikooni lisamiseks asukohta Windows taskbar (tegumiriba): avage esmalt ülaltoodud kirjelduse järgi töölaualt printeridraiver. Järgmiseks klõpsake vahekaarti **Maintenance (Hooldus)** ja seejärel nuppu **Monitoring Preferences (Seire-eelistused)**. Aknas Monitoring Preferences (Seire-eelistused) märkige ruut **Register the shortcut icon to the task bar (Registreerige tegumireale otseteeikoon)**.

### *Teabe saamine võrguspikrist*

Printeridraiveri aknas proovige ühte järgmistest protseduuridest.

- ❏ Paremklõpsake valikul ja klõpsake **Help (Spikker)**.
- ❏ Klõpsake nuppu akna ülemises paremas nurgas ja seejärel klõpsake kirjel (ainult Windows XP).

### **Printeridraiveri avamine operatsioonisüsteemis Mac OS X**

Allolev tabel kirjeldab printeridraiveri dialoogi avamist.

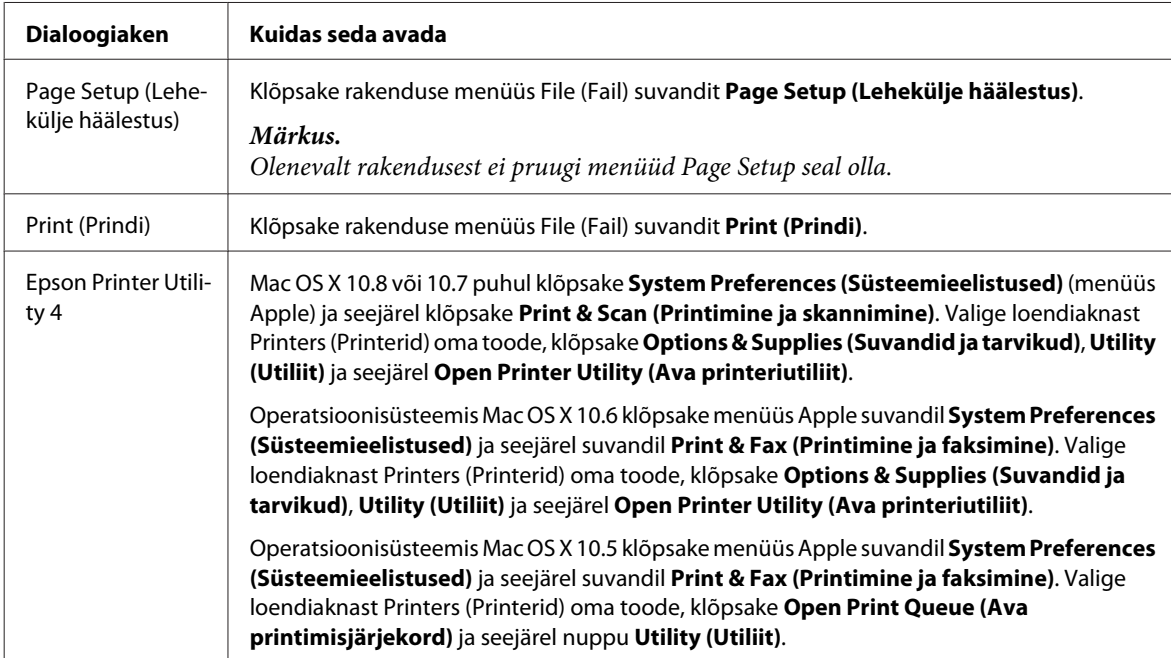

## **Põhitoimingud**

## **Tavaline printimine**

Printimiseks arvutist järgige allolevaid samme.

Kui te ei saa mõnesid printeridraiveri sätteid muuta, võivad need olla administraatori poolt lukustatud. Võtke abi saamiseks ühendust administraatori või lauskasutajaga.

### *Märkus.*

- ❏ *Kuvatõmmised võivad selles juhendis sõltuvalt mudelist erineda.*
- ❏ *Enne printima hakkamist laadige korralikult paber.*
	- & *["Paberi laadimine paberikassetti" lk 33](#page-32-0)*
	- & *["Ümbrike laadimine paberikassetti" lk 37](#page-36-0)*
	- & *["Paberi ja ümbrike laadimine tagumise paberisöötja pessa" lk 40](#page-39-0)*
- ❏ *Teabe saamiseks prindiala kohta vaadake allpool olevat peatükki.* & *["Prindiala" lk 201](#page-200-0)*
- ❏ *Pärast sätete tegemise lõpetamist printige enne kogu töö printimist välja üks testkoopia ning uurige tulemust.*

### **Toote tavasätted operatsioonisüsteemis Windows**

A Avage fail, mida soovite printida.

2 Avage printerisätted.

 $\rightarrow$  ["Printeridraiveri avamine operatsioonisüsteemis Windows" lk 51](#page-50-0)

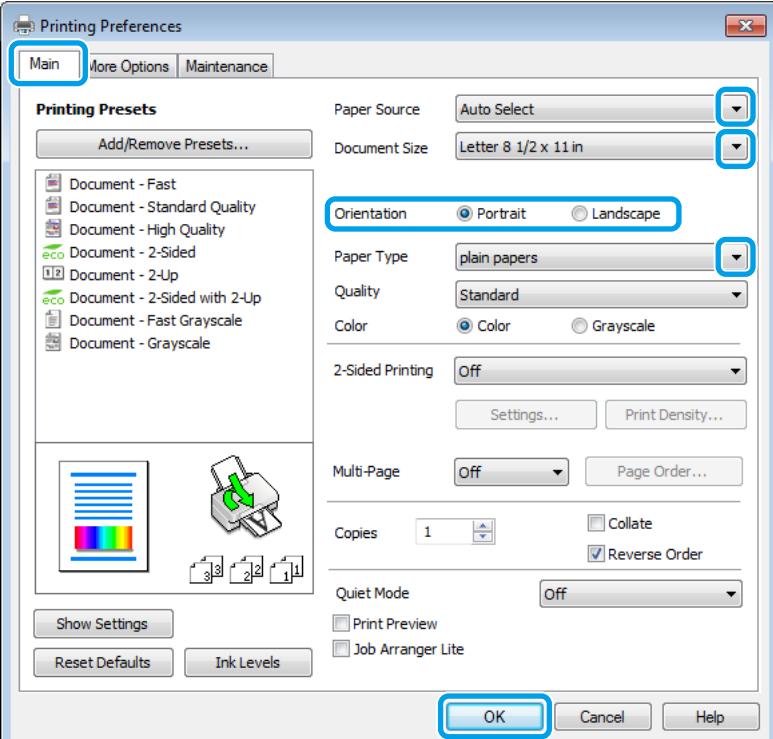

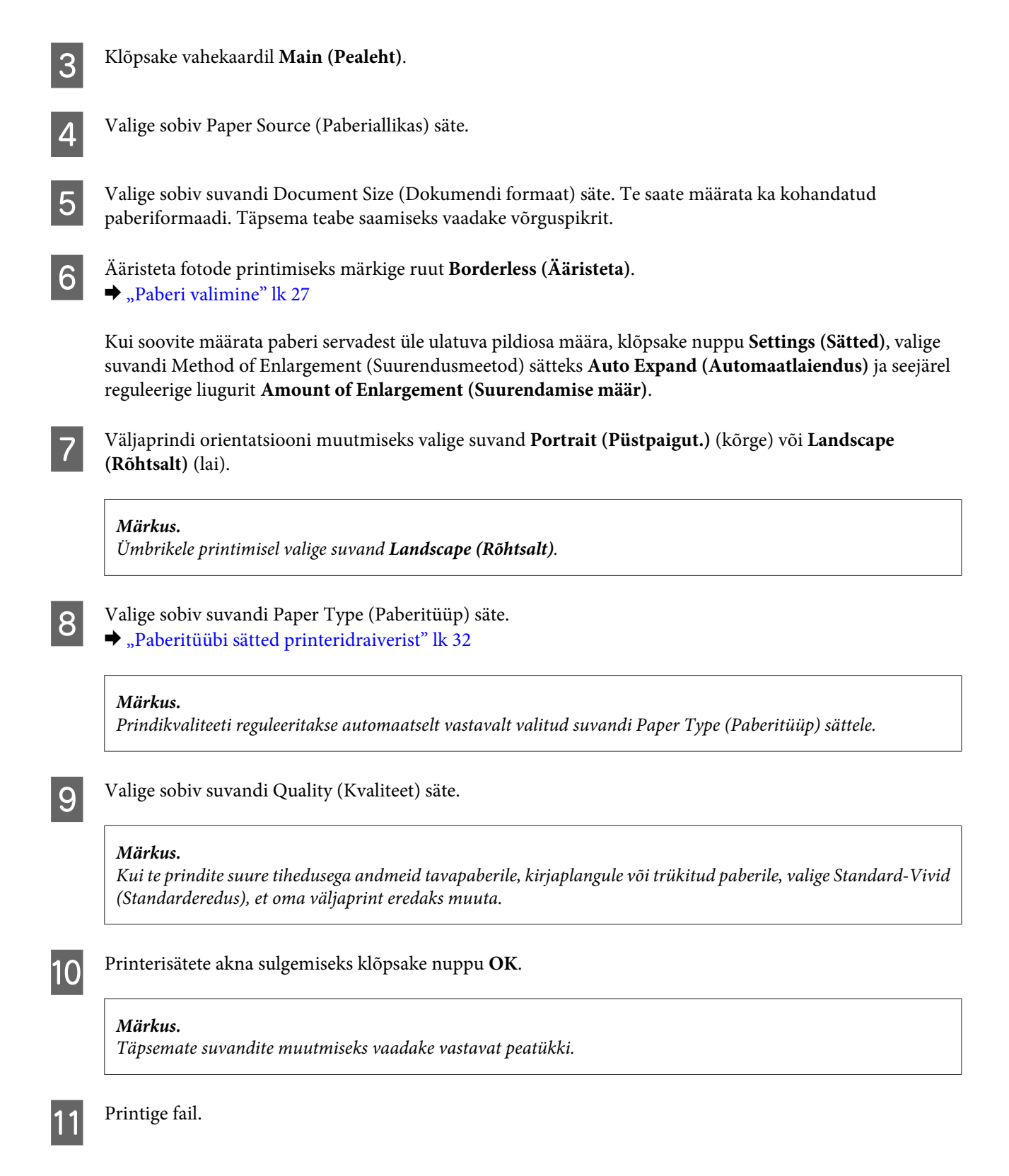

### **Toote tavasätted operatsioonisüsteemis Mac OS X**

### *Märkus.*

❏ *Selle juhendi printeridraiveri akende kuvatõmmised pärinevad operatsioonisüsteemist Mac OS X 10.7.*

❏ *Ümbrike printimisel pöörake andmeid rakenduse abil 180 kraadi.*

A Avage fail, mida soovite printida.

B Avage dialoogiaken Print (Prindi).

 $\rightarrow$  ["Printeridraiveri avamine operatsioonisüsteemis Mac OS X" lk 52](#page-51-0)

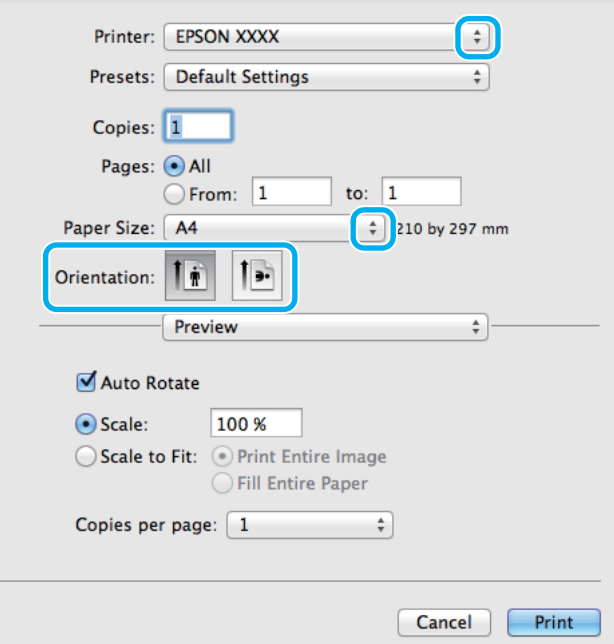

#### *Märkus.*

*Kui kuvatud on lihtsustatud dialoogiaken, klõpsake nuppu Show Details (Kuva üksikasjad) (Mac OS X 10.8 või* 10.7) või nuppu ▼ (Mac OS X 10.6 või 10.5.8), et seda dialoogiakent laiendada.

Valige sätteks Printer toode, mida te kasutate.

#### *Märkus.*

*Olenevalt programmist ei saa te võib-olla kõiki dialoogiaknas olevaid elemente valida. Kui see on nii, klõpsake rakenduse menüüs File (Fail) suvandit Page Setup ja määrake sobivad sätted.*

**4** Valige sobiv Paper Size (Paberiformaat) säte.

### *Märkus.*

*Kui soovite printida ääristeta fotosid, valige suvandi Paper Size (Paberiformaat) sätteks XXX ( Borderless (Ääristeta)).*

& *["Paberi valimine" lk 27](#page-26-0)*

E Valige sobiv suvandi Orientation (Suund) säte.

#### *Märkus.*

*Ümbrike printimisel valige horisontaalpaigutus.*

F Valige hüpikmenüüst **Print Settings (Printeri sätted)**.

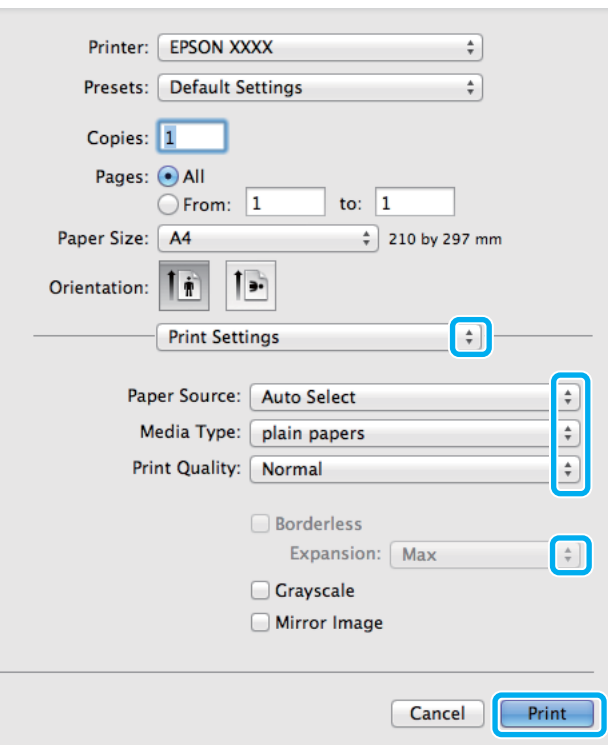

G Valige sobiv **Paper Source (Paberiallikas)** säte.

Valige sobiv suvandi Media Type (Meediumitüüp) säte.  $\blacktriangleright$  ["Paberitüübi sätted printeridraiverist" lk 32](#page-31-0)

**I Valige sobiv suvandi Print Quality (Prindikvaliteet) säte.** 

#### *Märkus.*

*Kui te prindite suure tihedusega andmeid tavapaberile, kirjaplangule või trükitud paberile, valige Standard-Vivid (Standarderedus), et oma väljaprint eredaks muuta.*

J Valige ääristeta printimise ajal suvandi Expansion (Laiendus) jaoks sobiv säte, et määrata paberi servadest üle ulatuva paberi määr.

K Printimise alustamiseks klõpsake nuppu **Print (Prindi)**.

## **Printimise tühistamine**

Kui te peate printimise katkestama, siis järgige alltoodud sobivas peatükis olevaid juhiseid.

### **Toote nupu kasutamine**

Käimasoleva prinditöö tühistamiseks vajutage nuppu  $\otimes$ .

### **Toote olekumenüü kasutamine**

Te saate poolelioleva printimistöö tühistada toote menüüst Status Menu.

- Vajutage *i*, et kuvada Status Menu.
- B Valige **Job Monitor** ja seejärel **Print Job**. Loendis näidatakse pooleliolevaid töid ja seisvaid töid.
- S Valge töö, mille soovite tühistada.

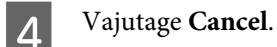

### **Operatsioonisüsteemis Windows**

#### *Märkus.*

*Te ei saa katkestada printimistööd, mis on täielikult tootele saadetud. Sel juhul katkestage printimistöö toote abil.*

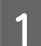

Avage EPSON Status Monitor 3. & ["Operatsioonisüsteemis Windows" lk 164](#page-163-0)

B Klõpsake nuppu **Print Queue (Printimisjärjek.)**. Nähtavale tuleb Windows Spooler (Windowsi spuuleri).

C Paremklõpsake tööl, mida soovite katkestada, ning seejärel valige käsk **Cancel (Loobu)**.

### **Operatsioonisüsteemis Mac OS X**

Printimistöö katkestamiseks järgige allolevaid samme.

#### *Märkus.*

*Kui te olete printimistöö saatnud võrgu kaudu operatsioonisüsteemist Mac OS X 10.6 või 10.5.8, ei pruugi printimise* tühistamine arvutist võimalik olla. Vajutage printimistöö tühistamiseks toote juhtpaneelil nuppu  $\odot$ . Probleemi *lahendamiseks vaadake veebist Võrgujuhend.*

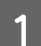

A Klõpsake tooteikooni, mille asukohaks on Dock (Dokk).

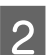

B Nimekirjas Document Name (Dokumendi nimi) valige dokument, mida prinditakse.

C Printimistöö katkestamiseks klõpsake nuppu **Delete (Kustuta)**.

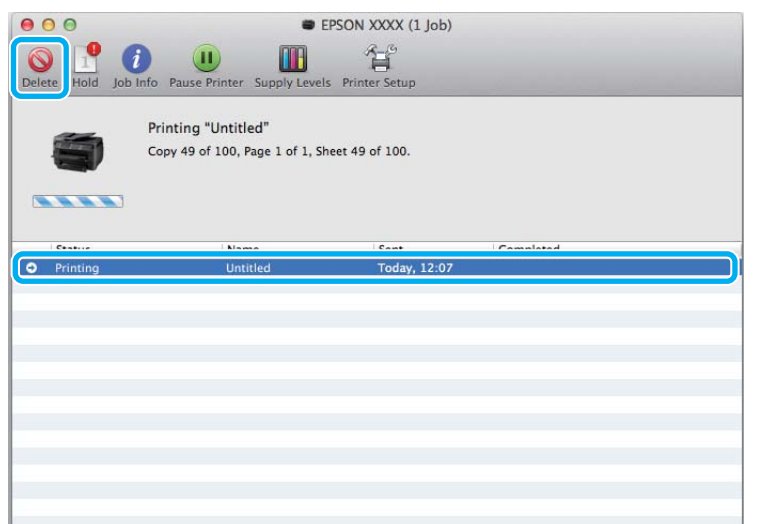

### Mac OS X 10.8:

Printimistöö tühistamiseks klõpsake nuppu $\otimes$  .

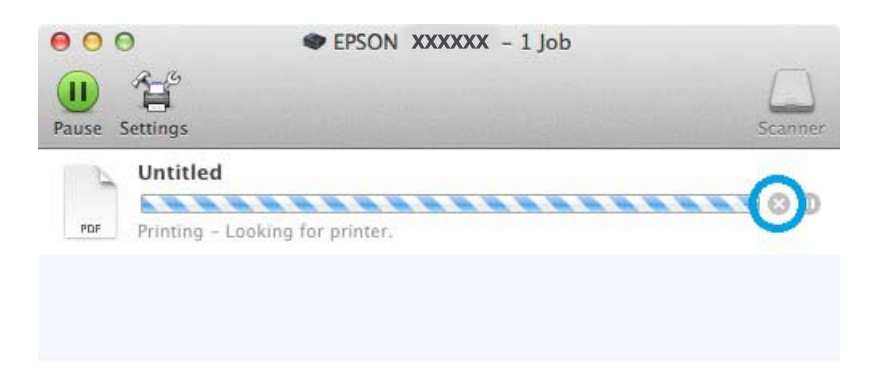

## **Muud valikud**

## **Fotode lihtne printimine**

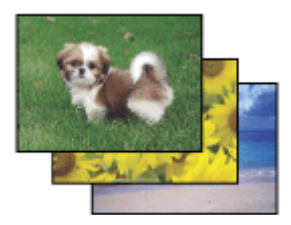

Epson Easy Photo Print võimaldab teil küljendada ja printida digitaalpilte mitmetele paberitüüpidele. Aknas kuvatavad üksikasjalikud juhised võimaldavad prinditavaid pilte eelvaadata ja rakendada soovitud efekte ilma keerulisi sätteid valimata.

Funktsiooniga Quick Print saate oma valitud sätetega ühe klõpsu abil printida.

### **Tarkvara Epson Easy Photo Print käivitamine**

### *Märkus.*

*Tarkvara Epson Easy Photo Print saate alla laadida Epsoni veebisaidilt. <http://support.epson.net/> <http://www.epson.eu/Support>(Euroopa)*

### *Operatsioonisüsteemis Windows*

❏ Topeltklõpsake töölaual ikooni **Epson Easy Photo Print**.

### ❏ **Windows 8 korral**

Sisestage otsingu tuumnupus "Epson Easy Photo Print" ja valige tarkvara.

### **Windows 7 ja Vista korral**

Klõpsake nuppu Start, osutage suvandile **All Programs (Kõik programmid)**, klõpsake suvandit **Epson Software** ja seejärel suvandit **Easy Photo Print**.

### **Windows XP korral**

Klõpsake nuppu **Start**, osutage suvandile **All Programs (Kõik programmid)**, siis suvandile **Epson Software** ja seejärel klõpsake suvandit **Easy Photo Print**.

### *Operatsioonisüsteemis Mac OS X*

Topeltklõpsake oma Mac OS X-i kõvakettal kausta **Applications (Rakendused)**, siis kaustu **Epson Software** ja **Easy Photo Print** ja viimaks ikooni **Easy Photo Print**.

## **Toote eelsätted (ainult Windows)**

Printeridraiveri eelsätted muudavad printimise kiireks. Samuti saate luua isiklikke eelsätteid.

### **Toote sätted operatsioonisüsteemis Windows**

■ Avage printerisätted.<br>→ ["Printeridraiveri avamine operatsioonisüsteemis Windows" lk 51](#page-50-0)

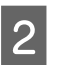

B Valige vahekaardilt Main (Pealeht) Printing Presets (Printimise eelmäärangud). Toote sätted muudetakse automaatselt hüpikaknas kuvatud väärtustele.

## **2-poolne printimine**

Printige printeridraiveri abil paberi mõlemale poolele.

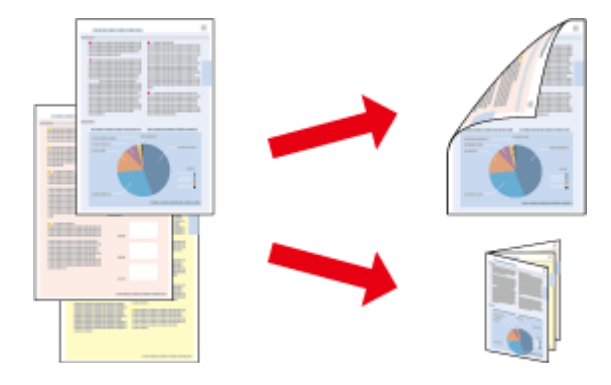

### *Märkus.*

- ❏ *Funktsioon ei pruugi olla mõnede sätetega kasutatav.*
- ❏ *Laadimismaht on 2-poolse printimise jooksul erinev.* & *["Paberi valimine" lk 27](#page-26-0)*
- ❏ *Kasutage ainult 2-poolse printimise jaoks sobilikku paberit. Vastasel juhul võib printimiskvaliteet halveneda.* & *["Paberi valimine" lk 27](#page-26-0)*
- ❏ *Manuaalne 2-poolne printimine ei pruugi olla kasutatav, kui toodet kasutatakse üle võrgu või jagatud printerina.*
- ❏ *Kui tint hakkab automaatse 2-poolse printimise käigus otsa lõppema, lõpetab toode printimise ning tint tuleb välja vahetada. Kui tindivahetamine on lõpetatud, hakkab toode uuesti printima, kuid teie väljaprindil võivad esineda mõned puuduvad kohad. Peaks nii juhtuma, printige puuduvate osadega leht uuesti.*
- ❏ *Olenevalt paberist ja teksti ning piltide printimiseks kuluva tindi kogusest võib tint läbi paberi imbuda.*
- ❏ *Paberi pind võib 2-poolse printimise ajal plekiliseks muutuda.*

#### *Märkus seoses operatsioonisüsteemiga Windows:*

- ❏ *Valida on võimalik nelja tüüpi 2-poolse printimise vahel: automaatne standardne, automaatne voldik, manuaalne standardne ning manuaalne voldik.*
- ❏ *Manuaalne 2-poolne printimine on saadaval vaid siis, kui EPSON Status Monitor 3 on aktiveeritud. Olekumonitori lubamiseks avage printeridraiver ja klõpsake vahekaardil Maintenance (Hooldus), mille järel on nupp Extended Settings (Lisasätted). Aknas Extended Settings (Lisasätted) valige märkeruut Enable EPSON Status Monitor 3 (Lubage EPSON Status Monitor 3).*
- ❏ *Automaatse 2-poolse printimise ajal võib printimine olla aeglane sõltudes valikute kombinatsioonile, mis valiti suvandile Select Document Type (Valige dokumendi tüüp) aknas Print Density Adjustment (Printimistiheduse reguleerimine) ja suvandile Quality (Kvaliteet) aknas Main (Pealeht).*

### *Märkus seoses operatsioonisüsteemiga Mac OS X:*

- ❏ *Mac OS X toetab ainult automaatset standardset 2-poolset printimist.*
- ❏ *2-poolse automaatse printimise ajal võib printimine olla aeglane, sõltudes suvandi Document Type sättest dialoogiaknas Two-sided Printing Settings.*

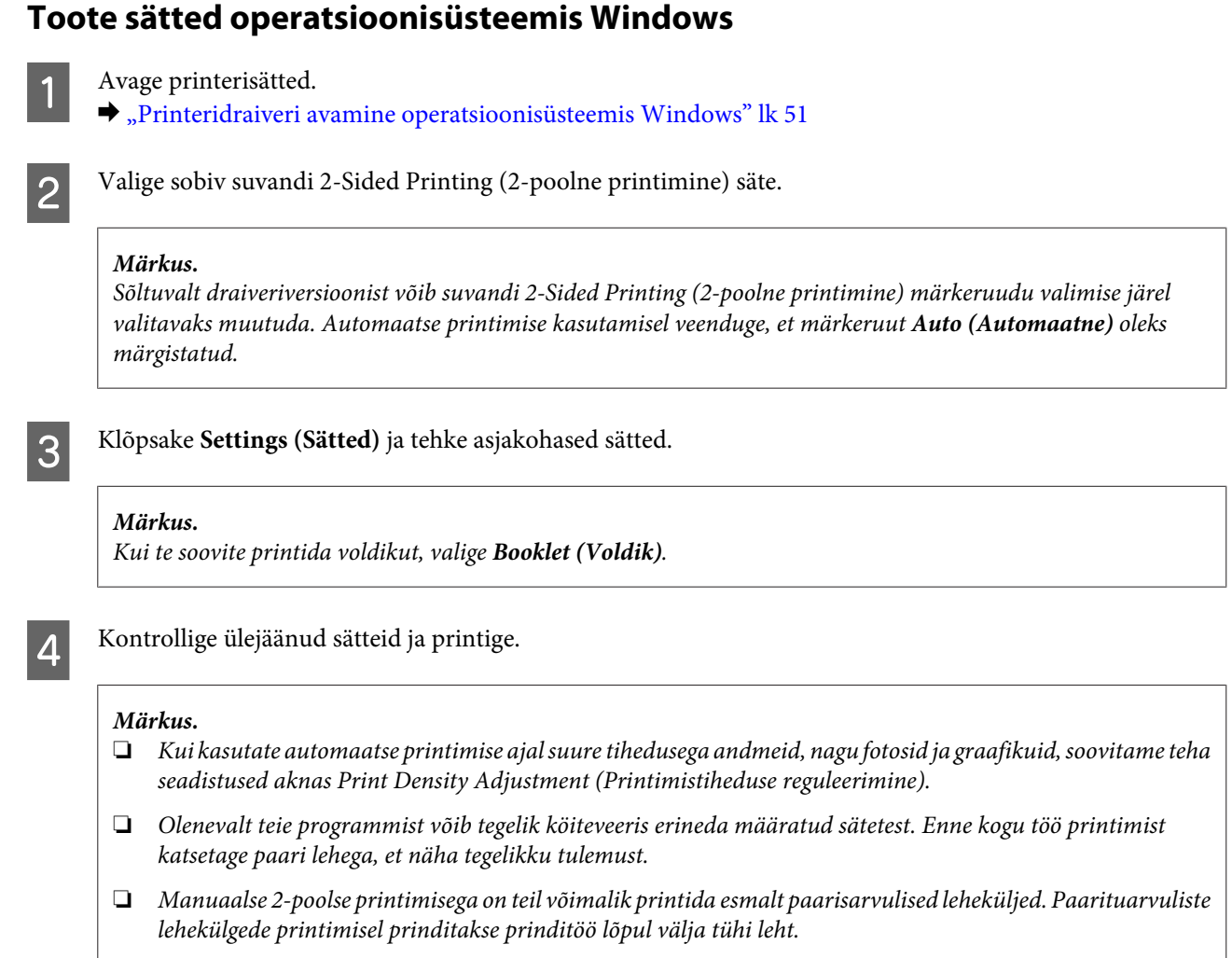

❏ *Manuaalselt printimisel veenduge enne paberi uuesti laadimist, et tint on täielikult kuivanud.*

## **Toote sätted operatsioonisüsteemis Mac OS X**

- A Avage dialoogiaken Print (Prindi).
- $\rightarrow$  ["Printeridraiveri avamine operatsioonisüsteemis Mac OS X" lk 52](#page-51-0)
- $\textbf{S}$  Tehke vajalikud seadistused dialoogiaknas Two-sided Printing Settings.
- C Kontrollige ülejäänud sätteid ja printige.

### *Märkus.*

*Suure tihedusega andmete, nagu fotode ja graafikute printimisel soovitame reguleerida suvandite Print Density (Printimistihedus) ja Increased Ink Drying Time (Pikendatud tindi kuivamise aeg) sätteid käsitsi.*

## **Leheküljega sobitamisega printimine**

Võimaldab dokumendi formaati automaatselt suurendada või vähendada, et see sobiks printeridraiveris valitud paberi formaadiga.

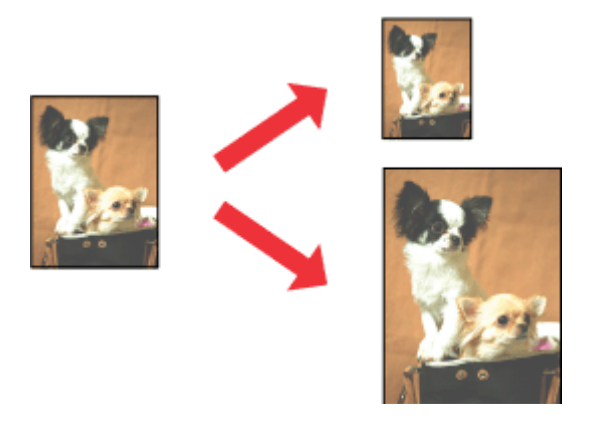

#### *Märkus.*

*Funktsioon ei pruugi olla mõnede sätetega kasutatav.*

### **Toote sätted operatsioonisüsteemis Windows**

- 
- Avage printerisätted.<br>→ ["Printeridraiveri avamine operatsioonisüsteemis Windows" lk 51](#page-50-0)

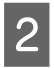

B Valige **Reduce/Enlarge Document (Vähenda/suurenda dokumenti)** ja **Fit to Page (Mahuta lehele)** vahekaardilt More Options (Veel suvandeid) ning seejärel valige suvandist Output Paper (Väljastatav paber) kasutatava paberi formaat.

#### *Märkus.*

*Kui te soovite printida vähendatud suurusega tsentreeritud kujutist, valige Center (Keskel).*

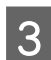

C Kontrollige ülejäänud sätteid ja printige.

### **Toote sätted operatsioonisüsteemis Mac OS X**

- A Avage dialoogiaken Print (Prindi).  $\rightarrow$  ["Printeridraiveri avamine operatsioonisüsteemis Mac OS X" lk 52](#page-51-0)
- 

B Valige paanilt Paper Handling (Paberi käsitsemine) suvandi Destination Paper Size (Paberi sihtformaat) sätteks **Scale to fit paper size (Skaleeri paberiformaadi järgi)** ja valige seejärel hüpikmenüüst soovitud paberi formaat.

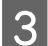

C Kontrollige ülejäänud sätteid ja printige.

## **Printimine suvandiga Pages per Sheet (Lehekülgi lehe kohta)**

Võimaldab teil printeridraiveri abil ühele paberilehele printida kaks või neli lehekülge.

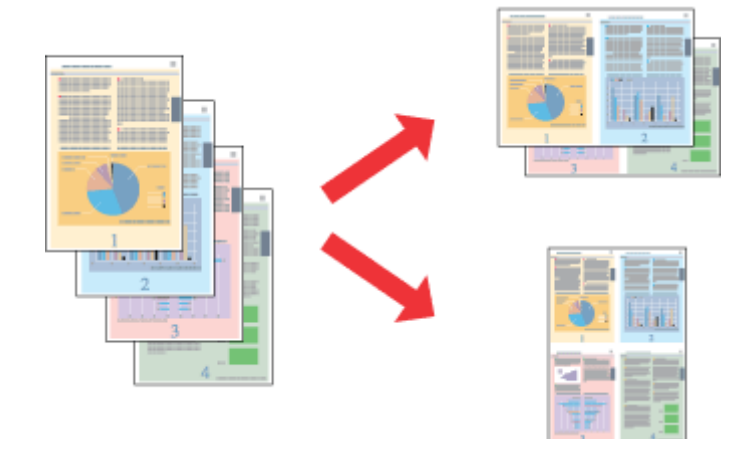

*Märkus. Funktsioon ei pruugi olla mõnede sätetega kasutatav.*

### **Toote sätted operatsioonisüsteemis Windows**

- A Avage printerisätted.  $\blacktriangleright$  ["Printeridraiveri avamine operatsioonisüsteemis Windows" lk 51](#page-50-0)
- B Valige vahekaardilt Main (Pealeht) suvandi Multi-Page (Mitu lehekülge) sätteks **2-Up (2 lehte lehel)** või **4-Up (4 lehte lehel)**.
- C Klõpsake **Page Order (Lehek. järjestus)** ja tehke asjakohased sätted.
- 

D Kontrollige ülejäänud sätteid ja printige.

### **Toote sätted operatsioonisüsteemis Mac OS X**

- A Avage dialoogiaken Print (Prindi).  $\rightarrow$  ["Printeridraiveri avamine operatsioonisüsteemis Mac OS X" lk 52](#page-51-0)
- 

B Valige paanilt Layout (Küljendus) suvandile Pages per Sheet (Lehekülgi lehe kohta) soovitud number ja Layout Direction (Küljenduse suund) (lehekülgede järjestus).

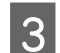

C Kontrollige ülejäänud sätteid ja printige.

## **Suvandiga Anti-Copy Pattern (Kopeerimisvastane mall) printimine (ainult Windows)**

See funktsioon võimaldab dokumenti printida kopeerimiskaitsega. Kui proovitakse kopeerida kopeerimiskaitsega dokumenti, prinditakse dokumendile mitmeid kordi kopeerimisvastase mallina lisatud string.

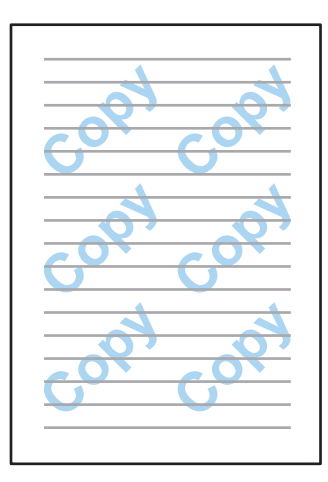

### *Märkus.*

*Funktsioon ei pruugi olla mõnede sätetega kasutatav.*

- 
- A Avage printerisätted.
- $\blacktriangleright$  ["Printeridraiveri avamine operatsioonisüsteemis Windows" lk 51](#page-50-0)

B Klõpsake **Watermark Features (Vesimärgi omadused)** vahekaardil More Options (Veel suvandeid) ja valige seejärel loendist Anti-Copy Pattern (Kopeerimisvastane mall) kopeerimisvastane mall.

### *Märkus.*

- ❏ *See funktsioon on saadaval vaid siis, kui valitud on järgmised sätted. Paper Type (Paberitüüp): plain papers (tavapaberid) Quality (Kvaliteet): Standard Auto 2-Sided Printing (Automaatne dupleksprintimine): Off (Väljas) Borderless (Ääristeta): Off (Väljas) Color Correction (Värvikorrektsioon): Automatic (Automaatne) Short Grain Paper (Põikikiudu paber): Off (Väljas)*
- ❏ *Kui soovite ise vesimärgi luua, klõpsake Add/Delete (Lisa/kustuta). Iga sätte kohta lisateabe saamiseks vaadake võrguspikrit.*
- C Klõpsake **Settings (Sätted)** ja tehke asjakohased sätted.

### *Märkus.*

*Kopeerimisvastast malli prinditakse ainult ühevärviliselt.*

Klõpsake OK, et naasta aknasse More Options (Veel suvandeid).

E Printerisätete akna sulgemiseks ja printimiseks klõpsake nuppu **OK**.

## **Suvandiga Watermark (Vesimärk) printimine (ainult Windows)**

See funktsioon võimaldab printida dokumendile tekstipõhise või kujutisepõhise vesimärgi.

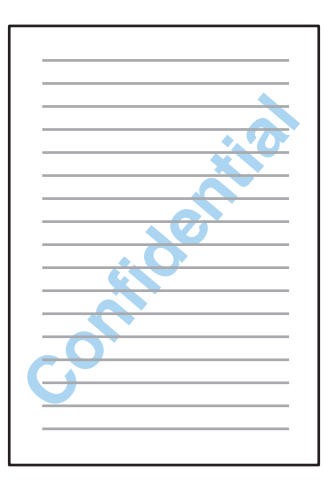

*Märkus.*

*Funktsioon ei pruugi olla mõnede sätetega kasutatav.*

A Avage printerisätted.

 $\rightarrow$  ["Printeridraiveri avamine operatsioonisüsteemis Windows" lk 51](#page-50-0)

B Klõpsake **Watermark Features (Vesimärgi omadused)** vahekaardil More Options (Veel suvandeid) ja valige seejärel loendist Watermark (Vesimärk) vesimärk.

#### *Märkus.*

- ❏ *Kui soovite ise vesimärgi luua, klõpsake Add/Delete (Lisa/kustuta). Iga sätte kohta lisateabe saamiseks vaadake võrguspikrit.*
- ❏ *Salvestatud vesimärke saab kasutada ainult printeridraiveriga, millesse te sätted salvestasite. Isegi kui printeridraiverile on seadistatud mitme printeri nimi, on sätted saadaval vaid printeri nimele, millesse te sätted salvestasite.*
- ❏ *Kui printer on võrgus ühiskasutuses, ei saa te kliendina luua kasutaja määratud vesimärki.*
- C Klõpsake **Settings (Sätted)** ja tehke asjakohased sätted.
- Klõpsake OK, et naasta aknasse More Options (Veel suvandeid).
- E Printerisätete akna sulgemiseks ja printimiseks klõpsake nuppu **OK**.

## **Printimine suvandiga Header/Footer (Päis/jalus) (ainult Windows)**

See funktsioon võimaldab printida dokumendis iga lehe üles või alla kasutajanime, arvuti nime, kuupäeva, kellaaja või järjenumbri.

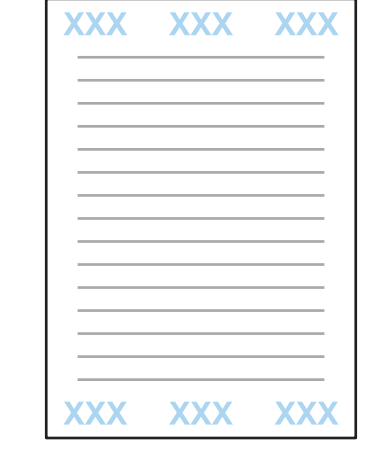

1 Avage printerisätted.

 $\rightarrow$  ["Printeridraiveri avamine operatsioonisüsteemis Windows" lk 51](#page-50-0)

B Klõpsake **Watermark Features (Vesimärgi omadused)** (vahekaardil More Options (Veel suvandeid), valige **Header/Footer (Päis/jalus)** ja klõpsake seejärel **Settings (Sätted)**.

C Valige aknas Header/Footer Settings (Päise/jaluse sätted) ripploendist vajalikud üksused.

#### *Märkus.*

*Kui te valite Collate Number (Võta numbrid kokku), prinditakse koopiate arv.*

D Klõpsake **OK**, et naasta aknasse More Options (Veel suvandeid).

E Printerisätete akna sulgemiseks ja printimiseks klõpsake nuppu **OK**.

## **Administraatori sätted printeridraiverile (ainult Windows)**

Administraatorid saavad järgmisi printeridraiveri sätteid kõigile kasutajatele lukustada, et need kogemata sätteid ei saaks muuta.

- ❏ Kopeerimisvastane mall
- ❏ Vesimärk
- ❏ Päis/jalus
- ❏ Värviline

### ❏ 2-poolne printimine

### ❏ Mitu lehekülge

### *Märkus.*

*Peate operatsioonisüsteemi Windows logima sisse administraatorina.*

Windows 8 ja Server 2012.

Valige **Desktop (Töölaud)**, **Settings (Sätete)**, **charm (tuumnupp)**, **Control Panel (Juhtpaneel)** ja seejärel valige **Devices and Printers (Seadmed ja printerid)** kategooriast Hardware and Sound (Riistvara ja heli).

Windows 7 ja Server 2008 R2. Vajutage nupule Start ning valige **Devices and Printers (Seadmed ja printerid)**.

Windows Vista ja Server 2008. Klõpsake nuppu Start ja valige **Control Panel (Juhtpaneel)**, seejärel valige **Printer** kategooria Hardware and Sound (Riistvara ja heli) alt.

Windows XP ja Server 2003.

Klõpsake **Start (Alusta)**, valige **Control Panel (Juhtpaneel)**, seejärel valige **Printers and Faxes (Printerid ja faksid)** kategooriast Printers and Other Hardware (Printerid ja muu riistvara).

B Windows 8, 7, Server 2008 ja Server 2012. Paremklõpsake tootel või vajutage tootele pikalt ja valige **Printer properties (Printeri atribuudid)**, **Optional Settings (Valikulised sätted)** ning valige siis nupp **Driver Settings (Draiveri sätted)**.

Windows Vista ja Server 2008.

Paremklõpsake oma toote ikoonil, klõpsake **Optional Settings (Valikulised sätted)** ja klõpsake seejärel nuppu **Driver Settings (Draiveri sätted)**.

Windows XP ja Server 2003. Paremklõpsake oma toote ikoonil, klõpsake **Optional Settings (Valikulised sätted)** ja klõpsake seejärel nuppu **Driver Settings (Draiveri sätted)**.

C Tehke vajalikud sätted. Iga sätte kohta lisateabe saamiseks vaadake võrguspikrit.

Klõpsake OK.

# **Skannimine**

## **Skannimine juhtpaneelilt**

Te saate dokumente skannida ja skannitud kujutise tootest sellega ühendatud arvutisse, mäluseadmesse või võrgukausta saata ning saata skannitud kujutist meilimanusena.

### *Märkus.*

- ❏ *Olenevalt tootest ei pruugita funktsioone Scan to Network Folder/FTP ja Scan to Email toetada.*
	- & *["Saadaolevad funktsioonid" lk 8](#page-7-0)*
- ❏ *Skannimissätted saab salvestada eelsättena.*
	- $\rightarrow$  ["Presets" lk 121](#page-120-0)

## **Skannimine mäluseadmele**

```
A Sisestage mälukaart või väline USB-seade.
      \blacktriangleright"Mälukaardi sisestamine" lk 45
2 Asetage originaal.
      \blacktriangleright"Originaalide paigutamine" lk 43
C Avage avamenüüst režiim Scan.
4 Valige Memory Device.
E Vajutage Format ja valige seejärel failivorming, mida soovite kasutada skannitud andmete salvestamiseks
      mäluseadmele.
F Vajutage Settings ja tehke vajalikud skannimissätted.
        Märkus.
        Kui failivorminguks on valitud PDF, on võimalik valida turvasätteid, mille abil luua parooliga kaitstud PDF. Valige
        PDF Settings.
\mathbf{Z}Värvirežiimi valimiseks vajutage ühele nuppudest\mathbf{\lozenge}ning alustage seejärel skannimist.
      Skaneeritud pilt salvestatakse.
```
**68**

## **Skannimine kausta**

Funktsioon Scan to Network Folder/FTP võimaldab teil salvestada skannitud kujutise serveri kausta. Te võite salvestatud kausta täpsustada, sisestades kausta tee otse, kuid lihtsam on enne selle funktsiooni kasutamist salvestatud kaust esmalt registreerida ja kontaktidest selle sätted konfigureerida.

& ["Kontaktide loendis sätete tegemine" lk 107](#page-106-0)

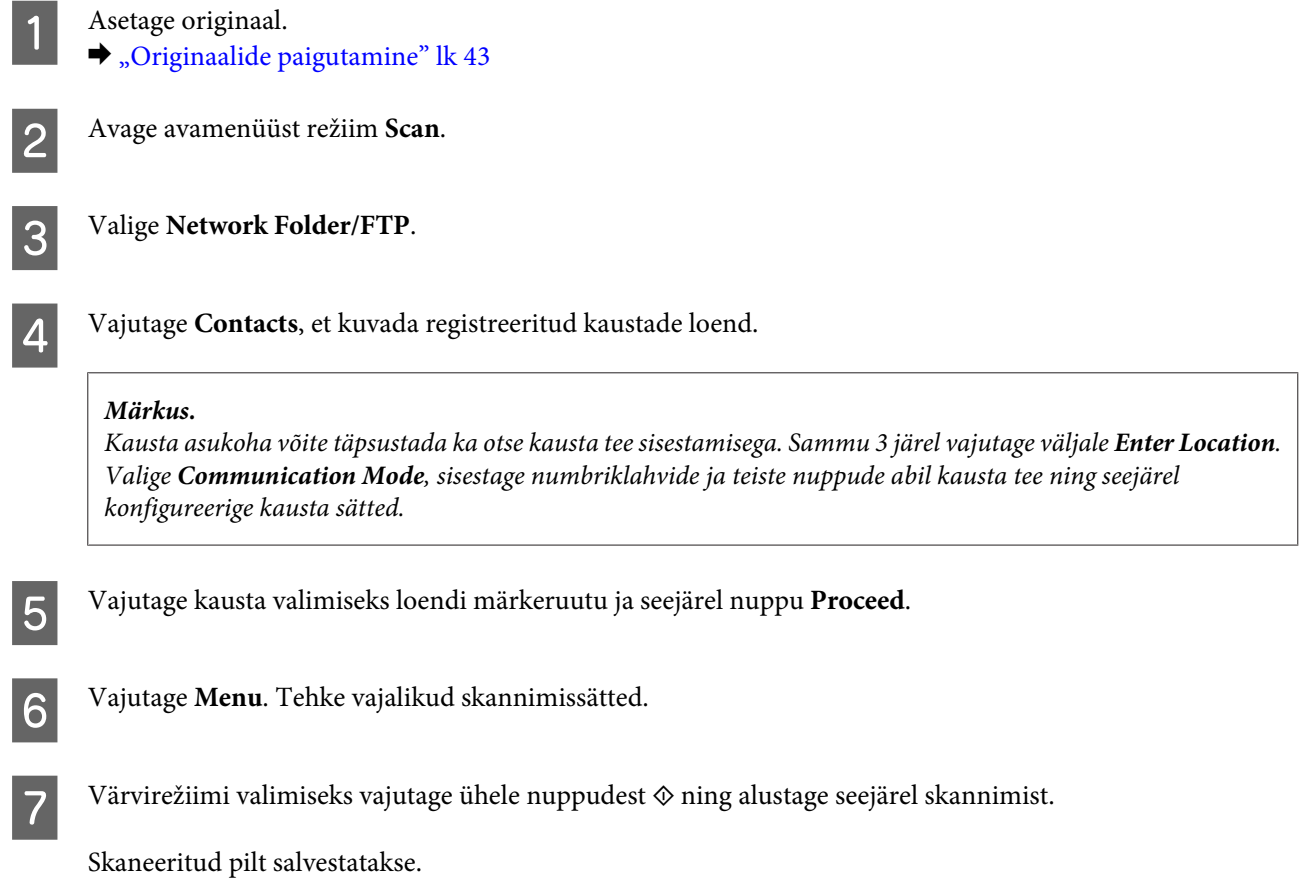

## **Skannimine meilile**

Funktsioon Scan to Email võimaldab teil skannitud kujutisi läbi eelnevalt konfigureeritud meiliserveri otse tootest meilida.

### *Märkus.*

- ❏ *Enne selle funktsiooni kasutamist kontrollige, et suvandi Email Server sätted on konfigureeritud ning suvandid Date/ Time ja Time Difference menüüs Date/Time Settings on õigesti seadistatud. Vastasel juhul ei pruugita vastuvõtja arvutis teie meilide ajatempleid õigesti kuvada.*
	- & *["Meiliserveri sätted" lk 144](#page-143-0)*
	- & *["Sätted: System Administration" lk 116](#page-115-0)*
- ❏ *Selle funktsiooni asemel funktsiooni Scan to Computer kasutamisel saate meili saata, sisestades aadressi selle tootega ühendatud arvutis. Funktsiooni Scan to Computer kasutamisel veenduge, et arvuti oleks sisse lülitatud.* & *["Skannimine arvutisse" lk 70](#page-69-0)*

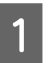

- 
- **Asetage originaal.**<br>→ ["Originaalide paigutamine" lk 43](#page-42-0)

### **Skannimine**

<span id="page-69-0"></span>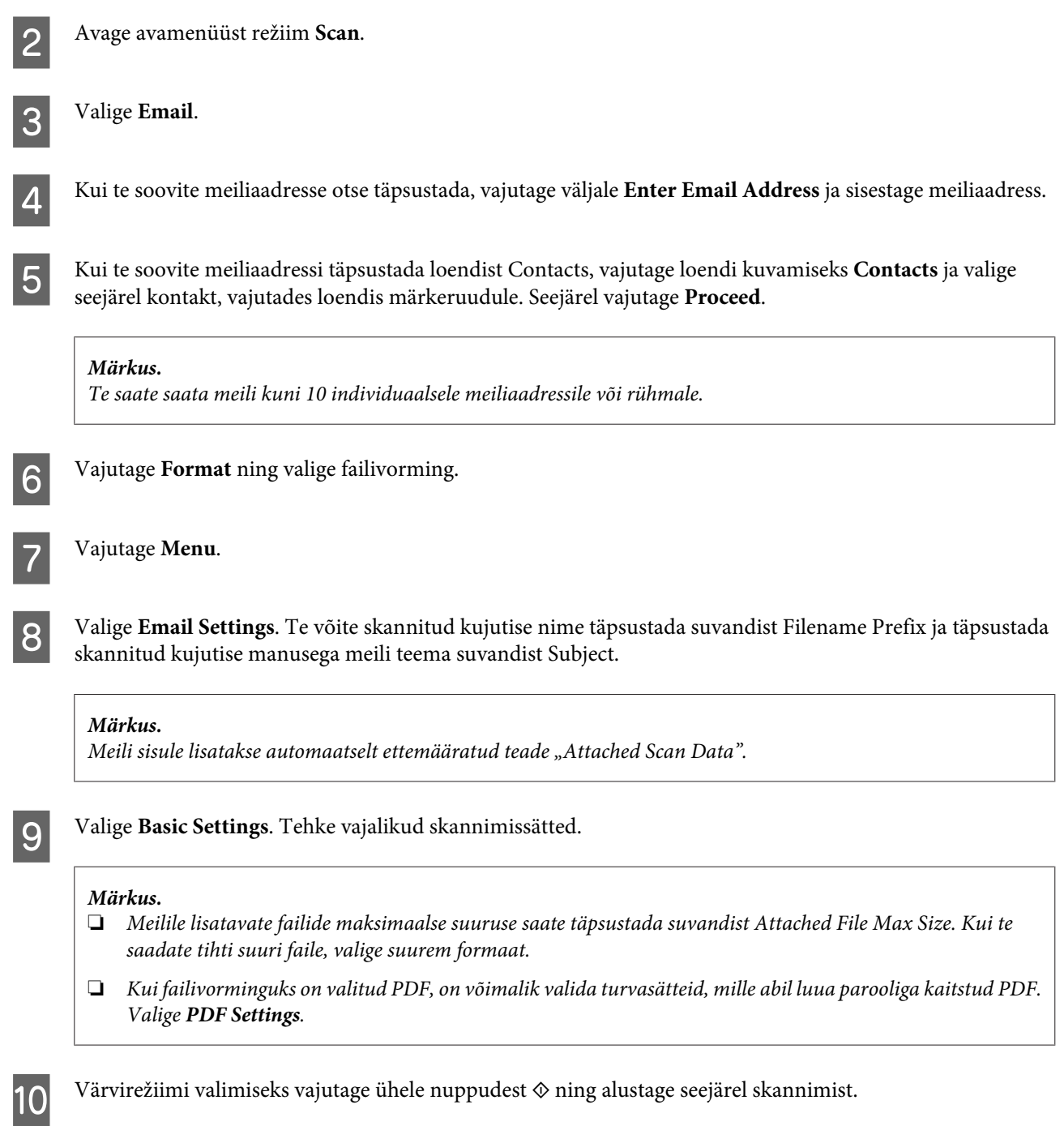

Teie skannitud fail saadetakse meilitsi.

## **Skannimine arvutisse**

### *Märkus.*

*Veenduge enne selle funktsiooni kasutamist, et installitud oleks rakendus Epson Event Manager.*

& *["Tarkvara installimine" lk 153](#page-152-0)*

Asetage originaal.

 $\rightarrow$  ["Originaalide paigutamine" lk 43](#page-42-0)

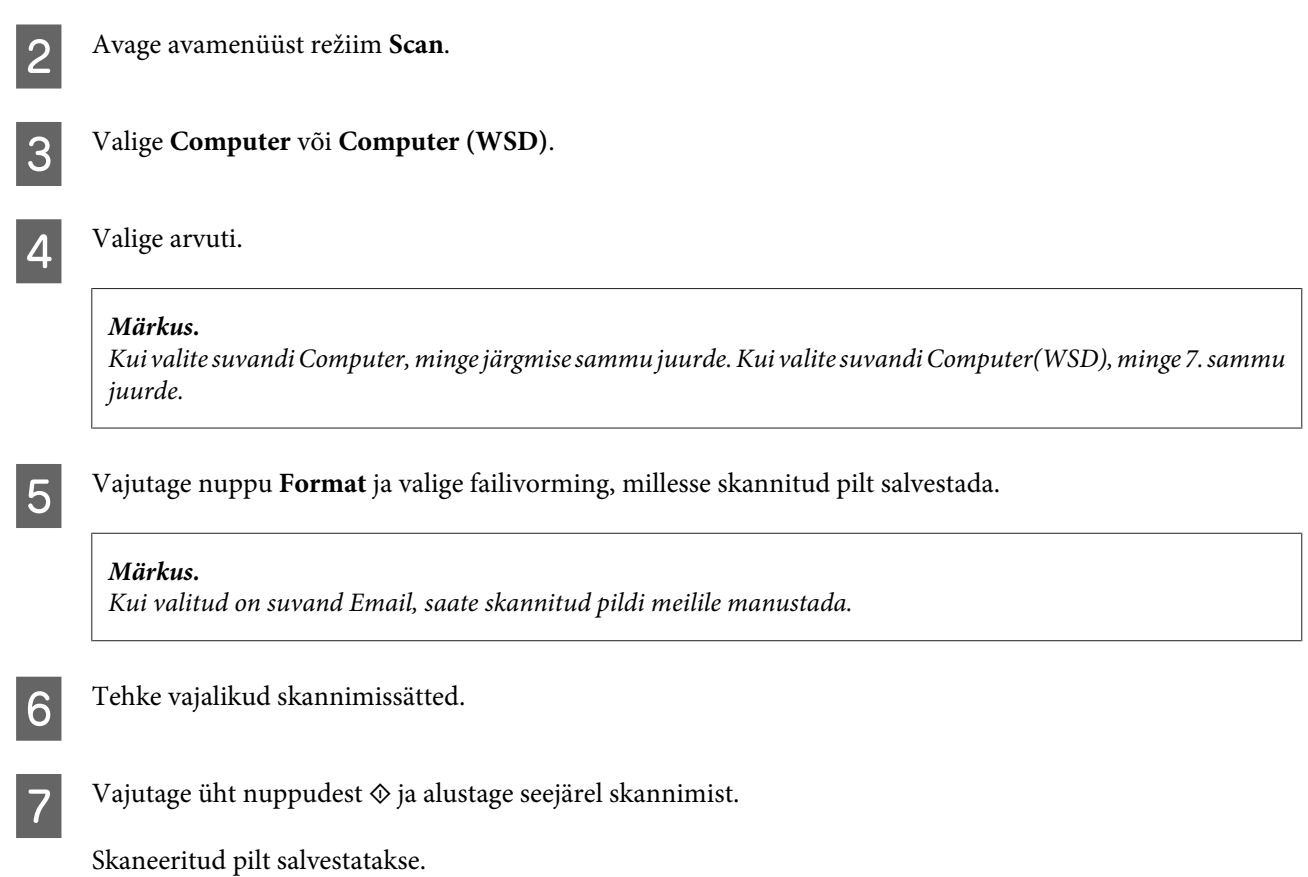

## **Režiimi Scan menüüloend**

Režiimi Scan menüüloendi leiate allpool toodud jaotisest. & ["Režiim Scan" lk 112](#page-111-0)

## **Skannimine arvutist**

## **Skannimine režiimis Office Mode (Kontorirežiim)**

Režiim Office Mode (Kontorirežiim) võimaldab dokumente kiirelt ilma kujutise eelvaadet kuvamata skannida.

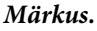

- ❏ *Kui installite rakenduse Epson Scan operatsioonisüsteemis Windows Server 2012, Server 2008 või Server 2003, peate esmalt installima rakenduse Desktop Experience (Töölauakogemus).*
- ❏ *Lisateavet rakenduse Epson Scan kohta lugege spikrist.*

Paigutage dokument (dokumendid).  $\blacktriangleright$  ["Originaalide paigutamine" lk 43](#page-42-0)

2 Käivitage Epson Scan.

& ["Epson Scan i draiveri käivitamine" lk 80](#page-79-0)

Valige loendist Mode (Režiim) Office Mode (Kontorirežiim).

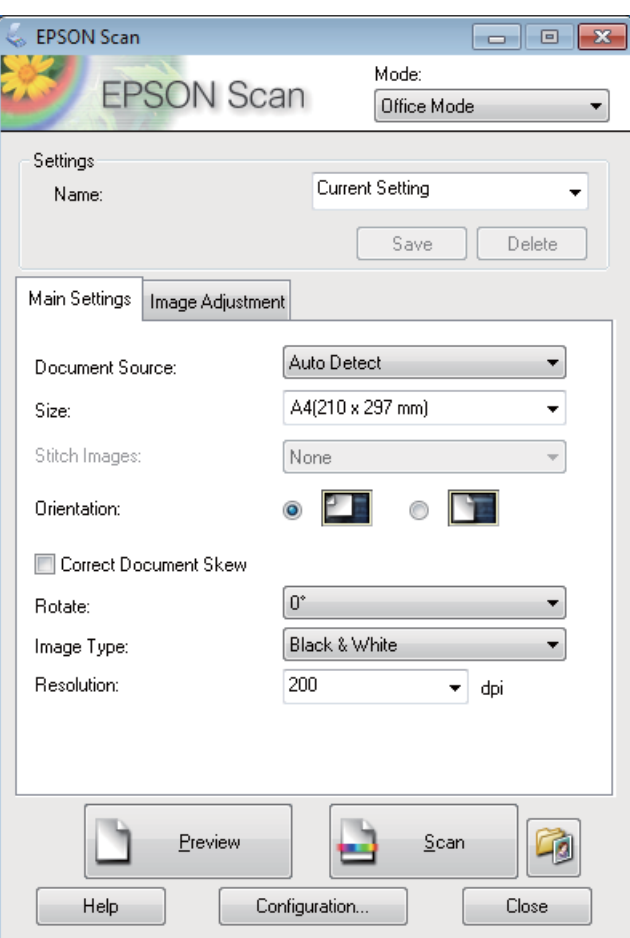

- D Valige suvandi Document Source (Dokumendi allikas) säte.
- E Valige suvandi Size (Suurus) sätteks originaali formaat.
- **F** Valige suvandi Image Type (Pildi tüüp) säte.
- G Valige suvandi Resolution (Resolutsioon) sätteks originaalile sobilik eraldusvõime.

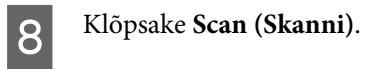
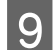

I Valige aknast File Save Settings (Faili salvestusseaded) suvandi Type (Tüüp) säte ja klõpsake **OK**.

#### *Märkus.*

- ❏ *Kui märkeruut Show this dialog box before next scan (Näita seda dialoogiboksi enne järgmist skannimist) on tühi, siis hakkab rakendus Epson Scan skannima kohe ilma akent File Save Settings (Faili salvestusseaded) kuvamata.*
- ❏ *Saate luua parooliga kaitstud PDF-faili. Valige vahekaart Security (Turvalisus) (PDF Plug-in Settings (PDF pistiku seaded)). Lisateavet rakenduse Epson Scan kohta lugege spikrist.*
- ❏ *Kui teete valiku Skip Blank Page (Jäta tühjad lehed vahele), jäetakse dokumendis olevad tühjad lehed skannimata.*

Skaneeritud pilt salvestatakse.

# **Skannimine režiimis Professional Mode (Professionaalne režiim)**

Režiim Professional Mode (Professionaalne režiim) võimaldab kontrollida kõiki skannimissätteid ja kontrollida tehtud muudatusi eelvaatepildis. See režiim sobib vilunud kasutajatele.

#### *Märkus.*

- ❏ *Kui te soovite rakenduse Epson Scan installida operatsioonisüsteemis Windows Server 2012, Server 2008 või Server 2003, peate esmalt installima rakenduse Desktop Experience (Töölauakogemus).*
- ❏ *Lisateavet rakenduse Epson Scan kohta lugege spikrist.*

Paigutage dokument (dokumendid).

 $\rightarrow$  ["Originaalide paigutamine" lk 43](#page-42-0)

Käivitage Epson Scan.

& ["Epson Scan i draiveri käivitamine" lk 80](#page-79-0)

C Valige loendist Mode (Režiim) **Professional Mode (Professionaalne režiim)**.

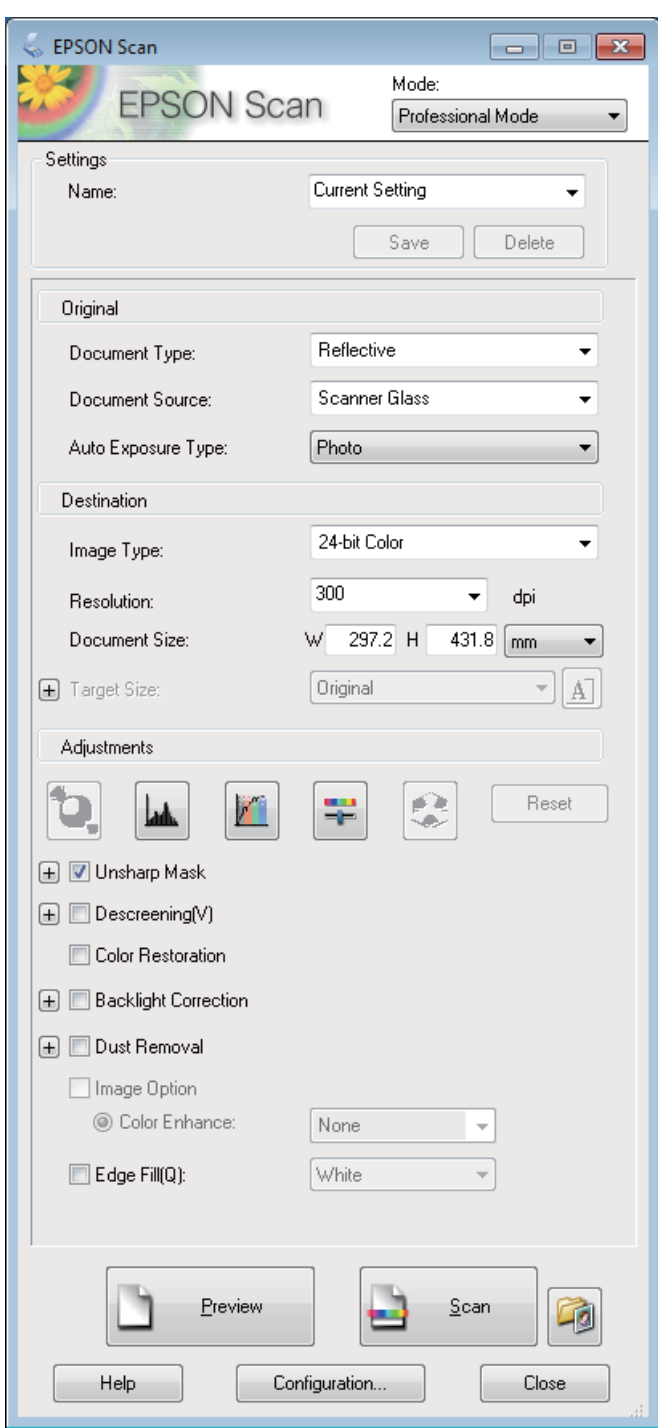

D Valige suvandi Document Source (Dokumendi allikas) säte.

E Valige **Photo (Foto)** või **Document (Dokument)** suvandi Auto Exposure Type (Automaatne särituse tüüp) sätteks.

F Valige suvandi Image Type (Pildi tüüp) säte.

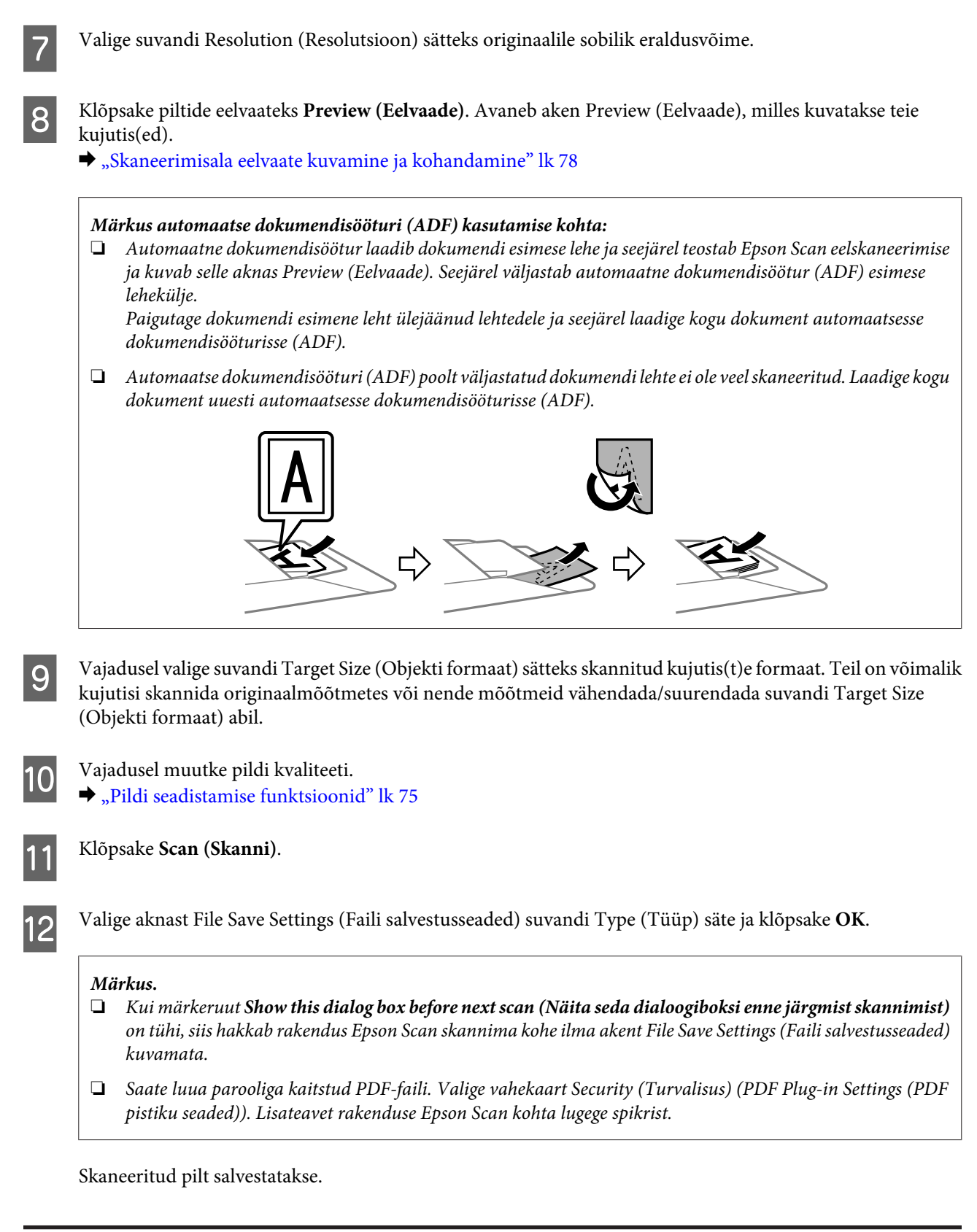

# **Pildi seadistamise funktsioonid**

Epson Scan pakub hulgaliselt sätteid, millega värvi, teravust, kontrasti ja muid kujutise kvaliteeti mõjutavaid aspekte parandada.

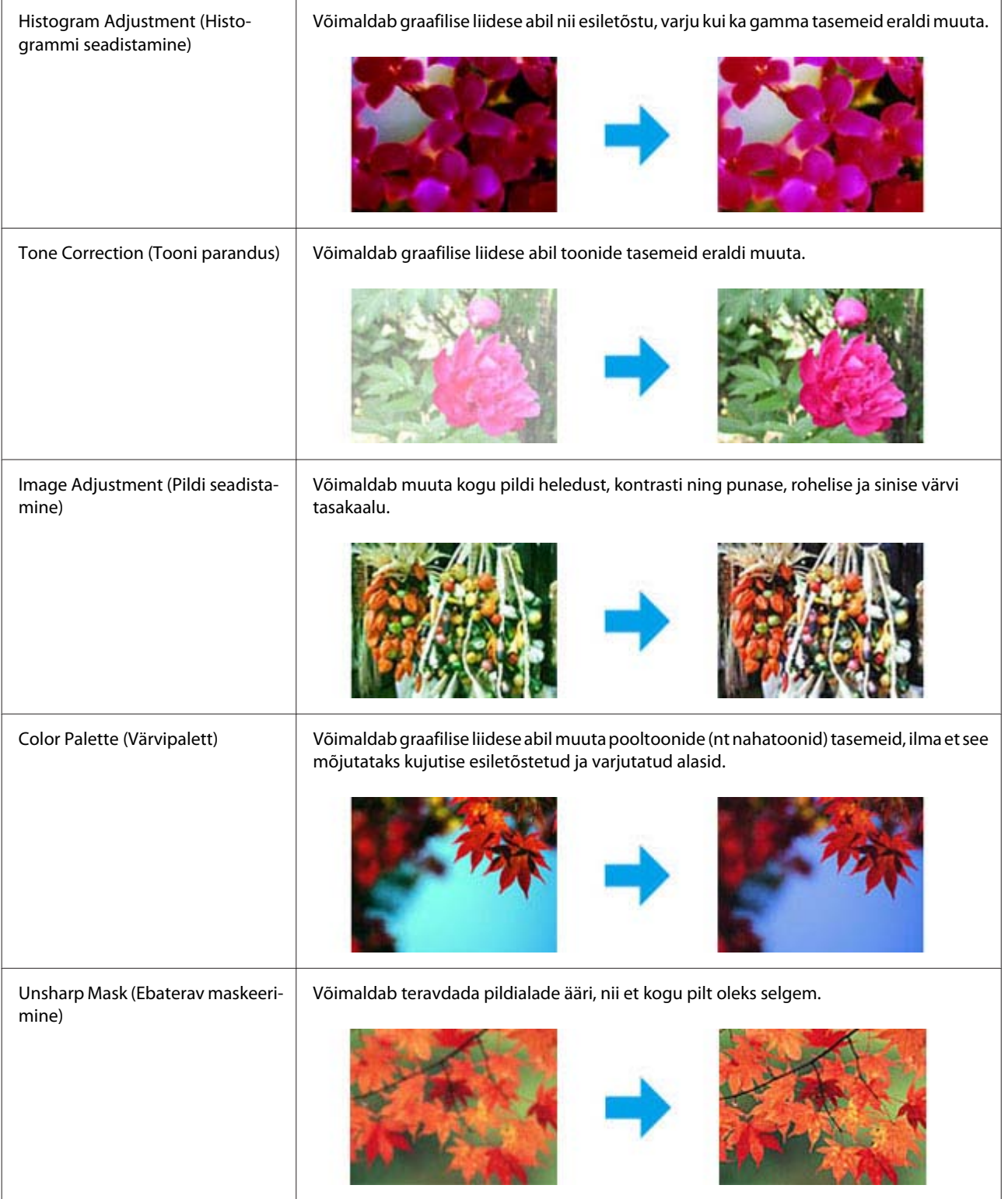

Lisateavet rakenduse Epson Scan kohta lugege spikrist.

#### **Skannimine**

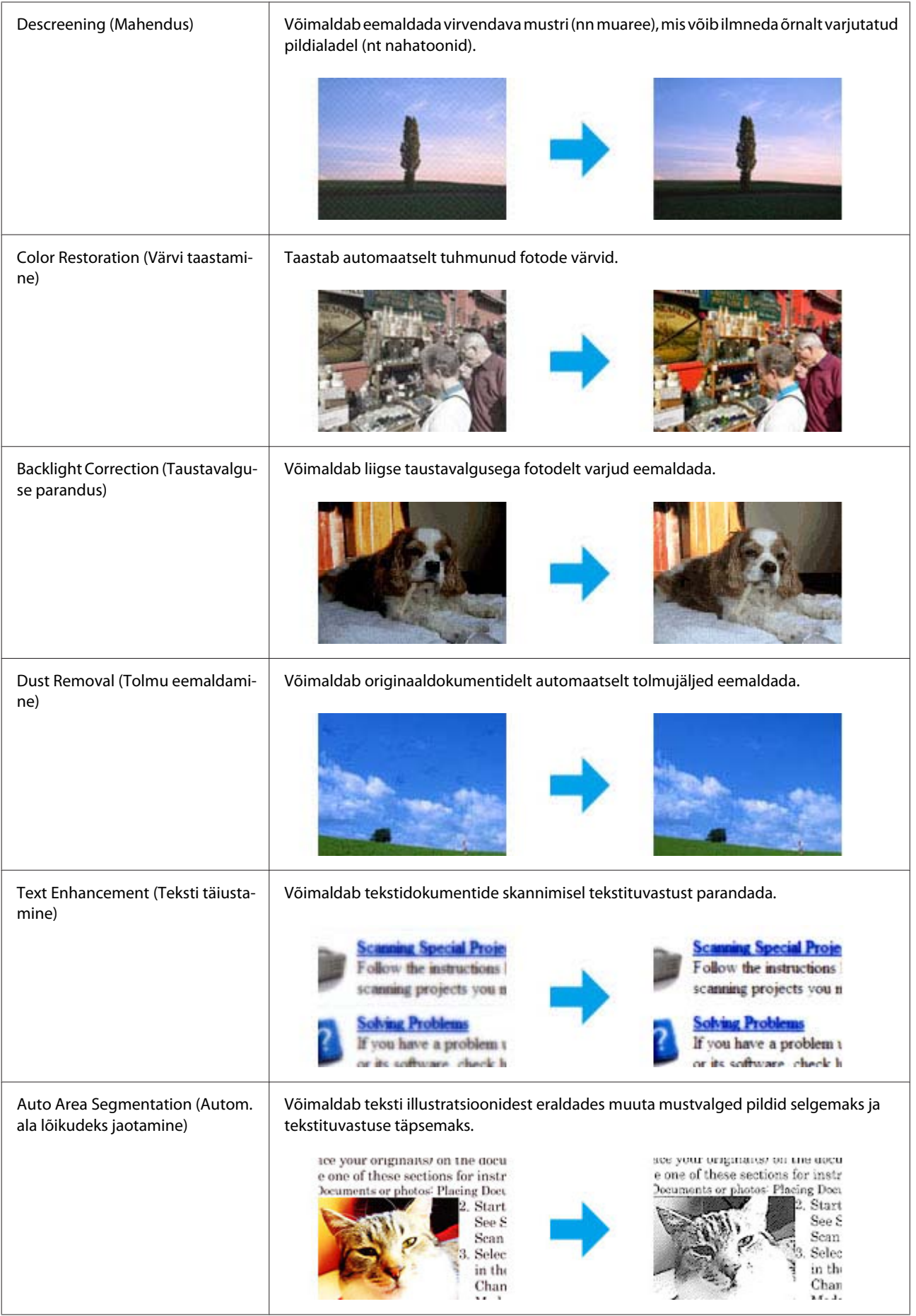

<span id="page-77-0"></span>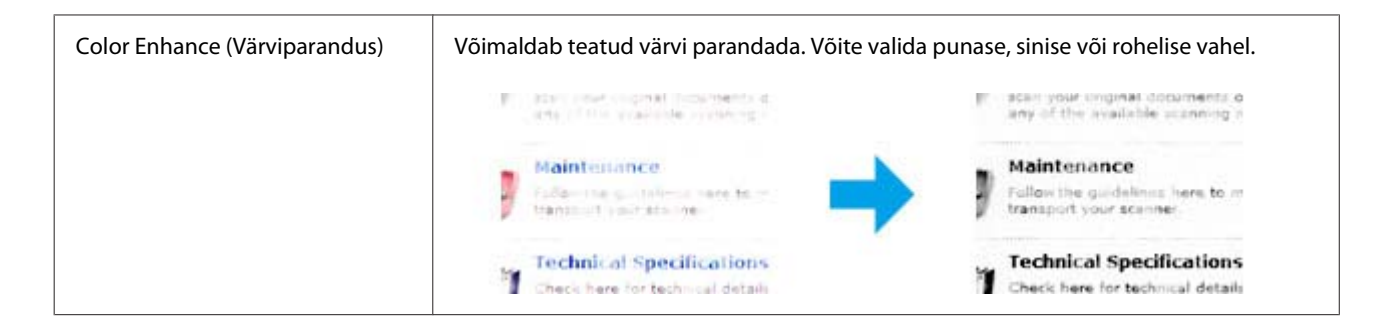

# **Skaneerimisala eelvaate kuvamine ja kohandamine**

### **Eelvaaterežiimi valimine**

Pärast põhisätete ja eraldusvõime valimist on teil võimalik kuvada kujutise eelvaade ja valida või kohandada pildiala aknas Preview (Eelvaade). Eelvaateid on kahte tüüpi.

- ❏ Eelvaade Normal (Tavaline) kuvab kujutise(d) eelvaates tervenisti. Teil tuleb valida skaneerimisala ning teha kujutise kvaliteedi seadistamine käsitsi.
- ❏ Eelvaade Thumbnail (Pisipilt) kuvab kujutisi eelvaates pisipiltidena. Epson Scan leiab automaatselt skannimisala servad, rakendab kujutistele automaatse särituse sätted ning vajadusel pöörab neid.

#### *Märkus.*

- ❏ *Mõned eelvaaterežiimi sätted, mida te muudate pärast eelvaate kuvamist, lähtestatakse.*
- ❏ *Sõltuvalt dokumendi tüübist ja kasutatavast rakenduse Epson Scan režiimist on võimalik, et te ei saa eelvaate tüüpi muuta.*
- ❏ *Kui kasutate eelvaadet ilma dialoogi Preview (Eelvaade) kuvamata, kuvatakse kujutisi eelvaate vaikerežiimis. Kui kasutate eelvaadet koos dialoogi Preview (Eelvaade) kuvamisega, kuvatakse kujutisi enne eelvaadet kuvatud eelvaaterežiimis.*
- ❏ *Akna Preview (Eelvaade) suuruse muutmiseks klõpsake ja lohistage akna Preview (Eelvaade) nurka.*
- ❏ *Lisateavet rakenduse Epson Scan kohta lugege spikrist.*

## **Valikuraami loomine**

Valikuraam on liikuv punktiirjoon, mis tähistab eelvaatepildi skannimisala.

Valikuraami joonistamiseks tehke ühte järgmistest.

#### **Skannimine**

❏ Valikuraami käsitsi joonistamiseks viige kursor kohta, kuhu soovite panna valikuraami nurga, ja klõpsake. Lohistage sihikujoonestik üle kujutise soovitud skaneerimisala, vastasnurka.

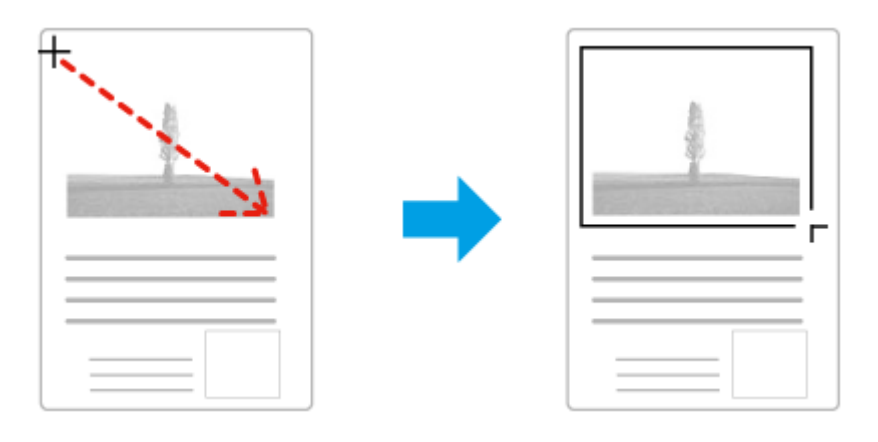

- ❏ Valikuraami automaatseks joonistamiseks klõpsake asukoha automaatse määramise ikooni . Saate seda ikooni kasutada ainult tavalise eelvaate kuvamisel, kui skanneriklaasil on ainult üks dokument.
- ❏ Konkreetse suurusega valikuraami joonistamiseks tippige suvandi Document Size (Dokumendi formaat) sätteks uus laius ja kõrgus.
- ❏ Parimate tulemuste saavutamiseks veenduge, et valikuraami kõik küljed asetsevad eelvaatepildi peal. Ärge võtke valikuraami sisse eelvaatepilti ümbritsevaid alasid.

## **Valikuraami reguleerimine**

Valikuraami on võimalik liigutada ja selle suurust muuta. Tavalise eelvaate korral on teil võimalik luua igale kujutisele mitu valikuraami (kuni 50), mis võimaldavad erinevaid pildialasid eraldi failidesse skaneerida.

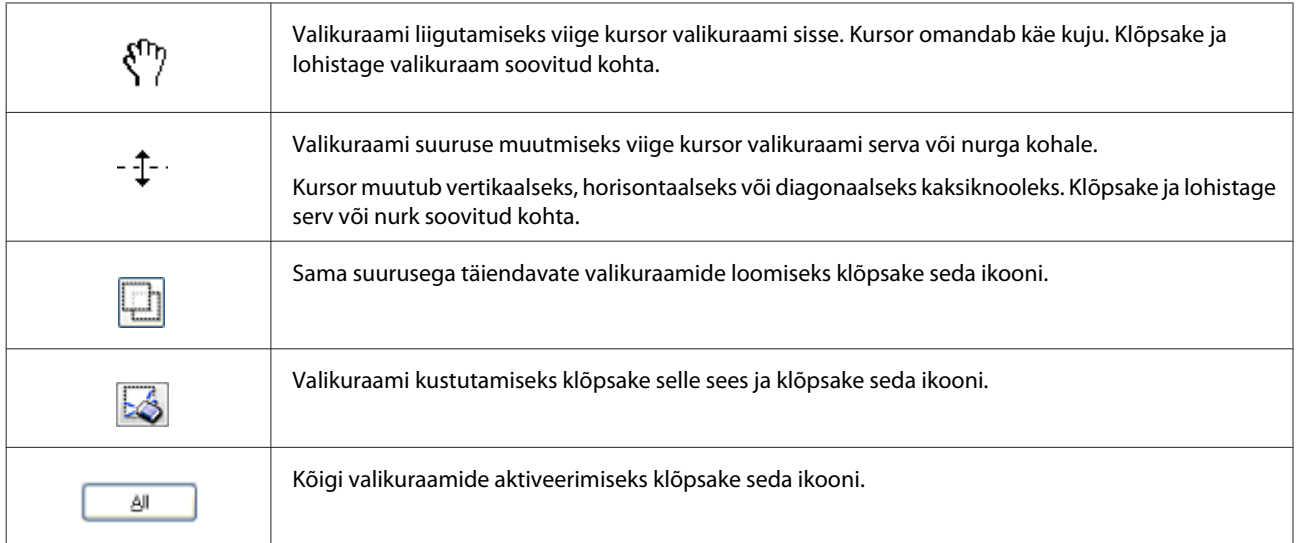

<span id="page-79-0"></span>*Märkus.*

- ❏ *Valikuraami liikumise piiramiseks ainult vertikaal- või horisontaalsuunas hoidke valikuraami liigutamisel all klahvi Shift.*
- ❏ *Valikuraami proportsioonide säilitamiseks hoidke valikuraami suuruse muutmisel all klahvi Shift.*

```
❏ Kui te joonistate mitu valikuraami, klõpsake kindlasti enne skannima hakkamist aknas Preview (Eelvaade) valikul All
    (Kõik). Vastasel juhul skannitakse ainult viimasena joonistatud valikuraami sisse jääv ala.
```
# **Teave tarkvara kohta**

# **Epson Scan i draiveri käivitamine**

See tarkvara võimaldab teil kontrollida kõik skaneerimise aspekte. Saate kasutada seda autonoomse skaneerimisprogrammina või TWAIN-ühilduva skaneerimisprogrammina.

## **Kuidas alustada**

- ❏ Windows 8 ja Server 2012. Valige töölaual ikoon **EPSON Scan**. Või valige ekraanil **Start (Avakuva)** suvand **EPSON Scan**.
- ❏ Windows 7, Vista, XP, Server 2008 ja Server 2003. Topeltklõpsake töölaual ikoonil **EPSON Scan**. Või valige nupp Start või **Start (Alusta)** > **All Programs (Kõik programmid)** või **Programs (Programmid)** > **EPSON** > **EPSON Scan** > **EPSON Scan**.
- ❏ Mac OS X: Valige **Applications (Rakendused)** > **Epson Software** > **EPSON Scan**.

## **Kuidas avada spikrit**

Klõpsake nuppu **Help (Spikker)** Epsoni Scani draiveris.

# **Teise skaneerimistarkvara käivitamine**

*Märkus.*

*Võimalik, et mõned skaneerimistarkvarad ei ole teatud riikides saadaval.*

## **Epson Event Manager**

Epson Event Manager võimaldab teil määrata skannimisprogrammi avamiseks toote mis tahes nupu. Saate ka sagedamini kasutatavad skannimissätted salvestada, et skannimistöid kiiremini teha. Tarkvara saate alla laadida Epsoni veebisaidilt.

<http://support.epson.net/>

<http://www.epson.eu/Support> (Euroopa)

#### *Kuidas alustada*

- ❏ Windows 8. Paremklõpsake ekraanil **Start (Avakuva)** või nipsake ekraani **Start (Avakuva)** ala- või ülaservast ja valige suvandid **All apps (Kõik rakendused)** > **Epson Software** > **Event Manager**.
- ❏ Windows 7, Vista ja XP.

Valige käivitusnupp või valige **Start (Avakuva)** > **All Programs (Kõik programmid)** või valige **Programs (Programmid)**> **Epson Software** > **Event Manager**.

❏ Mac OS X: Valige suvandid **Applications (Rakendused)** > **Epson Software** ja seejärel topeltklõpsake ikooni **Event Manager**.

#### *Kuidas avada spikrit*

- ❏ Windows: Klõpsake ikooni **ega** ekraani paremas ülanurgas.
- ❏ Mac OS X: Klõpsake suvandeid **menu (Menüü)** > **Help** > **Epson Event Manager Help**.

### **Presto! PageManager**

See tarkvara võimaldab skaneerida, hallata ja ühiskasutada fotosid või dokumente.

```
Märkus.
Tarkvara Presto! PageManager CD võidakse tarnida koos teie tootega.
```
#### *Kuidas alustada*

❏ Windows 8.

Paremklõpsake ekraanil **Start (Avakuva)** või nipsake ekraani **Start (Avakuva)** ala- või ülaservast ja valige suvandid **All apps (Kõik rakendused)** > **Epson Software** > **Presto! PageManager**.

Windows 7, Vista ja XP. Valige käivitusnupp või valige **Start (Avakuva)** > **All Programs (Kõik programmid)** või **Programs (Programmid)** > kaust **Presto! PageManager** > **Presto! PageManager**.

❏ Mac OS X:

Valige suvandid **Applications (Rakendused)** > **Presto! PageManager** ja seejärel topeltklõpsake ikooni **Presto! PageManager**.

# <span id="page-81-0"></span>**Faksimine**

# **Telefoniliiniga ühendamine**

# **Ühilduvad telefoniliinid ja telefonikaablid**

# **Telefoniliin**

Selle toote faksiomadused on ettenähtud kasutamiseks üle standardse analoogliini (ÜKTV = üldkasutatav telefonivõrk) ja PBX-telefonisüsteemis (kodukeskjaam). (Olenevalt keskkonnast ei pruugi kõik PBX-telefonisüsteemid olla toetatud.) Epson ei saa garanteerida ühilduvust kõigi digitaalsete telefonikeskkondadega ja seda eriti järgmiste tingimuste puhul.

- ❏ Kui kasutatakse VoIP-i.
- ❏ Kui kasutatakse kiudoptilisi digitaalteenuseid.
- ❏ Kui adapter (näiteks terminali adapter, VoIP-adapter, jagaja, DSL-marsruuter) on ühendatud toote ja telefoni seinapistikupesa vahele.

## **Telefonikaabel**

Kasutage järgneva liidesespetsifikatsiooniga telefonikaablit.

- ❏ RJ-11 telefoniliin
- ❏ RJ-11 telefonikomplekti ühendus

Sõltuvalt piirkonnast võib telefonikaabel tootega kaasas olla. Kui nii, siis kasutage seda kaablit. Vajalik võib olla ühendada telefonikaabel teie riigi või piirkonna tarbeks mõeldud adapteriga.

# **Ühendage toode telefoniliiniga.**

## **Standardne telefoniliin (ÜKTV) või PBX.**

Ühendage telefonikaabel telefoni seinapistikupesast või PBX-pordist toote tagaküljel olevasse porti **LINE**.

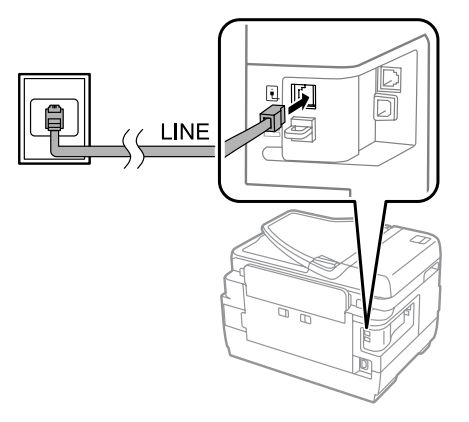

**Q** Oluline teave:

- ❏ *Kui teil on ruumis PBX-konsool, ühendage kaabel konsoolist porti LINE.*
- ❏ *Kui re telefoni ei ühenda, ärge eemaldage korki toote pordilt EXT.*

## **DSL või ISDN**

Ühendage telefonikaabel oma DSL-modemist, terminali adapterist või ISDN-marsruuterist toote tagaküljel olevasse porti **LINE**. Lisateabe saamiseks lugege dokumentatsiooni, mis tuli kaasa teie modemi, adapteri või ruuteriga.

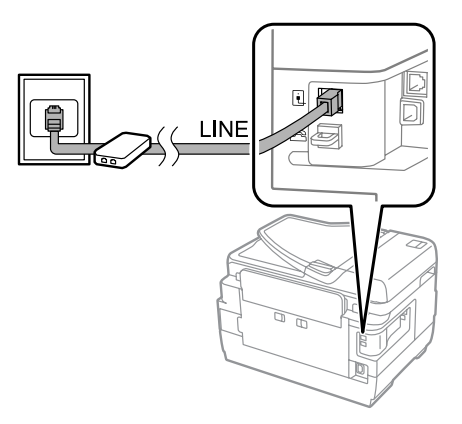

#### **b** Oluline teave:

*Kui te ühendate DSL-liini, võib vajalik olla kasutada eraldi DSL-filtrit. DSL-filtri kasutamisel ühendage telefonikaabel DSL-filtrist toote porti LINE.*

# **Telefoniseadme ühendamine**

Pärast toote ühendamist telefoniliiniga järgige alljärgnevat protseduuri, et ühendada oma telefon või automaatvastaja.

# **Üks telefoniliin**

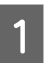

A Eemaldage kork toote pordilt **EXT**.

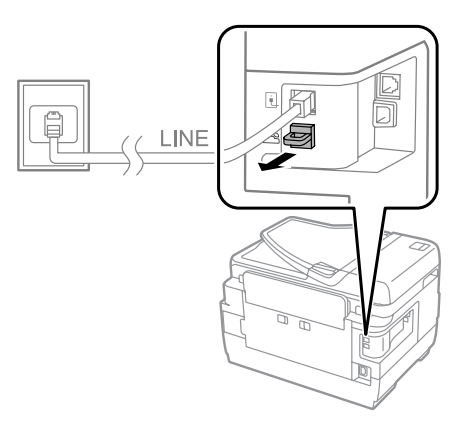

#### **Faksimine**

B Ühendage teine telefonikaabel oma telefoni või automaatvastaja ja pordi **EXT** vahele.

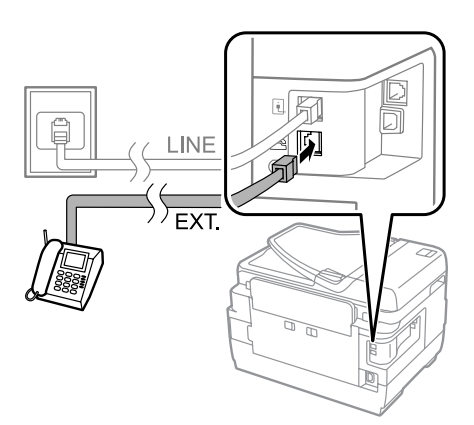

# **C**Oluline teave:

- ❏ *Ühe telefoniliini jagamisel telefoni ja toote vahel veenduge, et telefon on ühendatud toote porti EXT. Vastasel juhul ei pruugi telefon ja toode nõuetekohaselt töötada.*
- ❏ *Automaatvastaja ühendamisel võib olla vaja muuta toote vastamisele eelnevate helinate arvu sätet.* & *["Vastamisele eelnevate helinate arvu seadistamine" lk 87](#page-86-0)*

### **Kaks telefoniliini (näites ISDN)**

Ühendage teine telefonikaabel oma telefoni või automaatvastaja ja terminali adapteri või ISDN-marsruuteri vahele.

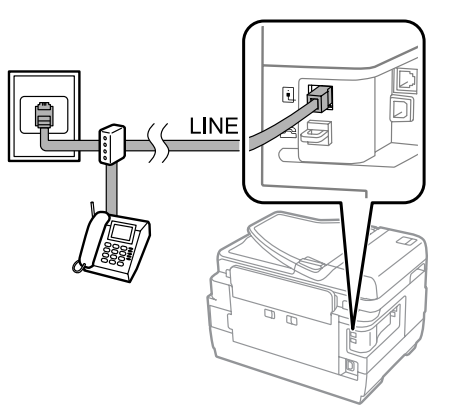

# **Faksimise seadistamine**

# **Põhisätted**

Selles jaotises on kirjeldatud minimaalseid faksimiseks vajalikke sätteid.

*Märkus.*

*Funktsioon Lock Setting menüüs Admin Settings võimaldab administraatoril sätteid muutmise eest parooliga kaitsta.*

& *["Sätted: System Administration" lk 116](#page-115-0)*

## <span id="page-84-0"></span>**Faksisätete viisardi kasutamine**

Toote menüü Fax Setting Wizard juhatab teid läbi faksi põhisätete seadistamise. Viisard kuvatakse automaatselt, kui toode esimest korda sisse lülitatakse. Kui te olete seaded juba konfigureerinud, jätke see jaotis vahele, kui te ei taha seadeid muuta.

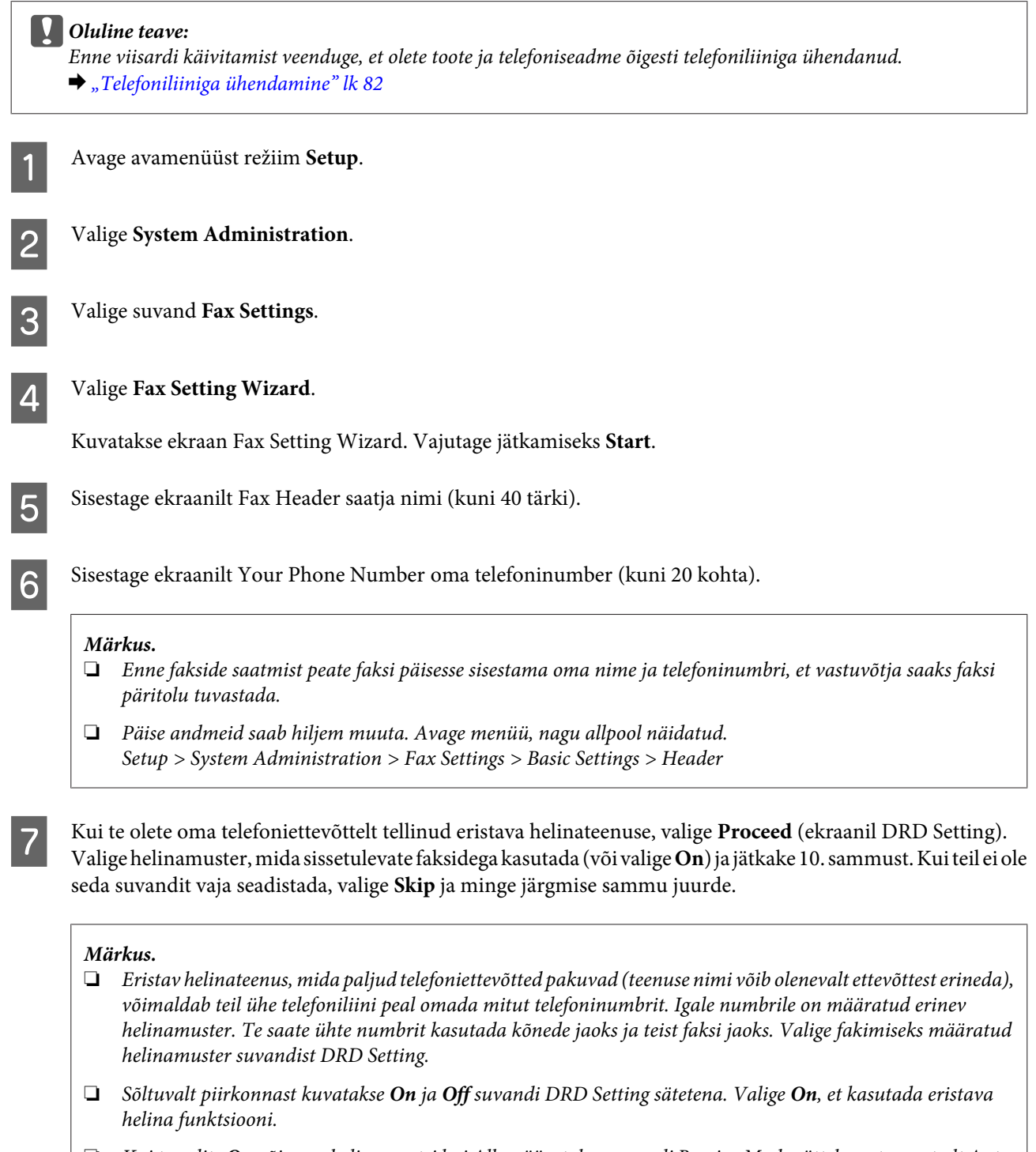

- ❏ *Kui te valite On või muu helinamustri kui All, määratakse suvandi Receive Mode sätteks automaatselt Auto.*
- ❏ *Suvandi DRD Setting sätet saab hiljem muuta. Avage menüü, nagu allpool näidatud. Setup > System Administration > Fax Settings > Receive Settings > DRD*

<span id="page-85-0"></span>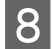

H Valige ekraanilt Receive Mode Setting **Yes**, kui te olete tootega ühendanud välise telefoni või automaatvastaja ja minge järgmise sammu juurde. Kui te valite **No**, määratakse suvandi Receive Mode sätteks automaatselt Auto. Minge 10. sammu juurde.

#### c*Oluline teave:*

*Kui tootega ei ole välist telefoni ühendatud, peab suvandi Receive Mode säte olema Auto, vastasel juhul ei saa te fakse vastu võtta.*

I Valige järgmiselt suvandi Receive Mode Setting ekraanilt **Yes**, et fakse automaatselt vastu võtta. Valige **No**, et fakse käsitsi vastu võtta.

#### *Märkus.*

❏ *Kui olete ühendanud välise automaatvastaja ja tahate fakse automaatselt vastu võtta, kontrollige, et suvandi Rings to Answer säte oleks õige.*

& *["Vastamisele eelnevate helinate arvu seadistamine" lk 87](#page-86-0)*

❏ *Kui te otsustate fakse käsitsi vastu võtta, peate igale kõnele vastama ja kasutama fakside vastuvõtmiseks toote juhtpaneeli või telefoni.*

& *["Faksi käsitsi vastuvõtmine" lk 102](#page-101-0)*

❏ *Suvandi Receive Mode sätet saab hiljem muuta. Avage menüü, nagu allpool näidatud. Setup > System Administration > Fax Settings > Receive Settings > Receive Mode*

10 Kontrollige ekraanilt Confirm Settings tehtud sätteid ja valige seejärel Proceed. Vajutage 5, et sätteid parandada või muuta.

Järgige ekraanile ilmuvaid juhiseid, et käivitada **Check Fax Connection** ja printida kontrolli tulemuse aruanne. Kui aruanne sisaldab tõrkeid, proovige aruandes olevaid lahendusi ja käivitage siis kontroll uuesti.

#### *Märkus.*

- ❏ *Kui kuvatakse ekraan Select Line Type, vaadake järgmist jaotist.* & *"Liinitüübi seadistamine" lk 86*
- ❏ *Kui kuvatakse ekraan Select Dial Tone Detection, valige Disable. Valimistooni tuvastamise inaktiveerimine võib aga eemaldada faksinumbri esimese numbrikoha ja saata faksi valele numbrile.*
- ❏ *Kontrolli uuesti käivitamiseks pärast viisardi sulgemist avage menüü, nagu allpool näidatud. Setup > System Administration > Fax Settings > Check Fax Connection*

## **Liinitüübi seadistamine**

Kui te ühendate toote PBX-telefonisüsteemi või terminali adapteriga, muutke allkirjeldatud viisil suvandi Line Type sätet.

#### *Märkus.*

*PBX (kodukeskjaam) on kasutusel kontorites, kus välisliinile helistamiseks tuleb valida väline juurdepääsukood (näiteks "9"). Vaikimisi on suvandi Line Type säte ÜKTV (üldkasutatav telefonivõrk), mis on standardne telefoniliin, mida kasutatakse ka kodudes.*

A Avage avamenüüst režiim **Setup**.

#### **Faksimine**

<span id="page-86-0"></span>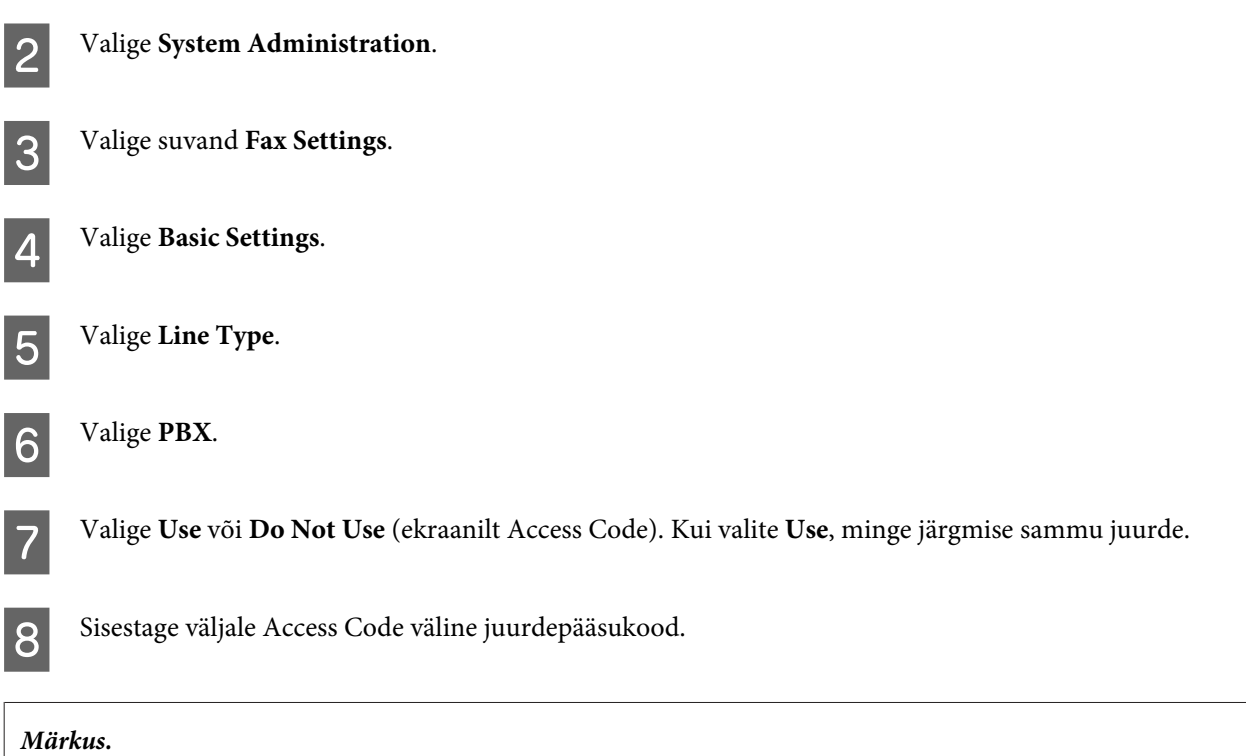

*Kui ühendate toote PBX-telefonisüsteemiga, soovitame esmalt määrata juurdepääsukoodi sätte. Kui olete selle sätte* teinud, sisestage tegeliku välise juurdepääsukoodi asemel #, kui te sisestate või salvestate välist faksinumbrit. Toode *asendab valimisel sümboli automaatselt määratud koodiga. Võrreldes tegeliku koodi sisestamisega aitab sümboli kasutamine vältida ühendusprobleeme.*

## **Vastamisele eelnevate helinate arvu seadistamine**

Kui olete ühendanud välise automaatvastaja ja tahate fakse automaatselt vastu võtta, kontrollige, et suvandi Rings to Answer säte oleks õige.

#### **Q** Oluline teave:

*Suvandi Rings to Answer säte näitab mitu korda telefon enne heliseb, kui toode automaatselt faksi vastu võtab. Kui ühendatud automaatvastaja on seadistatud vastama pärast neljandat helinat, seadistage toode rakenduma viiendal või hilisemal helinal. Vastasel juhul ei saa automaatvastaja häälkõnesid vastu võtta. Olenevalt piirkonnast ei pruugita seda sätet kuvada.*

A Avage avamenüüst režiim **Setup**.

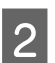

2 Valige System Administration.

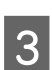

C Valige suvand **Fax Settings**.

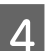

D Valige suvand **Receive Settings**.

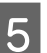

E Valige suvand **Rings to Answer**.

F Valige helinate arv, mis on vähemalt ühe helina jagu suurem kui automaatvastajal.

#### *Märkus.*

*Automaatvastaja vastab kõnedele kiiremini kui toode, kuid toode tuvastab ikkagi faksitoonid ja alustab faksi vastuvõtmist. Kui te telefonile vastate ja kuulete faksitooni, kontrollige, kas toode on alustanud faksi vastuvõtmist ja pange siis toru hargile.*

# **Täpsemad sätted**

Selles jaotises kirjeldatakse täpsemaid faksisätteid. Avage menüüsid, nagu iga teema all kirjeldatud. Iga menüü ja suvandi kohta lugege selgitust menüüloendist.

& ["Sätted: System Administration" lk 116](#page-115-0)

### **Sätted fakside saatmiseks**

❏ Faksi suhtluskiiruse muutmine.

& Setup > System Administration > Fax Settings > Basic Settings > Fax Speed

*Märkus. Siit valitud faksi kiirus rakendub ka fakside vastuvõtmisel.*

❏ Kontaktide loendi tegemine faksimiseks.

```
& "Kontakti loomine" lk 107
```
❏ Faksi saatmise vaikesätete muutmine (näiteks eraldusvõime, dokumendi formaat).  $\rightarrow$  Setup > System Administration > Fax Settings > User Default Settings

### **Sätted fakside vastuvõtmiseks**

❏ Vastuvõetud faksi väljundsätete muutmine. Vaikimisi prindib toode kõik vastuvõetud faksid välja. Te saate sätteid muuta, et salvestada vastuvõetud faksid toote mällu, arvutisse või välisele mäluseadmele.

& ["Vastuvõetud fakside salvestamine ja edastamine" lk 96](#page-95-0)

❏ Paberikassettide valimine fakside ja faksiaruannete printimiseks. Kui teie tootel on rohkem kui üks paberikassett, saate valida, millist kassetti fakside ja faksiaruannete printimiseks kasutada.

& Setup > System Administration > Printer Settings > Paper Source Settings > Auto Select Settings > Fax

#### *Märkus.*

*Kui ülalolevast menüüst valitakse rohkem kui üks kassett, valitakse vastavalt iga kasseti paberiformaadi sättele ja vastuvõetud faksi või faksiaruande formaadile automaatselt paremini sobiv kassett.*

- ❏ Fakside ja faksiaruannete printimissätete muutmine.
	- $\rightarrow$  Setup > System Administration > Fax Settings > Output Settings

## <span id="page-88-0"></span>**Arvutist FAX Utility installimine faksimiseks**

Epson FAX Utility võimaldab teil saata faksi arvutist ja salvestada vastuvõetud faksid valitud kausta. Järgige allkirjeldatud protseduuri, et installida FAX Utility. PC-FAX Driver installitakse samal ajal. See on vajalik fakside saatmiseks.

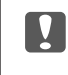

c*Oluline teave: Enne FAX Utility installimist installige printeridraiver.*

### *Windows*

Sisestage tarkvaraketas, mis tootega kaasas oli ja klõpsake järgmises kaustas failil setup.exe. \Apps\FaxUtility\setup.exe

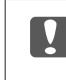

**v** Oluline teave:

*Valige sama port, mida kasutab printeridraiver.*

### *Mac OS X*

Laadige Epsoni veebisaidilt alla FAX Utility. <http://support.epson.net/setupnavi/>

Pärast FAX Utility installimist järgige allkirjeldatud protseduuri, et lisada faksidraiver.

A Valige suvandid **Apple** > **System Preference (Süsteemieelistus)** > **Print & Fax (Printimine ja faksimine)**, et kuvada printerite loend.

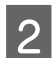

2 Klõpsake + lisamise nuppu.

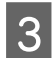

C Klõpsake **Default (Vaikimisi)**, kui kuvatakse printeri lisamise ekraan.

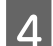

D Kui loendis on kuvatud PC-FAX Driver, valige see ja klõpsake seejärel **Add (Lisa)**.

#### *Märkus.*

- ❏ *Võib kuluda pisut aega, enne kui kuvatakse PC-FAX Driver.*
- ❏ *Draiveri PC-FAX Driver nimi algab sõnaga "FAX", millele järgnevad toote nimi ja ühendusmeetod sulgudes, näiteks "(USB)".*

E Valige **Quit System Preferences (Sulge süsteemieelistused)** (menüüst System Preferences (Süsteemieelistused)).

# **Fakside saatmine**

# **Põhitoimingud**

Järgige alltoodud samme, et saata ühevärvilist (mustvalge) või värvilist faksi. Ühevärvilise faksi saatmisel salvestatakse skannitud dokument ajutiselt toote mällu ja te saate selle enne saatmist vedelkristallekraanil üle vaadata.

#### *Märkus.*

*Toode võib vastu võtta kuni 50 ühevärvilist faksitööd. Reserveeritud faksitöid saab kontrollida ja tühistada menüüst Status Menu.*

& *["Pooleliolevate või ootel faksitööde kontrollimine" lk 104](#page-103-0)*

A Asetage originaal. Ühe edastusega saate saata kuni 100 lehekülge.  $\blacktriangleright$  ["Originaalide paigutamine" lk 43](#page-42-0)

B Avage avamenüüst režiim **Fax**.

#### *Märkus.*

*Kahepoolse dokumendi faksimiseks asetage dokument ADF-i. Vajutage Menu, valige Fax Send Settings, ADF 2-Sided ja seejärel On. Te ei saa kahepoolseid dokumente faksida värviliselt.*

C Täpsustage faksi adressaatide arv, kasutades ühte järgmistest meetoditest või kombinatsiooni nendest. Mustvalge faksi saate saata kuni 200 adressaadile (WF-7610 Series / WF-7620) või 100 adressaadile (WF-3620 Series / WF-3640 Series).

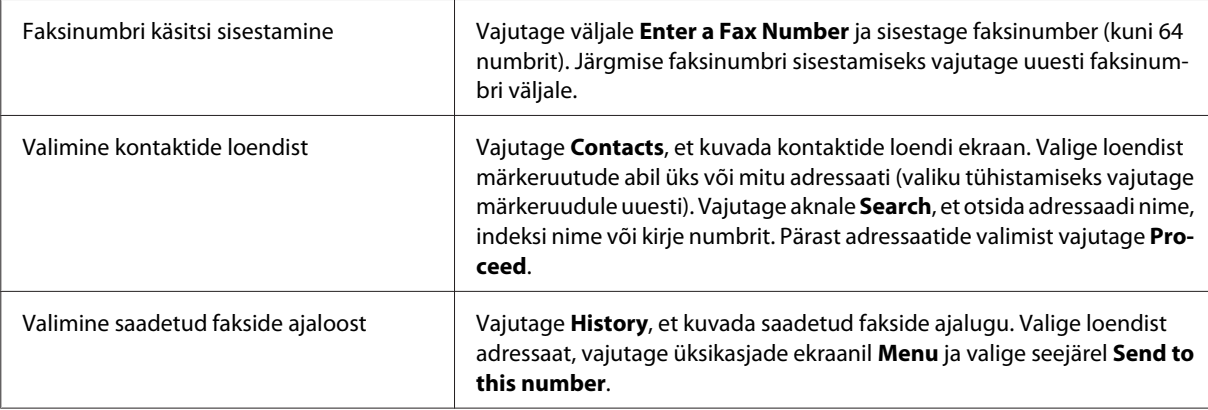

#### *Märkus.*

❏ *Sisestatud adressaatide kustutamiseks vajutage faksinumbri sisestamise väljale ning valige adressaat, mida te sihtloendist kustutada soovite. Seejärel vajutage Delete from the List.*

- ❏ *Kui suvand Direct Dialing Restrictions on menüüst Security Settings aktiveeritud, saate faksi adressaate valida vaid kontaktide loendist või saadetud fakside ajaloost. Te ei saa faksinumbrit sisestada käsitsi.*
- ❏ *Te ei saa värvilist faksi saata korraga rohkem kui ühele adressaadile.*
- ❏ *Kui teie telefonisüsteem on PBX ja teil on välisele liinile pääsemiseks vaja juurdepääsukoodi (näiteks "9"), sisestage faksinumbri ette juurdepääsukood. Kui juurdepääsukood on seadistatud suvandi Line Type sättest, sisestage juurdepääsukoodi asemel (trellid).* & *["Liinitüübi seadistamine" lk 86](#page-85-0)*

D Vajutage **Menu** ja valige siis **Fax Send Settings**, et muuta vajadusel faksiedastuse sätteid (näiteks eraldusvõime).

Iga sätte kohta lugege selgitust menüüloendist. Režiim Fax" lk 112

#### *Märkus.*

*Nüüd saate faksisätted eelsättena salvestada. Täpsemalt lugege selle kohta järgmisest jaotisest.*  $\rightarrow$  *["Presets" lk 121](#page-120-0)* 

E Minge 6. sammu juurde, kui te ei soovi faksi enne saatmist üle vaadata. Faksi eelvaatamiseks (ainult ühevärviline faks) vajutage faksi ülaekraanil **Preview**.

Toode alustab dokumentide skannimist ja kuvab skannitud kujutise vedelkristallekraanile. Faksi saatmise alustamiseks minge 6. sammu juurde.

#### *Märkus.*

- ❏ *Te ei saa kujutisi eelvaadata, kui suvand Direct Send on menüüst Fax Send Settings aktiveeritud.*
- ❏ *Kui eelvaate ekraani ei puudutata 20 sekundit, saadetakse faks automaatselt välja.*
- ❏ *Kui te tahate dokumenti uuesti skannida, vajutage eelvaate ekraanil Retry. Lähtestage dokument või muutke vastavalt vajadusele saatmise sätteid ja korrake seejärel seda sammu.*

 $\bigcirc$  Vajutage  $\Diamond$  (Color) või  $\Diamond$  (B&W), et alustada faksi saatmist. Faksi saatmise tühistamiseks vajutage  $\odot$ . Te võite töö ka tühistada või kontrollida töö olekut/tulemust ekraanilt Job Monitor või Job History.

Lugege töö oleku/tulemuse kontrollimise kohta lähemalt järgmisest jaotisest.

& ["Olekumenüü kasutamine" lk 104](#page-103-0)

#### *Märkus.*

*Kui suvand Save Failure Data on aktiveeritud, salvestatakse faksid, mille saatmine nurjus. Te saate need salvestatud faksid uuesti saata ekraanilt Status Menu.*

& *Setup > System Administration > Fax Settings > Send Settings > Save Failure Data*

# **Muud valikud**

### **Muude kasulike faksiomaduste kasutamine**

Selles jaotises on kirjeldatud, kuidas kasutada muid kasulikke faksiomadusi, et suurendada produktiivsust.

#### *Märkus.*

*Funktsioon Lock Setting menüüs Admin Settings võimaldab administraatoril sätteid muutmise eest parooliga kaitsta.* & *["Sätted: System Administration" lk 116](#page-115-0)*

❏ Suure hulga ühevärviliste dokumentide saatmine (**Direct Send**)

Ühevärvilise faksi saatmisel salvestatakse skannitud dokument ajutiselt toote mällu. Kui skannitakse suurel hulgal dokumente, võib toote mälu täis saada ja skannimine pooleli jääda. Selle ennetamiseks võite kasutada suvandit Direct Send menüüs Fax Send Settings. Toode alustab pärast ühenduse loomist skannimist ja skannib ning saadab samaaegselt, kujutist mällu salvestamata. Isegi kui mälu on täis, saate te selle valikuga ühevärvilisi fakse saata.

Arvestage, et te ei saa seda suvandit kasutada, kui saadate fakse rohkem kui ühele adressaadile.

❏ Kiireloomuliste fakside eelisjärjekord (**Priority Send**)

Kui te tahate saata kiireloomulist faksi ja mitu faksi on juba saatmist ootamas, saate kiireloomulise faksi saata kohe, kui pooleliolev faksitöö on lõppenud. Selle jaoks aktiveerige **Priority Send** menüüst Fax Send Settings ja vajutage seejärel  $\otimes$  (Color) või  $\otimes$  (B&W).

Arvestage, et arvutist saadetud faksitöödele antakse funktsiooniga Priority Send faksitööde suhtes prioriteet.

❏ Kokkuhoid ühendusaegadelt ja teenustasudelt hulgitoimingute abil (**Batch Send**)

Kui suvand Batch Send on aktiveeritud (vaikimisi inaktiveeritud), kontrollib toode kõiki mälus ootel fakse ja paneb seejärel samale adressaadile mõeldud faksid ühte rühma, et need korraga kohale saata. Hulgisaatmisega saab korraga saata kuni 5 faili ja/või 100 lehekülge. Avage menüü, nagu allpool näidatud.

& Setup > System Administration > Fax Settings > Send Settings > Batch Send

#### *Märkus.*

- ❏ *See funktsioon töötab vaid siis, kui adressaadi andmed on faksides identsed. Kui sama adressaat leitakse kahest faksitööst, kuid ühes töös on ka teine adressaat, ei rühmita toode neid töid kokku.*
- ❏ *Isegi kui adressaadi andmed kattuvad, ei rühmitata kokku graafikujärgseid fakse, kui fakside saatmisaeg ei kattu.*
- ❏ *See funktsioon ei rakendu faksidele, mis saadetakse arvutist või faksidele, mis saadetakse funktsiooniga Priority Send või Direct Send.*

❏ Erineva suurusega dokumentide saatmine ADF-i abil (**Continuous Scan from ADF**)

Kui te panete ADF-i samal ajal erineva formaadiga dokumendid, ei pruugita neid saata originaalformaadis. Erineva suurusega dokumentide saatmiseks ADF-iga aktiveerige esmalt suvand Continuous Scan from ADF menüüst Fax Send Settings. Toode küsib teilt seejärel iga kord, kui dokument on ADF-ist skannitud, kas te soovite veel ühe lehe skannida, enne kui alustab saatmist. Selle funktsiooniga saate dokumente suuruse järgi sortida ja skannida. See on kasulik, kui faksitakse suurt hulka dokumente, mida ei saa ADF-i korraga laadida.

❏ Funktsiooni **On Hook** kasutamine (ainult WF-7610 Series / WF-7620 Series)

Funktsioon On Hook võimaldab teil kuulda toote sisekõlarist toone ja helisid, kui ühendatud telefon on hargil. Vajutage faksi ülaekraanil **On Hook** ja sisestage siis juhtpaneelilt faksinumber. Te saate seda funktsiooni kasutada, kui soovite nõudmisel faksiteenusest mingit kindlat dokumenti saada, järgides selleks teenuse hääljuhendit.

### **Faksi saatmine määratud ajal**

Te võite seadistada faksi saatmiseks ettemääratud kellaajal. Selle funktsiooniga ei saa saata värvifakse.

#### *Märkus.*

*Veenduge, et toote kuupäeva ja kellaaja säte on õige.* & *Setup > System Administration > Common Settings > Date/Time Settings*

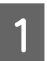

Järgige samme 1 kuni 4 jaotises ["Põhitoimingud" lk 89](#page-88-0).

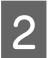

B Vajutage faksi ülaekraanil **Menu** ja valige seejärel **Send Fax Later**.

C Valige **On** ja sisestage kellaaeg, millal te faksi saata soovite. Kui olete lõpetanud, vajutage **OK**.

 $\Delta$ Vajutage  $\otimes$  (B&W), et alustada faksi skannimist.

Skannitud kujutis saadetakse määratud ajal. Kui toode on valitud kellaajal välja lülitatud, saadetakse faks siis, kui toode sisse lülitatakse.

## **Faksi saatmine nõudmisel (faksi pollimine)**

Funktsioon Polling Send võimaldab salvestada ühe skannitud dokumendi (ühevärviline, kuni 100 lk) saatmiseks teisest faksiaparaadist tuleva päringu korral. Teie kliendid või äripartnerid saavad oma faksiaparaadi pollimise vastuvõtufunktsiooniga teie faksinumbrile helistades salvestatud dokumendi oma faksiga vastu võtta.

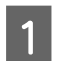

1 Asetage originaal.  $\rightarrow$  ["Originaalide paigutamine" lk 43](#page-42-0)

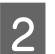

B Avage avamenüüst režiim **Fax**.

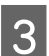

C Vajutage **Menu**, valige **Polling Send** ja seejärel **On**.

D Vajutage **Menu** ja valige siis **Fax Send Settings**, et muuta vajadusel faksiedastuse sätteid (näiteks eraldusvõime). Iga sätte kohta lugege selgitust menüüloendist.  $\rightarrow$  ["Režiim Fax" lk 112](#page-111-0)

 $\overline{5}$  Vajutage  $\circ$  (B&W), et alustada dokumendi skannimist. Skannitud dokumenti hoitakse alles, kuni te selle kustutate. Salvestatud dokumendi kutsutamiseks avage see menüüst Status Menu.

 $\rightarrow$  ["Pooleliolevate või ootel faksitööde kontrollimine" lk 104](#page-103-0)

#### *Märkus.*

*Kuna salvestada saab vaid ühe dokumendi, küsitakse teilt, kas te soovite selle üle kirjutada, kui üks dokument on juba salvestatud.*

## **Salvestatud faksi saatmine**

Te saate salvestada ühe skannitud dokumendi (kuni 100 lehekülge, ühevärviline) toote mällu, et seda hiljem suvalisel ajal ükskõik millisele adressaadile saata. See funktsioon on kasulik dokumentide puhul, mida teie kliendid või äripartnerid tihti saata paluvad.

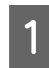

A Asetage originaal.  $\rightarrow$  ["Originaalide paigutamine" lk 43](#page-42-0)

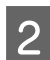

B Avage avamenüüst režiim **Fax**.

C Vajutage **Menu**, valige **Store Fax Data** ja seejärel **On**.

D Vajutage **Menu** ja valige siis **Fax Send Settings**, et muuta vajadusel faksiedastuse sätteid (näiteks eraldusvõime). Iga sätte kohta lugege selgitust menüüloendist.  $\rightarrow$  . Režiim Fax" lk 112

E Vajutage x (B&W), et alustada dokumendi skannimist. Skannitud dokumenti hoitakse alles, kuni te selle kustutate. Salvestatud dokumendi saatmiseks avage see menüüst Status Menu.

 $\blacktriangleright$  ["Pooleliolevate või ootel faksitööde kontrollimine" lk 104](#page-103-0)

#### *Märkus.*

*Kuna salvestada saab vaid ühe dokumendi, küsitakse teilt, kas te soovite selle üle kirjutada, kui üks dokument on juba salvestatud.*

### **Faksi saatmine ühendatud telefonist**

Kui adressaadi telefoninumber ja faksinumber kattuvad, saate faksi saata pärast telefonivestlust adressaadiga.

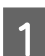

A Asetage originaal.  $\rightarrow$  . Originaalide paigutamine" lk 43

B Valige tootega ühendatud telefoniga number. Vajadusel võite adressaadiga telefoniga vestelda.

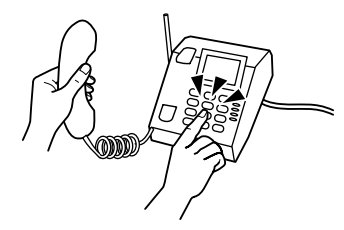

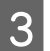

C Vajutage toote vedelkristallekraanilt **Start Fax**.

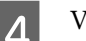

Valige Send.

Kui kuulete faksitooni, vajutage  $\Diamond$  (Color) või  $\Diamond$  (B&W), et alustada faksi saatmist.

6 Pange toru hargile.

### **Faksi saatmine arvutist**

Epson FAX Utility abil saate otse arvutist faksida dokumente, mis on loodud näiteks tekstitöötlus- või tabelarvutusrakendusega. Lisateavet FAX Utility installimise kohta vaadake järgmisest jaotisest.  $\rightarrow$  ["Arvutist FAX Utility installimine faksimiseks" lk 89](#page-88-0)

#### *Märkus.*

*Järgmises selgituses on näitena kasutusel Microsoft Word (Windows OS) ja Text Edit (Mac OS X). Tegelik toiming võib kasutatavast rakendusest sõltuvalt olla erinev. Lisateavet vaadake rakenduse spikrist.*

<span id="page-94-0"></span>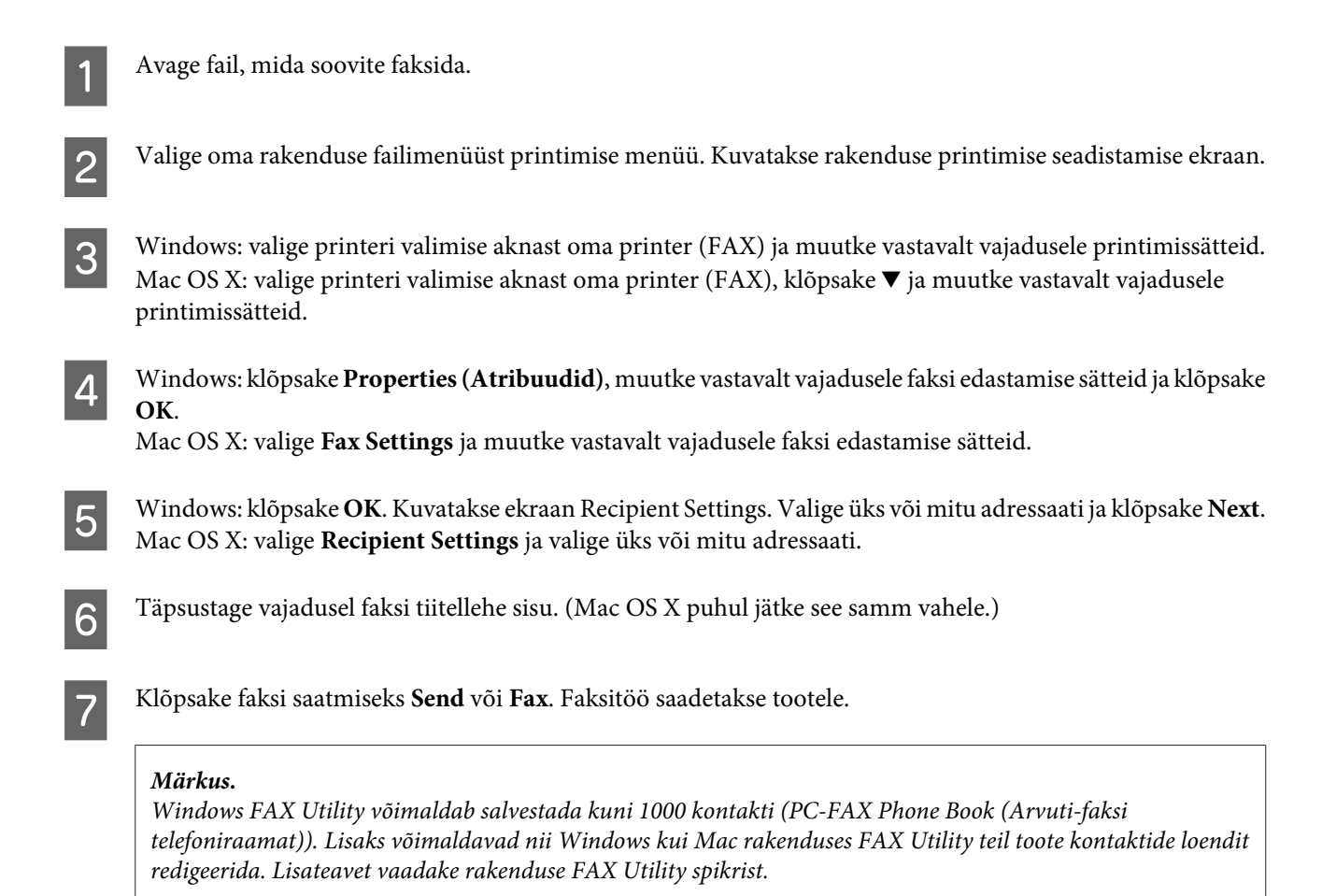

# **Fakside vastuvõtmine**

# **Vastuvõturežiimi seadistamine**

Toode on algselt seadistatud fakse automaatselt vastu võtma (**Receive Mode** — **Auto**). Te saate muuta selle sättele **Manual**, kui ühendate tootega välise telefoni.

Automaatses vastuvõturežiimis võtab toode automaatselt iga faksi vastu ja väljastab selle vastavalt suvandi Fax Output sättele.

& ["Vastuvõetud fakside salvestamine ja edastamine" lk 96](#page-95-0)

Käsitsi vastuvõturežiimis peate igale kõnele vastama ja kasutama fakside vastuvõtmiseks toote juhtpaneeli või telefoni. Vastuvõetud faks väljastatakse vastavalt suvandi Fax Output sätetele.

#### $\blacktriangleright$  ["Faksi käsitsi vastuvõtmine" lk 102](#page-101-0)

Faksi funktsioonide esmakordsel seadistamisel või kui teil on vaja sätteid muuta telefonisüsteemi muutumise tõttu või muul põhjusel, kasutage toote õigesti häälestamiseks viisardit Fax Setting Wizard.

 $\blacktriangleright$  ["Faksisätete viisardi kasutamine" lk 85](#page-84-0)

# <span id="page-95-0"></span>**Vastuvõetud fakside salvestamine ja edastamine**

Toode pakub vastuvõetud fakside salvestamiseks ja edastamiseks järgnevaid funktsioone.

- ❏ Salvestamine toote kausta **Inbox**
	- & "Vastuvõetud fakside salvestamine kausta **Inbox**" lk 96
- ❏ Salvestamine välisele mäluseadmele
	- $\rightarrow$  ["Vastuvõetud fakside salvestamine välisele mäluseadmele" lk 98](#page-97-0)
- ❏ Salvestamine arvutisse
	- $\rightarrow$  ["Vastuvõetud fakside salvestamine arvutisse" lk 98](#page-97-0)
- ❏ Edastamine teisele faksiaparaadile
	- & ["Vastuvõetud fakside edastamine" lk 100](#page-99-0)
- ❏ Edastamine meiliaadressile või võrgus olevasse jagatud kausta
	- & ["Vastuvõetud fakside edastamine" lk 100](#page-99-0)

#### *Märkus.*

- ❏ *Olenevalt tootest ei pruugi fakside edastamine meiliaadressile või kausta olla toetatud.*
	- & *["Saadaolevad funktsioonid" lk 8](#page-7-0)*
- ❏ *Ülaltoodud funktsioone saab kasutada ühel ajal. Juhul kui te kasutate neid ühel ajal, salvestatakse vastuvõetud dokumendid kausta Inbox, välisele mäluseadmele, arvutisse ja edastatakse kindlaks määratud sihtkohta.*
- ❏ *Seeria WF-7610 Series / WF-7620 Series toodetel kuvatakse faksirežiimi ikoonil töötlemata tööde arv, kui on vastuvõetud dokumente, mida ei ole veel loetud, salvestatud või edastatud.*

& *["Töötlemata vastuvõetud faksidest teavitamine \(ainult seeria WF-7610 Series / WF-7620 Series toodetele\)"](#page-102-0) [lk 103](#page-102-0)*

## **Vastuvõetud fakside salvestamine kausta Inbox**

Võite seadistada vastuvõetud failide salvestamise toote kausta **Inbox**. Salvestada saab kuni 100 dokumenti. Kui kasutate seda funktsiooni, ei prindita dokumente automaatselt. Saate neid vaadata toote LCD-ekraanilt ja printida ainult siis, kui vaja.

#### *Märkus.*

*100 dokumendi salvestamine ei pruugi olla võimalik olenevalt kasutustingimustest, nagu salvestatud dokumentide failisuurus ja mitme faksiaparaadi üheaegne kasutamine.*

#### *Vastuvõetud fakside salvestamise seadistamine kausta Inbox*

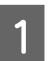

A Avage avamenüüst **Setup**.

<span id="page-96-0"></span>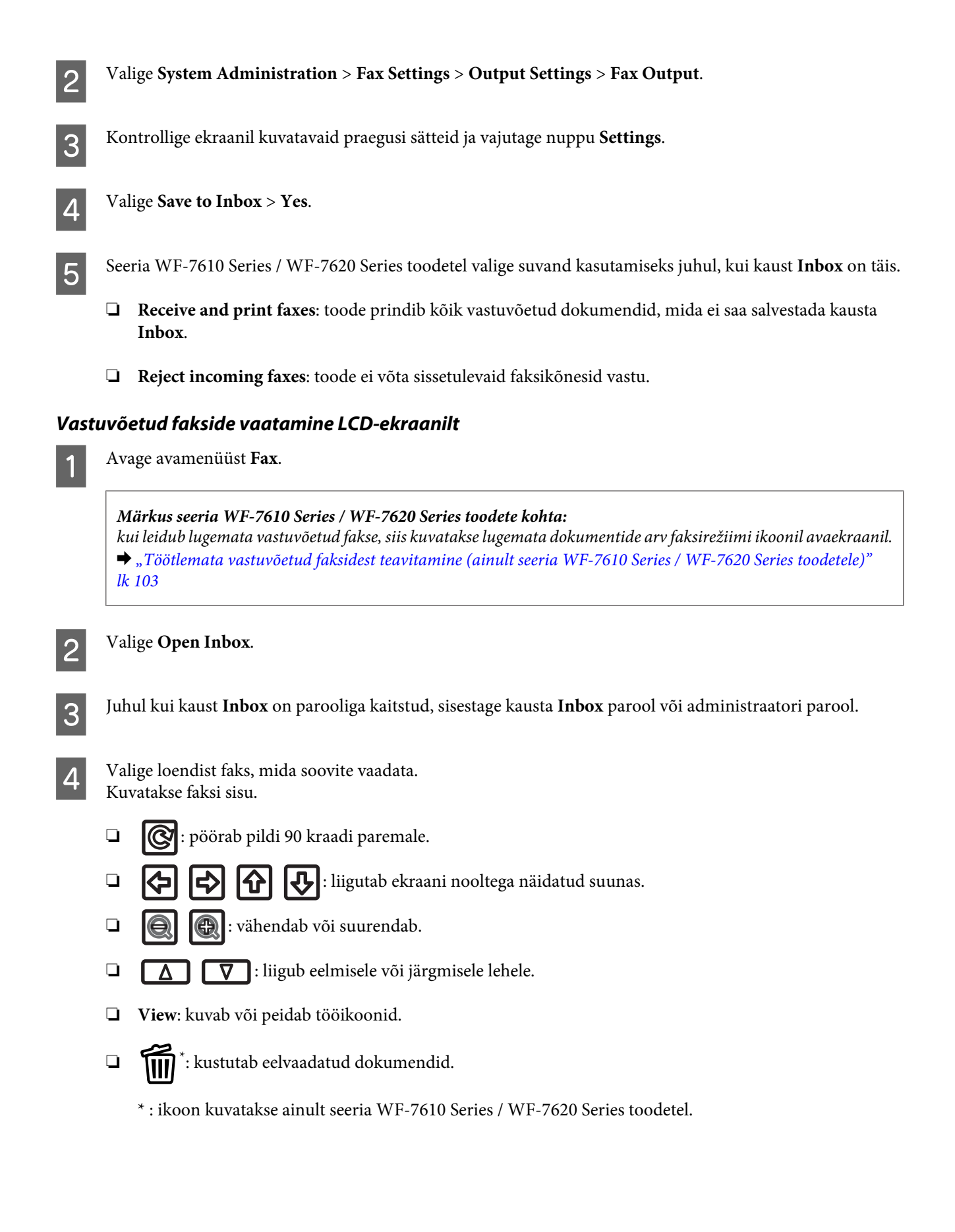

<span id="page-97-0"></span>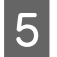

E Vajutage nuppu **Menu**, valige, kas soovite vaadatud dokumendi printida või kustutada ja seejärel järgige ekraanile ilmuvaid juhiseid.

#### c*Oluline teave:*

*Kui tootel saab mälumaht täis, võib fakside vastuvõtmine ja saatmine olla inaktiveeritud. Kustutage dokumendid, mis on juba loetud või prinditud.*

### **Vastuvõetud fakside salvestamine välisele mäluseadmele**

Saate seadistada vastuvõetud dokumentide teisendamise PDF-vormingusse ja nende salvestamise tootega ühendatud välisele mäluseadmele. Samuti saate seadistada dokumentide automaatse printimise samal ajal, kui need salvestatakse mäluseadmele.

#### **b** Oluline teave:

*hoidke mäluseade tootega ühendatuna nii kaua kui võimalik. Kui jätate seadme ühendamata, salvestab toode ajutiselt vastuvõetud dokumendid, mis võib viia mälumahu täitumise tõrkeni, mis inaktiveerib fakside saatmise ja vastuvõtmise. Seeria WF-7610 Series / WF-7620 Series toodete puhul kuvatakse salvestamata tööde arv faksirežiimi ikoonil avaekraanil samal ajal, kui toode salvestab ajutiselt dokumente.*

& *["Töötlemata vastuvõetud faksidest teavitamine \(ainult seeria WF-7610 Series / WF-7620 Series toodetele\)"](#page-102-0) [lk 103](#page-102-0)*

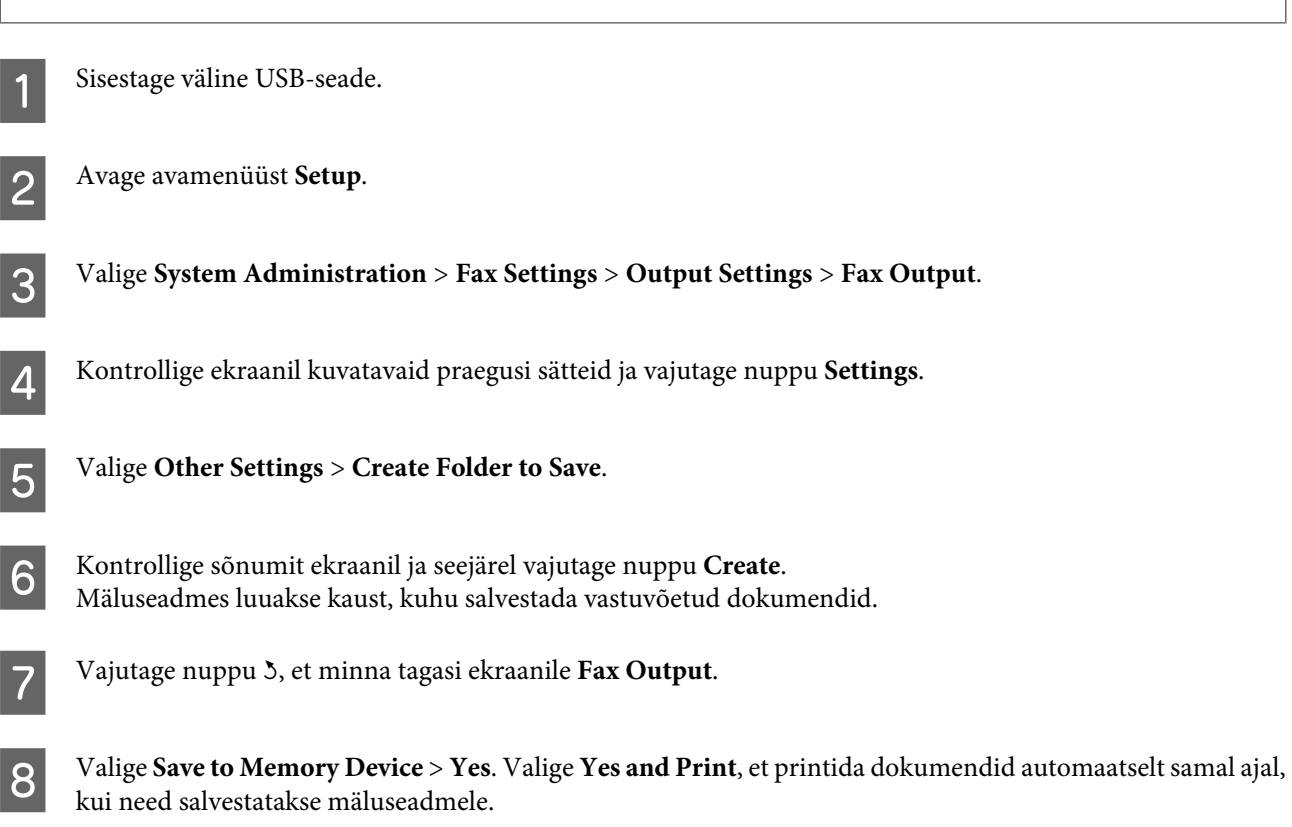

### **Vastuvõetud fakside salvestamine arvutisse**

Saate seadistada vastuvõetud dokumentide teisendamise PDF-vormingusse ja nende salvestamise tootega ühendatud arvutisse. Samuti saate seadistada dokumentide automaatse printimise samal ajal, kui need salvestatakse arvutisse.

Esmalt peate kasutama utiliiti FAX Utility, et teha säte. Installige FAX Utility arvutisse.

#### **Q** Oluline teave:

❏ *seadistage toote vastuvõturežiimiks Auto.* & *["Vastuvõturežiimi seadistamine" lk 95](#page-94-0)*

❏ *Ärge lubage arvutil puhkerežiimile lülituda. Kui arvuti on puhkerežiimil või välja lülitatud, salvestab toode ajutiselt vastuvõetud dokumendid ja see võib viia mälumahu täitumise tõrkeni, mis inaktiveerib fakside saatmise ja vastuvõtmise. Seeria WF-7610 Series / WF-7620 Series toodete puhul kuvatakse salvestamata tööde arv faksirežiimi ikoonil avaekraanil samal ajal, kui toode salvestab ajutiselt dokumente.*

& *["Töötlemata vastuvõetud faksidest teavitamine \(ainult seeria WF-7610 Series / WF-7620 Series toodetele\)"](#page-102-0) [lk 103](#page-102-0)*

Käivitage tootega ühendatud arvutis FAX Utility.

#### Windows:

Klõpsake nuppu Start (Alusta) (Windows 7 ja Vista) või klõpsake Start (Alusta) (Windows XP), valige All Programs (Kõik programmid), valige Epson Software ja seejärel klõpsake nuppu FAX Utility. Operatsioonisüsteemis Windows 8 paremklõpsake ekraanil Start (Alusta) või nipsake ekraani Start (Alusta) ülemisel või alumisel serval ja valige All apps (Kõik rakendused) > Epson Software > FAX Utility. (Server OS ei ole toetatud.)

#### Mac OS X:

Klõpsake nuppu System Preference (Süsteemieelistused), Print & Fax (Printimine ja faksimine) või Print & Scan (Printimine ja skannimine) ja valige seejärel FAX (FAKS) (teie printer) suvandist Printer. Edasi klõpsake järgnevalt;

Mac OS X 10.6.x, 10.7.x, 10.8.x: Option & Supplies (Suvandid ja tarvikud) — Utility (Utiliit) — Open Printer Utility (Ava printeriutiliit)

Mac OS X 10.5.8: Open Print Queue (Ava printimisjärjekord) — Utility (Utiliit)

**2** Avage utiliidi FAX Utility sätete ekraan.

#### Windows:

valige **Fax Settings for Printer** > **Received Fax Output Settings**.

Mac OS X:

klõpsake nuppu **Fax Receive Monitor**, valige toode ja klõpsake seejärel nuppu **Received Fax Output Settings**.

C Klõpsake nuppu **Save faxes on this computer** ja täpsustage kaust, kuhu vastuvõetud dokumendid salvestada.

Tehke muud sätted, kui vaja, ja saatke seejärel säte tootele.

#### *Märkus.*

*Häälestusüksuste ja -protseduuri üksikasjade kohta vaadake utiliidi FAX Utility spikrit.*

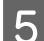

E Sisestage toote juhtpaneelil **Setup**.

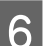

F Valige **System Administration** > **Fax Settings** > **Output Settings** > **Fax Output**.

<span id="page-99-0"></span>

G Kuvatakse praegune säte. Kontrollige, et toode oleks seadistatud salvestama fakse arvutisse (**Save to Computer**). Kui soovite vastuvõetud dokumente nende arvutisse salvestamise ajal automaatselt printida, vajutage nuppu **Settings** ja liikuge edasi järgmise sammu juurde.

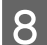

H Valige **Save to Computer** > **Yes and Print**.

#### *Märkus.*

*Vastuvõetud dokumentide arvutisse salvestamise peatamiseks valige toote osas Save to Computer säte No. Võite kasutada ka utiliiti FAX Utility, et sätet muuta, kuid muutmine utiliidi FAX Utility kaudu ei ole lubatud, kui leidub vastuvõetud fakse, mis ei ole arvutisse salvestatud.*

### **Vastuvõetud fakside edastamine**

Saate seadistada vastuvõetud dokumentide edastamise teise faksiaparaati või teisendamise PDF-vormingusse ja edastamise jagatud kausta võrgus või meiliaadressile. Edastatud dokumendid kustutatakse tootest. Esmalt registreerige kontaktiloendis edastamise sihtkohad.

#### $\blacktriangleright$  ["Kontaktide loendis sätete tegemine" lk 107](#page-106-0)

*Märkus vastuvõetud fakside edastamise kohta teise faksiaparaati: värvidokumente ei saa teise faksiaparaati edastada. Neid töödeldakse kui dokumente, mille edastamine nurjus.*

*Märkused vastuvõetud fakside edastamise kohta meiliaadressile või võrgukausta:* ❏ *värvidokumente ei saa teise faksiaparaati edastada. Neid töödeldakse kui dokumente, mille edastamine nurjus.*

❏ *Olenevalt tootest ei pruugi fakside edastamine meiliaadressile või kausta olla toetatud.* & *["Saadaolevad funktsioonid" lk 8](#page-7-0)*

❏ *Enne nimetatud funktsiooni kasutamist veenduge, et oleksite konfigureerinud järgmised sätted.*

*- Konfigureerige meiliserveri sätted.*

& *["Meiliserveri sätted" lk 144](#page-143-0)*

*- Sisestage korrektsed valikute Date/Time ja Time Difference sätted. Avage avamenüü kaudu menüüd Setup > System Administration > Common Settings.*

A Avage avamenüüst **Setup**.

B Valige **System Administration** > **Fax Settings** > **Output Settings** > **Fax Output**.

C Kontrollige ekraanil kuvatavaid praegusi sätteid ja vajutage nuppu **Settings**.

D Valige **Forward** > **Yes**.

#### *Märkus.*

*Dokumentide automaatseks printimiseks nende edastamise ajal valige Yes and Print.*

```
E Valige Other Settings > Where to Forward.
```
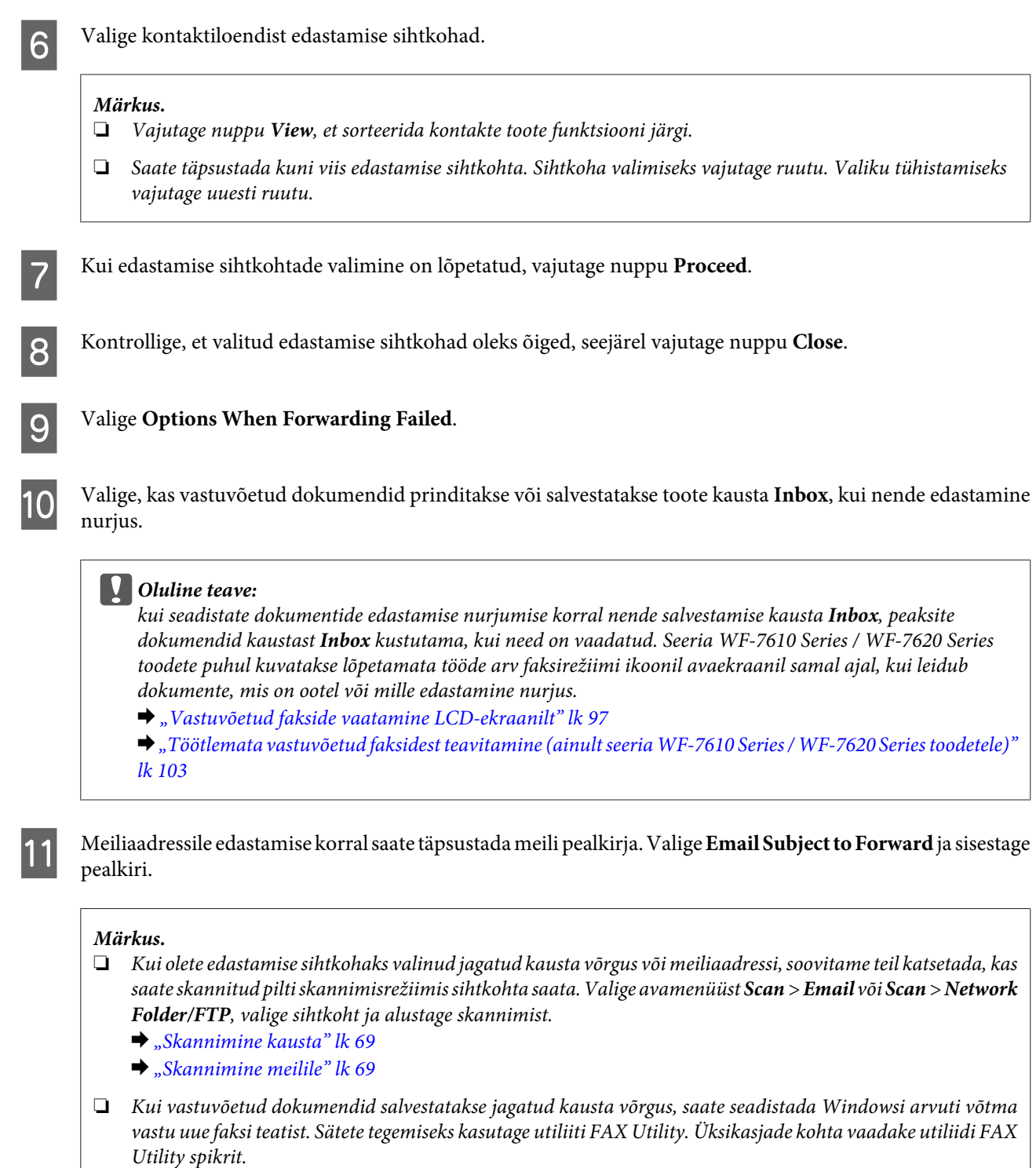

# **Faksi vastuvõtmine pollimise teel**

See võimaldab teil faksi vastu võtta faksi infoteenusest, kuhu olete helistanud.

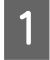

A Laadige paber. Jätke see samm vahele, kui olete seadistanud toote suvandist Fax Output vastuvõetud fakse mitte printima.

 $\blacklozenge$  ["Paberi laadimine paberikassetti" lk 33](#page-32-0)

#### **Faksimine**

<span id="page-101-0"></span>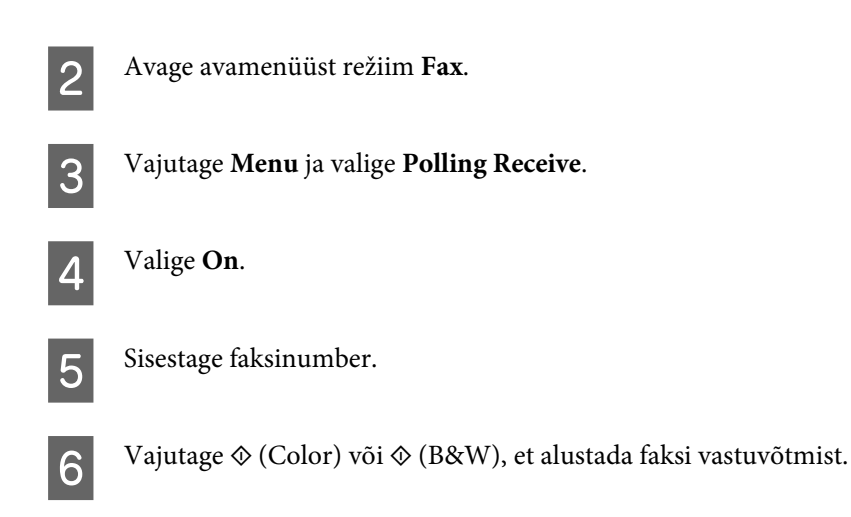

# **Faksi käsitsi vastuvõtmine**

Kui teie telefon on tootega ühendatud ja suvandi Receive Mode sätteks on Manual, saate faksiandmed vastu võtta pärast ühenduse loomist.

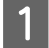

Laadige paber. Jätke see samm vahele, kui olete seadistanud toote suvandist Fax Output vastuvõetud fakse mitte printima.

 $\blacktriangleright$  <sub>"</sub>Paberi laadimine paberikassetti" lk 33

Kui telefon heliseb, tõstke tootega ühendatud telefoni toru hargilt.

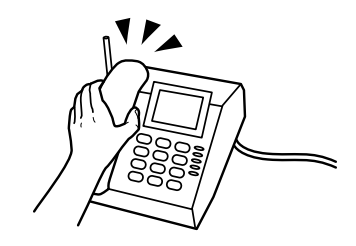

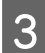

C Kui kuulete faksitooni, vajutage toote vedelkristallekraanil **Start Fax**.

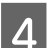

Valige **Receive**.

Eaksi vastuvõtmiseks vajutage  $\otimes$  (Color) või  $\otimes$  (B&W) ning asetage telefonitoru seejärel tagasi hargile.

#### *Märkus.*

*Funktsioon Remote Receive võimaldab teil alustada faksi vastuvõtmist, kasutades selleks toote asemel telefoni. Aktiveerige see funktsioon ja seadistage Start Code. Kui te olete juhtmevaba telefonitoruga teises ruumis, saate faksi vastuvõtmiseks telefonitorusse koodi sisestada.*

& *Setup > System Administration > Fax Settings > Receive Settings > Remote Receive*

# <span id="page-102-0"></span>**Faksitöö oleku ja ajaloo kontrollimine**

# **Töötlemata vastuvõetud faksidest teavitamine (ainult seeria WF-7610 Series / WF-7620 Series toodetele)**

Kui leidub töötlemata vastuvõetud dokumente, kuvatakse töötlemata tööde arv faksirežiimi ikoonil avaekraanil. Mõiste "töötlemata" selgitust vaadake tabelist allpool.

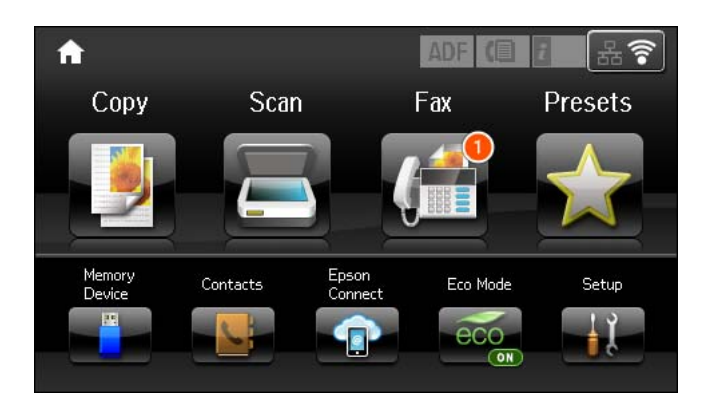

#### *Märkus.*

*Kui kasutate enam kui ühte faksi väljundi sätet, võidakse töötlemata tööde arvuna kuvada 2 või 3 isegi juhul, kui vastu on võetud ainult üks faks. Näiteks kui olete seadistanud fakside salvestamise kausta Inbox ja arvutisse ning üks faks võetakse vastu, siis kuvatakse töötlemata tööde arvuks 2, kui faksi ei ole salvestatud kausta Inbox ja arvutisse.*

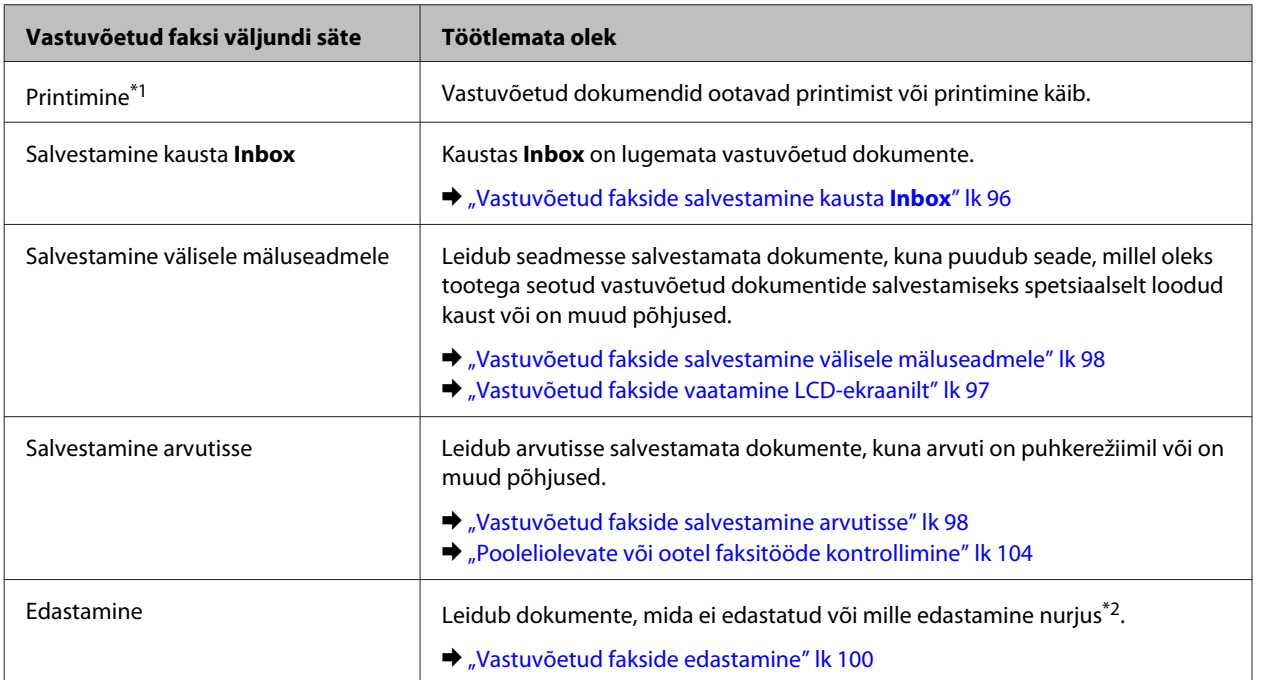

\*1Kui te pole ühtegi faksi väljundi sätet seadistanud või kui te olete seadistanud vastuvõetud dokumentide printimise samal ajal, kui neid salvestatakse välisele mäluseadmele või arvutisse.

\*2Kui olete seadistanud nende dokumentide salvestamise, mille edastamine nurjus, kausta **Inbox**, leidub lugemata dokumente, mille edastamine kausta **Inbox** nurjus. Kui olete seadistanud nende dokumentide printimise, mille edastamine nurjus, printimist ei lõpetata.

# <span id="page-103-0"></span>**Olekumenüü kasutamine**

### **Pooleliolevate või ootel faksitööde kontrollimine**

Menüüst Job Monitor saate teha järgmisi toiminguid.

- ❏ Kontrollida ja tühistada faksitöid, mis on pooleli või ootavad saatmist.
- ❏ Saata või kustutada skannitud dokumente funktsiooniga Store Fax Data.
- ❏ Kustutada pollimisteenuste jaoks skannitud dokumenti.
- ❏ Kui olete aktiveerinud suvandi Save Failure Data, siis saata uuesti või kustutada fakse, mille saatmine nurjus.
- ❏ Kontrollige, kas leidub vastuvõetud fakse, mis on ajutiselt printeri mälusse salvestatud ega ole veel salvestatud välisele mäluseadmele või arvutisse.

Menüü avamiseks järgige alltoodud samme.

Vajutage juhtpaneelil  $\mathbf{i}$ .

B Valige **Job Monitor** ja seejärel **Communication Job** või **Print Job**.

C Valige loendist töö. Kuvatakse üksikasjalik võimalikke tegevusi näitav ekraan.

## **Saadetud/vastuvõetud faksitööde kontrollimine**

Te saate kontrollida saadetud või vastuvõetud faksitööde ajalugu. Samuti saate vastuvõetud fakse uuesti välja printida. Kui limiit täis saab, kustutatakse esimesena vanim kanne. Menüü avamiseks järgige alltoodud samme.

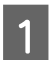

Vajutage juhtpaneelil  $\mathbf{i}$ .

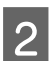

B Valige **Job History** ja seejärel **Receive Job** või **Send Job**.

C Valige loendist töö. Kuvatakse üksikasjalik võimalikke tegevusi näitav ekraan.

## **Vastuvõetud fakside kontrollimine kaustast Inbox**

Saate vaadata toote mällu salvestatud vastuvõetud fakse (**Inbox**). Vajutage juhtpaneelil , valige **Job Storage** ja seejärel **Inbox**.

Inbox on võimalik avada ka režiimis Fax.

& ["Vastuvõetud fakside vaatamine LCD-ekraanilt" lk 97](#page-96-0)

# **Faksiaruande printimine**

# **Faksilogi automaatne printimine**

Te võite seadistada toote automaatselt faksilogi aruannet printima.

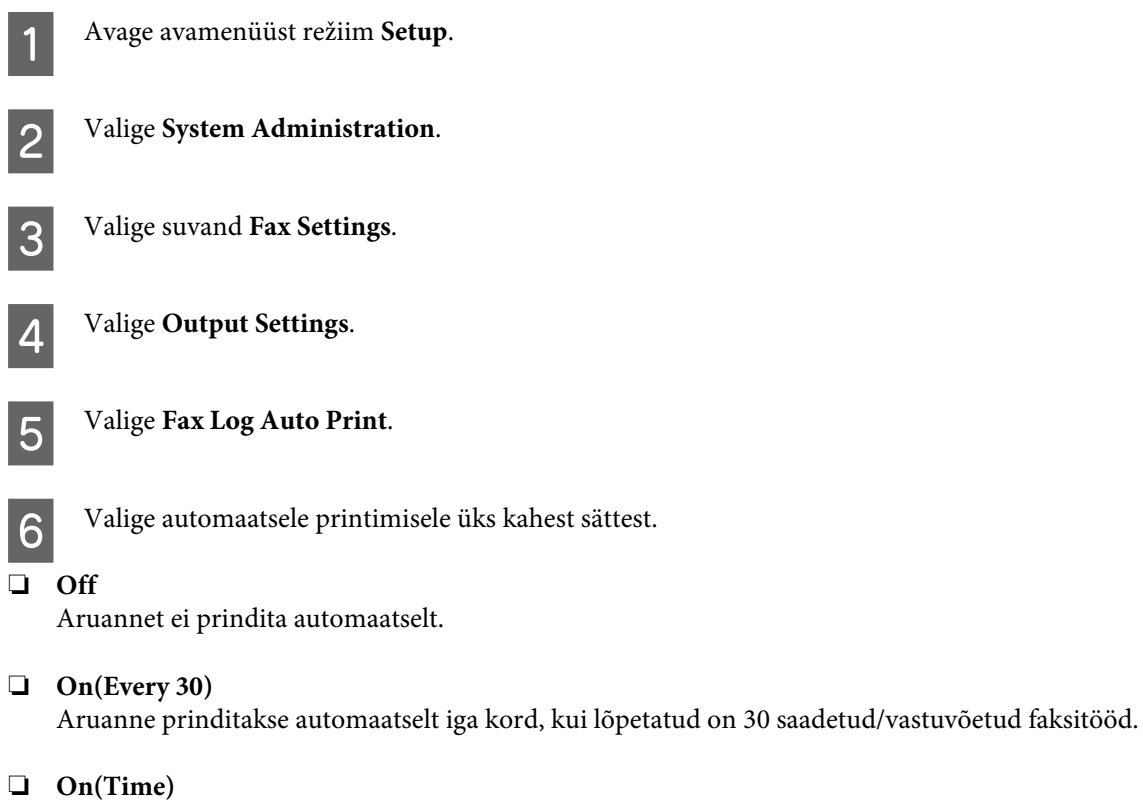

Saate täpsustada, millal aruanne automaatselt printida.

# **Faksiaruande printimine käsitsi**

Saate soovi korral printida erinevaid faksiaruandeid.

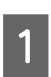

A Avage avamenüüst režiim **Fax**.

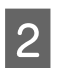

B Vajutage **Menu**, valige **Fax Report** ja seejärel üks järgmistest kirjetest, olenevalt sellest, mida te printida tahate.

- ❏ **Fax Settings List** Prindib kehtivad faksisidesätted.
- ❏ **Fax Log** Kuvab või prindib saadetud ja vastuvõetud faksitööde ajaloo.

#### ❏ **Last Transmission**

Prindib aruande eelmise faksi kohta, mis pollimisega saadeti või vastu võeti.

#### ❏ **Stored Fax Documents**

Prindib loendi hetkel toote mälus olevatest faksitöödest.

#### ❏ **Protocol Trace**

Prindib üksikasjaliku aruande eelmise faksi kohta, mis saadeti või vastu võeti.

# **Faksirežiimi menüüloend**

Täpsemalt lugege faksirežiimi menüüloendi kohta järgmisest jaotisest.  $\rightarrow$  ["Režiim Fax" lk 112](#page-111-0)

# <span id="page-106-0"></span>**Kontaktide loendis sätete tegemine**

# **Kontakti loomine**

Saate sagedasti kasutatavad faksinumbrid, meiliaadressid ja võrgukaustad registreerida kontaktide loendis. See funktsioon võimaldab teil faksides ja skannides kiiresti sihtkohti valida.

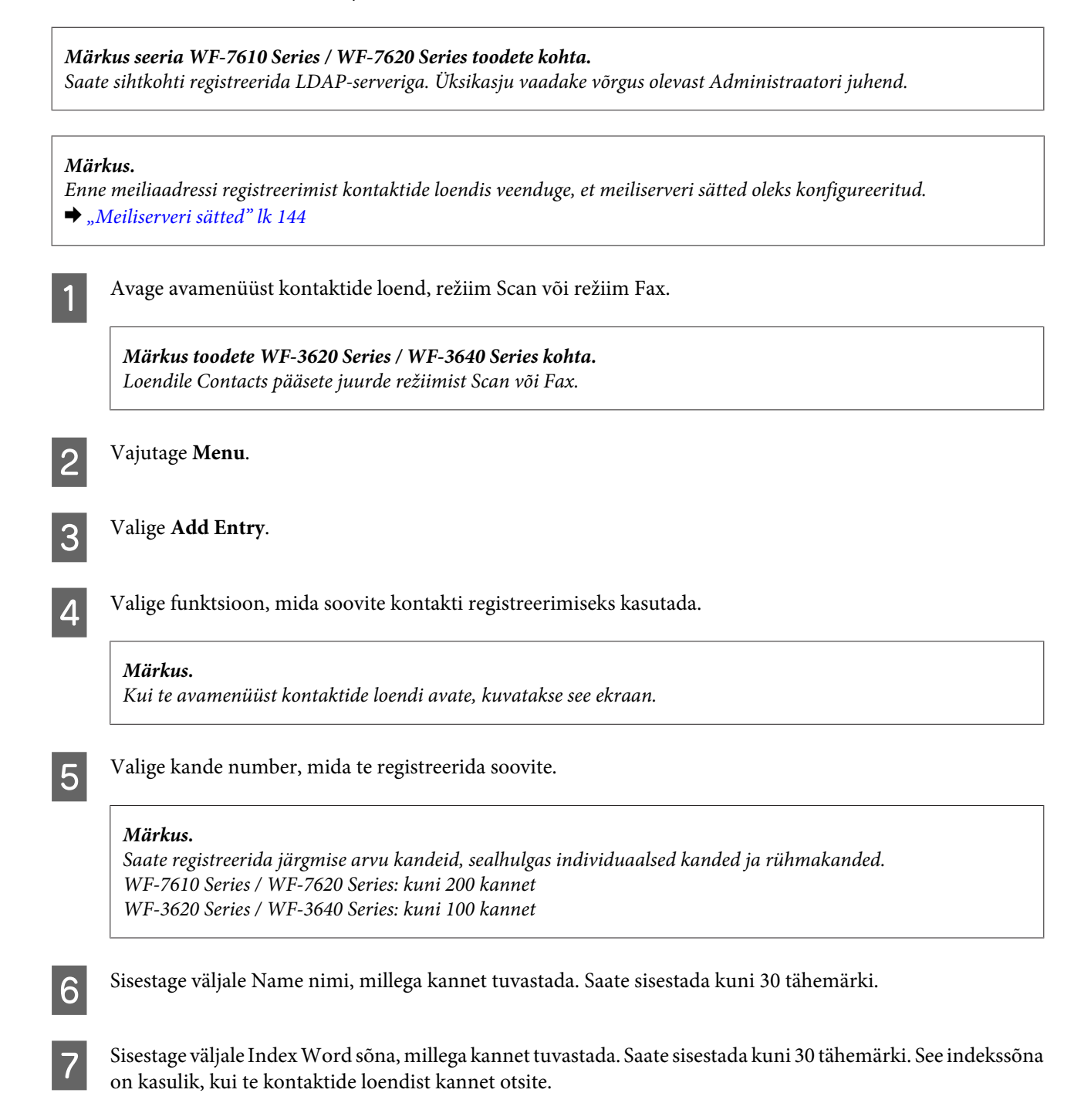

8 Sisestage muud sätted vastavalt valitud funktsioonile.

#### *Märkus faksinumbrite kohta.*

- ❏ *Te peate sisestama faksinumbri. Saate sisestada kuni 64 numbrit.*
- ❏ *Kui teie telefonisüsteem on PBX ja teil on välisele liinile pääsemiseks vaja juurdepääsukoodi (näiteks "9"), sisestage faksinumbri ette juurdepääsukood. Kui juurdepääsukood on seadistatud suvandi Line Type sättest, sisestage juurdepääsukoodi asemel (trellid).*
- ❏ *Et toode valimisel hetkelise pausi teeks, sisestage sidekriips.*

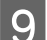

I Registreerimise lõpetamiseks vajutage **Save**.

#### *Märkus.*

*Kirje redigeerimiseks või kustutamiseks vajutage teabeikoonil kirjest paremal pool ja seejärel vajutage nuppu Edit või Delete.*

*Märkus seeria WF-7610 Series / WF-7620 Series toodete kohta. Saate registreerida toote kohalikus kontaktiloendis aadressi, mis on registreeritud LDAP serveris. Kuvage kirje ja vajutage seejärel nuppu Save.*

# **Rühma loomine**

Rühmaloendisse kontakte lisades saate saata faksi või skannitud kujutise meilitsi samaaegselt mitmesse sihtkohta.

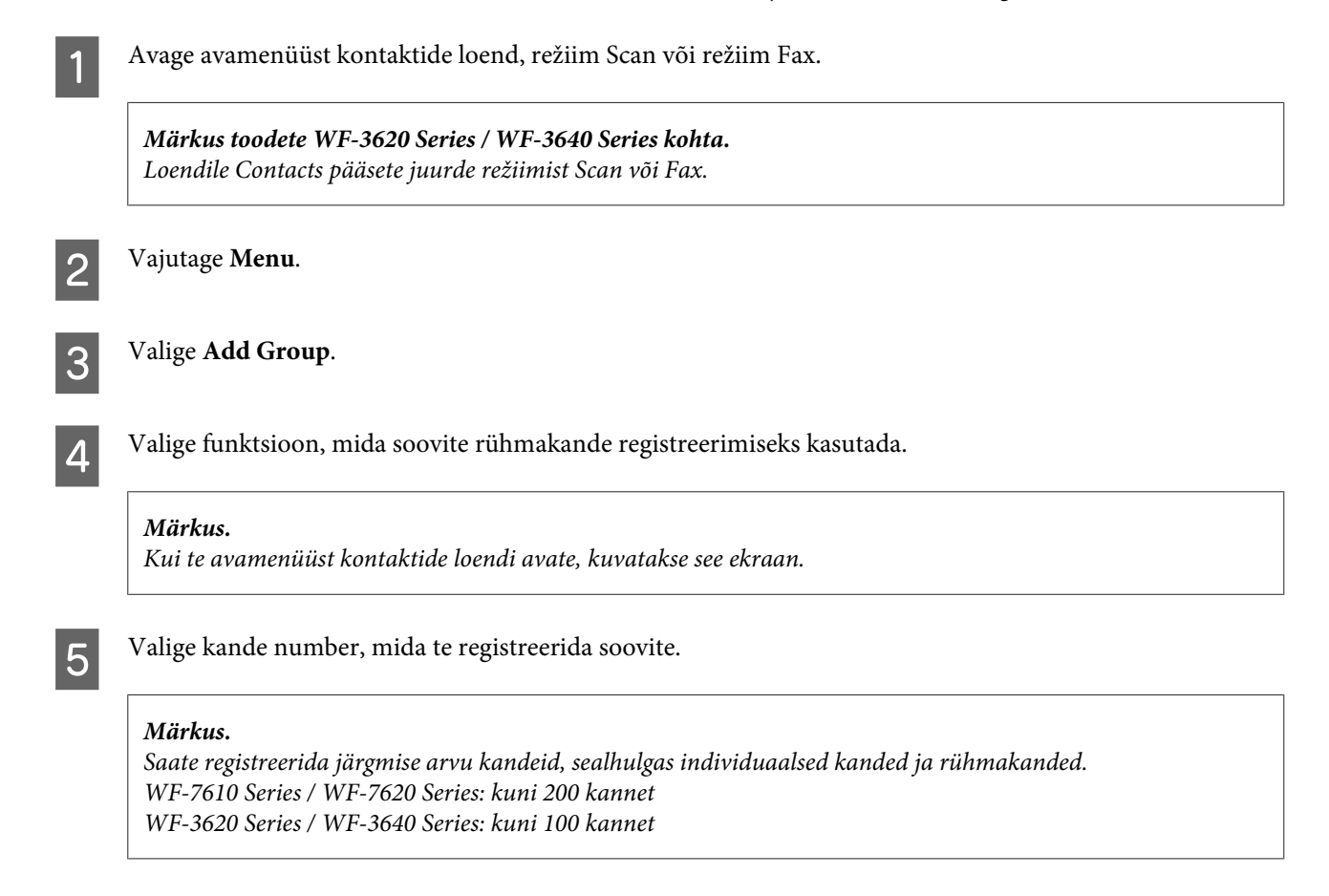
#### **Kontaktide loendis sätete tegemine**

F Sisestage väljale Name nimi, millega rühmakannet tuvastada. Saate sisestada kuni 30 tähemärki.

Gisestage väljale Index Word sõna, millega kannet tuvastada. Saate sisestada kuni 30 tähemärki. See indekssõna<br>Saate sisestage väljale kunita kontaktida loondist kannet etsite on kasulik, kui te kontaktide loendist kannet otsite.

**B** Vajutage Proceed.

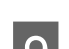

I Valige kanne, mille soovite rühmaloendisse registreerida.

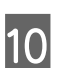

J Registreerimise lõpetamiseks vajutage **Save**.

#### *Märkus.*

*Olemasoleva kande redigeerimiseks või kustutamiseks vajutage kontaktide loendi ekraanil vastava kande nimeväljale ja valige Delete või Edit.*

## <span id="page-109-0"></span>**Juhtpaneeli menüüloend**

Seda toodet saate kasutada printeri, koopiamasina, skanneri ja faksina. Nende funktsioonide (välja arvatud printerifunktsiooni) kasutamiseks valige soovitud funktsioon juhtpaneelil vastavat režiiminuppu vajutades. Režiimi valimisel kuvatakse kohe selle režiimi peaekraan.

## **Režiim Copy**

#### *Märkus.*

- ❏ *Sätteüksused erinevad olenevalt sellest, milline Layout või muud sätted on teil valitud.*
- ❏ *Menüühierarhia võib erineda olenevalt tootest.*

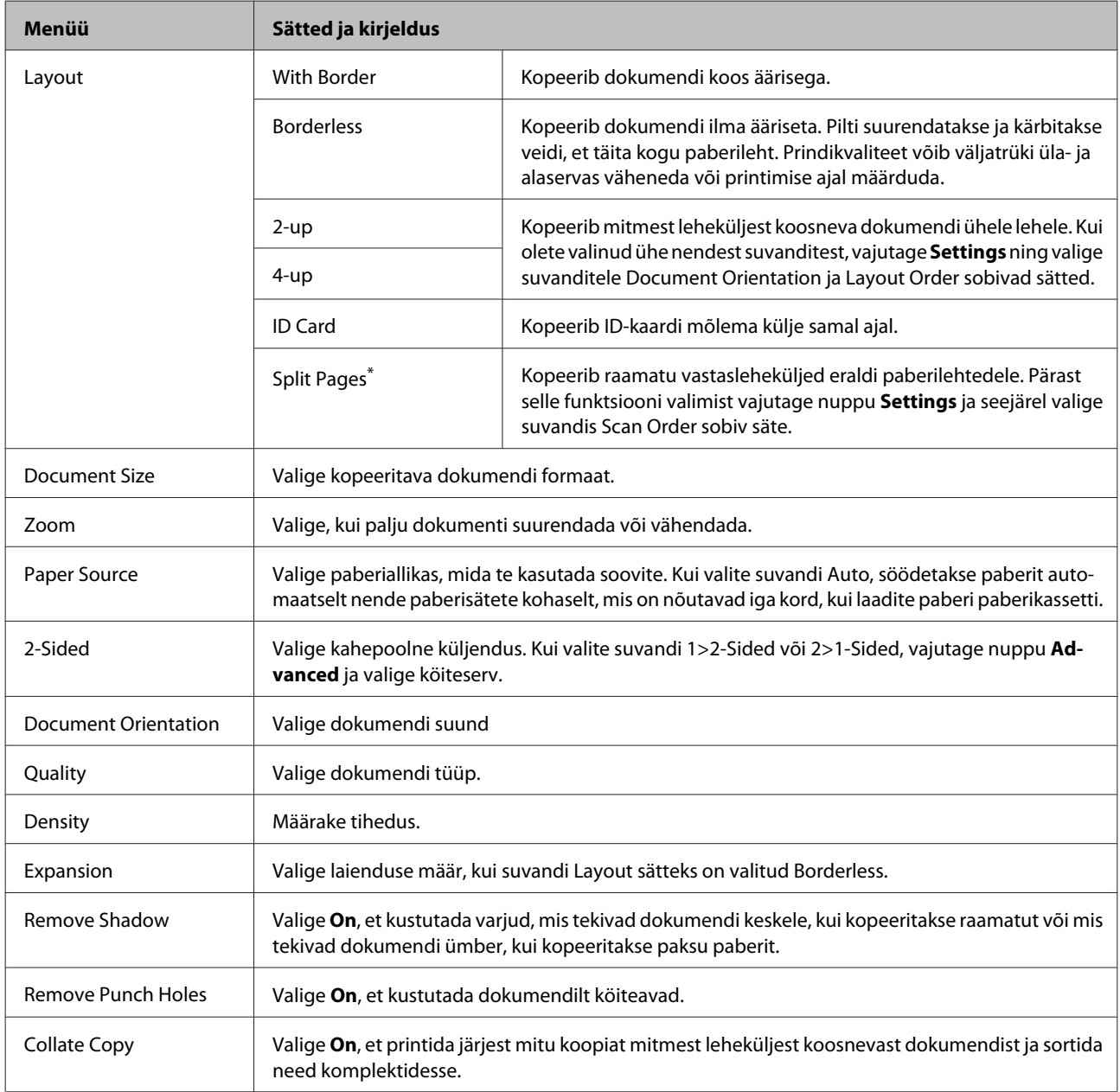

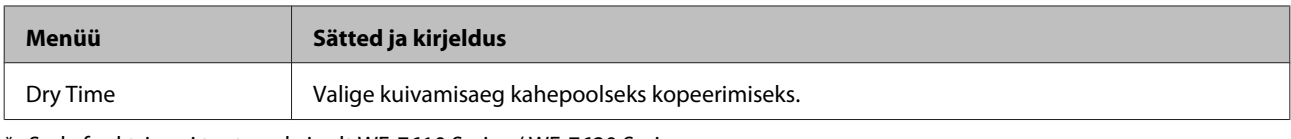

\* Seda funktsiooni toetavad ainult WF-7610 Series / WF-7620 Series.

## **Režiim Memory Device**

#### *Märkus.*

*Sättekirjed võivad printimisvormingust sõltuvalt erineda.*

#### **Format**

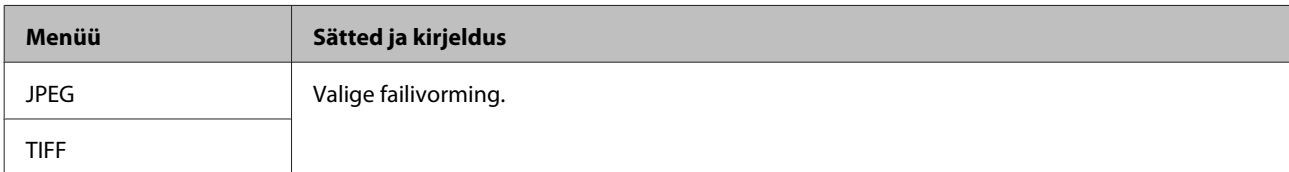

#### **Täpsemad sätted**

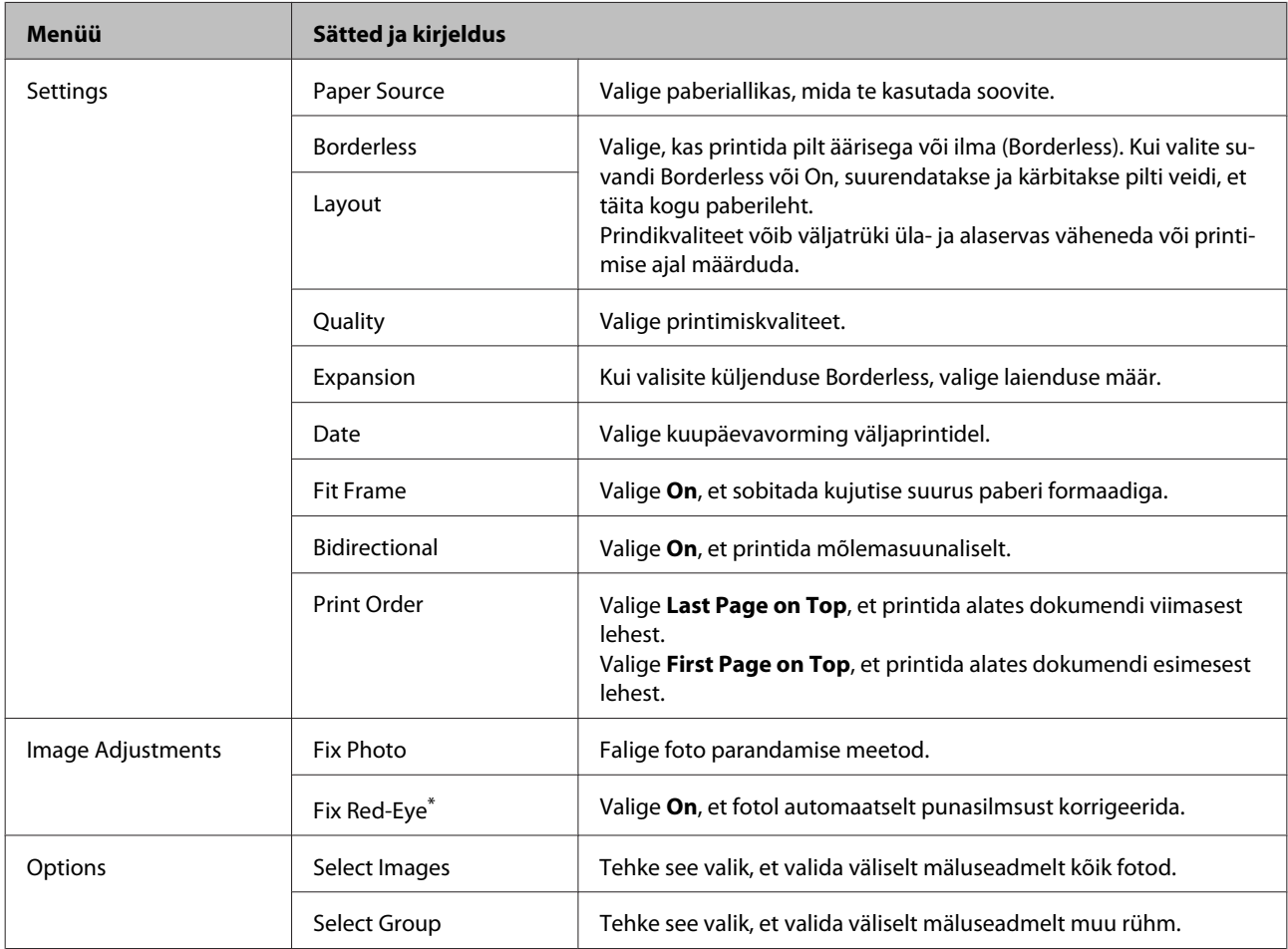

\* See säte ei muuda originaalpilti. See mõjub ainult väljaprindile. Olenevalt foto tüübist, võidakse kujutisel korrigeerida muid alasid peale silmade.

## <span id="page-111-0"></span>**Režiim Fax**

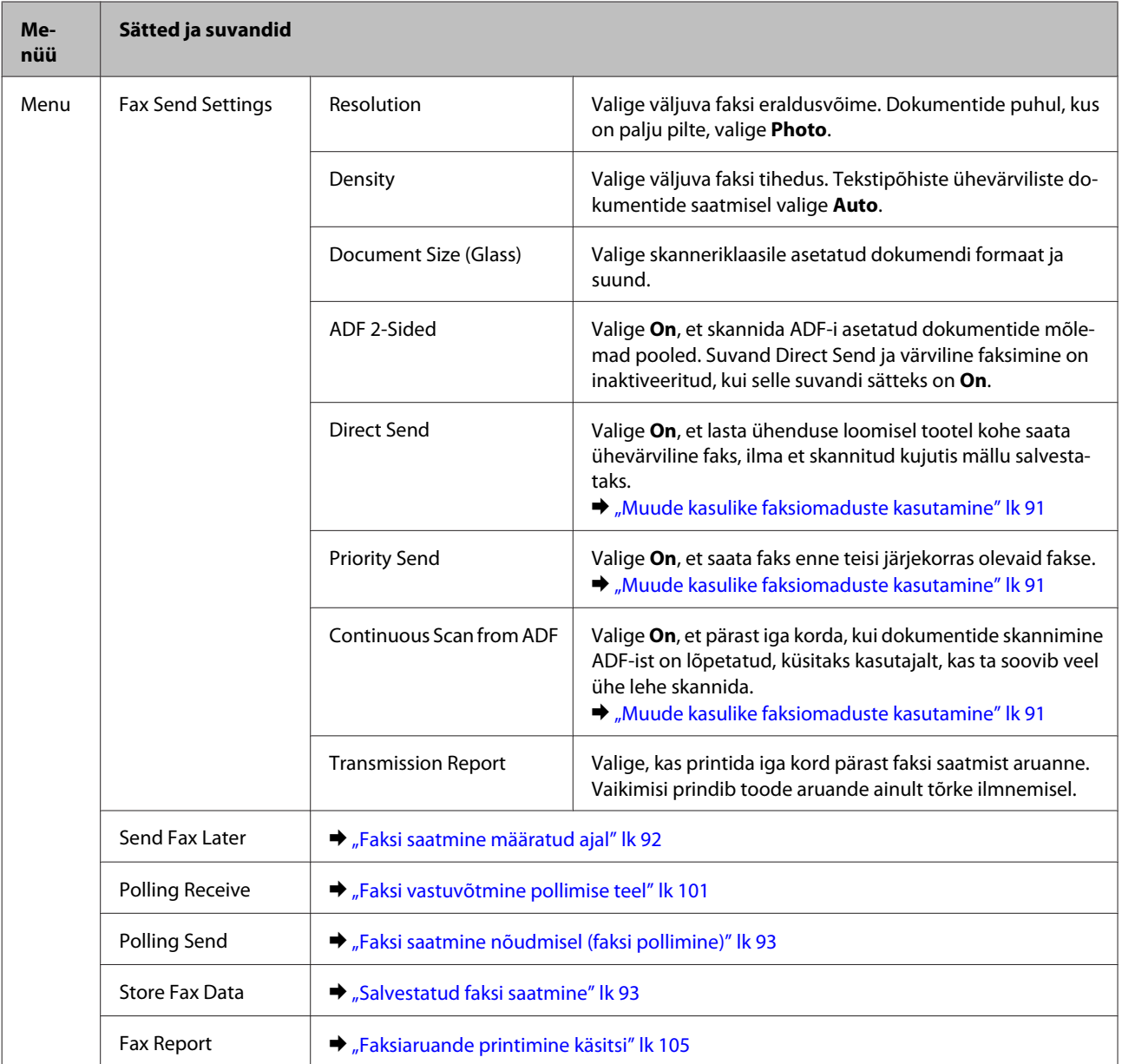

## **Režiim Scan**

*Märkus.*

❏ *Olenevalt tootest ei pruugita funktsioone Scan to Network Folder/FTP ja Scan to Email toetada. Vaadake täpsemat teavet järgmisest jaotisest.*

& *["Saadaolevad funktsioonid" lk 8](#page-7-0)*

❏ *Sättekirjed võivad menüüst sõltuvalt erineda.*

#### **Scan to Memory Device**

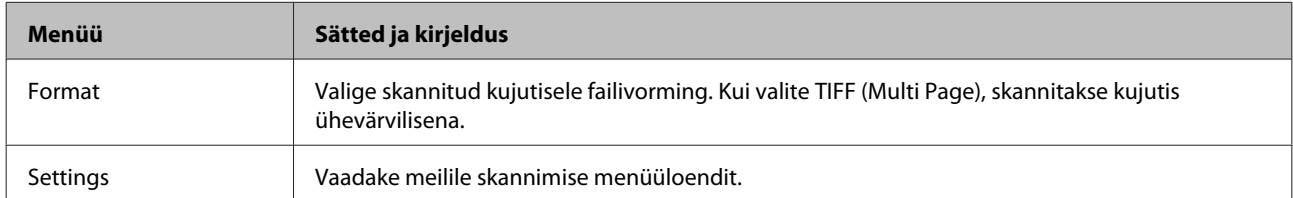

#### **Scan to Network Folder/FTP**

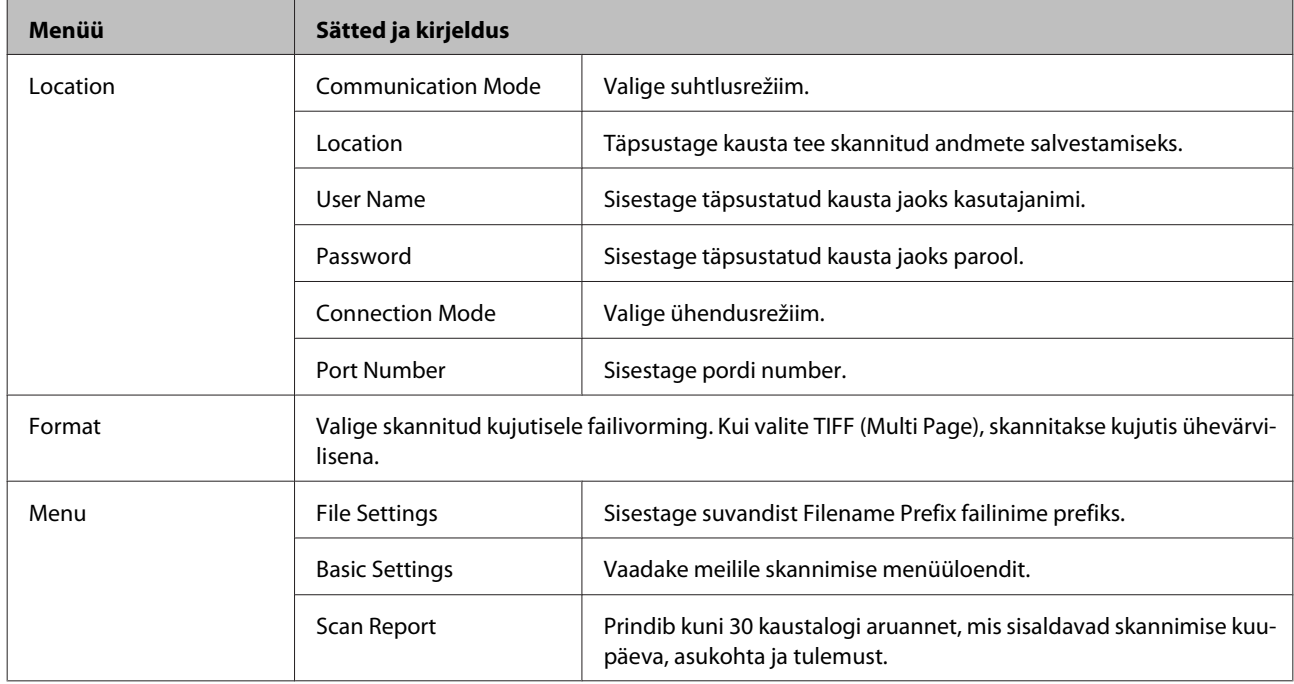

#### **Scan to Email**

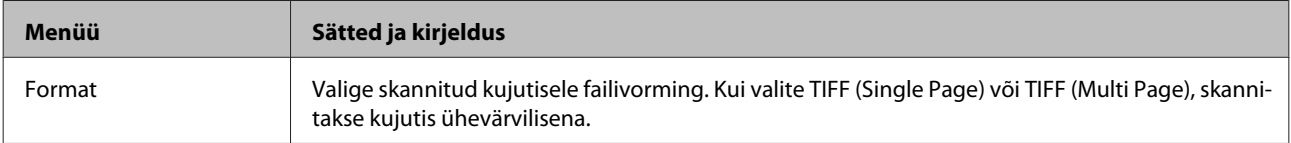

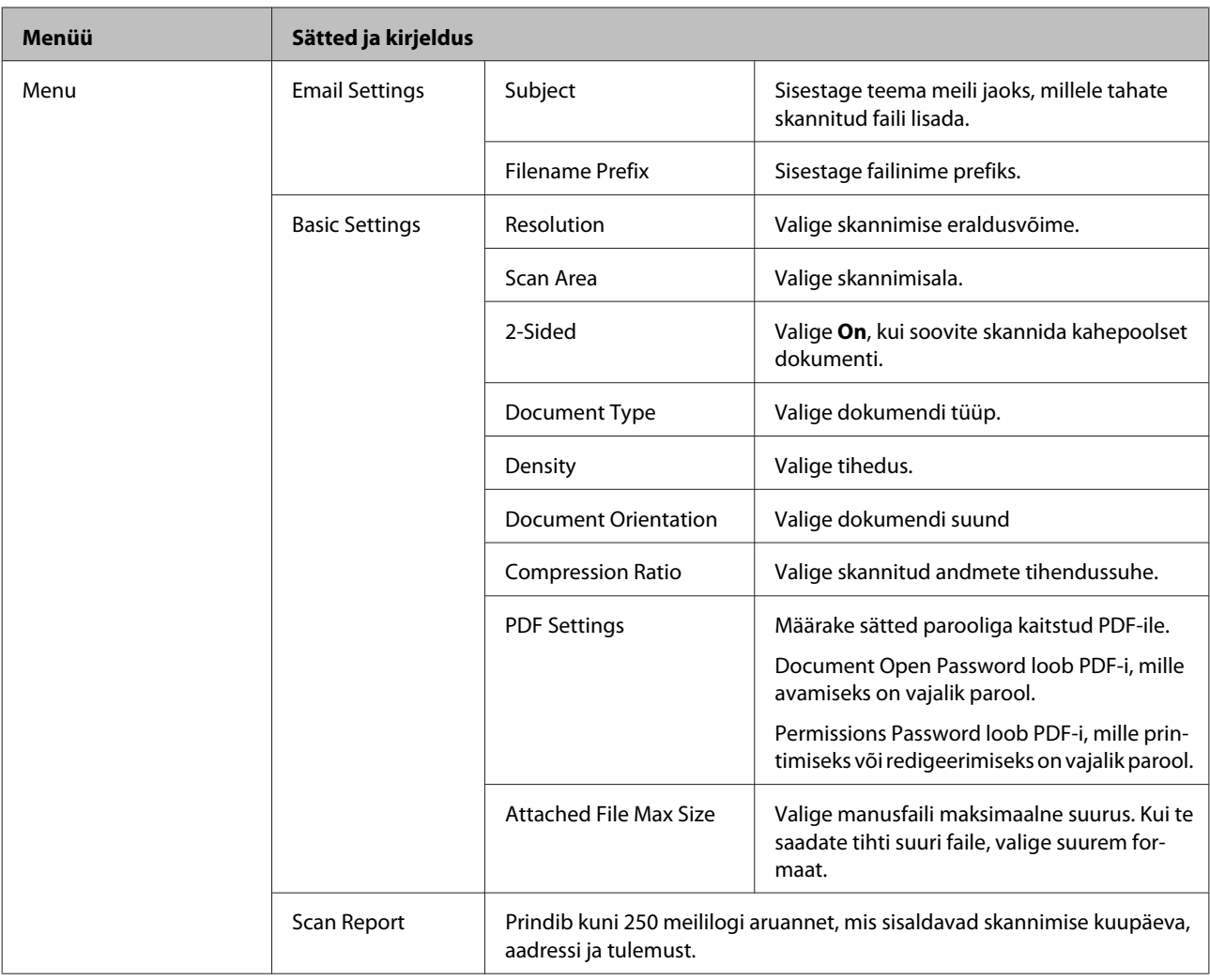

#### **Scan to Computer**

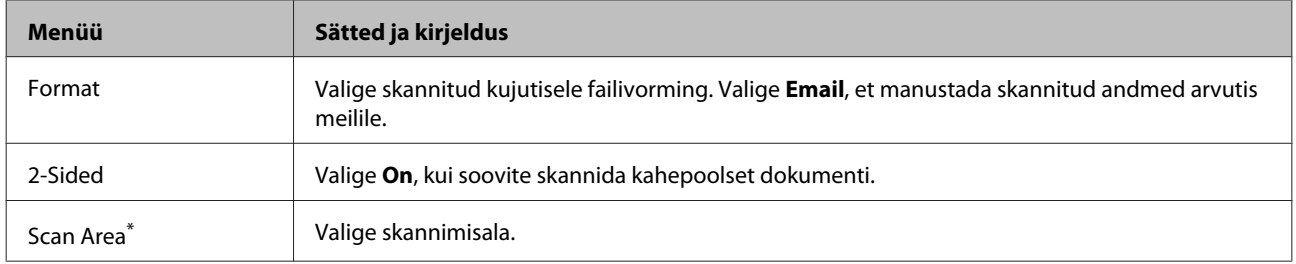

\* Seda funktsiooni toetavad ainult WF-7610 Series / WF-7620 Series.

#### **Scan to Computer (WSD)**

Saadaval arvutitele, milles töötab Windows 8 / 7 / Vista.

#### **Scan to Cloud**

Juhiseid funktsiooni Scan to Cloud kasutamise kohta leiate portaali Epson Connect veebisaidilt.  $\blacktriangleright$  ["Teenuse Epson Connect kasutamine" lk 10](#page-9-0)

## **Režiim Setup**

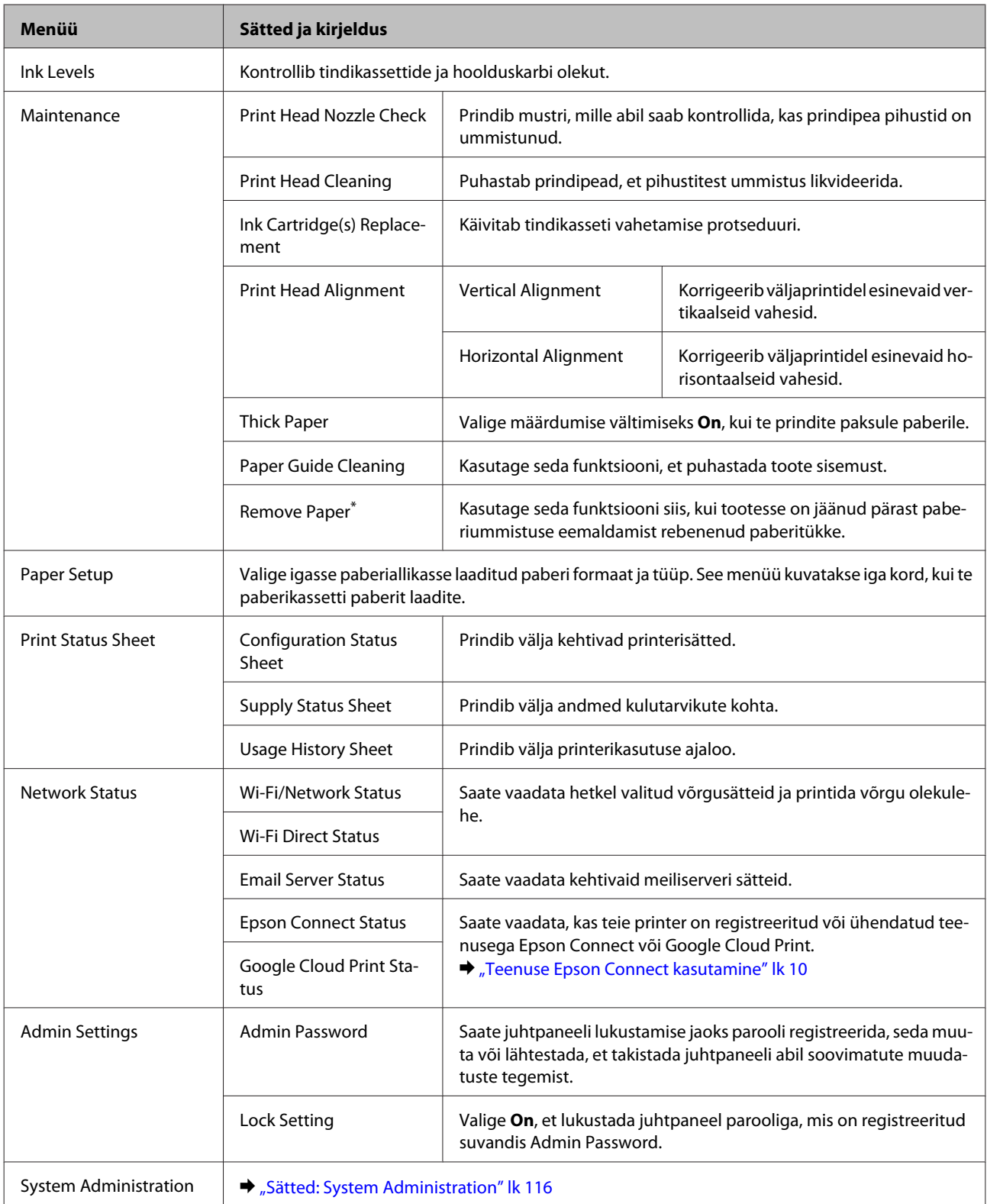

\* Seda funktsiooni toetavad ainult WF-7610 Series / WF-7620 Series.

### <span id="page-115-0"></span>**Sätted: System Administration**

Administraator saab juhtpaneeli lukustada, et hoida ära ettekavatsemata muudatuste tegemist. Juhtpaneeli lukustamiseks valige menüüd, nagu alljärgnevalt näidatud ja sisestage seejärel parool. Setup > Admin Settings > Lock Setting

Parooli on vaja järgmiste funktsioonide kasutamisel.

❏ Suvandi System Administration sätete sisestamisel režiimis Setup

❏ Avamenüüst režiimi Eco Mode avamine.

❏ Suvandi Preset sätetes ja kontaktide loendis kirjete lisamisel, kustutamisel ja redigeerimisel.

Suvandist Lock Setting määratud parool on lisaks vajalik, kui tehakse sätteid rakendustes Epson WebConfig või EpsonNet Config.

#### *Märkus.*

*Kui parool ununeb, võtke ühendust edasimüüjaga.*

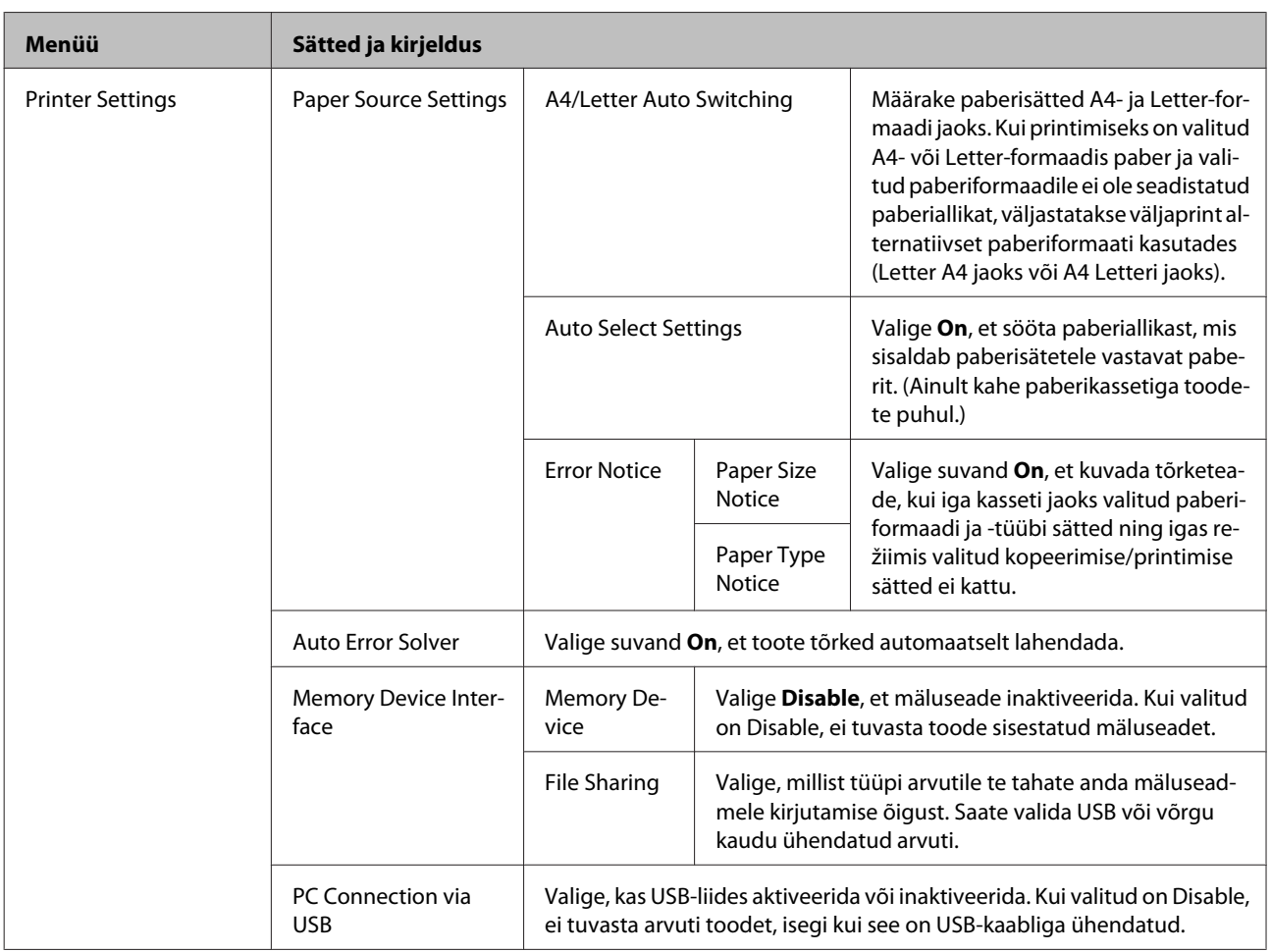

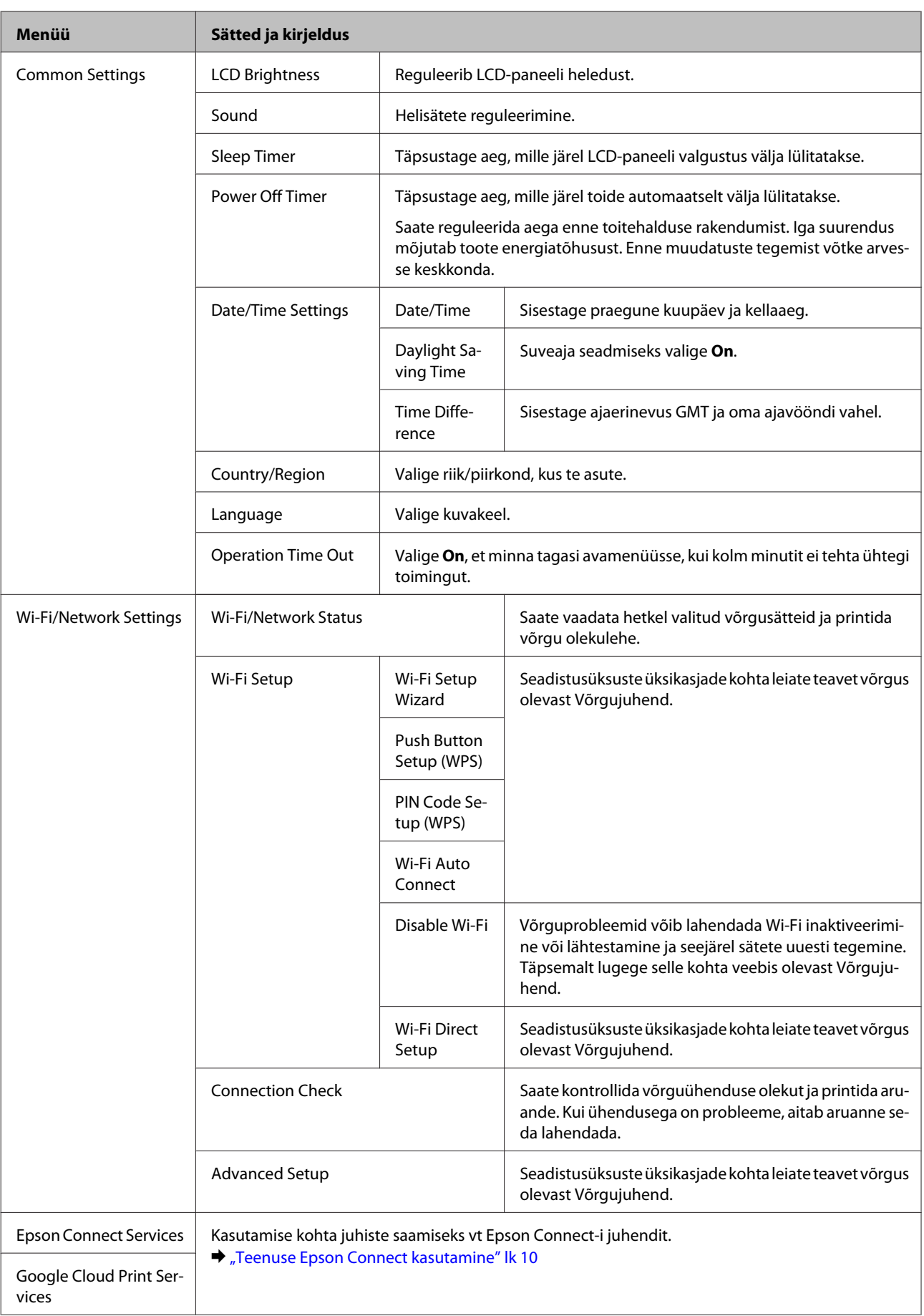

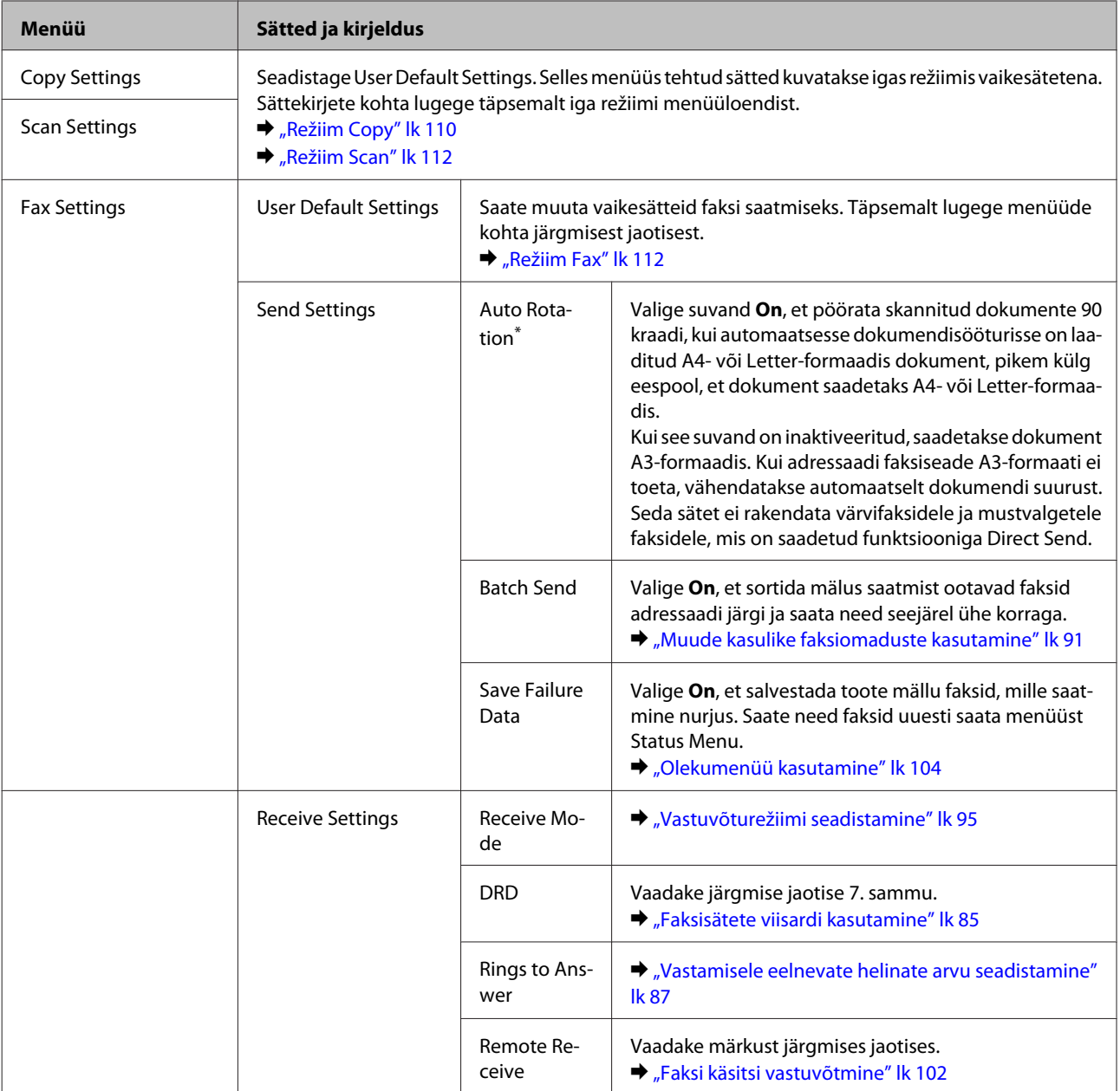

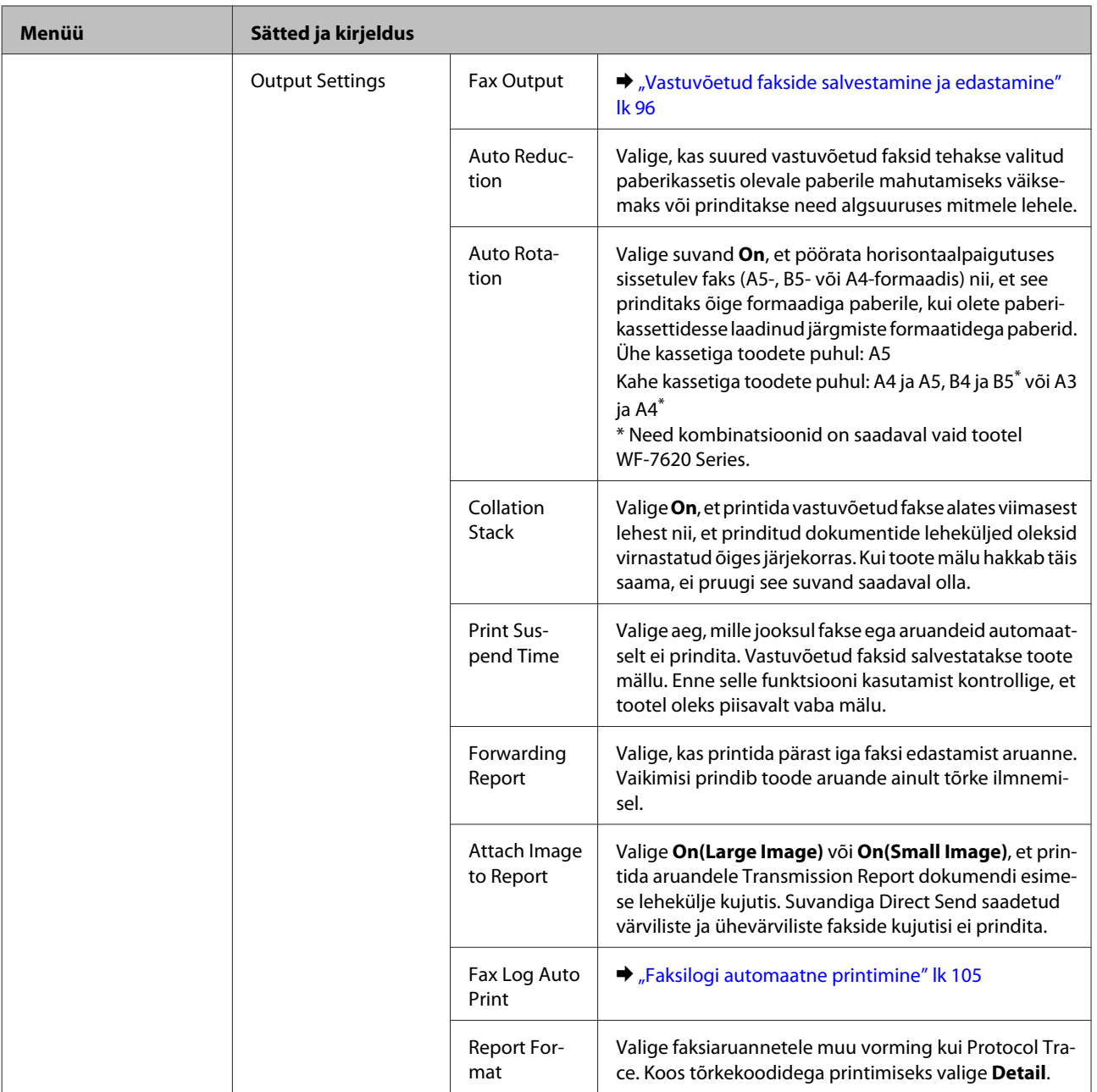

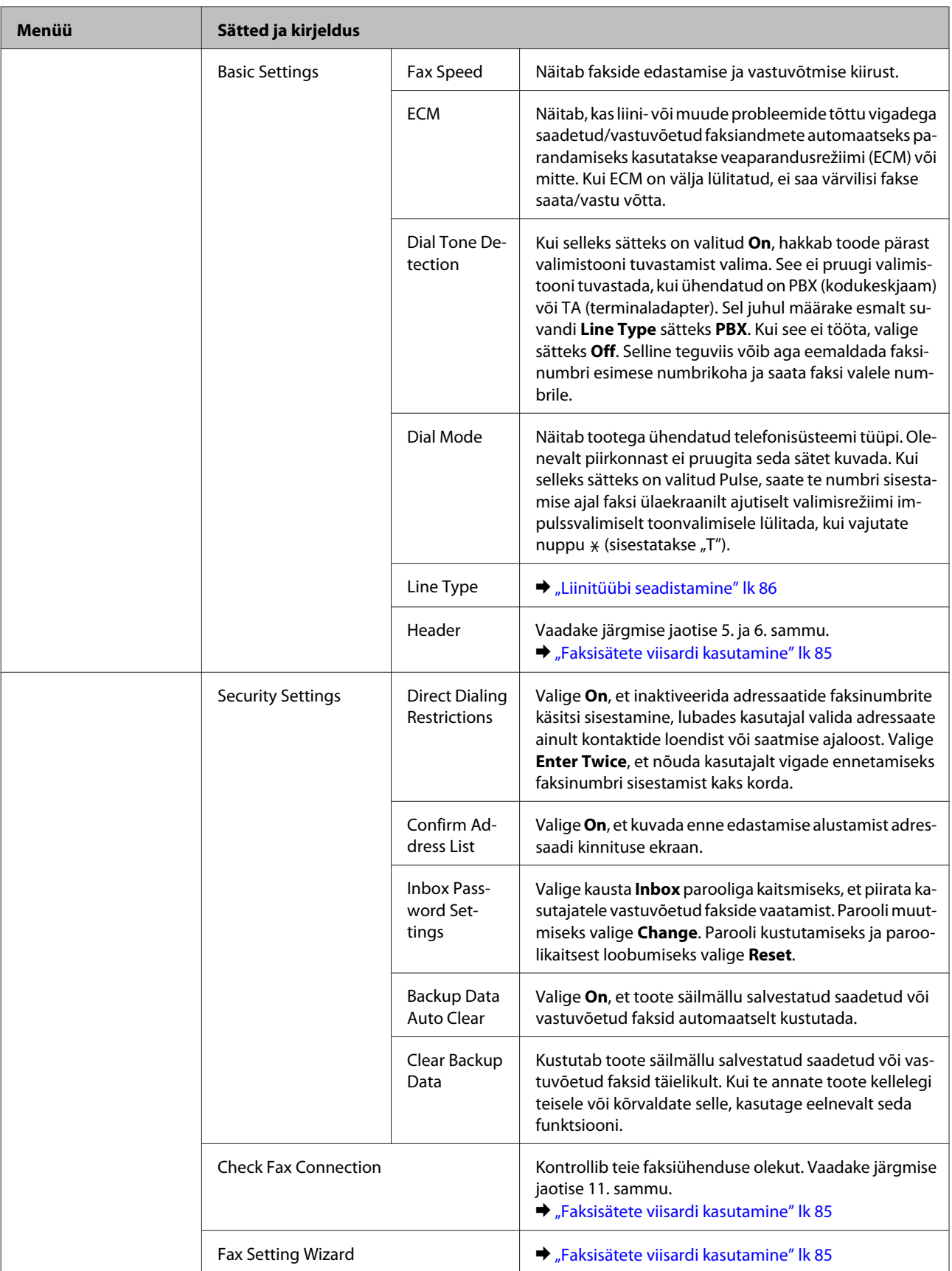

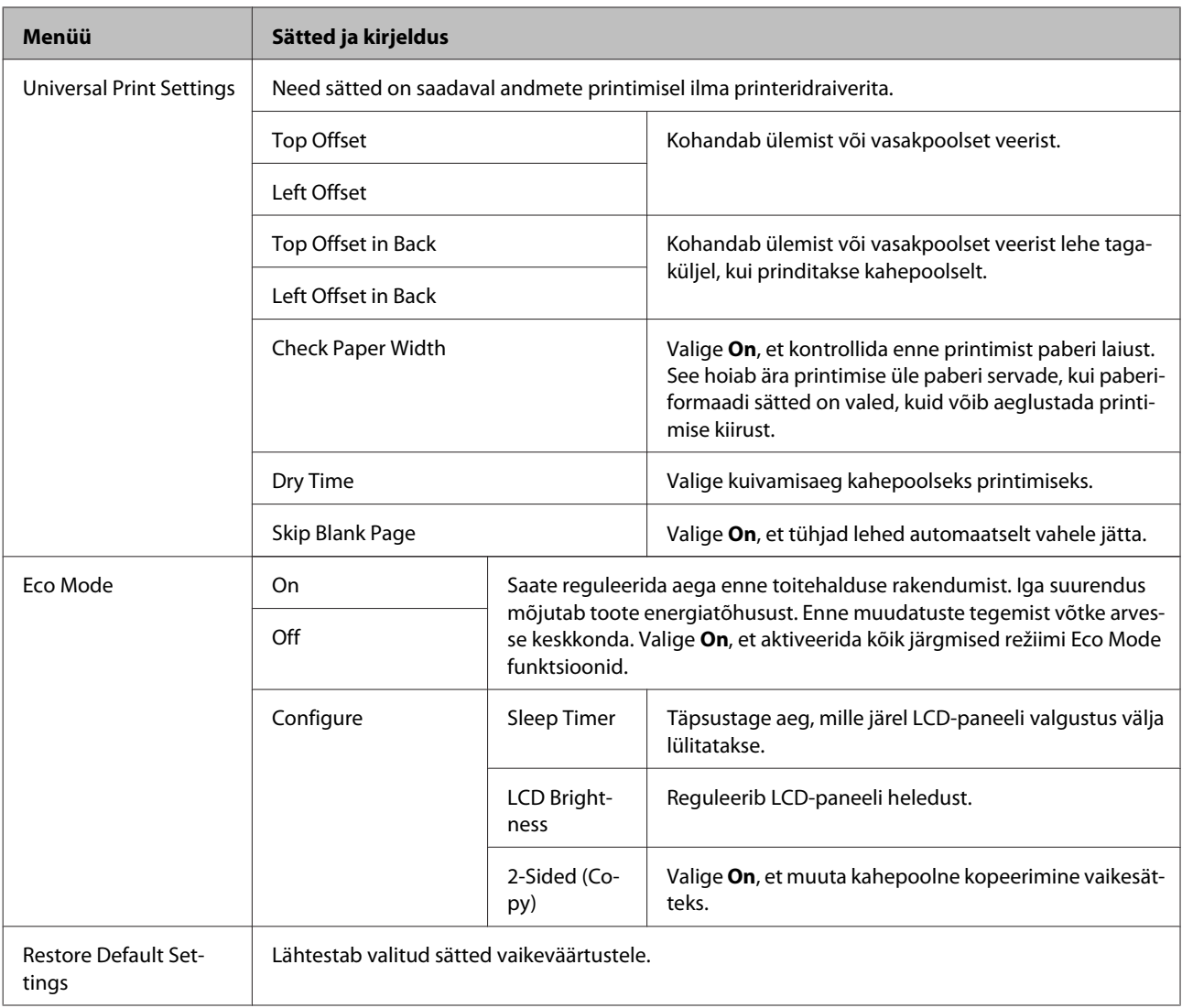

\* Seda funktsiooni toetavad ainult WF-7610 Series / WF-7620 Series.

## **Contacts**

& ["Kontaktide loendis sätete tegemine" lk 107](#page-106-0)

### **Presets**

Saate salvestada sagedasti kasutatavaid kopeerimise, skannimise ja faksimise sätteid eelsättena. Kontaktide loendist valitud sihtkohaandmed, nagu meiliaadressid, võrgukaustad ja faksinumbrid, lisatakse samuti eelsättesse. Eelsätte tegemiseks järgige alltoodud samme.

Vajutage avaekraanil nuppu **Presets**, (toote WF-3620 Series korral vajutage nuppu ), valige suvand **Add New** ja seejärel valige funktsioon. Kuvatakse valitud funktsiooni ülaekraan. Valige soovitud sätted ja vajutage nuppu **Save** (toote WF-3620 Series korral vajutage nuppu ). Sisestage eelsätte tuvastamiseks nimi ja vajutage seejärel **Save**.

#### *Märkus.*

*Saate eelsätteid teha ka igas funktsioonirežiimis, vajutades valitud funktsiooni ülaekraanil nuppu Preset (toote WF-3620 Series korral vajutage nuppu ).*

Eelsätete esilekutsumiseks vajutage avaekraanil **Presets** (toote WF-3620 Series korral vajutage nuppu ) ja valige seejärel eelsätete loendist eelsäte, mida soovite kasutada.

### **Status Menu**

→ ["Status Menu" lk 25](#page-24-0)

# **Tindikassettide ja kulutarvikute andmed**

## **Tindikassetid**

Selle tootega saab kasutada järgmises tabelis toodud tindikassette.

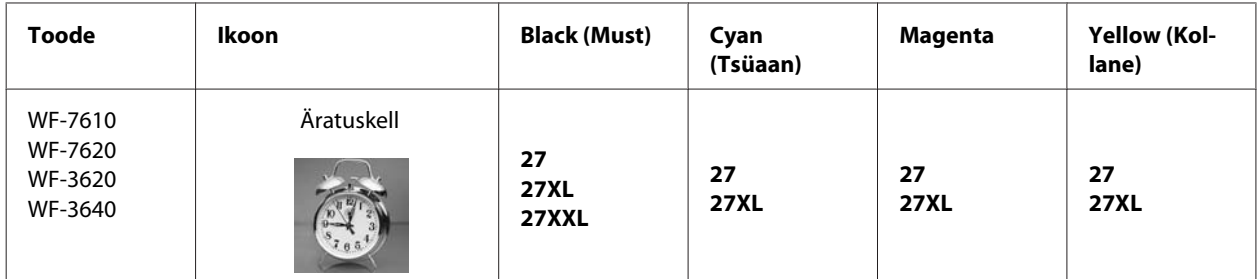

\* Kasutajad Euroopas, külastage järgnevat veebisaiti teabe saamiseks Epsoni tindikassettide väljastusmahtude kohta. <http://www.epson.eu/pageyield>

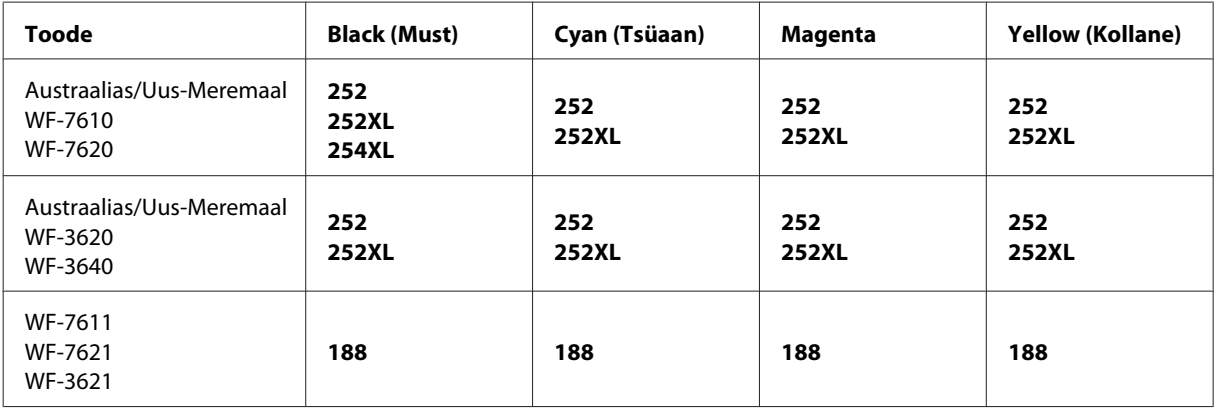

#### *Märkus.*

*Kõik kassetid pole kõigis piirkondades saadaval.*

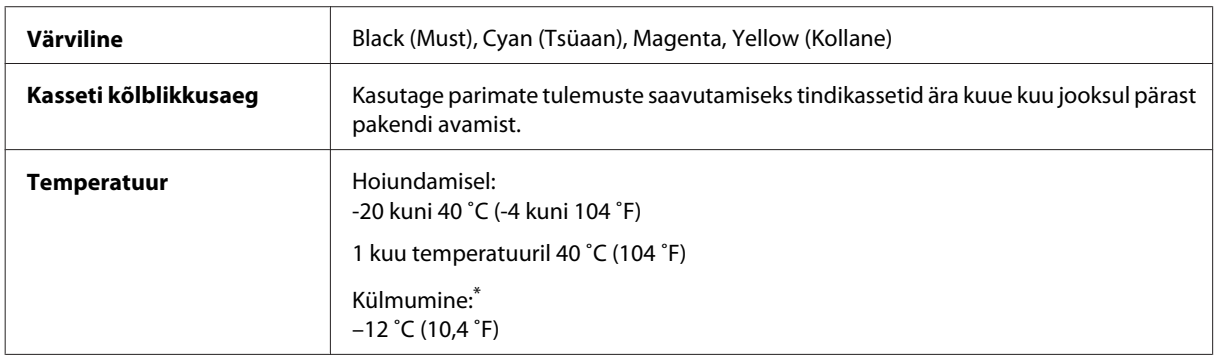

\* Temperatuuril 25 ˚C (77 ˚F) muutub tint vedelaks ja on kasutatav umbes 3 tunni möödudes.

## **Hoolduskarp**

Käesoleva tootega on teil võimalik kasutada alljärgnevas tabelis toodud hoolduskarpi.

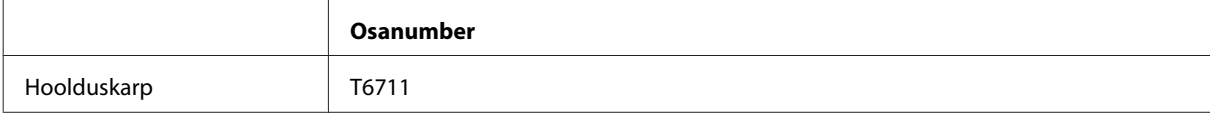

## **Tindikassettide vahetamine**

## **Tindikasseti ohutusjuhised, ettevaatusabinõud ja spetsifikatsioonid**

### **Ohutusalased juhised**

Tindikassettide käsitsemisel lähtuge järgmistest juhistest.

- ❏ Hoidke tindikassette lastele kättesaamatus kohas.
- ❏ Olge kasutatud tindikassettide käsitsemisel ettevaatlik, sest tindiväljastusava ümber võib olla tindijääke. Kui tinti satub nahale, peske seda kohta põhjalikult vee ja seebiga. Kui tinti satub silma, loputage silmi kohe veega. Kui ebamugavustunne ja nägemisprobleemid püsivad ka pärast põhjalikku loputamist, pöörduge kohe arsti poole. Kui tint satub teile suhu, sülitage see kohe välja ja pöörduge arsti poole.
- ❏ Ärge eemaldage ega rebige kassetil olevat silti, see võib põhjustada lekkimist.

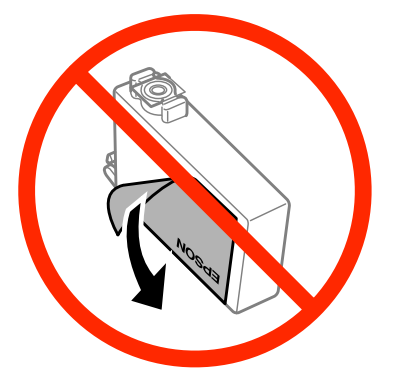

❏ Ärge eemaldage kasseti põhjalt läbipaistvat tihendit, vastasel juhul võib kassett muutuda kasutuks.

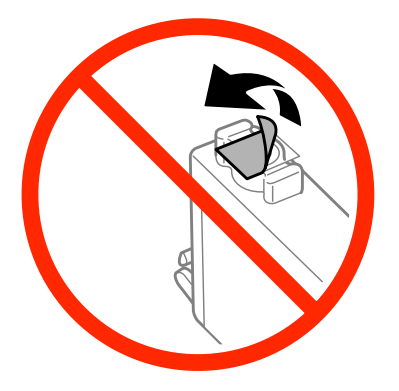

❏ Ärge võtke tindikassetti koost lahti ega tehke sellele muudatusi, sest sel juhul ei pruugi normaalne printimine enam võimalik olla.

❏ Ärge puudutage kasseti küljel olevat rohelist kiipi ega väikest akent. Sellega võite kahjustada normaalset töötamist ja printimist.

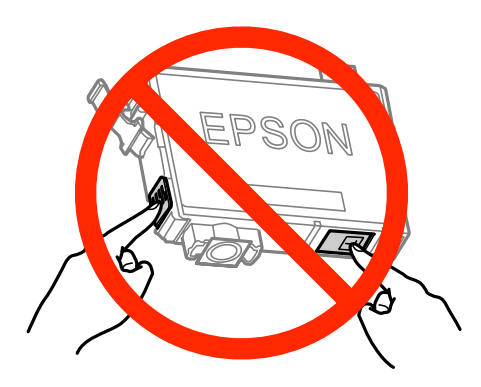

❏ Ärge jätke toodet seisma, nii et tindikassetid on eemaldatud, ega lülitage toodet kassetivahetuse ajal välja. Vastasel juhul kuivab prindipea pihustitele jäänud tint ja printimine ei pruugi enam olla võimalik.

### **Ettevaatusabinõud tindikasseti vahetamiseks**

Enne tindikasseti vahetamist lugege läbi kõik selles peatükis olevad juhised.

- ❏ Epson soovitab kasutada Epsoni originaaltindikassette. Epson ei garanteeri mitteoriginaalse tindi kvaliteeti ega töökindlust. Mitteoriginaalsete tindikassettide kasutamine võib tekitada kahju, mida ei kata Epsoni garantiid ning mis mõningatel juhtudel võivad põhjustada toote töös tõrkeid. Mitteoriginaalse tindikasseti tinditaset võidakse mitte kuvada.
- ❏ Raputage kõiki tindikassette enne pakendi avamist õrnalt neli-viis korda.
- ❏ Ärge raputage tindikassette liiga ägedalt, muidu võib tint kassetist lekkida.
- ❏ See toode kasutab IC-kiibiga tindikassette, mis jälgib teavet, nagu iga kasseti järelejäänud tindi kogus. See tähendab, et isegi kui kassett eemaldatakse tootest enne, kui see on tühjenenud, saate seda pärast tootesse tagasipanekut endiselt kasutada. Siiski võidakse kasseti tagasipanekul kasutada veidi tinti, et tagada toote jõudlus.
- ❏ Prindipea optimaalse jõudluse säilitamiseks kasutatakse mõnest kassetist veidi tinti peale printimise ka hooldustoimingute ajal, näiteks kasseti vahetamisel ja prindipea puhastamisel.
- ❏ Kui te peate tindikasseti ajutiselt eemaldama, siis kaitske tindi toiteala mustuse ja tolmu eest. Hoiundage tindikassetti tootega samas keskkonnas. Kasseti hoiundamisel veenduge, et tindikasseti värvi tuvastav silt oleks suunatud ülespoole. Ärge hoiundage tindikassette tagurpidi.
- ❏ Tindi toiteport on varustatud klapiga, mis on kujundatud ülearust tinti kinni pidama; ei ole vaja kasutada isiklikke katteid ega korke. Soovitatav on tindikassetti käsitseda ettevaatusega. Ärge puudutage tindikasseti toiteporti ega selle ümbrust.
- ❏ Maksimaalse kasuteguri saavutamiseks eemaldage tindikassett ainult siis, kui te soovite seda vahetada. Madala tindiolekuga tindikassette ei pruugi olla võimalik pärast taaspaigaldamist kasutada.
- ❏ Ärge avage tindikasseti pakendit enne, kui olete valmis selle tootesse paigaldama. Kassett on vaakumpakendis, et säilitada selle töökindlus. Kui jätate kasseti enne kasutamist pikemaks ajaks pakendist välja, ei pruugi normaalne printimine olla võimalik.
- ❏ Paigaldage kõik tindikassetid, muidu ei saa te printida.
- ❏ Kui värviline tint on otsa saanud ja musta tinti on veel alles, saate ajutiselt printimist jätkata ainult musta tindiga. Lisateavet vt ["Ajutine printimine musta tindiga, kui värvilise tindi kassettid on tühjad" lk 130.](#page-129-0)
- ❏ Kui tindikassett hakkab tühjaks saama, valmistage ette uus tindikassett.
- ❏ Olge ettevaatlik, et te ei murraks tindikasseti pakendist eemaldamisel selle külgedel olevaid konkse.
- ❏ Enne kasseti paigaldamist tuleb sellelt eemaldada kollane teip, vastasel juhul võib prindikvaliteet halveneda või ei pruugi printimine olla võimalik.
- ❏ Kui toote tindikasseti külmast kohast sooja, laske sel enne kasutamist vähemalt kolm tundi toatemperatuurini soojeneda.
- ❏ Hoidke tindikassette jahedas ja pimedas kohas.
- ❏ Hoidke tindikassette nii, et nende sildid oleks suunatud ülespoole. Ärge hoiundage kassette tagurpidi.
- ❏ Te ei saa asenduseks kasutada tootega kaasas olnud kassette.

### **Tindikasseti spetsifikatsioonid**

- ❏ Epson soovitab tindikassetti kasutada enne pakendile märgitud kuupäeva.
- ❏ Teie tootega kaasas olevaid tindikassette kasutatakse osaliselt esmase häälestamise ajal. Printide kõrge kvaliteedi tagamiseks täidetakse teie toote prindipea täielikult tindiga. See ühekordne protsess tarbib teatud koguses tinti ning seetõttu võivad need kassetid tühjaks saada natuke kiiremini kui täiesti uued tindikassetid.
- ❏ Toodud kogused võivad varieeruda sõltuvalt prinditavatest kujutistest, kasutatava paberi tüübist, printimise sagedusest ning keskkonnatingimustest, näiteks temperatuurist.
- ❏ Kõrge printimiskvaliteedi tagamiseks ning prindipea kaitsmiseks säilib kassetis reservina väike kogus tinti ka siis, kui toode teavitab teid, et kassetti tuleks vahetada. Toodud kogustes ei ole eelmainitud reserviga arvestatud.
- ❏ Kuigi tindikassetid võivad sisaldada taaskasutatud materjale, ei mõjuta see kuidagi seadme talitlust ega tehnilisi omadusi.
- ❏ Ühevärviliselt või hallskaalas printimisel võidakse musta tindi asemel kasutada värvilisi tinte, olenevalt paberi tüübist või prindikvaliteedi sätetest. See toimub seetõttu, et musta loomiseks kasutatakse värvitintide segu.

## **Tindikasseti oleku kontrollimine**

### **Operatsioonisüsteemis Windows**

#### *Märkus.*

*Kui tindikassett hakkab tühjaks saama, ilmub automaatselt aken Low Ink Reminder (Vähese tindi meeldetuletus). Te saate tindikasseti olekut kontrollida ka sellelt ekraanilt. Kui te ei soovi selle ekraani kuvamist, avage esmalt printeridraiver, seejärel klõpsake vahekaardil Maintenance (Hooldus) ja seejärel suvandil Monitoring Preferences (Seire-eelistused). Aknas Monitoring Preferences (Seire-eelistused) tühjendage märkeruut See Low Ink Reminder alerts (Vaadake vähese tindi meeldetuletuse teateid).*

Tindikasseti oleku kontrollimiseks tehke ühte järgmisest.

- ❏ Avage printeridraiver, klõpsake vahekaardil **Main (Pealeht)** ja seejärel nupul **Ink Levels (Tinditasemed)**.
- ❏ Topeltklõpsake toote otseteeikoonil, mille asukohaks on Windows taskbar (tegumiriba). Otseteeikooni lisamiseks taskbar (tegumiriba) vaadake järgmist jaotist:  $\rightarrow$  ["Otseteeikoonilt, mille asukohaks on taskbar \(tegumiriba\)" lk 52](#page-51-0)
- ❏ Avage printeridraiver, klõpsake vahekaardil **Maintenance (Hooldus)** ja seejärel nupul **EPSON Status Monitor 3**. Joonisel kuvatakse tindikasseti olekut.

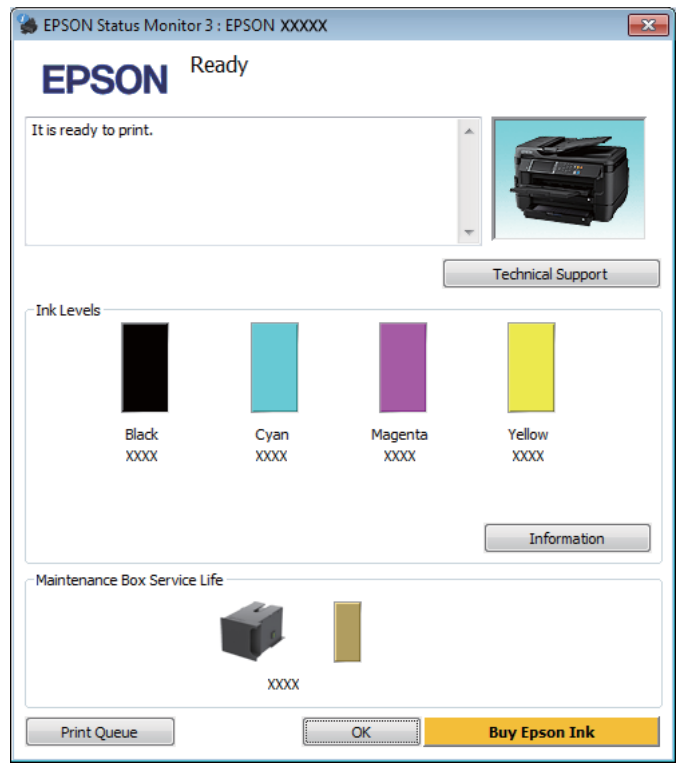

#### *Märkus.*

- ❏ *Kui suvandit EPSON Status Monitor 3 ei kuvata, avage printeridraiver ja klõpsake vahekaardil Maintenance (Hooldus) ning seejärel nupul Extended Settings (Lisasätted). Aknas Extended Settings (Lisasätted) valige märkeruut Enable EPSON Status Monitor 3 (Lubage EPSON Status Monitor 3).*
- ❏ *Olenevalt praegustest sätetest võidakse kuvada lihtsustatud olekumonitor. Klõpsake ülaltoodud akna avamiseks nupul Details (Üksikasjad).*
- ❏ *Kuvatakse ligikaudsed tinditasemed.*

### **Operatsioonisüsteemis Mac OS X**

Te saate tindikasseti olekut kontrollida rakendusest EPSON Status Monitor. Järgige alltoodud samme.

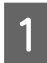

■ Avage Epson Printer Utility 4.<br>
→ ["Printeridraiveri avamine operatsioonisüsteemis Mac OS X" lk 52](#page-51-0)

B Klõpsake rakenduse **EPSON Status Monitor** ikoonil. Nähtavale tuleb EPSON Status Monitor.

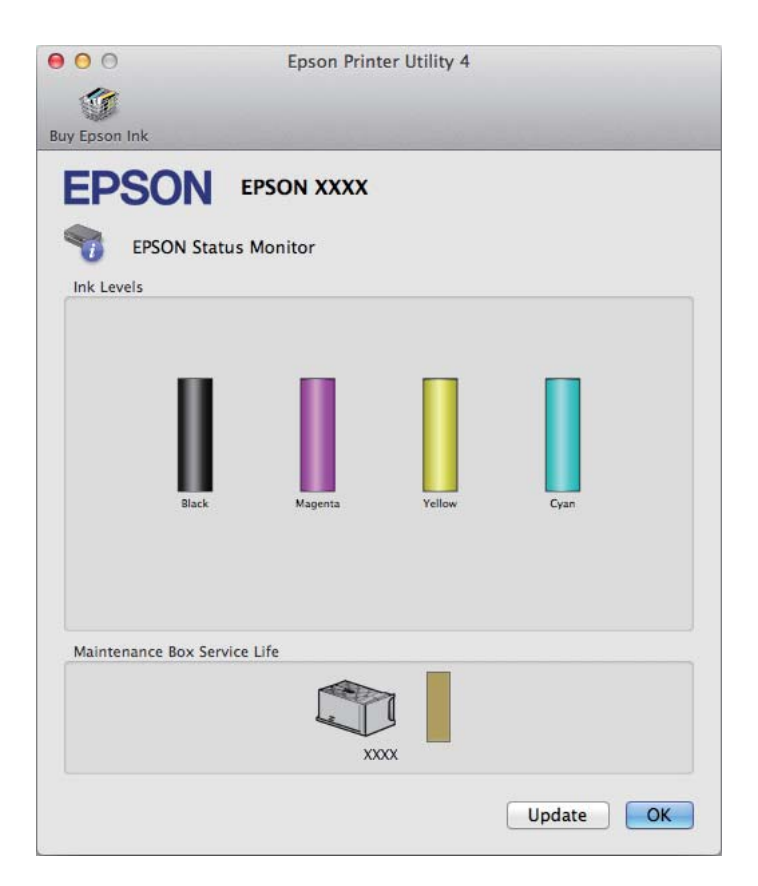

#### *Märkus.*

- ❏ *Joonisel kuvatakse tindikasseti olek ajast, mil rakendus EPSON Status Monitor esmakordselt avati. Tindikasseti oleku värskendamiseks klõpsake Update (Uuendus).*
- ❏ *Kuvatakse ligikaudsed tinditasemed.*

### **Juhtpaneeli kasutades**

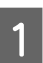

Vajutage juhtpaneelil *i*.

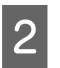

B Valige **Printer Information**.

#### *Märkus.*

- ❏ *Kuvatakse ligikaudsed tinditasemed.*
- ❏ *Vedelkristallekraani paremas servas olev olekuikoon näitab hoolduskarbi olekut.*

## <span id="page-129-0"></span>**Ajutine printimine musta tindiga, kui värvilise tindi kassettid on tühjad**

Kui värviline tint on otsa saanud ja musta tinti on veel alles, saate lühiajaliselt printimist jätkata ainult musta tinti kasutades. Te peaksite sellegipoolest tühjad tindikassetid esimesel võimalusel välja vahetama. Vaadake printimise ajutiselt musta tindiga jätkamiseks alljärgnevat osa.

#### *Märkus.*

*Tegelik ajahulk sõltub kasutustingimustest, prinditavatest piltidest, printeri sätetest ja kasutussagedusest.*

### **Operatsioonisüsteemis Windows**

*Märkus seoses operatsioonisüsteemiga Windows:*

*See funktsioon on saadaval vaid siis, kui EPSON Status Monitor 3 on aktiveeritud. Olekumonitori lubamiseks avage printeridraiver ja klõpsake vahekaardil Maintenance (Hooldus), mille järel on nupp Extended Settings (Lisasätted). Aknas Extended Settings (Lisasätted) valige märkeruut Enable EPSON Status Monitor 3 (Lubage EPSON Status Monitor 3).*

Järgige printimise ajutiselt musta tindiga jätkamiseks alljärgnevaid juhiseid.

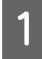

A Kui EPSON Status Monitor 3 käsib teil printimistöö tühistada, klõpsake selle tühistamiseks **Cancel (Loobu)** või **Cancel Print (Tühista printimine)**.

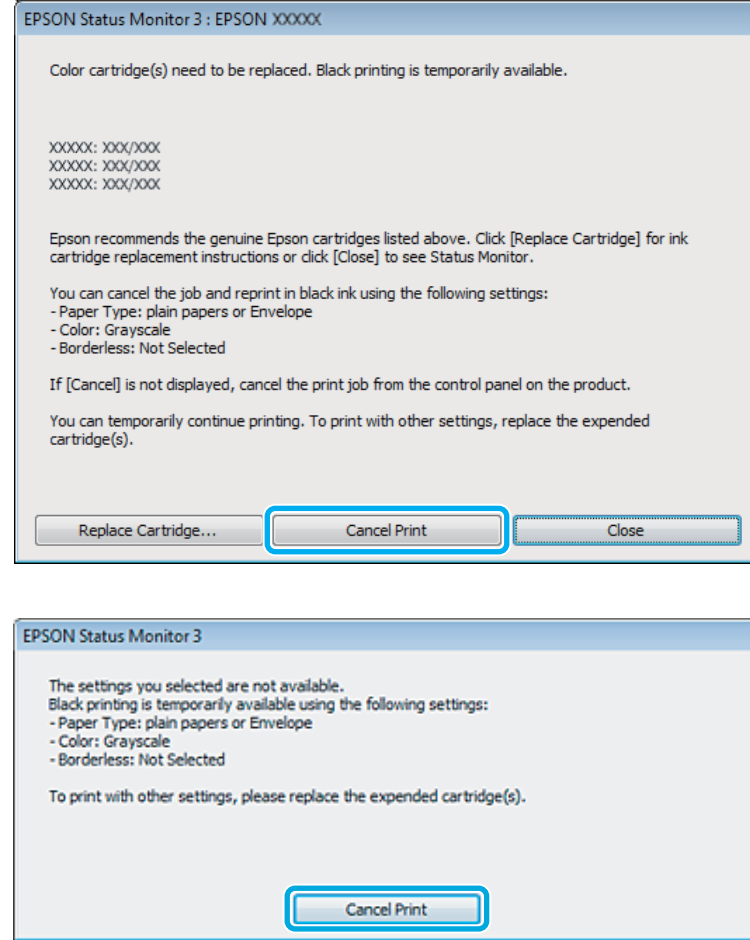

#### *Märkus.*

*Kui tühja värvilise tindikasseti veateade tuleb teisest arvutist võrgus, võib olla vaja printimistöö tühistada tootest.*

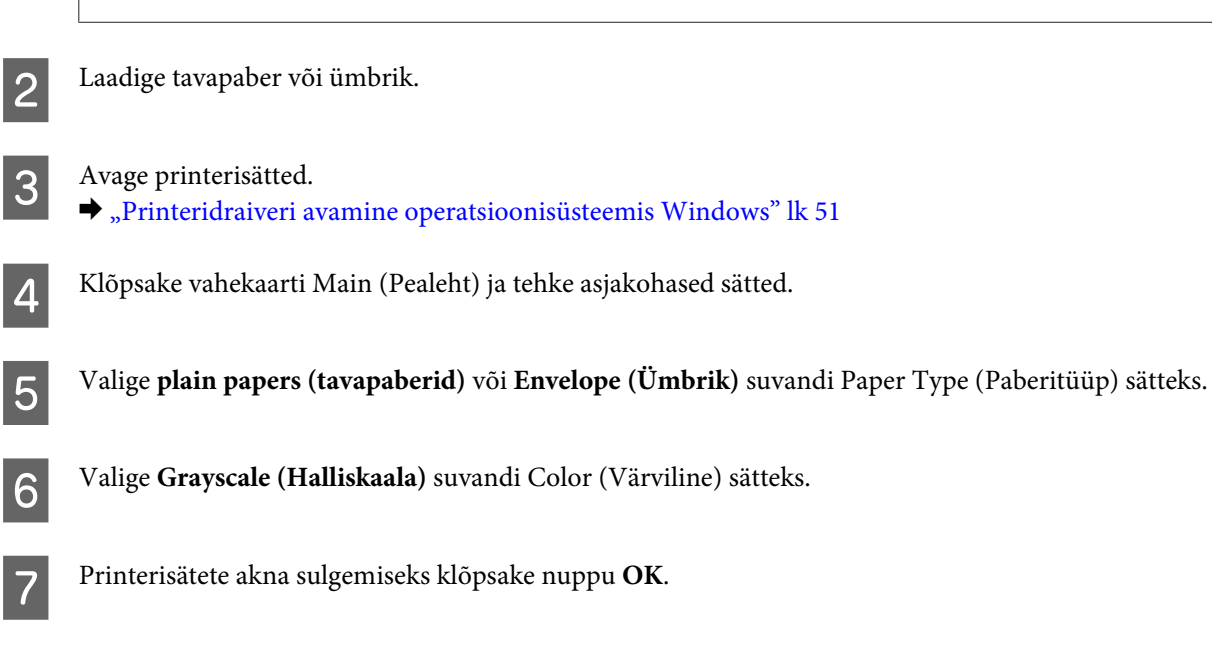

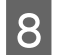

8 Printige fail.

I EPSON Status Monitor 3 kuvatakse uuesti teie arvutiekraanile. Klõpsake musta tindiga printimiseks suvandil **Print in Black (Prindi mustvalgelt)**.

### **Operatsioonisüsteemis Mac OS X**

Järgige printimise ajutiselt musta tindiga jätkamiseks alljärgnevaid juhiseid.

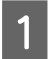

A Kui printimise jätkamine ei õnnestu, klõpsake dokis asuval toote ikoonil. Kui kuvatakse veateade, mis palub teil printimistöö tühistada, klõpsake **Delete (Kustuta)** ja järgige dokumendi uuesti musta tindiga printimiseks alljärgnevaid juhiseid.

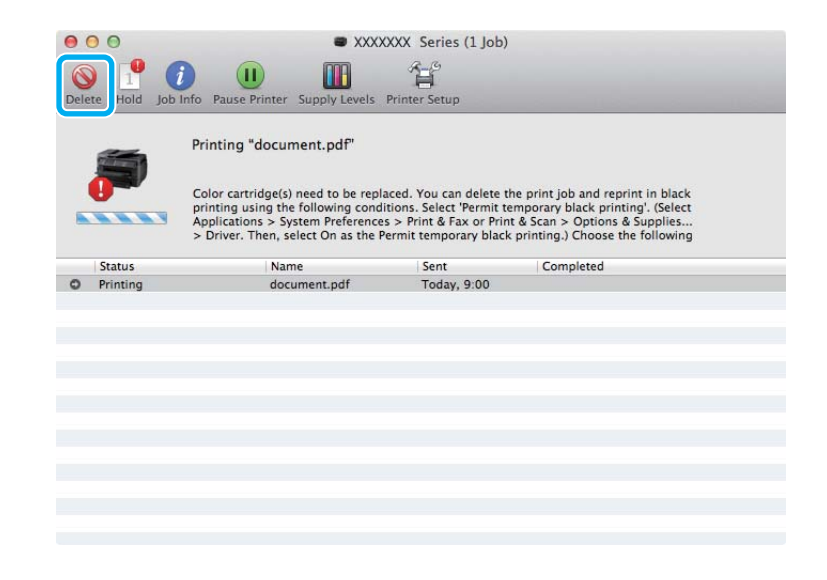

#### *Märkus.*

*Kui tühja värvilise tindikasseti veateade tuleb teisest arvutist võrgus, võib olla vaja printimistöö tühistada tootest.*

#### Mac OS X 10.8.

Klõpsake nuppu ja kui ilmub tõrketeade, klõpsake **OK**. Järgige dokumendi uuesti printimiseks musta tindiga alljärgnevaid juhiseid.

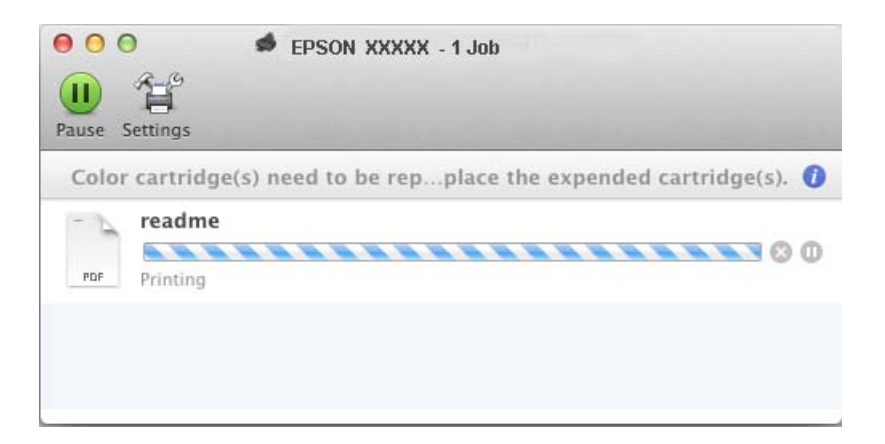

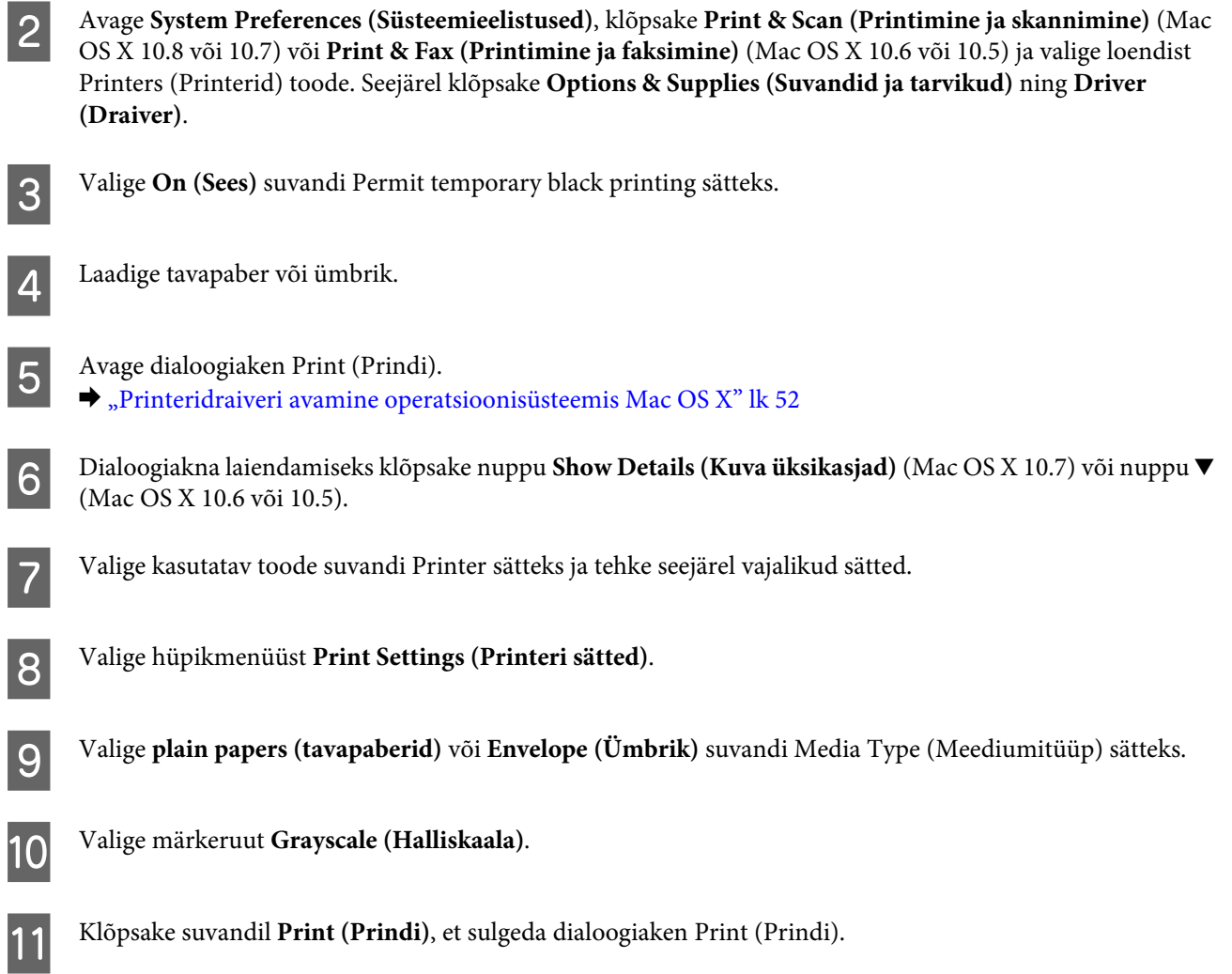

## **Musta tindi säästmine, kui tinti on vähe järel (ainult Windows)**

#### *Märkus seoses operatsioonisüsteemiga Windows:*

*See funktsioon on saadaval vaid siis, kui EPSON Status Monitor 3 on aktiveeritud. Olekumonitori lubamiseks avage printeridraiver ja klõpsake vahekaardil Maintenance (Hooldus), mille järel on nupp Extended Settings (Lisasätted). Aknas Extended Settings (Lisasätted) valige märkeruut Enable EPSON Status Monitor 3 (Lubage EPSON Status Monitor 3).*

Allolev aken ilmub siis, kui must tint hakkab otsa saama ning värvilist tinti on rohkem kui musta tinti. See ilmub vaid siis, kui paberitüübiks on valitud **plain papers (tavapaberid)** ja **Standard** on valitud suvandi Quality (Kvaliteet) sätteks.

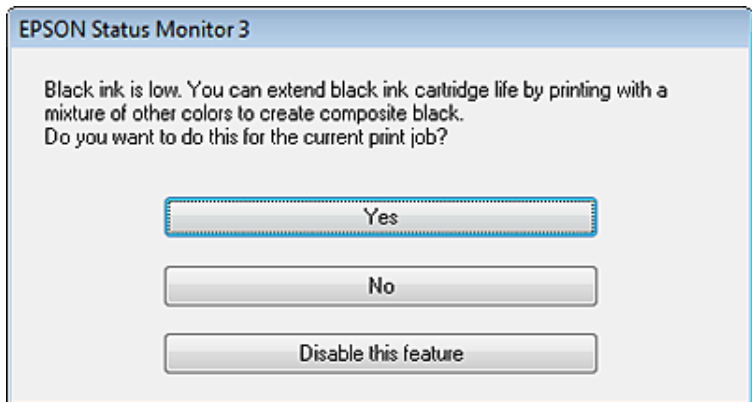

Selles aknas saate valida, kas jätkata musta tindi normaalset tarbimist või säästa musta tinti ning luua musta värviliste tintide segust.

- ❏ Värviliste tintide segust musta loomiseks klõpsake nuppu **Yes (Jah)**. Te näete sama akent järgmine kord, kui prindite sarnast tööd.
- ❏ Klõpsake nuppu **No (Ei)**, et jätkata järelejäänud musta tindi kasutamist käesoleva töö printimiseks. Te näete sama akent järgmine kord sarnase töö printimisel ning siis on teil jällegi võimalus musta tindi säästmiseks.
- ❏ Klõpsake **Disable this feature (Keela see funktsioon)** musta tindi kasutamise jätkamiseks.

## **Tindikasseti vahetamine**

1 Avage skanneriseade.

Tindikassetihoidik liigub tindikasseti vahetamise asendisse. Kui vahetate tindikasseti enne, kui see on tühjaks saanud, valige alltoodud menüü.

Setup > Maintenance > Ink Cartridge(s) Replacement

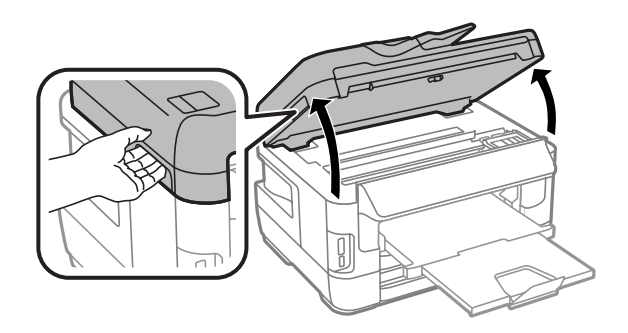

#### **Tindikassettide vahetamine**

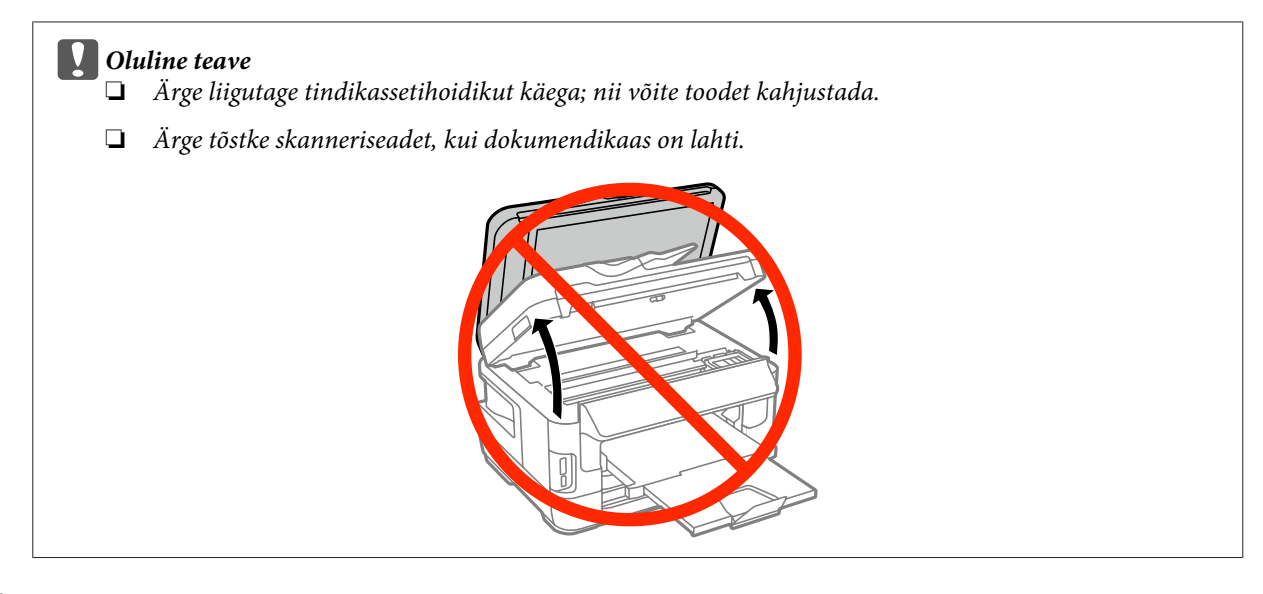

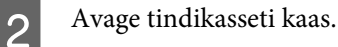

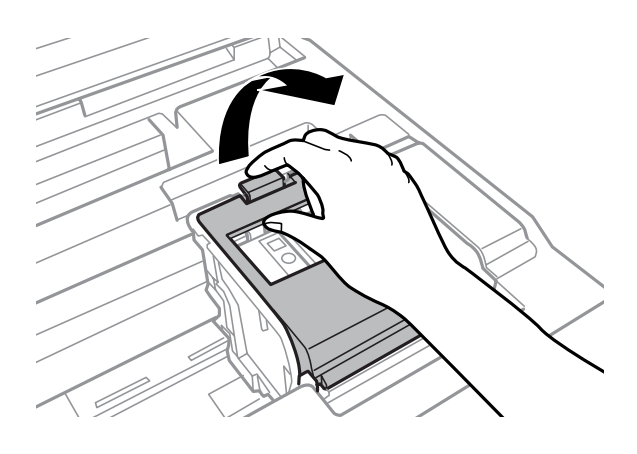

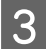

C Pigistage tindikassetti ja eemaldage see.

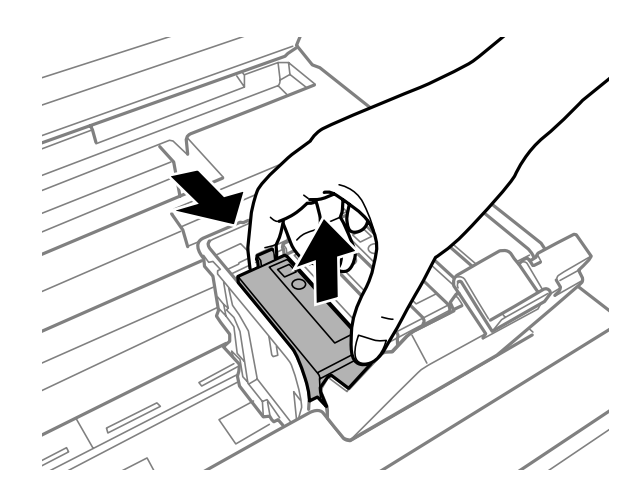

#### *Märkus.*

- ❏ *Joonisel on kujutatud musta tindi kasseti vahetamine. Vahetage teie olukorral sobiv kassett.*
- ❏ *Eemaldatud tindikassettide tindiväljastusava ümber võib olla tinti, seega olge kassettide eemaldamisel ettevaatlik, et ümbrusse ei satuks tinti.*

D Raputage uusi asenduskassette õrnalt neli-viis korda ja eemaldage asenduskassett pakendist.

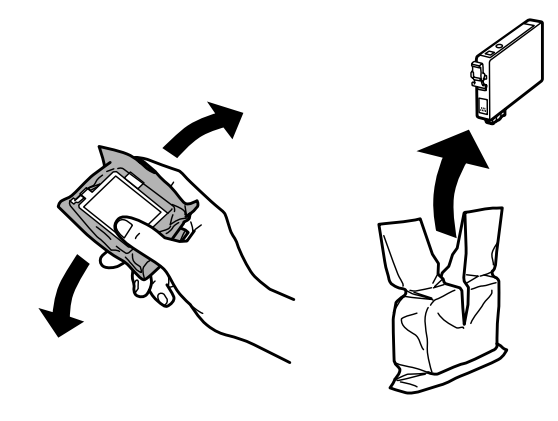

#### *Märkus.*

- ❏ *Olge ettevaatlik, et te ei murraks tindikasseti pakendist eemaldamisel selle külgedel olevaid konkse.*
- ❏ *Ärge puudutage kasseti küljel olevat rohelist kiipi ega väikest akent. Sellega võite kahjustada normaalset töötamist ja printimist.*

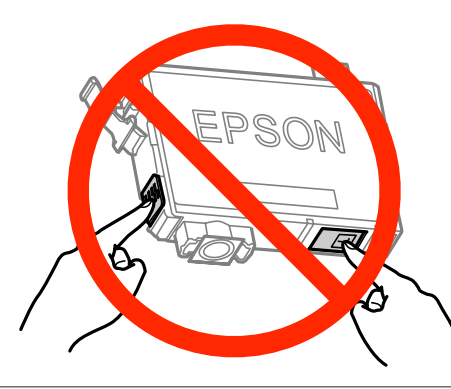

Eemaldage ainult kollane teip.

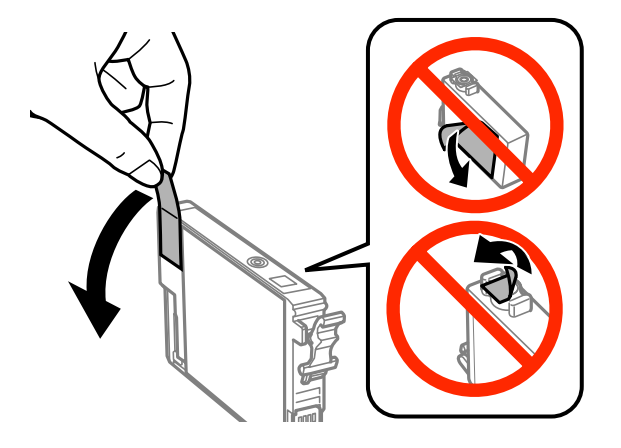

#### **Q** Oluline teave

- ❏ *Enne kasseti paigaldamist tuleb sellelt eemaldada kollane teip, vastasel juhul võib prindikvaliteet halveneda või ei pruugi printimine olla võimalik.*
- ❏ *Kui paigaldasite tindikasseti ilma kollast teipi eemaldamata, võtke kassett tootest välja, eemaldage kollane teip ja seejärel paigaldage kassett uuesti.*
- ❏ *Ärge eemaldage kasseti põhjalt läbipaistvat tihendit, vastasel juhul võib kassett muutuda kasutuks.*
- ❏ *Ärge eemaldage ega rebige kassetil olevat silti, vastasel juhul võib tint hakata lekkima.*

F Sisestage kassett ja vajutage seda, kuni kuulete klõpsu.

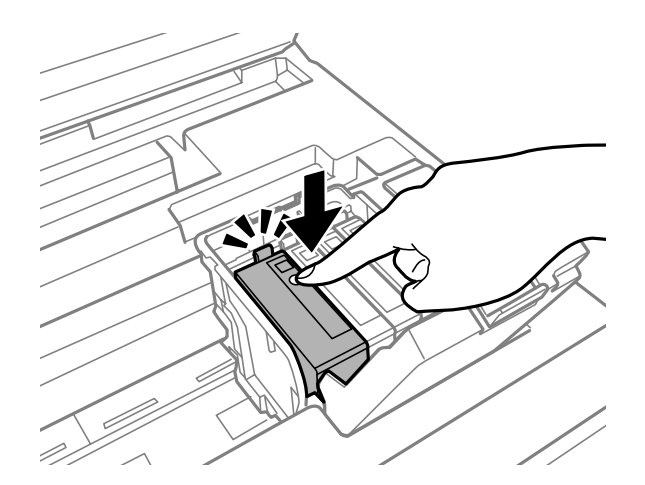

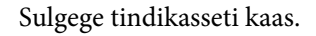

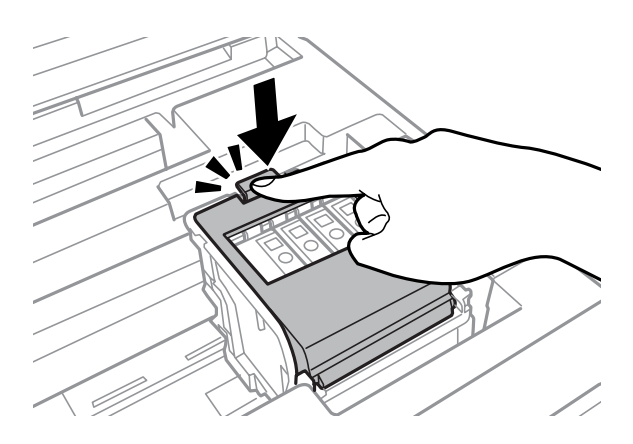

Vajutage toote juhtpaneelil nuppu **Check**, et kontrollida, kas kassetid on õigesti paigaldatud.

B Sulgege skanneriseade aeglaselt. Algab tindi laadimine.

#### *Märkus.*

- ❏ *Toitetuli jätkab vilkumist, kuni toode tinti laadib. Ärge lülitage toodet tindi laadimise ajal kunagi välja. Kui tindi laadimine pole lõppenud, ei pruugi printimine olla võimalik.*
- ❏ *Kui peate tindikassetti vahetama kopeerimise ajal, tühistage pooleliolev kopeerimistöö ja alustage otsast peale originaalide paigutamisest, et tagada koopiate kvaliteet pärast tindi laadimise lõppemist.*

Tindikasseti vahetus on lõppenud. Toode naaseb eelmisse olekusse.

## <span id="page-137-0"></span>**Toote ja tarkvara hooldamine**

## **Prindipea pihustite kontrollimine**

Kui te avastate, et väljaprint on ootamatult kahvatu või mõned täpid on puudu, siis võib-olla tuvastate probleemi prindipea pihustite kontrollimisega.

Te saate kontrollida prindipea pihusteid oma arvutist, kasutades selleks utiliiti Nozzle Check (Pihustikontroll), või toote nuppude abil.

### **Utiliidi Nozzle Check (Pihustikontroll) kasutamine operatsioonisüsteemis Windows**

Utiliidi Nozzle Check (Pihustikontroll) kasutamiseks järgige allolevaid juhiseid.

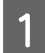

Veenduge, et juhtpaneelil ei ole hoiatusi ega veateateid.

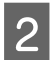

P Veenduge, et paberikassetis on A4-formaadis paber.

C Paremklõpsake toote ikoonil, mille asukohaks on taskbar (tegumiriba), seejärel valige **Nozzle Check (Pihustikontroll)**.

Kui toote ikoon ei ilmu, siis vaadake ikooni lisamiseks järgmist jaotist.  $\blacktriangleright$  . Otseteeikoonilt, mille asukohaks on taskbar (tegumiriba)" lk 52

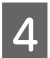

**4** Järgige ekraanil olevaid juhiseid.

### **Utiliidi Nozzle Check (Pihustikontroll) kasutamine operatsioonisüsteemis Mac OS X**

Utiliidi Nozzle Check (Pihustikontroll) kasutamiseks järgige allolevaid juhiseid.

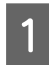

Veenduge, et juhtpaneelil ei ole hoiatusi ega veateateid.

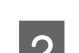

P Veenduge, et paberikassetis on A4-formaadis paber.

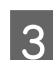

8 Avage Epson Printer Utility 4.  $\rightarrow$  ["Printeridraiveri avamine operatsioonisüsteemis Mac OS X" lk 52](#page-51-0)

D Klõpsake rakenduse **Nozzle Check (Pihustikontroll)** ikoonil.

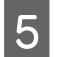

E Järgige ekraanil olevaid juhiseid.

### **Juhtpaneeli kasutades**

Prindipea pihustite kontrollimiseks toote juhtpaneeli abil järgige allolevaid samme.

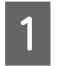

Veenduge, et juhtpaneelil ei ole hoiatusi ega veateateid.

P Veenduge, et paberikassetis on A4-formaadis paber.

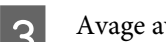

C Avage avamenüüst režiim **Setup**.

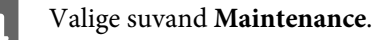

E Valige **Print Head Nozzle Check** ja järgige juhiseid vedelkristallekraanil, et printida pihusti kontrollmuster.

F Järgnevalt on toodud kaks pihusti kontrollmustrite näidet.

Võrrelge prinditud kontroll-lehe kvaliteeti allpool kujutatud näidisega. Prindikvaliteedi probleemide (augud või puuduvad lõigud testjoontel) puudumisel on prindipea korras.

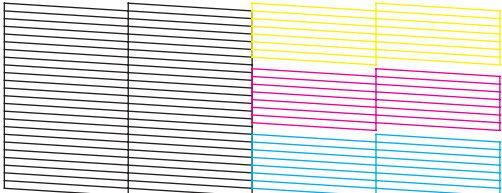

Kui mõni osa prinditud joontest puudub, nagu näidatud allpool, võib see tähendada ummistunud tindipihustit või joondamata prindipead.

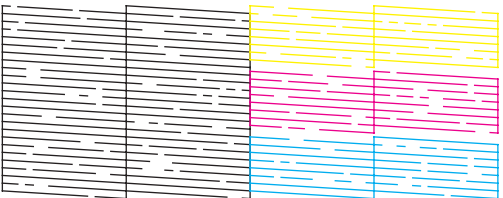

- $\rightarrow$  "Prindipea puhastamine" lk 139
- $\blacktriangleright$  ["Prindipea joondamine" lk 141](#page-140-0)

## **Prindipea puhastamine**

Kui te avastate, et väljaprint on ootamatult kahvatu või mõned täpid on puudu, siis võib teil õnnestuda probleem lahendada prindipea puhastamisega, mis tagab selle, et pihustid korralikult tinti edastavad.

Te saate puhastada prindipead oma arvutist, kasutades printeridraiveri utiliiti Head Cleaning (Prindipea puhastus), või tootest, kasutades nuppe.

### c*Oluline teave:*

*Ärge lülitage toodet prindipea puhastamise ajal välja. Kui prindipea puhastamine pole lõppenud, ei pruugi printimine olla võimalik.*

#### *Märkus.*

- ❏ *Ärge avage prindipea puhastamise ajal skanneriseadet.*
- ❏ *Viige võimalike defektsete värvide tuvastamiseks kõigepealt läbi pihustite kontrollimine: selle abil on teil võimalik valida peapuhastamise funktsiooni jaoks õiged värvid. Värvipiltide printimisel võidakse kasutada musta tinti.* & *["Prindipea pihustite kontrollimine" lk 138](#page-137-0)*
- ❏ *Kuna prindipea puhastamisel kasutatakse tinti osadest kassettidest, puhastage prindipead ainult siis, kui printimise kvaliteet on halvenenud (näiteks siis, kui väljaprint on hägune, värv on vale või puudub).*
- ❏ *Kui tindi tase on väga madal, ei pruugi teil prindipea puhastamine õnnestuda. Kui tint on otsas, siis te ei saa prindipead puhastada. Vahetage esmalt vastav tindikassett.*
- ❏ *Kui prindikvaliteet ei parane, siis veenduge, et te valisite õige värvi vastavalt pihusti kontrollimise tulemustele.*
- ❏ *Kui prindikvaliteet ei ole pärast selle protseduuri umbes nelja kordamist paranenud, ärge lülitage toodet välja ning oodake vähemalt kuus tundi. Seejärel käivitage pihustikontroll uuesti ja vajadusel korrake prindipea puhastamist. Kui prindikvaliteet pole endiselt paranenud, võtke ühendust Epsoni toega.*
- ❏ *Prindikvaliteedi säilitamiseks soovitame me regulaarselt printida paar lehekülge.*

### **Utiliidi Head Cleaning (Prindipea puhastus) kasutamine operatsioonisüsteemis Windows**

Järgige allolevaid samme, et puhastada prindipea utiliidiga Head Cleaning (Prindipea puhastus).

Veenduge, et juhtpaneelil ei ole hoiatusi ega veateateid.

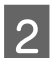

B Paremklõpsake toote ikoonil, mille asukohaks on taskbar (tegumiriba), seejärel valige **Head Cleaning (Prindipea puhastus)**.

Kui toote ikoon ei ilmu, siis vaadake ikooni lisamiseks järgmist jaotist.  $\blacktriangleright$  ["Otseteeikoonilt, mille asukohaks on taskbar \(tegumiriba\)" lk 52](#page-51-0)

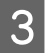

C Järgige ekraanil olevaid juhiseid.

### **Utiliidi Head Cleaning (Prindipea puhastus) kasutamine operatsioonisüsteemis Mac OS X**

Järgige allolevaid samme, et puhastada prindipea utiliidiga Head Cleaning (Prindipea puhastus).

Veenduge, et juhtpaneelil ei ole hoiatusi ega veateateid.

<span id="page-140-0"></span>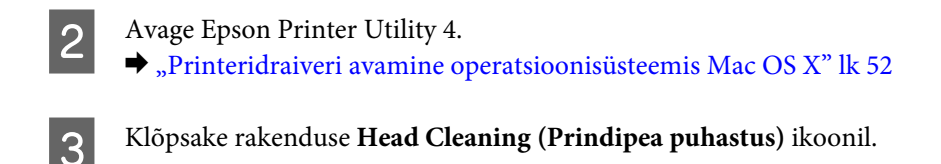

Järgige ekraanil olevaid juhiseid.

### **Juhtpaneeli kasutades**

Prindipea puhastamiseks toote juhtpaneeli abil järgige allolevaid samme.

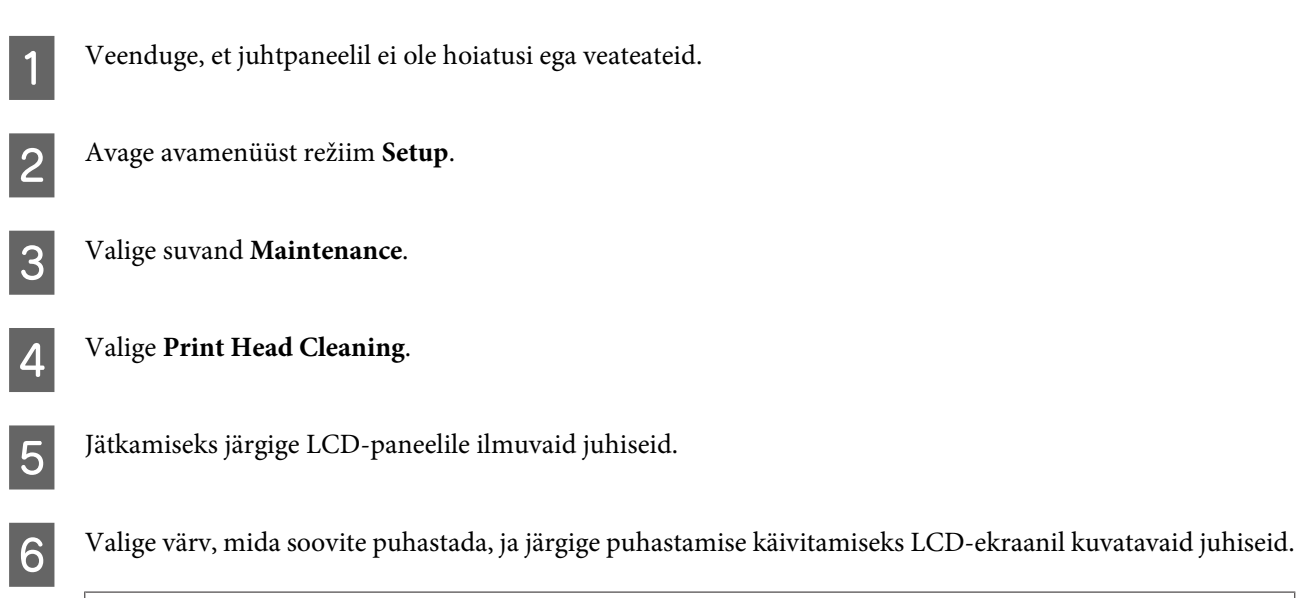

*Märkus. Valige värv, mis näitab defekti pihustikontrolli tulemuses.*

## **Prindipea joondamine**

Kui avastate vertikaaljoonte joondumatuse või horisontaalse triipefekti, õnnestub teil probleem võibolla lahendada printeridraiveris oleva utiliidi Print Head Alignment (Prindipea reguleerimine) või toote nuppude abil.

Vaadake all vastavat peatükki.

*Märkus.*

*Ärge katkestage printimist, kui te prindite utiliidiga Print Head Alignment (Prindipea reguleerimine) kontrollmustrit.*

### **Utiliidi Print Head Alignment (Prindipea reguleerimine) kasutamine operatsioonisüsteemis Windows**

Järgige allolevaid samme, et joondada prindipea utiliidiga Print Head Alignment (Prindipea reguleerimine).

Veenduge, et juhtpaneelil ei ole hoiatusi ega veateateid.

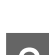

B Veenduge, et paberikassetti 1 on laaditud A4-formaadis paber.

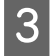

C Paremklõpsake toote ikoonil, mille asukohaks on taskbar (tegumiriba), seejärel valige **Print Head Alignment (Prindipea reguleerimine)**.

Kui toote ikoon ei ilmu, siis vaadake ikooni lisamiseks järgmist jaotist.  $\rightarrow$  ["Otseteeikoonilt, mille asukohaks on taskbar \(tegumiriba\)" lk 52](#page-51-0)

D Prindipea joondamiseks järgige ekraanil toodud juhiseid.

### **Utiliidi Print Head Alignment (Prindipea reguleerimine) kasutamine operatsioonisüsteemis Mac OS X**

Järgige allolevaid samme, et joondada prindipea utiliidiga Print Head Alignment (Prindipea reguleerimine).

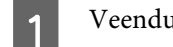

Veenduge, et juhtpaneelil ei ole hoiatusi ega veateateid.

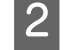

B Veenduge, et paberikassetti 1 on laaditud A4-formaadis paber.

S Avage Epson Printer Utility 4.

 $\rightarrow$  ["Printeridraiveri avamine operatsioonisüsteemis Mac OS X" lk 52](#page-51-0)

D Klõpsake rakenduse **Print Head Alignment (Prindipea reguleerimine)** ikoonil.

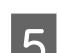

E Prindipea joondamiseks järgige ekraanil toodud juhiseid.

### **Juhtpaneeli kasutades**

Prindipea joondamiseks toote juhtpaneeli abil järgige allolevaid samme.

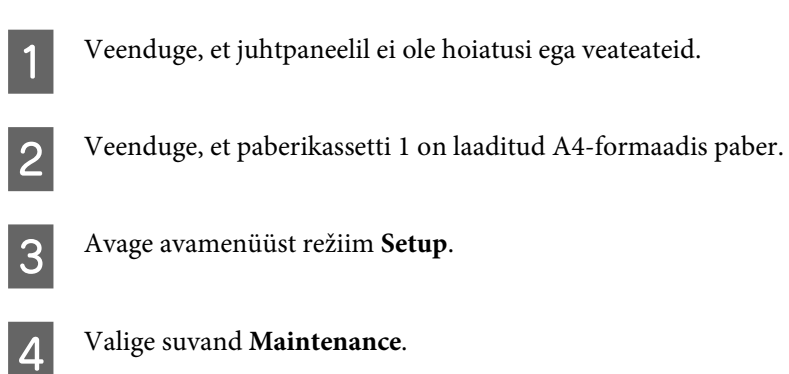

E Valige suvand **Print Head Alignment**.

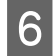

F Valige **Vertical Alignment** või **Horizontal Alignment** ja järgige joondusmustri printimiseks ekraanile ilmuvaid juhiseid.

#### *Märkus.*

*Kui väljatrükid näivad hägused või vertikaalsed joonitud read ei paista sirged, valige suvand Vertical Alignment. Kui näete regulaarselt esinevat horisontaalset triipefekti, valige Horizontal Alignment.*

Kui tegite valiku Vertical Alignment, leidke gruppidest #1 kuni #6 kõige selgem muster ja sisestage see.

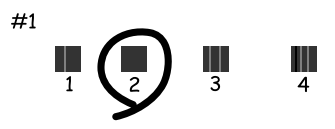

Kui tegite valiku Horizontal Alignment, leidke kõige vähemate vahede ja ülekatmistega muster.

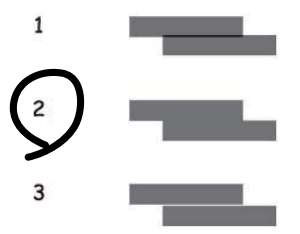

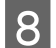

8 Lõpetage prindipea joondamine.

## **Võrguteenuse sätete tegemine**

### **Veebikonfiguratsioon**

Võrguteenustele (näiteks Epson Connect, AirPrint või Google Cloud Print) sätete tegemiseks võite kasutada tootega samasse võrku ühendatud lauaarvuti, nutitelefoni, tahvelarvuti või sülearvuti veebibrauserit.

Sisestage veebibrauseri aadressiribale toote IP-aadress ja otsige toodet.

```
<Näide>
[IPv4] http://192.168.11.46
[IPv6] http://[fe80::226:abff:feff:37cd]/
```
#### *Märkus.*

*Toote IP-aadressi saate kontrollida toote juhtpaneelilt või võrgu olekulehe printimisega.*

*Setup > System Administration > Wi-Fi/Network Settings > Wi-Fi/Network Status*

Kui toode leitakse, kuvatakse toote veebileht. Valige soovitud menüü.

Veebilehelt saate ka toote olekut kontrollida ja püsivara uuendada.

### **Meiliserveri sätted**

Meilifunktsioonide kasutamiseks (nt faksiedastus), peate meiliserveri konfigureerima. Kontrollige enne meiliserveri konfigureerimist järgmist.

- ❏ Toode on võrku ühendatud.
- ❏ Meiliserveri teave (nt dokumendid teenusepakkujalt, mida kasutasite meili häälestamiseks oma arvutis).

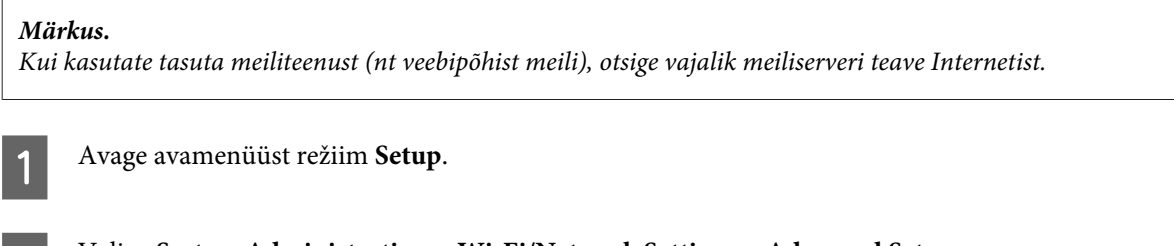

B Valige **System Administration** > **Wi-Fi/Network Settings** > **Advanced Setup**.

C Valige **Email Server** > **Server Settings**.

4 Valige kasutatava meiliserveri autentimismeetod.

#### **b** Oluline teave:

*Saadaval on järgmised autentimismeetodid. SSL ja STARTTLS ei ole toetatud.*

- ❏ *Pole*
- ❏ *SMTP (SMTP AUTH)*
- ❏ *POP enne kui SMTP*

*Võtke ühendust internetiteenuse pakkujaga, et kontrollida üle meiliserveri autentimismeetod. Tootel ei pruugi olla võimalik meiliserveriga suhelda, isegi kui autentimismeetod on saadaval, sest turvalisuse sätted võivad olla parendatud (nt võib vajalik olla SSL-side). Värskeima teabe saamiseks külastage Epsoni toe veebisaiti. <http://www.epson.eu/Support>(Euroopa) <http://support.epson.net/> (väljaspool Euroopat)*

E Tehke vajalikud sätted. Vajalikud sätted võivad autentimismeetodist sõltuvalt erineda. Sisestage kasutatava meiliserveri teave.

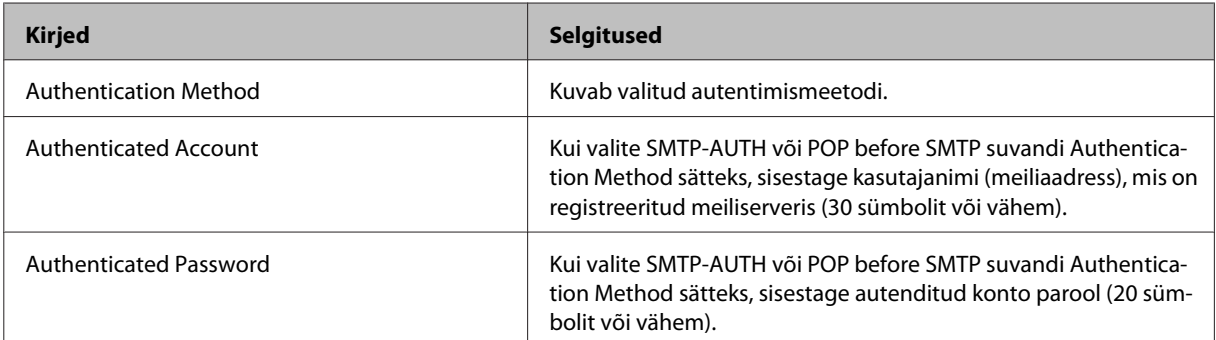
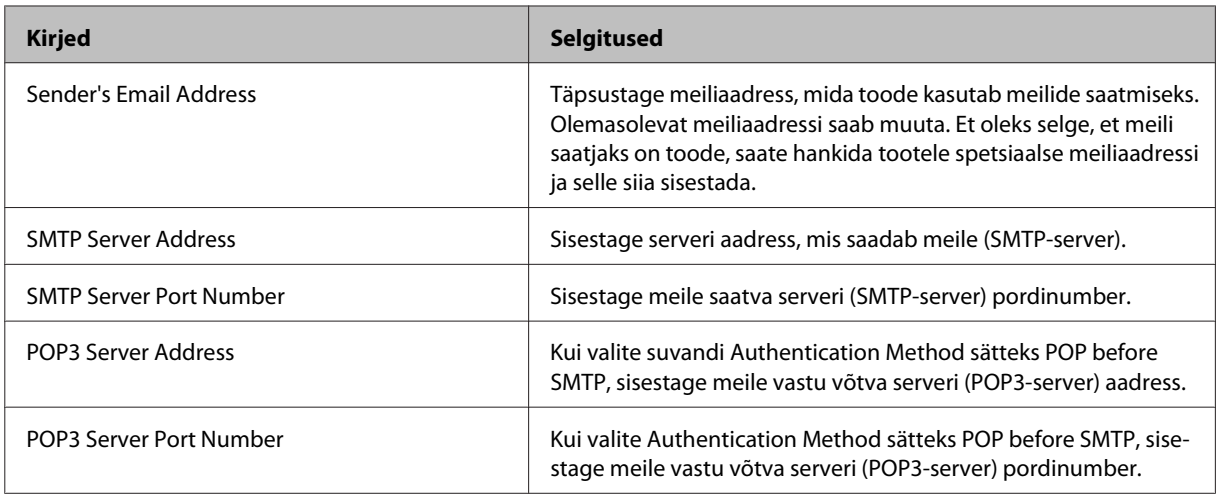

## $\boxed{6}$  Vajutage OK.

G Valige **Connection Check**, et kontrollida, kas toode on meiliserveriga ühendatud.

## *Märkus.*

- ❏ *Kui kuvatakse tõrketeade, kontrollige, kas meiliserveri sätted on õiged.*
- ❏ *Kui te ei saa meilida ka siis, kui ühenduse kontroll on edukas, kontrollige kasutatava meiliserveri autentimismeetodit.*

# **Meiliserveri ühenduse kontrollimine**

A Avage avamenüüst **Setup**.

B Valige **System Administration** > **Wi-Fi/Network Settings** > **Advanced Setup**.

C Valige **Email Server** > **Connection Check**, et kontrollida, kas printer on meiliserveriga ühendatud.

## *Märkus.*

- ❏ *Kui kuvatakse tõrketeade, kontrollige, kas meiliserveri sätted on õiged.*
- ❏ *Kui te ei saa meilida ka siis, kui ühenduse kontroll on edukas, kontrollige kasutatava meiliserveri autentimismeetodit.*

# <span id="page-145-0"></span>**Toote jagamine printimiseks**

Saate printeri seadistada nii, et see oleks teiste võrgus olevate arvutitega ühiskasutuses.

Printeriga otse ühendatud arvuti toimib serverina. Teised võrgus olevad arvutid saavad läbi juurdepääsu serverile printerit kasutada.

Lisateavet vaadake arvuti spikrist.

Kui tahate printerit üle võrgu kasutada, lugege Võrgujuhend.

# **Toote puhastamine**

## **Toote puhastamine väljast**

Selleks et toode püsiks parimas seisukorras, puhastage seda hoolikalt mitu korda aastas, järgides järgmisi juhiseid.

## c*Oluline teave:*

*Ärge kunagi kasutage toote puhastamiseks alkoholi või lahustit. Mainitud kemikaalid võivad toodet kahjustada.*

*Märkus.*

*Sulgege toote kasutamise järel tagumise paberisöötja pesa, et kaitsta toodet tolmu eest.*

- ❏ Puhastage puutepaneeli puhta kuiva pehme lapiga. Ärge kasutage vedelikke ega keemilisi puhastusvahendeid.
- ❏ Puhastage skanneriklaasi pinda puhta kuiva pehme lapiga. Kui väljaprindile või skannitud andmetele ilmuvad sirged jooned, puhastage ettevaatlikult vasakul asuvat väikest skanneriklaasi.

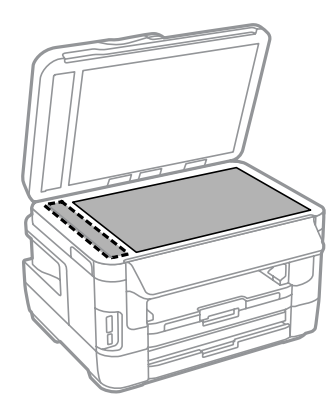

- ❏ Kui klaaspind on muutunud rasvaseks või sellele on sattunud mõni muu raskesti eemaldatav aine, kasutage puhastamiseks väikeses koguses klaasipuhastusvahendit ja pehmet lappi. Kuivatage klaaspind.
- ❏ Ärge suruge skanneriklaasi pinnale.
- ❏ Vältige skanneriklaasi pinna kriimustamist või vigastamist ja ärge kasutage selle puhastamiseks kõva või abrasiivset harja. Klaaspinna kahjustamine võib vähendada skannimise kvaliteeti.

❏ Avage automaatse dokumendisööturi kaas ning kasutage rulliku ja automaatse dokumendisööturi sisemuse puhastamiseks pehmet ja puhast riidelappi.

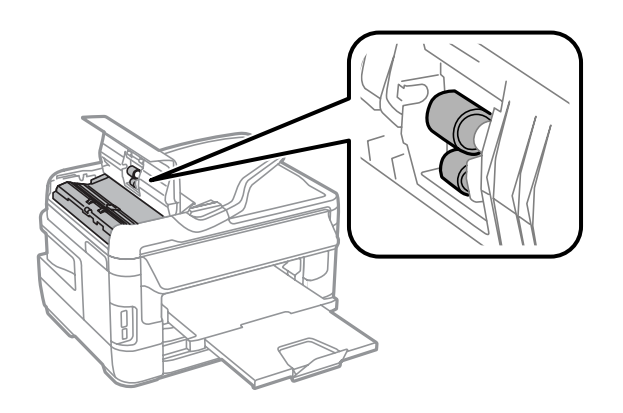

## **Toote puhastamine seest**

Kui väljaprindid on tindiga määrdunud, järgige alltoodud samme, et toote sees olevat rullikut puhastada.

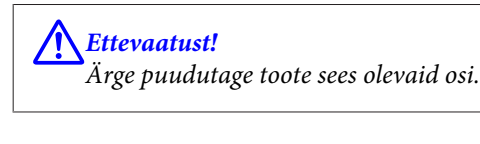

### c*Oluline teave:*

- ❏ *Vältige vee sattumist elektroonikakomponentidele.*
- ❏ *Ärge piserdage toote sisemusse määrdeaineid.*
- ❏ *Sobimatud määrdeained võivad mehhanismi kahjustada. Õlitamiseks pöörduge printeri müüja või kvalifitseeritud hooldustöötaja poole.*
- A Veenduge, et juhtpaneelil ei ole hoiatusi ega veateateid.
- B Laadige paberikassetti 1 mitu lehte A3-formaadis tavapaberit (WF-7610 Series / WF-7620 Series) või A4-formaadis tavapaberit (WF-3620 Series / WF-3640 Series).
	- $\blacktriangleright$  <sub>"</sub>Paberi laadimine paberikassetti" lk 33

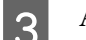

C Avage avamenüüst režiim **Setup**.

D Valige **Maintenance**, **Paper Guide Cleaning** ja järgige juhtpaneelile ilmuvaid juhiseid.

*Märkus paberikassetiga 2 toote kohta. Kui plekid ei kao, laadige paber kassetti 2, seejärel tehke sammud 3. ja 4.*

# <span id="page-147-0"></span>**Hoolduskarbi vahetamine**

# **Hoolduskarbi oleku kontrollimine**

Hoolduskarbi olekut näidatakse tindikassettide olekuga samal ekraanil. Olekut on võimalik kontrollida nii printeri tarkvarast kui ka juhtpaneelilt.

 $\blacktriangleright$  ["Tindikasseti oleku kontrollimine" lk 127](#page-126-0)

## **Ettevaatusabinõud hoolduskarbi kohta**

Enne hoolduskarbi vahetamist lugege läbi kõik selles peatükis olevad juhised.

- ❏ Epson soovitab kasutada Epsoni originaalhoolduskarpi. Mitteoriginaalsete hoolduskarpide kasutamine võib tekitada kahju, mida ei kata Epsoni garantiid ning mis mõningatel juhtudel võivad põhjustada printeri töös tõrkeid. Epson ei garanteeri mitteoriginaalse hoolduskarbi kvaliteeti ega töökindlust.
- ❏ Ärge võtke hoolduskarpi lahti.
- ❏ Ärge puudutage hoolduskarbi küljel asuvat rohelist kiipi.
- ❏ Hoidke lastele kättesaamatus kohas ja ärge neelake tinti alla.
- ❏ Ärge kallutage kasutatud hoolduskarpi kuni see pole asetatud kaasasolevasse plastikkotti.
- ❏ Ärge kasutage uuesti hoolduskarpi, mis on välja võetud ning pikemaks ajaks seadmest eraldi olnud.
- ❏ Kaitske hoolduskarpi otsese päikesevalguse eest.
- ❏ Osade printimistsüklite ajal võidakse hoolduskarpi koguda väga väike kogus ülearust tinti. Et tint hoolduskarbist ei lekiks, lõpetab toode printimise, kui hoolduskarbi täituvuslimiit täis saab. Kas ja kui tihti see vajalikuks osutub, sõltub prinditavate lehekülgede arvust, materjalist, millele te prindite ja toote teostatud puhastustsüklite arvust. Kui ilmub vastavasisuline teade, vahetage hoolduskarp välja. Epson Status Monitor, vedelkristallekraan või tuled juhtpaneelil annavad teile teada, kui see komponent vahetamist vajab. Vahetamisvajadus ei tähenda, et toode ei tööta enam oma spetsifikatsioonide kohaselt. Epsoni garantii ei kata selle komponendi vahetamise kulusid. Tegemist on kasutaja poolt hooldatava komponendiga.

## **Hoolduskarbi vahetamine**

Hoolduskarbi vahetamiseks tegutsege järgmiselt.

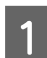

Veenduge, et tootest ei voola tinti välja.

**2** Eemaldage vahetus hoolduskarp pakendist.

#### *Märkus.*

*Ärge puudutage karpi küljel asuvat IC-kiipi. Sellega võite kahjustada normaalset töötamist.*

C WF-7610 Series / WF-7620 Series: avage tagumine kate 1.

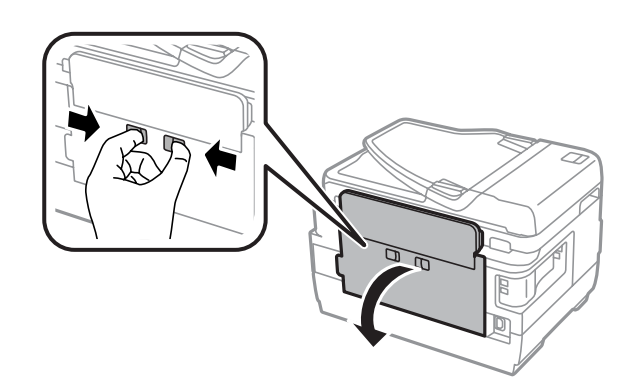

WF-3620 Series / WF-3640 Series: tõmmake tagumine kate välja.

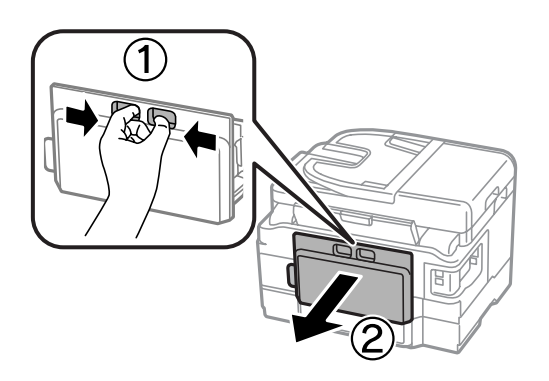

D Asetage oma käsi hoolduskarbi käepidemele ning tõmmake karp välja.

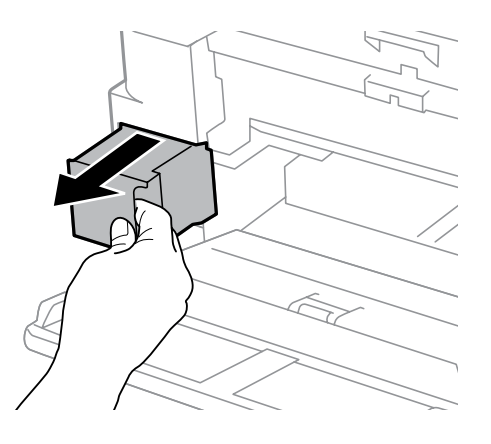

#### *Märkus.*

*Kui tinti satub kätele, peske neid põhjalikult vee ja seebiga. Kui tinti satub silma, loputage silmi kohe veega.*

E Pange kasutatud hoolduskarp asenduskarbiga kaasasolevasse plastikkotti ning utiliseerige ettenähtud moel.

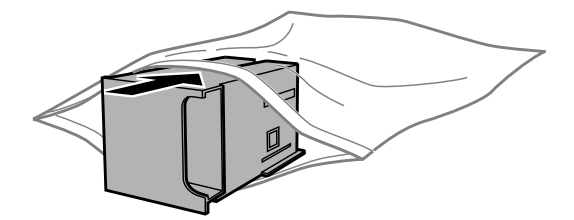

### *Märkus.*

*Ärge kallutage kasutatud hoolduskarpi kuni see pole plastikkotti isoleeritud.*

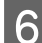

F Asetage hoolduskast oma kohale nii kaugele kui võimalik.

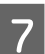

WF-7610 Series / WF-7620 Series: sulgege tagumine kate 1.

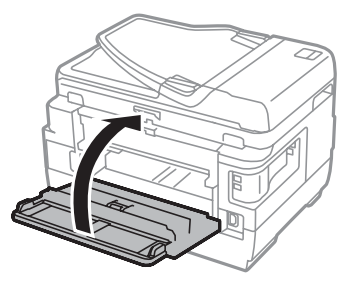

WF-3620 Series / WF-3640 Series: ühendage tagumine kate uuesti.

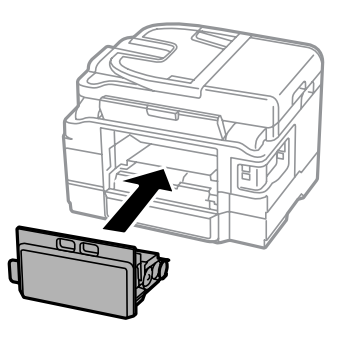

Hoolduskarp:asendamine on lõpule viidud.

# **Toote transportimine**

Kui transpordite toodet pikema vahemaa taha, kasutage transportimiseks toote originaalkasti või kasti, mis on sama suur.

# **Coluline teave:**<br>**C** Vältige too

- ❏ *Vältige toodet hoiustades ja transportides selle kallutamist, küljele asetamist ja tagurpidi pööramist, sest vastasel juhul võib kassettidest tinti lekkida.*
- ❏ *Jätke tindikassetid seadmesse. Kassettide eemaldamisel võib prindipea kuivada ja tootega printimine võib osutuda võimatuks.*

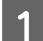

Veenduge, et toode on välja lülitatud.

**2** Avage skanneriseade.

#### Kasutusjuhend

S Veenduge, et prindipea oleks paremas servas algasendis.

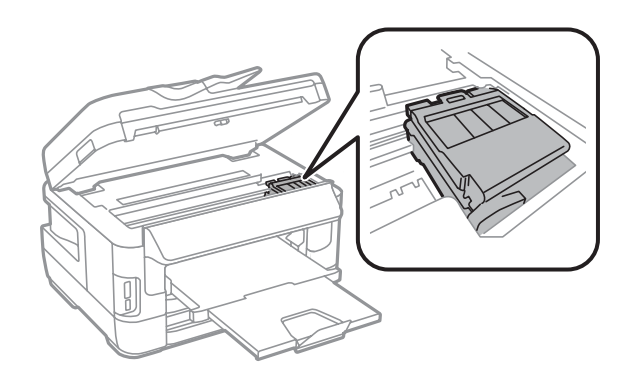

D Kinnitage tindikassetihoidik teibiga pesa külge, nagu näidatud.

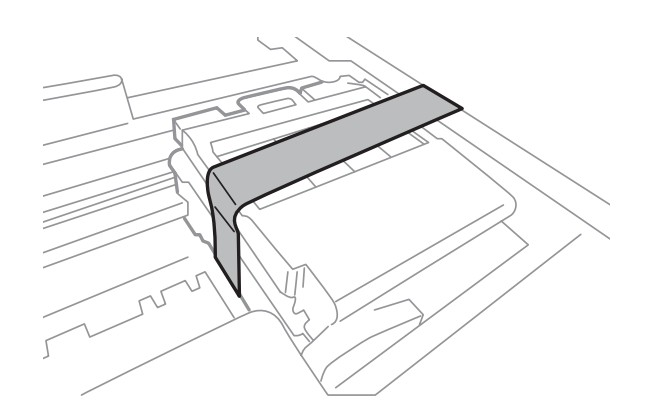

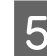

Sulgege skanneriseade aeglaselt.

- F Lahutage toote küljest toitekaabel ja kõik muud kaablid.
- G Eemaldage tagumise paberisöötja pesast kogu paber.
- B Sulgege tagumise paberisöötja pesa ja väljastussalv.
- I Eemaldage paberikassetist kogu paber ning sisestage kassett uuesti tootesse.
- J Pakkige toode oma kasti, kasutades selleks tootega kaasas olnud kaitsematerjale.

#### *Märkus. Hoidke toodet transportimise ajal püstiasendis.*

# <span id="page-151-0"></span>**Tarkvara kontrollimine ja installimine**

# **Arvutisse installitud tarkvara kontrollimine**

Selles Kasutusjuhend kirjeldatud funktsioonide kasutamiseks peate te installima järgneva tarkvara.

- ❏ Epson Driver and Utilities (Epsoni võrguutiliidid)
- ❏ Epson Easy Photo Print
- ❏ Epson Event Manager
- ❏ Epson FAX Utility

Kontrollimaks, et tarkvara on arvutisse installitud, järgige alltoodud samme.

## **Operatsioonisüsteemis Windows**

A **Windows 8 ja Server 2012:** valige **Desktop (Töölaud)**, **Settings (Sätete)** charm (tuumnupp) ja **Control Panel (Juhtpaneel)**.

**Windows 7**, **Vista ja Server 2008:** klõpsake nupul Start ja valige **Control Panel (Juhtpaneel)**.

**Windows XP ja Server 2003:** klõpsake **Start (Alusta)** ja valige **Control Panel (Juhtpaneel)**.

B **Windows 8**, **Windows 7**, **Vista**, **Server 2012 ja Server 2008:** valige **Uninstall a program (Desinstalli programm)** (kategooriast Programs (Programmid)).

**Windows XP:** topeltklõpsake ikoonil **Add or Remove Programs (Programmide lisamine või eemaldamine)**.

**Windows Server 2003:** klõpsake ikoonil **Add or Remove Programs (Lisa või eemalda programme)**.

S Vaadake praegu installitud programmide loendit.

## **Operatsioonisüsteemis Mac OS X**

A Topeltklõpsake ikoonil **Macintosh HD**.

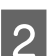

B Topeltklõpsake kaustas Applications (Rakendused) oleval kaustal **Epson Software** ja kontrollige selle sisu.

### *Märkus.*

- ❏ *Kaust Applications (Rakendused) sisaldab kolmanda osapoole tarkvara.*
- ❏ *Et kontrollida, kas printeridraiver on installitud, klõpsake System Preferences (Süsteemieelistused) (menüüs Apple) ja seejärel klõpsake Print & Scan (Printimine ja skannimine) (Mac OS X 10.8 või 10.7) või Print & Fax (Printimine ja faksimine) (Mac OS X 10.6 või 10.5.8). Seejärel leidke loendiaknas Printers (Printerid) oma printer.*

## <span id="page-152-0"></span>**Tarkvara installimine**

Uusimad tarkvararakendused saate alla laadida järgmiselt Epsoni veebisaidilt. <http://support.epson.net/> <http://www.epson.eu/Support> (Euroopa)

# **Printeri tarkvara desinstallimine**

Teatud probleemide lahendamiseks, või juhul kui olete täiendanud oma operatsioonisüsteemi, tuleb teil oma tarkvara desinstallida ja uuesti installida.

Installitud rakenduste tuvastamise kohta saate teavet järgnevast jaotisest.  $\blacktriangleright$  ["Arvutisse installitud tarkvara kontrollimine" lk 152](#page-151-0)

## **Operatsioonisüsteemis Windows**

```
Märkus.
```
- ❏ *Windows 8, 7, Vista, Server 2012 ja Server 2008 puhul on teil vaja administraatori kontot või parooli, kui te logite sisse tavakasutajana.*
- ❏ *Windows XP ja Server 2003 puhul peate sisse logima kontolt Computer Administrator (Arvutiadministraator).*

Lülitage toode välja.

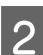

 $2^{\text{N}}$  Ühendage toote liidesekaabel arvuti küljest lahti.

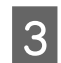

3 Tehke ühte järgmistest.

**Windows 8 ja server 2012:** valige **Desktop (Töölaud)**, **Settings (Sätete)** charm (tuumnupp) ja **Control Panel (Juhtpaneel)**.

**Windows 7**, **Vista ja Server 2008:** klõpsake nupul Start ja valige **Control Panel (Juhtpaneel)**.

**Windows XP ja Server 2003:** klõpsake **Start (Alusta)** ja valige **Control Panel (Juhtpaneel)**.

4 Tehke ühte järgmistest.

**Windows 8**, **Windows 7**, **Vista**, **Server 2012 ja Server 2008:** valige **Uninstall a program (Desinstalli programm)** (kategooriast Programs (Programmid)).

**Windows XP:** Topeltklõpsake ikoonil **Add or Remove Programs (Programmide lisamine või eemaldamine)**.

**Windows Server 2003:** klõpsake ikoonil **Add or Remove Programs (Lisa või eemalda programme)**.

E Valige kuvatavast loendist desinstallitav tarkvara, nt toote draiver ja rakendus.

6 Tehke ühte järgmistest.

**Windows 8**, **Windows 7**, **Server 2012 ja Server 2008:** valige **Uninstall/Change (Desinstalli/muuda)** või **Uninstall (Desinstalli)**.

**Windows Vista:** klõpsake suvandil **Uninstall/Change (Desinstalli/muuda)** või **Uninstall (Desinstalli)**, seejärel klõpsake aknas User Account Control (Kasutajakonto juhtimine) nupul **Continue (Jätka)**.

**Windows XP ja Server 2003:** klõpsake **Change/Remove (Muuda/eemalda)** või **Remove (Eemalda)**.

### *Märkus.*

*Kui valisite 5. sammus toote printeridraiveri desinstallimise, valige oma toote ikoon ja klõpsake OK.*

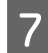

G Kinnitusakna kuvamisel klõpsake **Yes (Jah)** või **Next (Edasi)**.

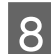

B Järgige ekraanil olevaid juhiseid.

Mõnedel juhtudel võidakse kuvada teade, mis palub teil arvuti taaskäivitada. Kui see on nii, siis veenduge, et valitud on **I want to restart my computer now (Ma soovin oma arvuti kohe taaskäivitada)** ja klõpsake **Finish (Valmis)**.

## **Operatsioonisüsteemis Mac OS X**

*Märkus.*

❏ *Tarkvara desinstallimiseks peate alla laadima rakenduse Uninstaller. Minge veebisaidile <http://www.epson.com> Edasi valige oma kohaliku Epsoni veebisaidi kasutajatugi.*

- ❏ *Programmide desinstallimiseks peate sisse logima kontolt Computer Administrator (Arvutiadministraator). Te ei saa programme desinstallida, kui logite sisse piiratud kasutajakontoga.*
- ❏ *Olenevalt rakendusest võib installer desinstallerist eraldiseisev olla.*
- Sulgege kõik töötavad programmid.

B Topeltklõpsake rakenduse **Uninstaller** ikoonil oma operatsioonisüsteemi Mac OS X kõvakettal.

C Valige kuvatavast loendist desinstallitava tarkvara (nt printeridraiver ja rakendus) märkeruudud.

Klõpsake **Uninstall**.

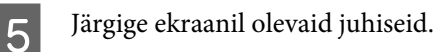

Kui te ei leia aknast Uninstaller desinstallitavat tarkvara, topeltklõpsake Mac OS X-i kõvaketta kaustal **Applications (Rakendused)**, valige desinstallitav rakendus ja seejärel lohistage see ikoonile **Trash (Prügikast)**.

### *Märkus.*

*Kui te desinstallite printeridraiveri ja teie toote nimi jääb endiselt aknasse Print & Scan (Printimine ja skannimine) (Mac OS X 10.8 või 10.7) või Print & Fax (Printimine ja faksimine) (Mac OS X 10.6 või 10.5.8), valige toote nimi ja klõpsake eemaldamise nuppu.*

# **Andmeedastus välise mäluseadme abil**

Failide kopeerimiseks tootega ühendatud arvutisse saate kasutada toote mälukaardipesasid või välist USB-porti. Te saate seda kasutada ka failide kopeerimiseks arvutist mäluseadmele.

# **Ettevaatusabinõud mäluseadmete kasutamisel**

Kui te kopeerite faile mäluseadme ja arvuti vahel, pidage meeles järgnevat:

- ❏ Käsitsemisjuhiste saamiseks vaadake mäluseadme ning adapteriga, mida te võib-olla kasutate, kaasasolevaid dokumente.
- ❏ Ärge kopeerige mäluseadmele faile samal ajal, kui te mäluseadmelt prindite.
- ❏ Toote ekraan ei värskenda mäluseadme andmeid pärast seda, kui te olete sellele faile kopeerinud või sellelt faile kustutanud. Kuvatava info värskendamiseks väljutage mäluseade ja laadige see siis uuesti.
- ❏ Ärge väljutage mälukaarti ega lülitage printerit välja, kui mälukaardituli vilgub, muidu võivad andmed kaotsi minna.

# **Failide kopeerimine mäluseadme ja arvuti vahel**

#### *Märkus.*

*Kui menüüs System Administration on suvandi Memory Device sätteks valitud Disable, ei tuvasta toode sisestatud mäluseadet.*

## **Failide kopeerimine teie arvutisse**

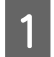

## A Veenduge, et toode on sisse lülitatud ja mäluseade on sisestatud või ühendatud.

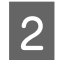

## B **Windows 8 ja Server 2012.**

Paremklõpsake ekraanil **Start (Alusta)** või nipsake ekraani **Start (Alusta)** ülemisel või alumisel serval ja valige **All apps (Kõik rakendused)** ning seejärel **Computer (Arvuti)**.

#### **Windows 7**, **Vista ja Server 2008.**

Vajutage nupule Start ning valige suvand **Computer (Arvuti)**.

#### **Windows XP ja Server 2003.**

Klõpsake nuppu **Start (Alusta)** ning seejärel valige suvand **My Computer (Minu arvuti)**.

**Mac OS X:** Irdketta ikoon ( ) ilmub automaatselt asukohta desktop (Töölaud). C Topeltklõpsake irdketta ikoonil ning seejärel valige kaust, kuhu teie failid salvestatud on.

#### *Märkus.*

*Kui te olete määranud kettale nime, siis see kuvatakse draivi nimena. Kui te ei ole kettale nime määranud, siis Windows XP ja Server 2003 kuvavad draivi nimeks "irdketas".*

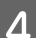

D Valige failid, mida soovite kopeerida ning lohistage need oma arvuti kõvakettal olevasse kausta.

#### c*Oluline teave:*

*Operatsioonisüsteemi Mac OS X kasutajad Kui te eemaldate mäluseadme, lohistage alati irdketta ikoon oma töölaualt prügikasti, enne kui te mäluseadme eemaldate või te võite kaotada seadmel olevad andmed.*

## **Failide salvestamine mäluseadmele**

Veenduge enne mäluseadme sisestamist, et kirjutuskaitse lüliti on seatud asendisse, mis lubab mäluseadmele kirjutada.

#### *Märkus.*

- ❏ *Pärast faili Macintosh ist mäluseadmele kopeerimist ei pruugi vanem digitaalkaamera suuta mäluseadet lugeda.*
- ❏ *Kui USB on valitud menüüst File Sharing, ei saa te mäluseadmele võrgu kaudu ühendatud arvutist kirjutada. Võrguarvutile kirjutusõiguse andmiseks määrake sätteks Wi-Fi/Network.*

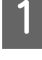

A Veenduge, et toode on sisse lülitatud ja mäluseade on sisestatud või ühendatud.

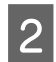

## B **Windows 8 ja Server 2012.**

Paremklõpsake ekraanil **Start (Alusta)** või nipsake ekraani **Start (Alusta)** ülemisel või alumisel serval ja valige **All apps (Kõik rakendused)** ning seejärel **Computer (Arvuti)**.

#### **Windows 7**, **Vista ja Server 2008.**

Vajutage nupule Start ning valige suvand **Computer (Arvuti)**.

#### **Windows XP ja Server 2003.**

Klõpsake nuppu **Start (Alusta)** ning seejärel valige suvand **My Computer (Minu arvuti)**.

#### **Mac OS X:**

Irdketta ikoon ( ) ilmub automaatselt asukohta desktop (Töölaud).

C Topeltklõpsake irdketta ikoonil ja seejärel valige kaust, kuhu soovite oma failid salvestada.

#### *Märkus.*

*Kui te olete määranud kettale nime, siis see kuvatakse draivi nimena. Kui te ei ole kettale nime määranud, siis* Windows XP ja Server 2003 kuvavad draivi nimeks "irdketas".

Valige oma arvuti kõvakettal kaust, mis sisaldab faile, mida te soovite kopeerida. Seejärel valige failid ja lohistage need kausta oma mäluseadmel lohistage need kausta oma mäluseadmel.

### **D** Oluline teave:

*Operatsioonisüsteemi Mac OS X kasutajad Kui te eemaldate mäluseadme, lohistage alati irdketta ikoon oma töölaualt prügikasti, enne kui te mäluseadme eemaldate või te võite kaotada sellel olevad andmed.*

# **Tõrke indikaatorid**

# **Tõrketeated juhtpaneelil**

Selles jaotises selgitatakse vedelkristallekraanile kuvatavate teadete tähendusi. Tõrkeid saate vaadata ka menüüst Status Menu, kui vajutate nuppu *i*.

& ["Status Menu" lk 25](#page-24-0)

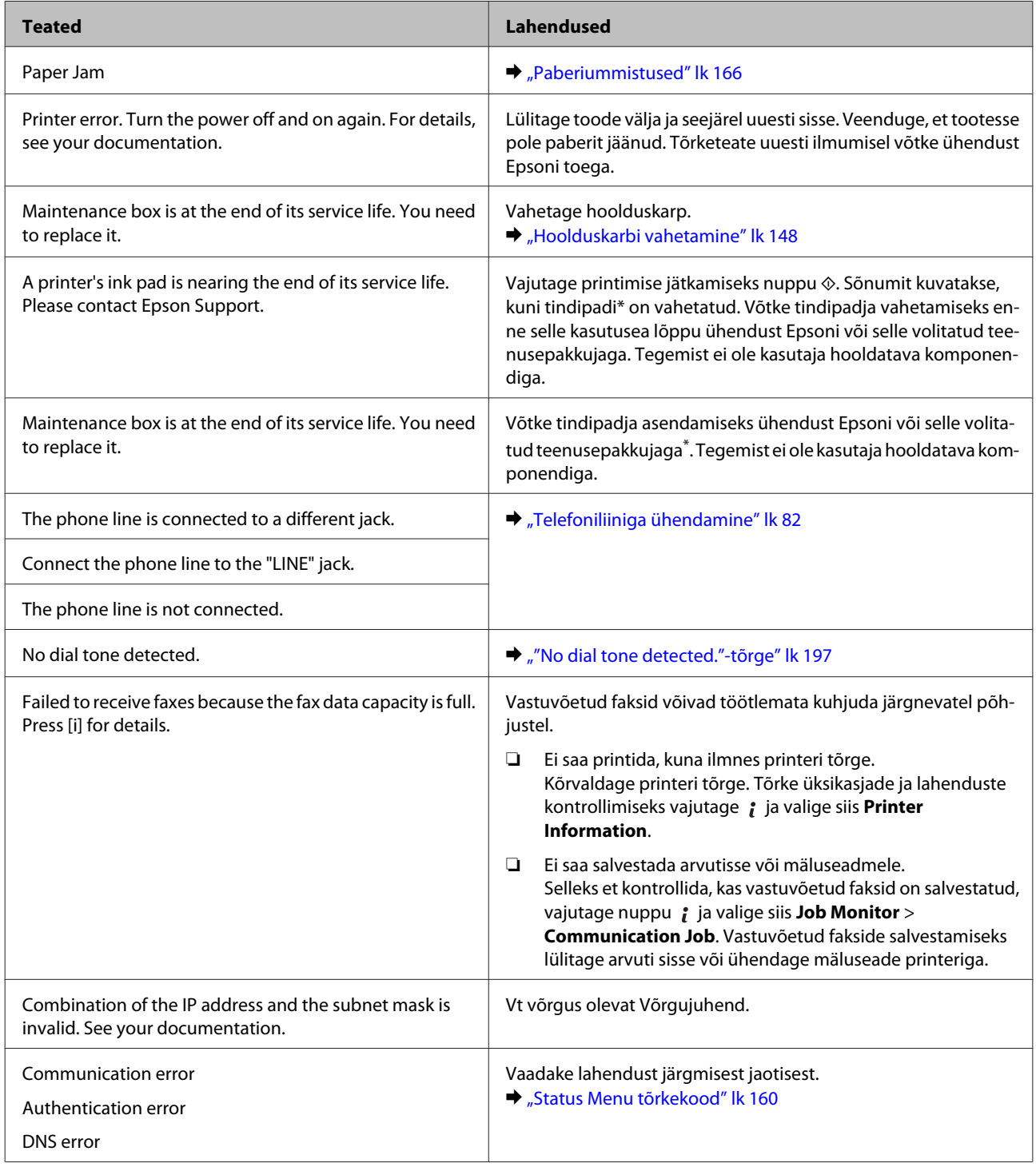

<span id="page-159-0"></span>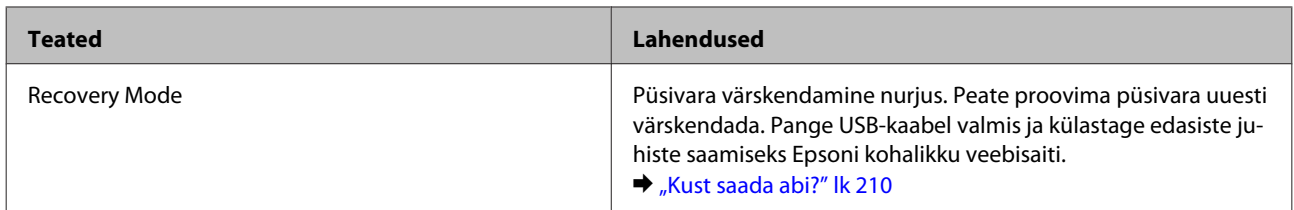

\* Mõne printimistsükli ajal võidakse tindipatja koguda väga väike kogus ülearust tinti. Padjast tindi lekkimise vältimiseks peatab toode printimise, kui padja maht on täis. Seda, kas ja kui sageli on see vajalik, erineb olenevalt ääristeta printimise suvandiga prinditavate lehtede arvust. Vahetamisvajadus ei tähenda, et toode ei tööta enam oma spetsifikatsioonide kohaselt. Toode teavitab teid padjavahetuse vajadusest ja seda tohib teha ainult Epsoni volitatud teenusepakkuja. Epsoni garantii ei kata selle komponendi vahetamise kulusid.

# **Status Menu tõrkekood**

Kui tööd ei õnnestu edukalt lõpetada, kontrollige tööde ajaloos kuvatavaid tõrkekoode. Tõrkekoodi kontrollimiseks vajutage *i* ja valige Job History. Vaadake alljärgnevast tabelist probleemide lahendusi.

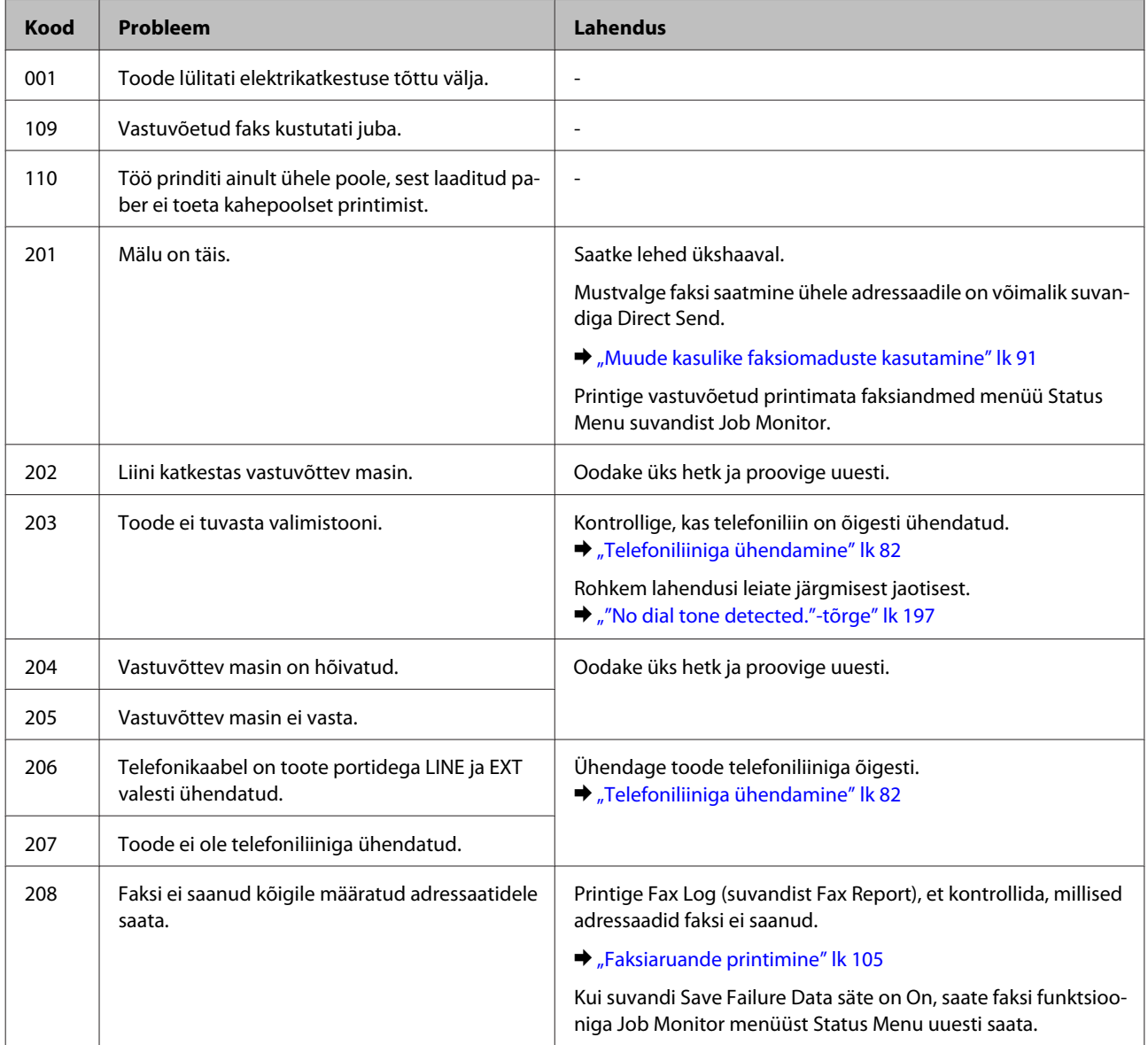

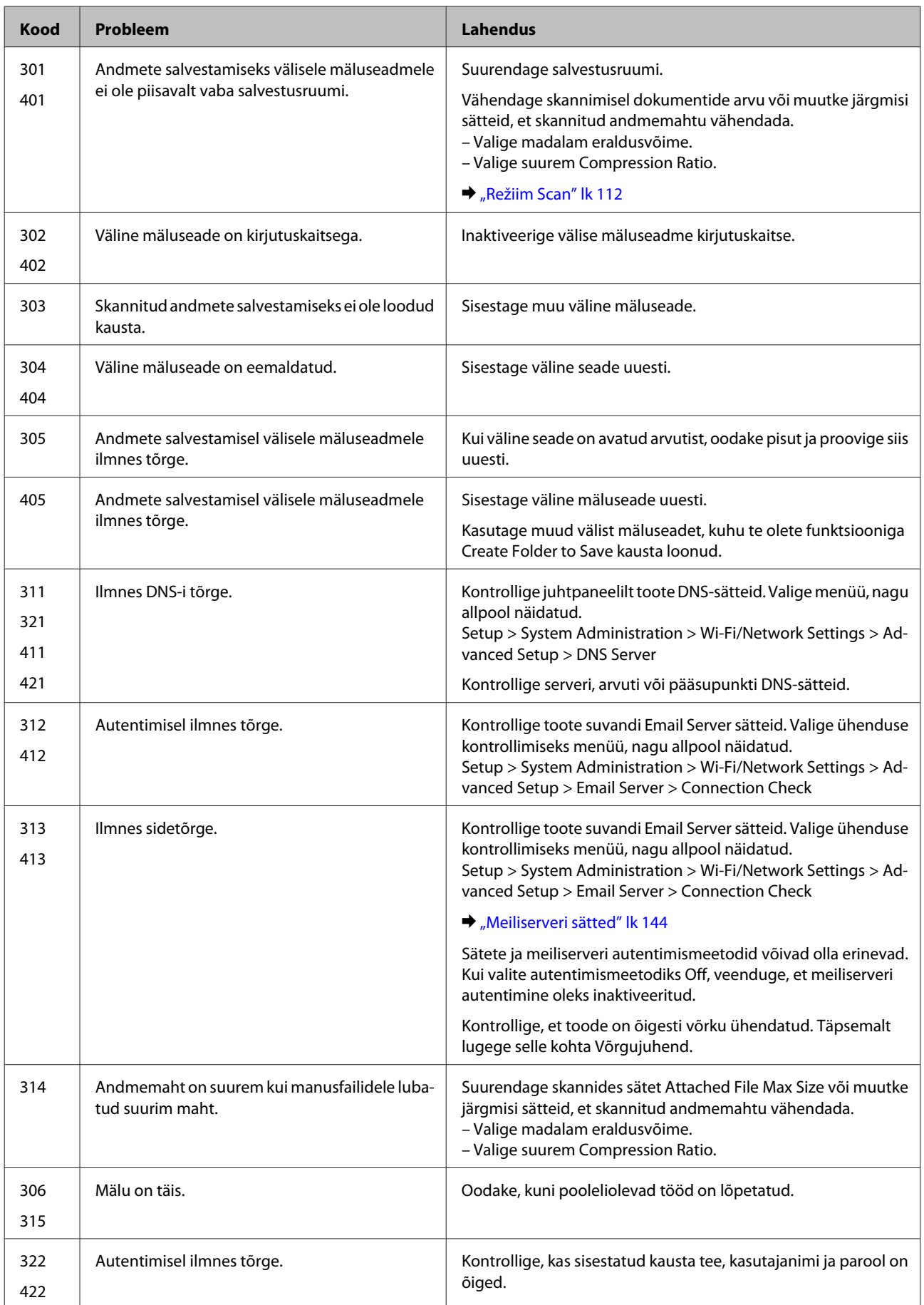

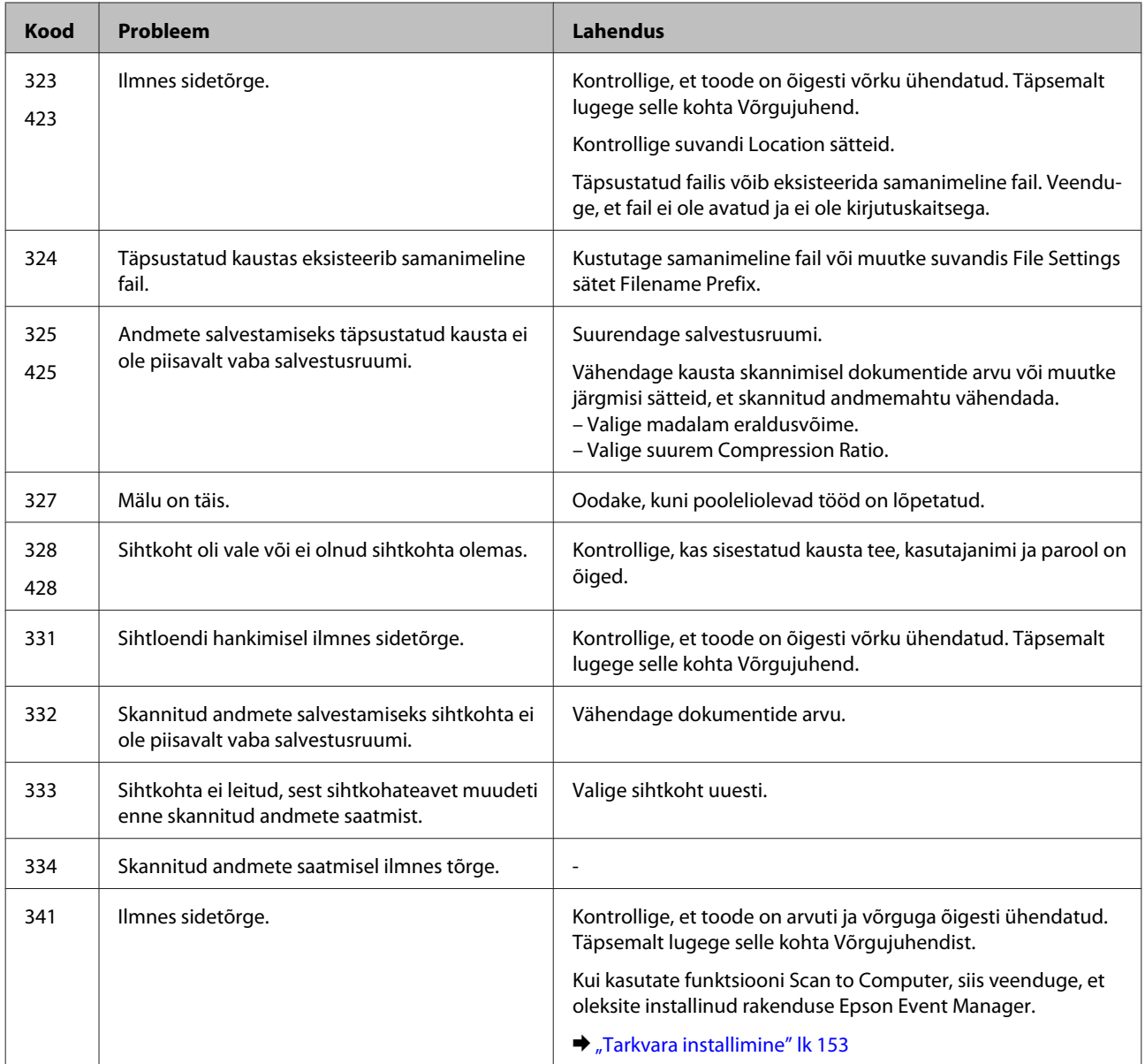

# **Probleemi diagnoosimine**

Toote probleemide tõrkeotsingut on kõige parem käsitseda kahes etapis: esmalt probleemi diagnoosimine ning seejärel tõenäoliste lahenduste rakendamine, kuni probleem on lahendatud.

Teavet, mida vajate kõige tavalisemate probleemide diagnoosimiseks ja lahendamiseks, pakub probleemilahendamine võrgus, juhtpaneel või olekumonitor. Vaadake all vastavat peatükki.

Kui teil on prindikvaliteediga seotud spetsiifiline probleem, prindikvaliteediga mitteseotud probleem printimisega või paberisöötmise probleem või kui toode üldse ei prindi, siis vaadake vastavat jaotist.

Võimalik, et probleemi lahendamiseks peate te printimise katkestama.

 $\blacktriangleright$  . Printimise tühistamine" lk 56

# **Toote oleku kontrollimine**

Kui tõrge tekib printimise ajal, siis ilmub olekumonitori aknasse veateade.

Kui teil tekib vajadus vahetada välja tindikassett või hoolduskarp, klõpsake aknas nupule Õpetus ning olekuekraan juhendab teid samm-haaval läbi tindikasseti või hoolduskarbi vahetamise protseduuri.

## **Operatsioonisüsteemis Windows**

EPSON Status Monitor 3 avamiseks on kaks viisi.

- ❏ Topeltklõpsake tegumiribal toote otseteeikoonil Windows. Otseteeikooni lisamiseks tegumiribale vaadake järgmist jaotist:
	- $\rightarrow$  ["Otseteeikoonilt, mille asukohaks on taskbar \(tegumiriba\)" lk 52](#page-51-0)
- ❏ Avage printeridraiver, klõpsake vahekaardil **Maintenance (Hooldus)** ja seejärel nupul **EPSON Status Monitor 3**.

EPSON Status Monitor 3 avamisel kuvatakse järgmine aken:

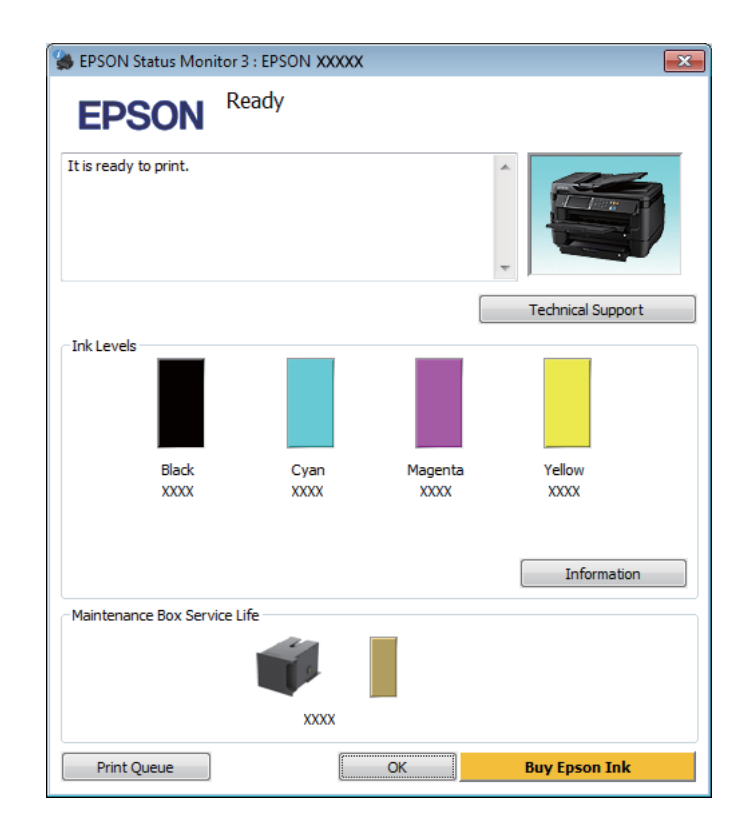

#### *Märkus.*

- ❏ *Kui suvandit EPSON Status Monitor 3 ei kuvata, avage printeridraiver ja klõpsake vahekaardil Maintenance (Hooldus) ning seejärel nupul Extended Settings (Lisasätted). Aknas Extended Settings (Lisasätted) valige märkeruut Enable EPSON Status Monitor 3 (Lubage EPSON Status Monitor 3).*
- ❏ *Olenevalt praegustest sätetest võidakse kuvada lihtsustatud olekumonitor. Klõpsake ülaltoodud akna avamiseks nupul Details (Üksikasjad).*

EPSON Status Monitor 3 annab järgmist teavet.

- ❏ **Hetkeolek:** Kui tinti on vähe/see on otsas, ilmub nupp **How to** rakenduse EPSON Status Monitor 3 aknasse. Nupule **How to** klõpsamine kuvab tindikasseti või hoolduskarbi vahetamise juhised.
- ❏ **Ink Levels (Tinditasemed):** EPSON Status Monitor 3 kuvab graafiliselt tindikasseti oleku.
- ❏ **Information (Teave):** Te saate vaadata teavet paigaldatud tindikassettide kohta, klõpsates nuppu **Information (Teave)**.
- ❏ **Maintenance Box Service Life (Hoolduskasti kasutusiga)**: EPSON Status Monitor 3 kuvab graafiliselt hoolduskarbi oleku.
- ❏ **Technical Support (Tehniline tugi):** Klõpsake **Technical Support (Tehniline tugi)**, et minna Epsoni tehnilise toe veebisaidile.
- ❏ **Print Queue (Printimisjärjek.):** Windows Spooler (Windowsi spuuleri) kuvatakse, kui te klõpsate nuppu **Print Queue (Printimisjärjek.)**.

## **Operatsioonisüsteemis Mac OS X**

Rakenduse EPSON Status Monitor avamiseks järgige järgnevaid samme.

A Avage Epson Printer Utility 4.

 $\rightarrow$  ["Printeridraiveri avamine operatsioonisüsteemis Mac OS X" lk 52](#page-51-0)

B Klõpsake rakenduse **EPSON Status Monitor** ikoonil. Nähtavale tuleb EPSON Status Monitor.

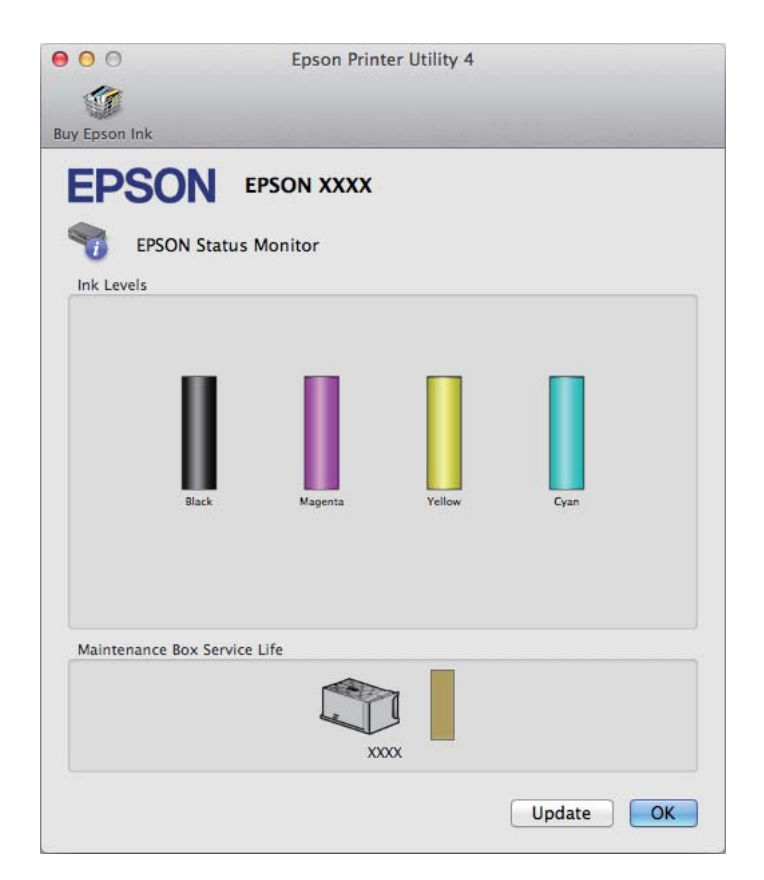

<span id="page-165-0"></span>Te saate seda utiliiti kasutada ka tindikasseti oleku kontrollimiseks enne printimist. EPSON Status Monitor kuvab tindikasseti avamisaegse oleku. Tindikasseti oleku värskendamiseks klõpsake **Update (Uuendus)**.

Kui tinditase on madal/tint on otsas või hoolduskarp on peaaegu täis/täis ilmub nupp **How to**. Klõpsake **How to** ning EPSON Status Monitor juhendab teid samm-sammult läbi kasseti või hoolduskarbi vahetamise protseduuri.

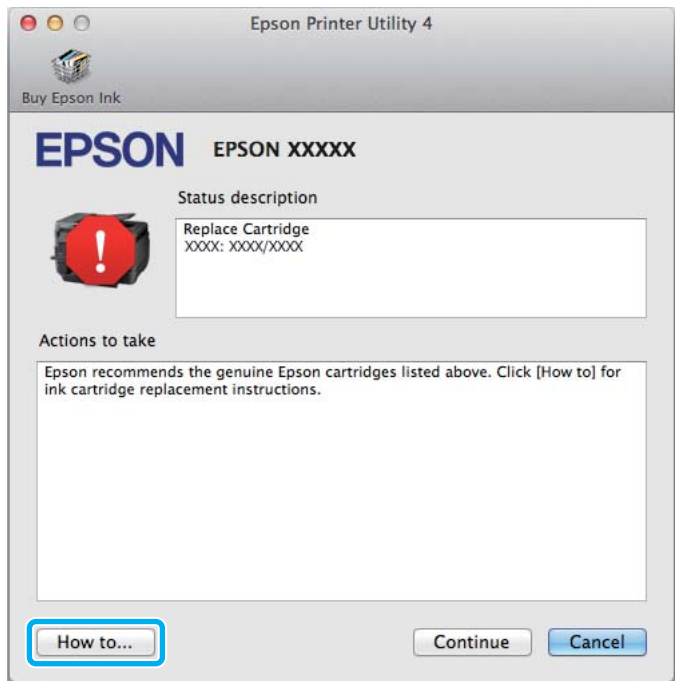

# **Paberiummistused**

!*Ettevaatust! Ärge kunagi puudutage juhtpaneelil olevaid nuppe, kui teie käsi on toote sees.*

### *Märkus.*

- ❏ *Tühistage printimistöö, kui seda nõutakse teates LCD-paneelil või printeridraiveris.*
- ❏ *Kui te olete kinnijäänud paberi eemaldanud, vajutage LCD-paneelil viidatud nuppu.*

# **Kinnijäänud paberi eemaldamine tagumisest kattest**

## **WF-7610 Series / WF-7620 Series**

1 Keerake toode ümber.

#### *Märkus.*

*Kui peate toote asukohta muutma, kasutage selle tõstmiseks kaht inimest.*

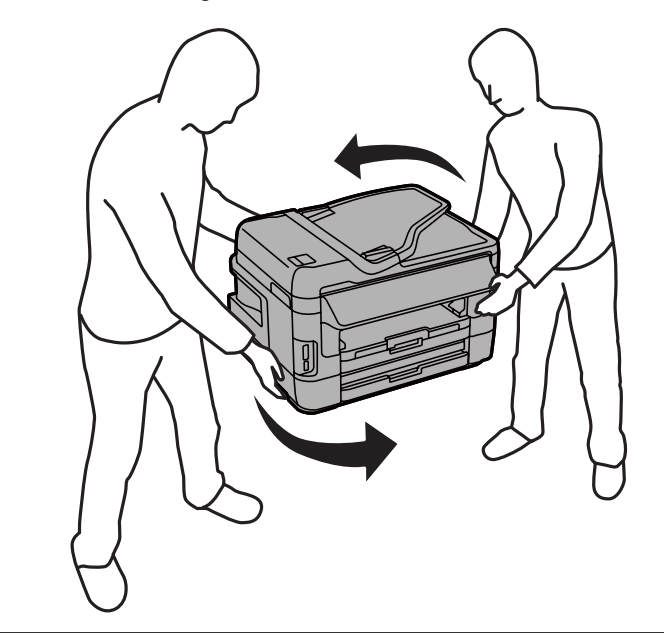

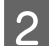

**2** Avage tagumine kate 1.

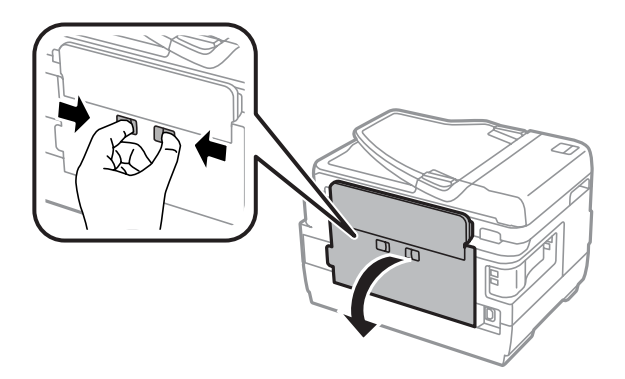

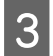

**3** Remove the jammed paper.

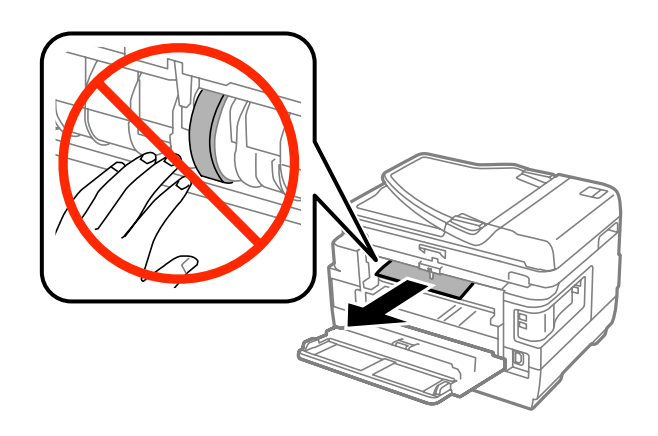

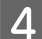

**4** Tõmmake välja tagumine kate 2.

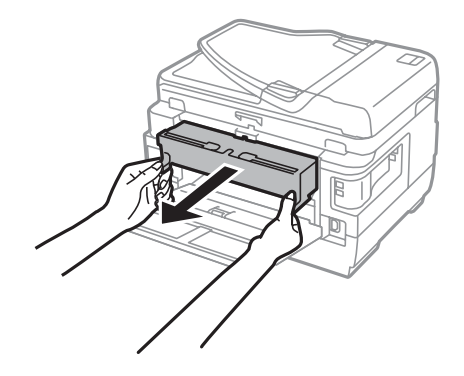

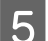

Eemaldage ummistunud paber ettevaatlikult.

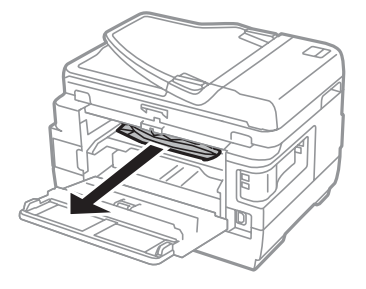

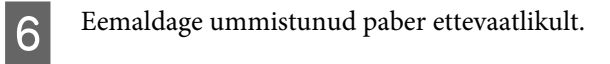

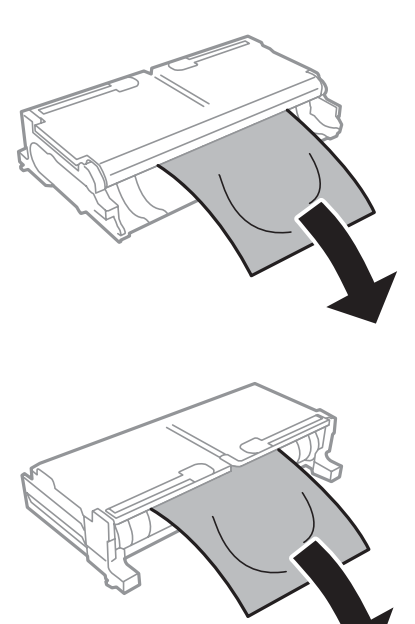

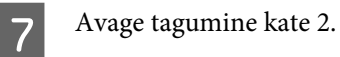

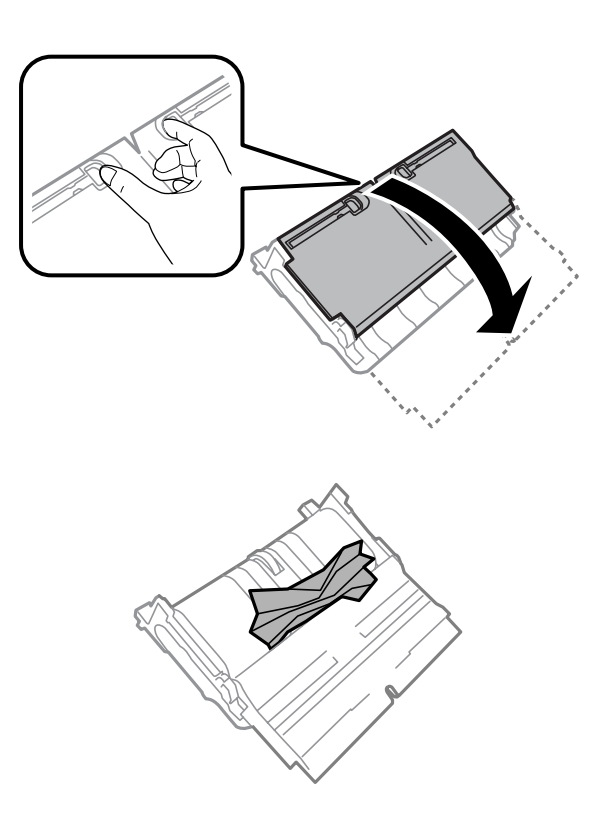

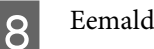

B Eemaldage ummistunud paber ettevaatlikult.

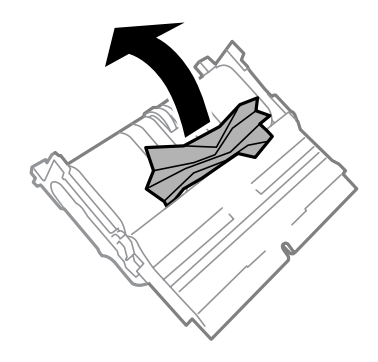

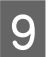

**I Ühendage tagumine kate 2 uuesti.** 

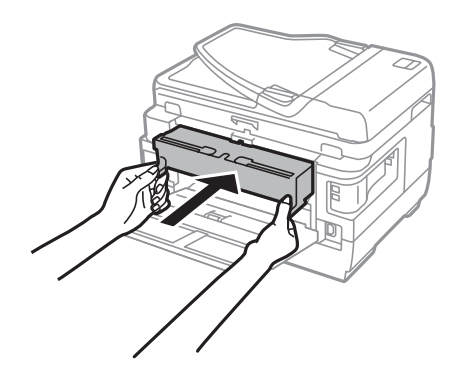

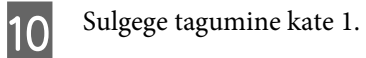

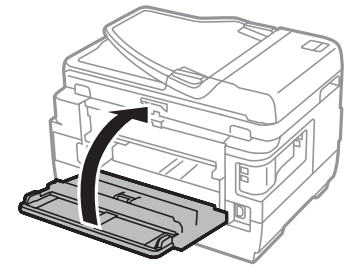

## **WF-3620 Series / WF-3640 Series**

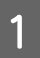

**A Tõmmake välja tagumine kate.** 

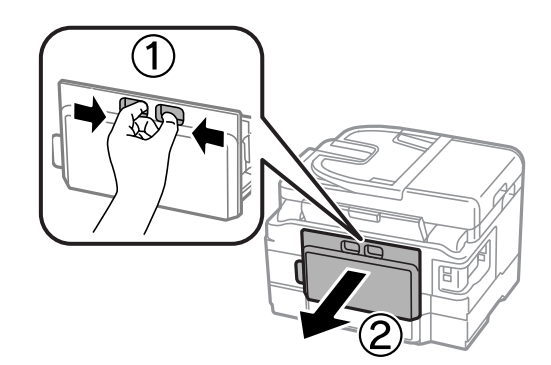

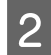

B Eemaldage ummistunud paber ettevaatlikult.

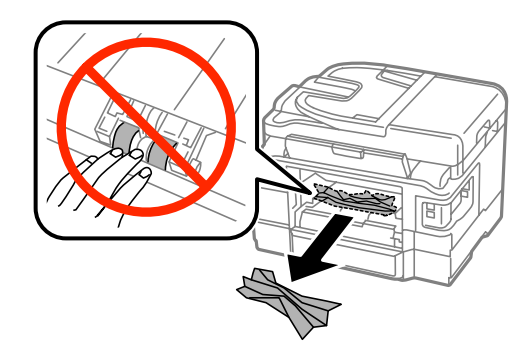

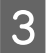

8 Eemaldage ummistunud paber ettevaatlikult.

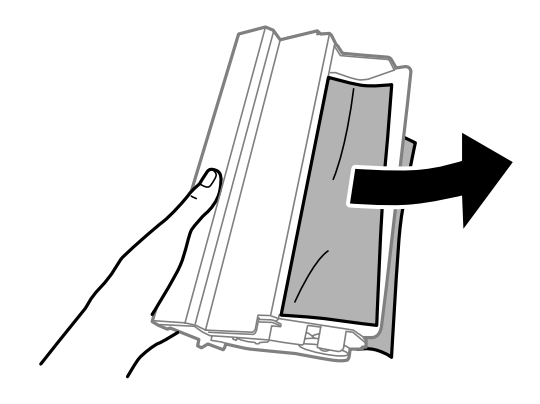

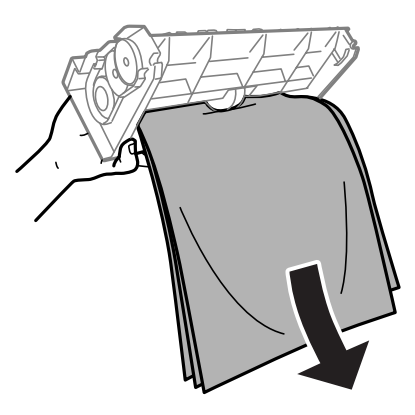

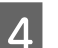

4 Avage tagumine kate.

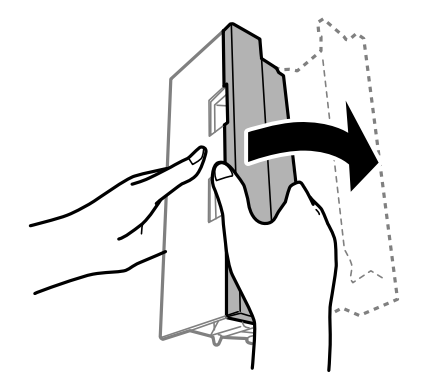

Eemaldage ummistunud paber ettevaatlikult.

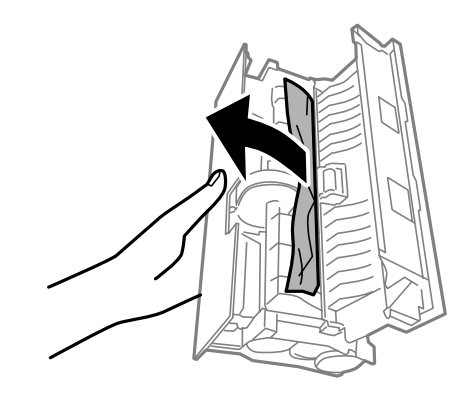

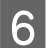

**6** Ühendage tagumine kate uuesti.

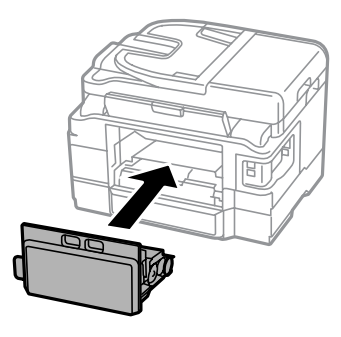

# **Ummistunud paberi eemaldamine tootest.**

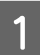

**A Example 2** Eemaldage ummistunud paber ettevaatlikult.

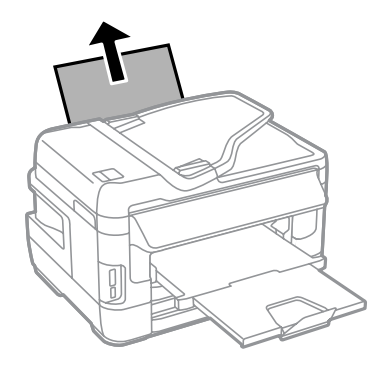

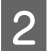

2 Avage skanneriseade.

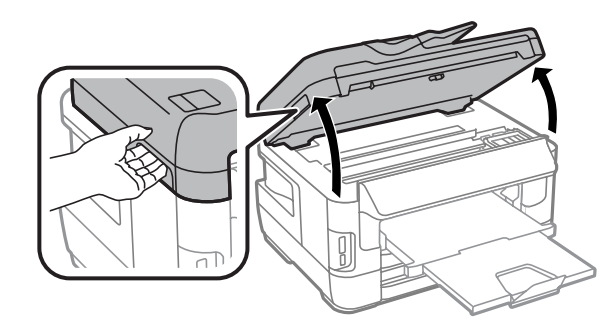

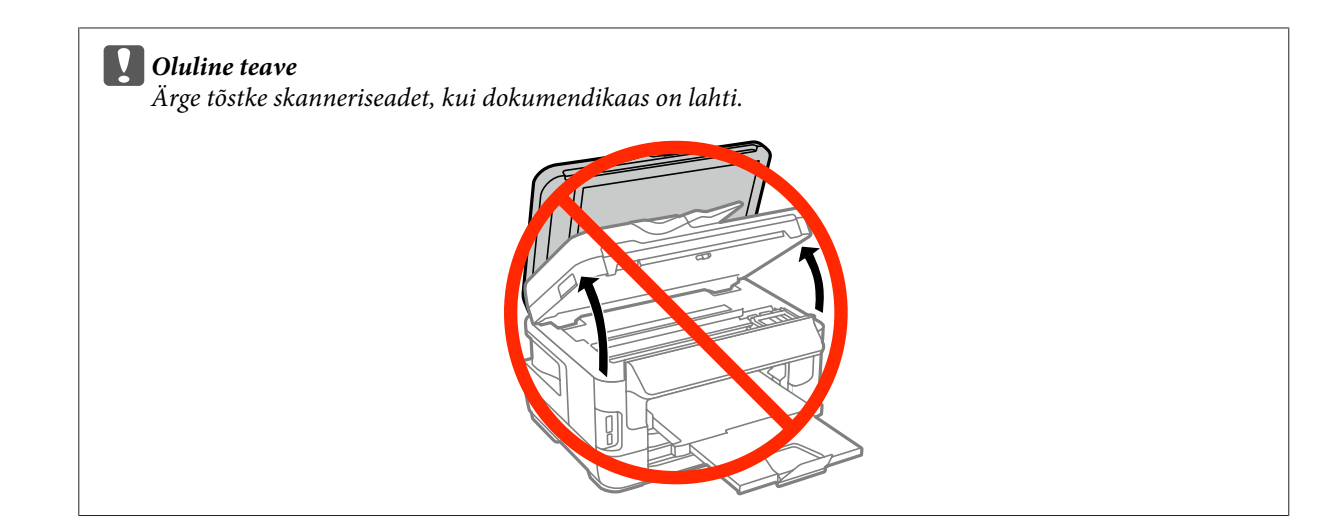

C Eemaldage seest kogu paber, kaasa arvatud kõik rebenenud tükid.

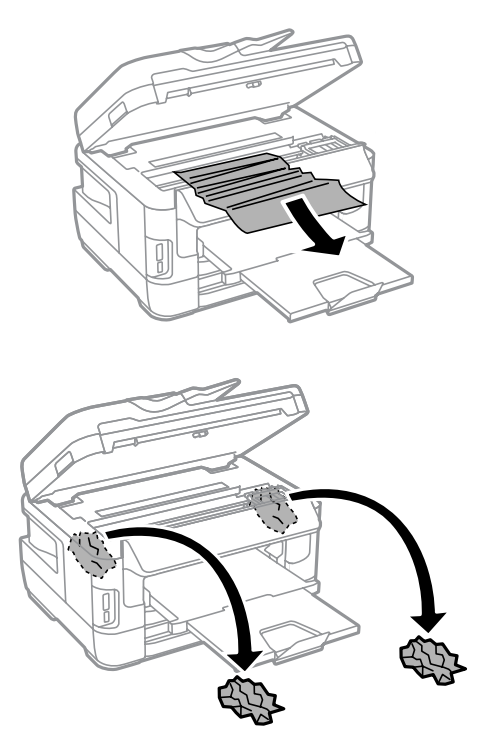

#### **vOluline teave**

*Ärge puudutage kassetihoidikuga ühendatud valget kaablit.*

# 4 Sulgege skanneriseade aeglaselt.

#### *Märkus toodete WF-7610 Series / WF-7620 Series kohta. Kui tootesse on jäänud pärast paberiummistuse eemaldamist rebenenud paberitükke, toimige nende eemaldamiseks järgmiselt. Setup > Maintenance > Remove Paper*

# **Kinnijäänud paberi eemaldamine paberikassetist**

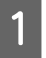

A Tõmmake paberikassett lõpuni välja.

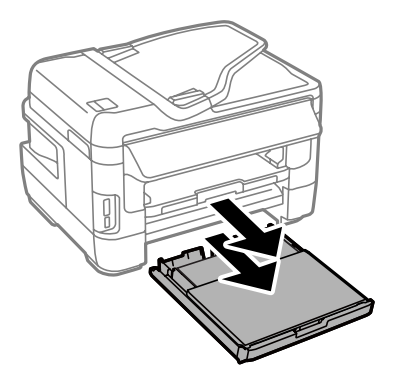

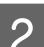

B WF-7610 Series / WF-7620 Series: eemaldage kate.

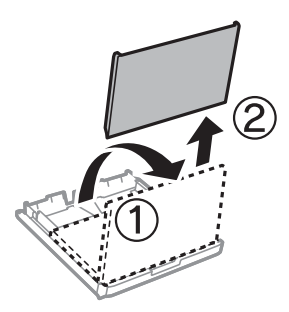

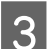

8 Eemaldage ummistunud paber kassetist.

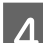

D Eemaldage ummistunud paber ettevaatlikult tootest.

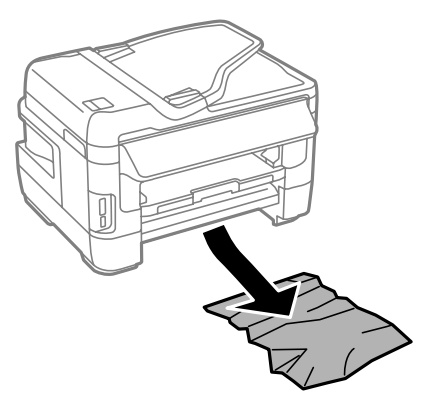

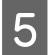

E Joondage paberiservad.

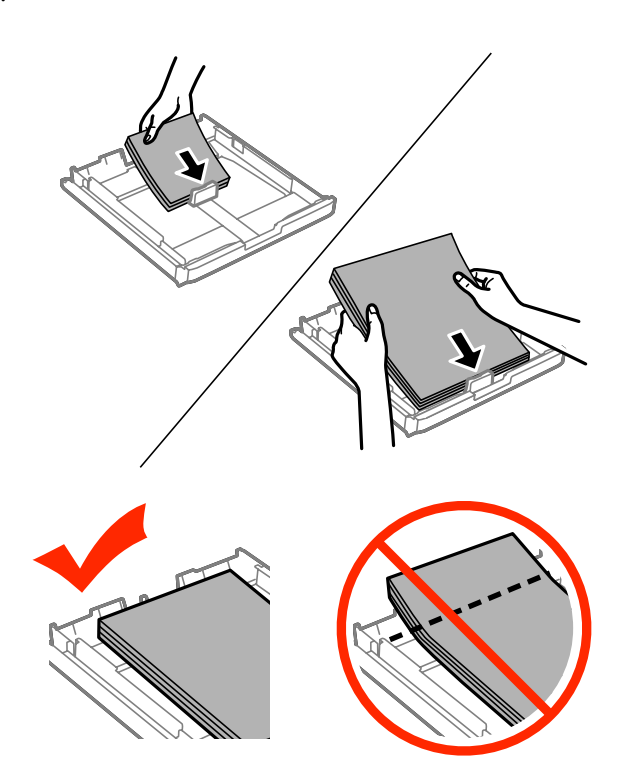

 $\begin{array}{|l|} \hline \textbf{6} & \text{WF-7610 Series}\, \text{/ WF-7620 Series:}\text{pange paberikasseti kate tagasi peale.} \hline \end{array}$ 

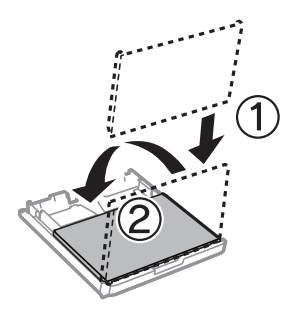

G Hoidke kassetti horisontaalselt ning sisestage aeglaselt ja ettevaatlikult lõpuni tootesse.

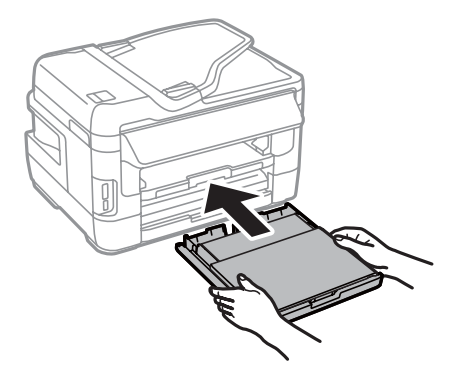

# **Ummistunud paberi eemaldamine automaatsest dokumendisööturist (ADF)**

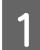

A Eemaldage automaatse dokumendisööturi sisendsalvest paberipakk.

B WF-7610 Series / WF-7620 Series: tõstke automaatse dokumendisööturi hoob üles ja avage automaatse dokumendisööturi kaas.

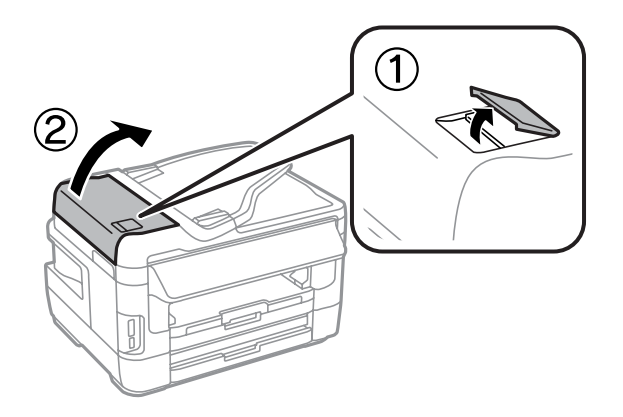

WF-3620 Series / WF-3640 Series: avage automaatse dokumendisööturi kaas.

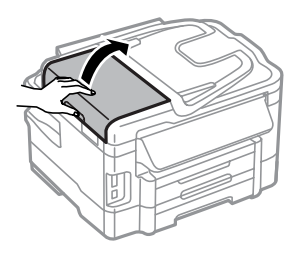

## **Q** Oluline teave

*Avage automaatse dokumendisööturi kaas kindlasti enne ummistunud paberi eemaldamist. Kui te kaant ei ava, võib toode kahjustada saada.*

C Eemaldage ummistunud paber ettevaatlikult.

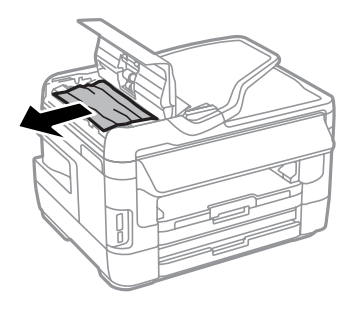

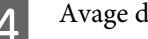

Avage dokumendikaas.

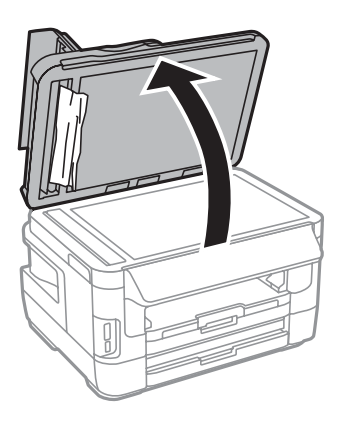

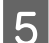

**E** Eemaldage ummistunud paber ettevaatlikult.

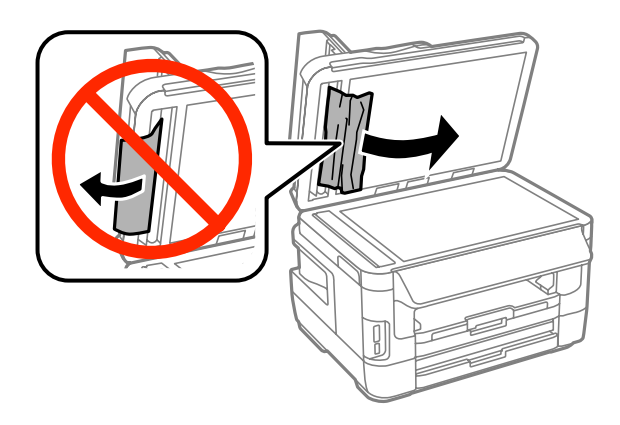

F Sulgege dokumendikaas ja automaatse dokumendisööturi kaas.

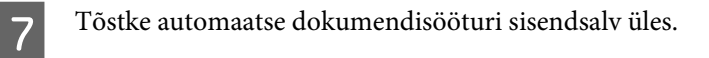

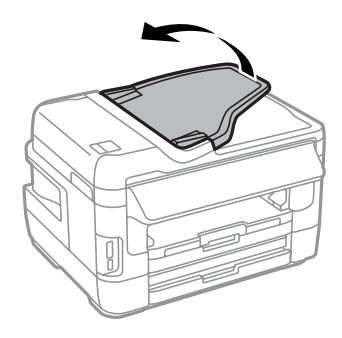

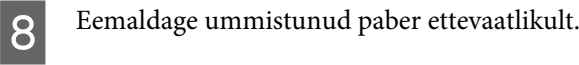

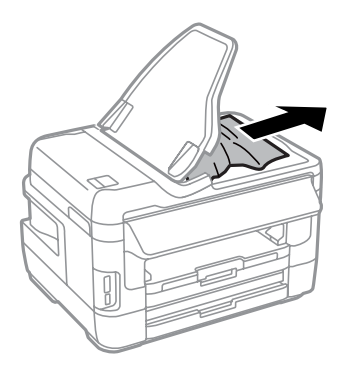

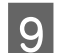

I Pange ADF-i sisendsalv tagasi oma algasendisse.

## **Paberiummistuste vältimine**

Kui teil esineb pidevalt paberiummistusi, kontrollige järgmist.

- ❏ Paber on sile, mitte kooldunud ega kortsus.
- ❏ Kasutate kõrgekvaliteedilist paberit.
- ❏ Paberi prinditav pool on paberikassetis suunatud allapoole.
- ❏ Paberi prinditav pool on tagumise paberisöötja pesas suunatud ülespoole.
- ❏ Paberipakki tuulutati enne laadimist.
- ❏ Ärge laadige tavapaberit külgjuhiku siseküljel oleva noolemärgi H all olevast joonest kõrgemale. Veenduge Epsoni eripaberi korral, et lehtede arv on väiksem kui kandjate jaoks kindlaksmääratud piir.  $\blacktriangleright$  ["Paberi valimine" lk 27](#page-26-0)
- ❏ Külgjuhikud on tihedalt vastu paberi servasid.
- ❏ Toode on tasasel ja stabiilsel pinnal, mis on igas suunas printeri alusest laiem. Toode ei tööta korralikult, kui see on kaldus.

# **Paberiummistuse järel uuesti printimine (ainult Windowsis)**

Pärast paberiummistuse tõttu printimise katkestamist saate te lehed uuesti välja printida ilma juba välja prinditud lehti uuesti printimata.

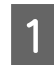

Lahendage paberiummistus.  $\blacktriangleright$  ["Paberiummistused" lk 166](#page-165-0)

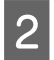

Avage printerisätted.  $\rightarrow$  ["Printeridraiveri avamine operatsioonisüsteemis Windows" lk 51](#page-50-0)

C Valige oma printeridraiveri dialoogiaknas Main (Pealeht) märkeruut **Print Preview (Prindivaade)**.

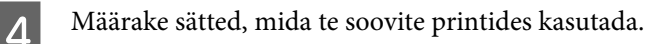

E Printerisätete akna sulgemiseks ning seejärel oma faili printimiseks klõpsake **OK**. Avaneb aken Print Preview (Prindivaade).

F Valige vasakul olevast lehekülge loendikastist juba prinditud leht ja seejärel valige menüüst Print Options (Prindisuvandid) suvand **Remove Page (Eemalda lehekülg)**. Korrake seda sammu kõikide juba prinditud lehtede juures.

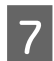

G Klõpsake aknas Print Preview (Prindivaade) **Print (Prindi)**.

# **Printimiskvaliteedi spikker**

Kui teil esineb prindikvaliteedi probleeme, siis võrrelge seda alltoodud illustratsioonidega. Klõpsake selle illustratsiooni all oleval pildiallkirjal, mis sarnaneb kõige rohkem teie omaga.

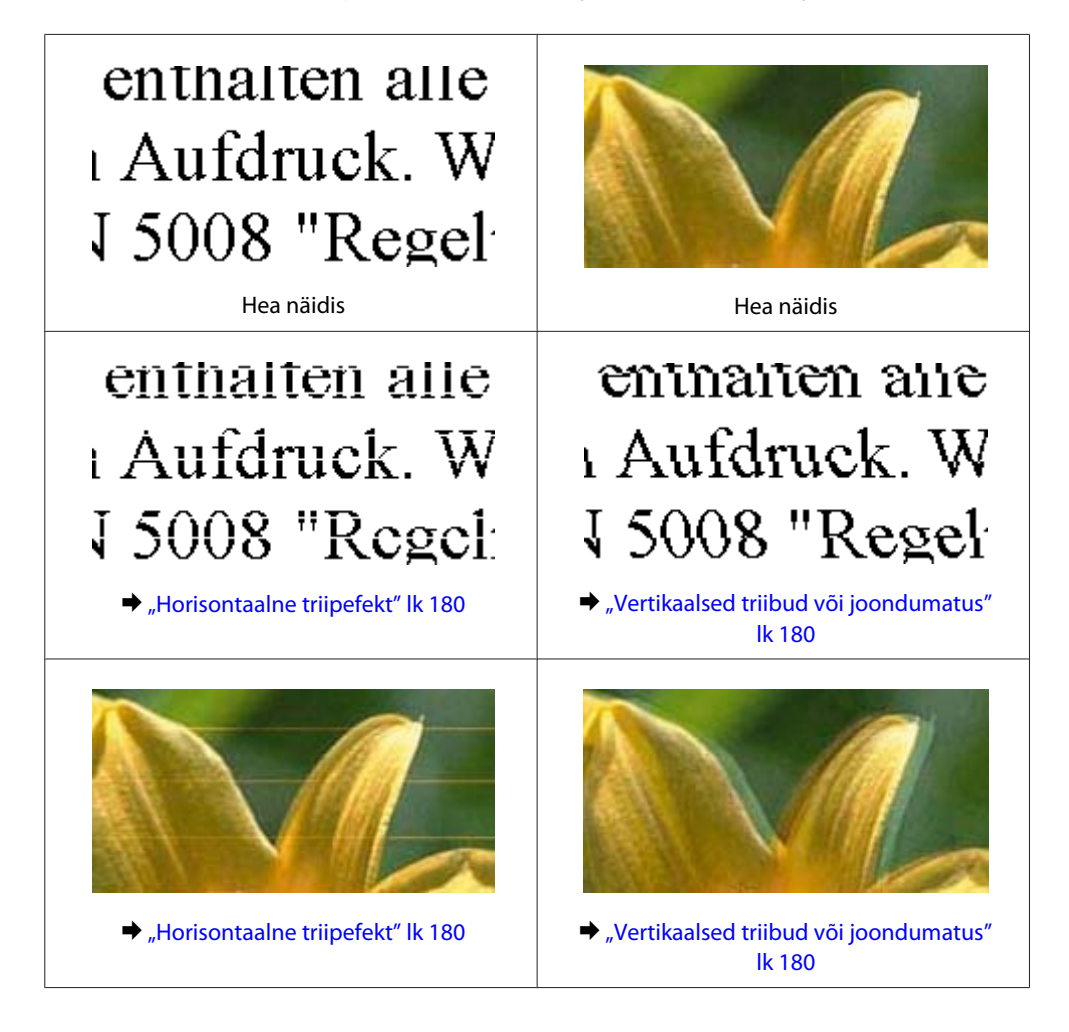

<span id="page-179-0"></span>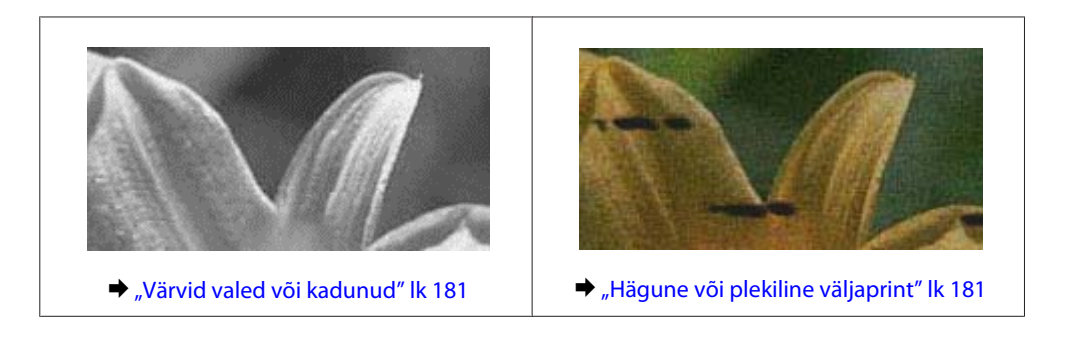

## **Horisontaalne triipefekt**

- ❏ Veenduge, et paberi prinditav pool (valgem või läikivam) oleks tagumise paberisöötja pesas suunatud üles.
- ❏ Veenduge, et paberi prinditav pool (valgem või läikivam) on tagumises paberisöötmispesas suunatud alla.
- ❏ Käitage pihustikontrolli utiliit ning puhastage seejärel kõik prindipead, mille pihustikontrolli tulemus andis defektse tulemuse.
	- $\blacktriangleright$  ["Prindipea pihustite kontrollimine" lk 138](#page-137-0)

Kui probleem ei lahene, käivitage utiliit Print Head Alignment (Prindipea reguleerimine).  $\rightarrow$  ["Prindipea joondamine" lk 141](#page-140-0)

- ❏ Kasutage parimate tulemuste saavutamiseks tindikassetid ära kuue kuu jooksul pärast pakendi avamist.
- ❏ Proovige kasutada originaalseid Epsoni tindikassette.
- ❏ Veenduge, et LCD-menüüst või printeridraiverist valitud paberitüüp vastaks tootesse laaditud paberitüübile.  $\rightarrow$  ["Paberi valimine" lk 27](#page-26-0)
- ❏ Kui koopial ilmneb muaree-efekt (viirutatud muster), muutke vedelkristallekraani menüüst suvandi Zoom sätet või muutke originaali paigutust.
- ❏ Kui kopeerimiskvaliteediga on probleeme, puhastage skanneriklaasi pinda.  $\blacktriangleright$  ["Toote puhastamine väljast" lk 146](#page-145-0)

## **Vertikaalsed triibud või joondumatus**

- ❏ Veenduge, et paberi prinditav pool (valgem või läikivam) oleks tagumise paberisöötja pesas suunatud üles.
- ❏ Veenduge, et paberi prinditav pool (valgem või läikivam) on tagumises paberisöötmispesas suunatud alla.
- ❏ Käitage pihustikontrolli utiliit ning puhastage seejärel kõik prindipead, mille pihustikontrolli tulemus andis defektse tulemuse.
	- $\blacktriangleright$  ["Prindipea pihustite kontrollimine" lk 138](#page-137-0)
- ❏ Käivitage utiliit Print Head Alignment (Prindipea reguleerimine).  $\rightarrow$  ["Prindipea joondamine" lk 141](#page-140-0)
- ❏ Windowsi puhul tühjendage printeridraiveri aknas More Options (Veel suvandeid) märkeruut **High Speed (Kiire)**. Lisateabe saamiseks vaadake võrguspikrit. Operatsioonisüsteemis Mac OS X valige **Off (Väljas)** suvandi High Speed Printing sätteks. Et kuvada High Speed Printing, klõpsake läbi järgnevate menüüde: **System Preferences (Süsteemieelistused)**, **Print & Scan (Printimine ja skannimine)** (Mac OS X 10.8 või 10.7) või **Print & Fax (Printimine ja faksimine)** (Mac OS X 10.6 või 10.5.8), teie toode (loendiaknas Printers (Printerid)), **Options & Supplies (Suvandid ja tarvikud)** ja seejärel **Driver (Draiver)**.
- ❏ Veenduge, et LCD-menüüst või printeridraiverist valitud paberitüüp vastaks tootesse laaditud paberitüübile.  $\rightarrow$  . Paberi valimine" lk 27
- ❏ Windows: kui olete valinud printeridraiveri vahekaardil Main (Pealeht) suvandi Quality (Kvaliteet) sätteks Standard-Vivid (Standarderedus), valige selle asemel säte Standard. Mac OS X: kui olete valinud printeridraiveri hüpikmenüü jaotises Print Settings (Printeri sätted) suvandi Print Quality (Prindikvaliteet) sätteks Normal-Vivid, valige selle asemel säte Normal (Tavaline).
- ❏ Kui kopeerimiskvaliteediga on probleeme, puhastage skanneriklaasi pinda.  $\rightarrow$  Toote puhastamine väljast" lk 146

### **Värvid valed või kadunud**

- ❏ Windowsi puhul tühistage oma printeridraiveri aknas Main (Pealeht) valik **Grayscale (Halliskaala)**. Operatsioonisüsteemis Mac OS X tühistage säte **Grayscale (Halliskaala)** suvandis Print Settings (Printeri sätted) printeridraiveri dialoogiaknas Print (Prindi).
- ❏ Reguleerige oma programmis või oma printeridraiveri sätetes värvisätteid. Windowsi puhul kontrollige akent More Options (Veel suvandeid). Operatsioonisüsteemis Mac OS X kontrollige dialoogiakent Color Options dialoogiaknas Print (Prindi).
- ❏ Käitage pihustikontrolli utiliit ning puhastage seejärel kõik prindipead, mille pihustikontrolli tulemus andis defektse tulemuse.
	- $\rightarrow$  ["Prindipea pihustite kontrollimine" lk 138](#page-137-0)
- ❏ Kui te olete just äsja tindikasseti vahetanud, siis veenduge, et karbil olev kuupäev juba möödas ei oleks. Kui te ei ole toodet pikema perioodi jooksul kasutanud, siis Epson soovitab tindikassetid välja vahetada.  $\blacktriangleright$  ["Tindikasseti vahetamine" lk 134](#page-133-0)
- ❏ Püüdke kasutada ehtsaid Epsoni tindikassette ja Epsoni soovitatud paberit.

### **Hägune või plekiline väljaprint**

- ❏ Püüdke kasutada ehtsaid Epsoni tindikassette ja Epsoni soovitatud paberit.
- ❏ Veenduge, et toode on tasasel ja stabiilsel pinnal, mis on igas suunas printeri alusest laiem. Toode ei tööta korralikult, kui see on kaldus.
- ❏ Veenduge, et teie paber ei oleks kahjustatud, määrdunud ega liiga vana.
- ❏ Veenduge, et paber oleks kuiv ja selle prinditav pool (valgem või läikivam) oleks tagumises paberisöötjas suunatud üles.
- ❏ Veenduge, et paber on kuiv ja selle prinditav pool (valgem või läikivam) on tagumises paberisöötmispesas suunatud alla.
- ❏ Kui paber on prinditava poole suunas kooldunud, siis siluge seda või koolutage kergelt vastassuunas.
- ❏ Veenduge, et LCD-menüüst või printeridraiverist valitud paberitüüp vastaks tootesse laaditud paberitüübile.  $\rightarrow$  ["Paberi valimine" lk 27](#page-26-0)
- ❏ Eemaldage väljastussalvest kõik lehed pärast printimist.
- ❏ Ärge puutuge ega laske teistel puutuda paberi prinditud poolt, millel on läikiv lõpptulemus. Väljaprintide käsitsemisel järgige paberi juhiseid.
- ❏ Käitage pihustikontrolli utiliit ning puhastage seejärel kõik prindipead, mille pihustikontrolli tulemus andis defektse tulemuse.
	- $\rightarrow$  ["Prindipea pihustite kontrollimine" lk 138](#page-137-0)
- ❏ Käivitage utiliit Print Head Alignment (Prindipea reguleerimine).  $\rightarrow$  ["Prindipea joondamine" lk 141](#page-140-0)
- ❏ Valige toote juhtpaneelilt menüü, nagu allpool näidatud. Setup > Maintenance > Thick Paper > On

Operatsioonisüsteemis Windows valige **Thick paper and envelopes (Paks paber ja ümbrikud)** (suvandist Extended Settings (Lisasätted) printeridraiveri vahekaardil Maintenance (Hooldus)).

Operatsioonisüsteemis Mac OS X 10.5.8 valige **On (Sees)** (suvandist Thick paper and envelopes (Paks paber ja ümbrikud)). Suvandi Thick Paper and Envelopes (Paks paber ja ümbrikud) kuvamiseks klõpsake läbi järgmiste menüüde: **System Preferences (Süsteemieelistused)**, **Print & Scan (Printimine ja skannimine)** (Mac OS X 10.8 või 10.7) või **Print & Fax (Printimine ja faksimine)** (Mac OS X 10.6 või 10.5.8), valige oma toode (loendiaknas Printers (Printerid)), suvand **Options & Supplies (Suvandid ja tarvikud)** ja seejärel **Driver (Draiverid)**.

❏ Kui kasutate Windowsi ja teie väljatrükid on sätte Thick Paper and Envelopes (Paks paber ja ümbrikud) kasutamisel endiselt määrdunud, toimige järgmiselt.

Valige printeridraiveri vahekaardil Maintenance (Hooldus) suvandi Extended Settings (Lisasätted) sätteks **Short Grain Paper (Põikikiudu paber)**. See säte pole saadaval, kui valitud on säte Borderless (Ääristeta) või Anti-Copy Pattern (Kopeerimisvastane mall).

See funktsioon on saadaval vaid toodetel WF-7610 Series / WF-7620 Series.

- ❏ Kui prindite automaatset 2-poolset printimist kasutades tavapaberile suure tihedusega andmeid, vähendage oma printeridraiveri Print Density (Printimistihedus) sätet ning valige sättele Increase Ink Drying Time (Pikendatud tindi kuivamise aeg) pikem väärtus aknas Print Density Adjustment (Printimistiheduse reguleerimine) (Windows i puhul) või suvandis Two-sided Printing Settings (Mac OS X-i puhul). Mida pikem on Increase Ink Drying Time (Pikendatud tindi kuivamise aeg), seda rohkem kulub printimiseks aega.
- ❏ Kui paber on pärast printimist tindiga määrdunud, siis puhastage toote sisemust.  $\rightarrow$  ["Toote puhastamine seest" lk 147](#page-146-0)
- ❏ Kui kopeerimiskvaliteediga on probleeme, puhastage skanneriklaasi pinda.  $\rightarrow$  Toote puhastamine väljast" lk 146

# **Erinevad väljaprindiprobleemid**

### **Valed või moonutatud tähemärgid**

- ❏ Tühistage kõik seismajäänud printimistööd.  $\rightarrow$  ["Printimise tühistamine" lk 56](#page-55-0)
- ❏ Lülitage toode ja arvuti välja. Veenduge, et toote liideskaabel on kindlalt ühendatud.
- ❏ Desinstallige printeridraiver ning installige see jälle uuesti.  $\blacklozenge$  ["Printeri tarkvara desinstallimine" lk 153](#page-152-0)
- ❏ Kui te viite oma arvuti printimistöö saatmise ajal käsitsi režiimi Hibernate (Talveuni) või Sleep mode (Unerežiim), võidakse järgmine kord, kui te arvuti käima panete, printida moonutatud tekstiga lehti.

#### **Valed veerised**

- ❏ Veenduge, et paber oleks tagumise paberisöötja pessa või paberikassetti õigesti laaditud.
	- $\rightarrow$  ["Paberi laadimine paberikassetti" lk 33](#page-32-0)
	- & ["Ümbrike laadimine paberikassetti" lk 37](#page-36-0)
	- $\rightarrow$  ["Paberi ja ümbrike laadimine tagumise paberisöötja pessa" lk 40](#page-39-0)
- ❏ Kontrollige oma programmi veeriste sätteid. Veenduge, et veerised asuksid lehekülje prinditava ala sees.  $\rightarrow$  ["Prindiala" lk 201](#page-200-0)
- ❏ Veenduge, et printeridraiveri sätted vastavad teie kasutatavale paberiformaadile. Operatsioonisüsteemis Windows kontrollige akent Main (Pealeht). Mac OS X puhul kontrollige dialoogiakent Page Setup või dialoogiakent Print (Prindi).
- ❏ Kui ääristeta printimisel kuvatakse ikkagi veerised, proovige järgmisi lahendusi. Windows: klõpsake printeridraiveri aknas Maintenance (Hooldus) nuppu **Extended Settings (Lisasätted)** ja seejärel valige suvand **Remove white borders (Eemalda valged äärised)**. Mac OS X: valige suvandis Remove white borders (Eemalda valged äärised) säte **On (Sees)**. Suvandi Remove white borders (Eemalda valged äärised) kuvamiseks klõpsake läbi järgmiste menüüde: **System Preferences (Süsteemieelistused)**, **Print & Scan (Printimine ja skannimine)** (Mac OS X 10.7) või **Print & Fax (Printimine ja faksimine)** (Mac OS X 10.6 või 10.5), valige oma printer (loendiaknas Printers (Printerid)), suvand **Options & Supplies (Suvandid ja tarvikud)** ja seejärel **Driver (Draiver)**.
- ❏ Desinstallige printeridraiver ning installige see jälle uuesti.  $\rightarrow$  ["Printeri tarkvara desinstallimine" lk 153](#page-152-0)

### **Väljaprint on kerge kaldega**

- ❏ Veenduge, et paber oleks tagumise paberisöötja pessa või paberikassetti õigesti laaditud.
	- $\blacktriangleright$  ["Paberi laadimine paberikassetti" lk 33](#page-32-0)
	- $\rightarrow$  ["Ümbrike laadimine paberikassetti" lk 37](#page-36-0)
	- $\rightarrow$  ["Paberi ja ümbrike laadimine tagumise paberisöötja pessa" lk 40](#page-39-0)

❏ Kui Draft (Mustand) on valitud suvandi Quality (Kvaliteet) sätteks printeridraiveri aknast Main (Pealeht) (Windows) või suvandi Print Quality (Prindikvaliteet) sätteks suvandis Print Settings (Printeri sätted) (Mac OS X), valige mõni muu säte.

#### **Kopeeritud kujutise suurus või paigutus on vale**

- ❏ Veenduge, et juhtpaneelilt valitud paberiformaadi, küljenduse, dokumendi suuna, dokumendi formaadi ja suumi sätted vastavad kasutatavale paberile.
- ❏ Kui kasutate skanneriklaasi, kontrollige, et toode ei asu otsese päikesevalguse ega valgusallika all. Skanneriklaas ei pruugi tugevas valguses dokumenti õigesti tuvastada.
- ❏ Kui koopia või ääred on kärbitud, liigutage originaali veidi nurgast eemale.
- ❏ Puhastage skanneriklaasi.  $\rightarrow$  ["Toote puhastamine väljast" lk 146](#page-145-0)

### **Pööratud pilt**

- ❏ Windowsi puhul tühjendage oma printeridraiveri aknas More Options (Veel suvandeid) märkeruut **Mirror Image (Peegelpilt)** või lülitage oma rakenduses säte Mirror Image (Peegelpilt) välja. Operatsioonisüsteemis Mac OS X tühjendage märkeruut **Mirror Image (Peegelpilt)** suvandist **Print Settings (Printeri sätted)** printeridraiveri dialoogiaknas Print (Prindi) või lülitage säte Mirror Image (Peegelpilt) välja oma rakendusest.
- ❏ Desinstallige printeridraiver ning installige see jälle uuesti.  $\rightarrow$  ["Printeri tarkvara desinstallimine" lk 153](#page-152-0)

### **Prinditakse tühi leht**

- ❏ Veenduge, et printeridraiveri sätted vastavad teie kasutatavale paberiformaadile. Operatsioonisüsteemis Windows kontrollige akent Main (Pealeht). Mac OS X puhul kontrollige dialoogiakent Page Setup või dialoogiakent Print (Prindi).
- ❏ Windowsi puhul kontrollige sätet **Skip Blank Page (Jäta tühi leht vahele)**, klõpsates printeridraiveri dialoogiaknas Maintenance (Hooldus) nupul **Extended Settings (Lisasätted)**. Operatsioonisüsteemis Mac OS X valige **On (Sees)** suvandi Skip Blank Page (Jäta tühi leht vahele) sätteks. Et kuvada Skip Blank Page (Jäta tühi leht vahele) klõpsake läbi järgnevate menüüde: **System Preferences (Süsteemieelistused)**, **Print & Scan (Printimine ja skannimine)** (Mac OS X 10.8 või 10.7) või **Print & Fax (Printimine ja faksimine)** (Mac OS X 10.6 või 10.5.8), teie toode (loendiaknas Printers (Printerid)), **Options & Supplies (Suvandid ja tarvikud)** ja seejärel **Driver (Draiver)**.
- ❏ Desinstallige printeridraiver ning installige see jälle uuesti.  $\rightarrow$  ["Printeri tarkvara desinstallimine" lk 153](#page-152-0)

### **Prinditud pool on plekiline või hõõrdunud**

❏ Kui paber on prinditava poole suunas kooldunud, siis siluge seda või koolutage kergelt vastassuunas.

- ❏ Puhastage toodet seest funktsiooniga Paper Guide Cleaning.  $\blacktriangleright$  ["Toote puhastamine seest" lk 147](#page-146-0)
- ❏ Desinstallige printeridraiver ning installige see jälle uuesti.
	- $\rightarrow$  ["Printeri tarkvara desinstallimine" lk 153](#page-152-0)

### **Printimine on liiga aeglane**

- ❏ Veenduge, et LCD-menüüst või printeridraiverist valitud paberitüüp vastaks tootesse laaditud paberitüübile.  $\rightarrow$  ["Paberi valimine" lk 27](#page-26-0)
- ❏ Valige madalam prindikvaliteet printeridraiveri aknast Main (Pealeht) (Windows) või dialoogiaknas Print (Prindi) suvandist Print Settings (Printeri sätted) (Mac OS X).
	- $\blacktriangleright$  ["Printeridraiveri avamine operatsioonisüsteemis Windows" lk 51](#page-50-0)
	- $\rightarrow$  ["Printeridraiveri avamine operatsioonisüsteemis Mac OS X" lk 52](#page-51-0)
- ❏ Kui muudetakse suvandi Increase Ink Drying Time (Pikendatud tindi kuivamise aeg) sätteid, võib printimise kiirus langeda. Valige suvandile Increase Ink Drying Time (Pikendatud tindi kuivamise aeg) lühem aeg aknast Print Density Adjustment (Printimistiheduse reguleerimine) (Windows) või printeridraiveri suvandist Two-sided Printing Settings (Mac OS X).
- ❏ Sulgege mittevajalikud programmid.
- ❏ Kui prindite pidevalt pikema perioodi jooksul, võib printimine olla äärmiselt aeglane. Selle eesmärgiks on printimiskiiruse aeglustamine ning toote mehhanismide ülekuumenemise ning kahjustamise vältimine. Sellisel juhul võite printimist jätkata, kuid soovitatav on see peatada ja jätta toode vähemalt 30 minutiks sisselülitatud toitega seisma. (Toode ei taastu, kui toide on väljas.) Pärast taaskäivitamist töötab toode normaalkiirusega.
- ❏ Desinstallige printeridraiver ning installige see jälle uuesti.
	- $\rightarrow$  ["Printeri tarkvara desinstallimine" lk 153](#page-152-0)

Kui te proovisite kõiki ülaltoodud meetodeid ning teil ei õnnestunud probleemi lahendada, siis vaadake järgmist.

# **Paberit ei söödeta korralikult**

#### **Paberit ei söödeta**

Eemaldage paberivirn ning veenduge järgmises.

- ❏ Olete sisestanud paberikasseti lõpuni tootesse.
- ❏ Paber ei ole kooldunud ega kortsus.
- ❏ Paber ei ole liiga vana. Lisateabe saamiseks vaadake koos paberiga pakitud juhiseid.
- $\Box$  Ärge laadige tavapaberit külgjuhiku siseküljel oleva noolemärgi  $\Sigma$  all olevast joonest kõrgemale. Veenduge Epsoni eripaberi korral, et lehtede arv on väiksem kui kandjate jaoks kindlaksmääratud piir.  $\rightarrow$  ["Paberi valimine" lk 27](#page-26-0)
- ❏ Paber ei ole toote sees kinni. Kui see on, siis eemaldage ummistunud paber.  $\rightarrow$  ["Paberiummistused" lk 166](#page-165-0)
- ❏ Tindikassetid ei ole tühjad. Kui kassetid on tühjad, siis vahetage need.  $\blacktriangleright$  ["Tindikasseti vahetamine" lk 134](#page-133-0)
- ❏ Te olete järginud spetsiaalseid laadimisjuhiseid, mis olid paberiga kaasas.

#### **Mitme lehe söötmine**

- $\Box$  Ärge laadige tavapaberit külgjuhiku siseküljel oleva noolemärgi  $\Sigma$  all olevast joonest kõrgemale. Veenduge Epsoni eripaberi korral, et lehtede arv on väiksem kui kandjate jaoks kindlaksmääratud piir.  $\rightarrow$  ["Paberi valimine" lk 27](#page-26-0)
- ❏ Jälgige, et külgjuhikud oleksid tihedalt vastu paberi servasid.
- ❏ Veenduge, et paber ei ole kooldunud ega murtud. Kui on, siis enne laadimist siluge seda või koolutage kergelt vastassuunas.
- ❏ Eemaldage paberivirn ning veenduge, et paber ei oleks liiga õhuke.  $\rightarrow$  ["Paber" lk 200](#page-199-0)
- ❏ Lehvitage virna serva, et lehed eraldada ning laadige paber uuesti.

#### **Paber on valesti laaditud**

Kui te olete paberi laadinud liiga sügavale tootesse, siis toode ei saa paberit korralikult sööta. Lülitage toode välja ning eemaldage ettevaatlikult paber. Seejärel lülitage toode sisse ning laadige paber korralikult uuesti.

#### **Paberit ei väljutata täielikult või see on kortsus**

- ❏ Kui paberit ei väljastata täielikult, vajutage paberi väljastamiseks juhtpaneelil viidatud nuppu. Kui paber on tootes kinni, eemaldage see vastavalt kirjeldusele järgnevas jaotises.  $\rightarrow$  ["Paberiummistused" lk 166](#page-165-0)
- ❏ Kui paber on väljudes kortsus, siis võib see olla niiske või liiga õhuke. Laadige uus paberipakk.

```
Märkus.
Hoidke kasutamata paberit selle originaalpakendis kuivas kohas.
```
# **Toode ei prindi**

### **Ükski tuli ei põle**

- ❏ Kontrollige, kas toode on sisse lülitatud, vajutades nuppu P.
- ❏ Veenduge, et toitejuhe on kindlalt pistikupesas.
- ❏ Veenduge, et teie seinakontakt töötaks ning seda ei juhiks lüliti ega taimer.

### **Tuled läksid põlema ja kustusid siis uuesti**

Toote pinge ei pruugi vastata vooluvõrgu nominaalile. Lülitage toode kohe välja ja lahutage see vooluvõrgust. Toote jaoks sobiva pinge kohta saate teavet printeri tagaküljel olevalt sildilt.

#### !*Ettevaatust! Kui pinge ei ole sobiv, ÄRGE ÜHENDAGE TOODET TAGASI VOOLUVÕRKU! Võtke ühendust edasimüüjaga.*

### **Juhtpaneel või tuled põlevad**

- ❏ Lülitage toode ja arvuti välja. Veenduge, et toote liideskaabel on kindlalt ühendatud.
- ❏ Kui kasutate USB-liidest, veenduge, et teie kaabel vastab USB või Hi-Speed USB standarditele.
- ❏ Kui te ühendate toote oma arvutiga USB-jaoturit kasutades, siis ühendage toode arvutist tuleva jaoturi esimese haruga. Kui teie arvuti ei tunne endiselt printeridraiverit ära, siis püüdke toode ilma USB-jaoturita otse oma arvutiga ühendada.
- ❏ Kui te ühendate toote arvutiga USB-jaoturi kaudu, siis veenduge, et arvuti tunneb USB-jaoturi ära.
- ❏ Kui te üritate printida suurt pilti, siis ei pruugi teie arvutil olla piisavalt mälu. Proovige vähendada pildi lahutusvõimet või printida pilt väiksemas formaadis. Võimalik, et peate oma arvutile rohkem mälu paigaldama.
- ❏ Operatsioonisüsteemi Windows kasutajad saavad kustutada kõik seiskunud printimistööd teenusega Windows Spooler (Windowsi spuuleri).  $\rightarrow$  ["Printimise tühistamine" lk 56](#page-55-0)
- ❏ Desinstallige printeridraiver ning installige see jälle uuesti.  $\rightarrow$  ["Printeri tarkvara desinstallimine" lk 153](#page-152-0)

#### **Pärast kasseti vahetamist osutatakse tindiga seotud veale**

A Avage skanneriseade.

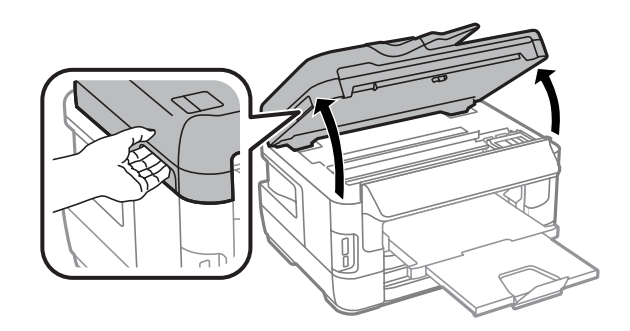

#### **Tõrkeotsing printimiseks/kopeerimiseks**

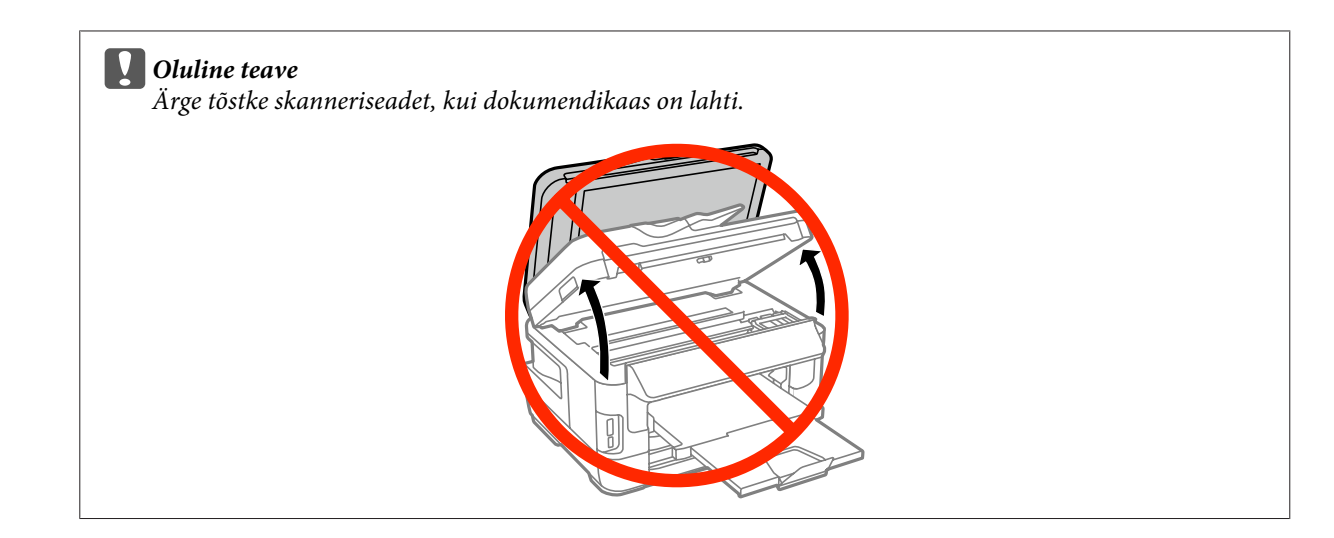

P Veenduge, et tindikassetihoidik oleks tindikasseti vahetamise asendis.

#### *Märkus.*

*Kui tindikassetihoidik on paremas servas, valige allpool kuvatud menüü.*

*Setup > Maintenance > Ink Cartridge(s) Replacement*

C Avage tindikasseti kaas. Eemaldage ning taassisestage tindikassett ning seejärel jätkake tindikasseti paigaldamisega.

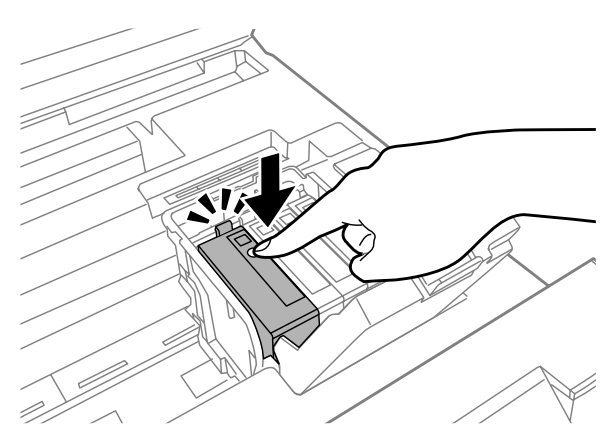

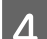

Sulgege tindikasseti kaas tugevasti.

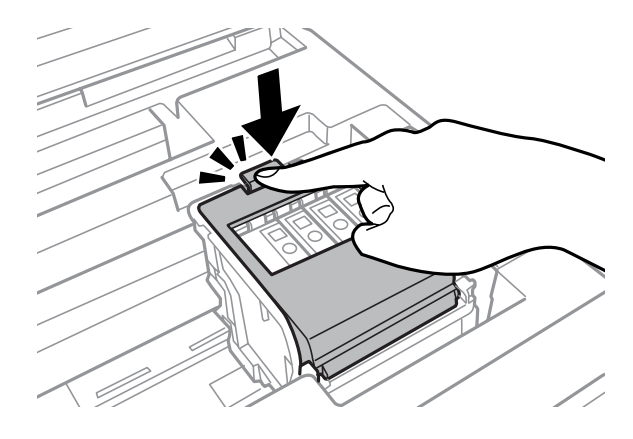

E Sulgege skanneriseade aeglaselt.

# **Muud probleemid**

### **Tavapaberi printimine vaikselt**

Kui printeridraiverist on paberitüübiks valitud tavapaber, proovige vaiksemaks tööks režiimi Quiet Mode (Vaikne režiim). See muudab printimise aeglasemaks.

Operatsioonisüsteemis Windows valige **On (Sees)** suvandi Quiet Mode (Vaikne režiim) sätteks (printeridraiveri vahekaardilt Main (Pealeht)).

Operatsioonisüsteemis Mac OS X valige **On (Sees)** suvandi Quiet Mode (Vaikne režiim) sätteks. Et kuvada Quiet Mode (Vaikne režiim), klõpsake läbi järgnevate menüüde: **System Preferences (Süsteemieelistused)**, **Print & Scan (Printimine ja skannimine)** (Mac OS X 10.8 või 10.7) või **Print & Fax (Printimine ja faksimine)** (Mac OS X 10.6 või 10.5), teie toode (loendiaknas Printers (Printerid)), **Options & Supplies (Suvandid ja tarvikud)** ja seejärel **Driver (Draiver)**.

#### **Mälukaarti ei tuvastata.**

Mälukaarti ei pruugita olenevalt suvandi Memory Device Interface sätetest tuvastada. Valige menüü, nagu allpool näidatud.

Setup > System Administration > Memory Device Interface > Memory Device > Enable

#### **Tagumise paberisöötja pesa on eemaldatud (ainult WF-7610 Series / WF-7620 Series)**

Kui tagumise paberisöötja pesa on eemaldatud, ühendage see uuesti, hoides vertikaalselt, nagu allpool näidatud.

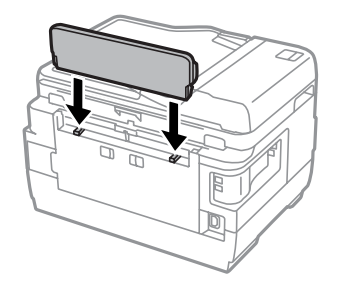

# **Skannimise tõrkeotsing**

# **Probleemid, millest teavitatakse LCD-paneelil kuvatud teadetega või olekutulega**

- ❏ Veenduge, et toode on arvutiga õigesti ühendatud.
- ❏ Lülitage skanner välja ja uuesti sisse. Kui probleem ei lahene, võib skanneri töös esineda tõrkeid või tuleks asendada skanneri valgusallikas. Võtke ühendust edasimüüjaga.
- ❏ Veenduge, et skanneri tarkvara on täielikult installitud. Täpsemalt lugege kordusinstallimise kohta Epsoni veebisaidilt. & ["Kust saada abi?" lk 210](#page-209-0)

# **Probleemid skaneerimise käivitamisel**

- ❏ Kontrollige oleku indikaatortuld ja veenduge, et seade on skaneerimiseks valmis.
- ❏ Veenduge, et kaablid on kindlalt toote ja toimiva pistikupesaga ühendatud. Vajaduse korral kontrollige skanneri vahelduvvooluadapterit, ühendades selle mõne teise elektriseadmega ja lülitades selle sisse.
- ❏ Lülitage toode ja arvuti välja ning kontrollige, kas nendevaheline liideskaabliühendus on kindel.
- ❏ Kui skaneerimise alguses kuvatakse skannerite loend, siis veenduge, et valisite õige toote.
- ❏ Ühendage toode otse arvuti USB-pordiga või ainult ühe USB-jaoturi kaudu. Skanner ei pruugi korralikult töötada, kui see on arvutiga ühendatud rohkem kui ühe USB-jaoturi kaudu. Probleemi püsimisel proovige skanner ühendada otse arvutiga.
- ❏ Kui arvutiga on ühendatud rohkem kui üks toode, ei pruugi see töötada. Ühendage ainult skanner, mida tahate kasutada, ja seejärel proovige uuesti skaneerida.
- ❏ Kui skannimistarkvara ei tööta korralikult, desinstallige esmalt tarkvara ja seejärel installige see uuesti.  $\rightarrow$  ["Printeri tarkvara desinstallimine" lk 153](#page-152-0)

Täpsemalt lugege kordusinstallimise kohta Epsoni veebisaidilt.  $\blacktriangleright$  . Kust saada abi?" lk 210

❏ Kui olete klõpsanud nuppu **Keep Blocking (Jätka blokeerimist)** aknas Windows Security Alert (Windowsi turvahoiatus) Epsoni tarkvara installimise ajal või pärast seda, siis eemaldage blokeering rakenduselt Epson Event Manager.

 $\rightarrow$  ["Kuidas eemaldada blokeering rakenduselt Epson Event Manager" lk 191](#page-190-0)

### <span id="page-190-0"></span>**Kuidas eemaldada blokeering rakenduselt Epson Event Manager**

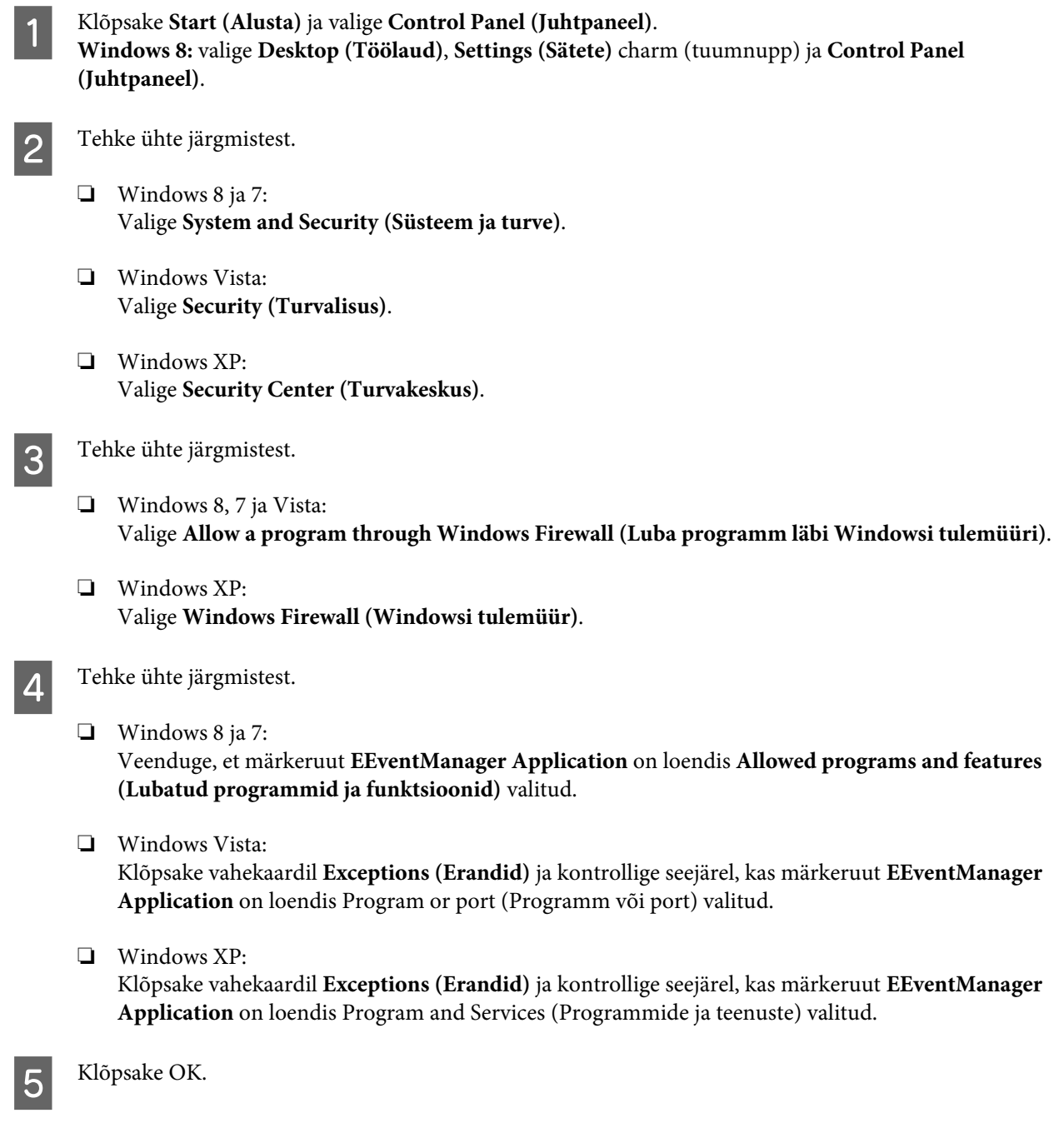

### **Automaatse dokumendisööturi (ADF) kasutamine**

- ❏ Kui dokumendi kate või automaatse dokumendisööturi (ADF) kate on avatud, siis sulgege see ja proovige uuesti skaneerida.
- ❏ Veenduge, et kaablid on kindlalt toote ja toimiva pistikupesaga ühendatud.

#### **Muu tarkvara kasutamine peale Epsoni skaneerimisdraiveri**

❏ Kui kasutate mõnda TWAIN-ühilduvusega programmi, veenduge, et suvandi Scanner (Skanner) või Source (Allikas (skanner):) sätteks on valitud õige toode.

 $\rightarrow$  ["Printeri tarkvara desinstallimine" lk 153](#page-152-0)

# **Probleemid paberi söötmisega**

### **Paber määrdub**

Võimalik, et peate skannerit puhastama.

 $\blacktriangleright$  ["Toote puhastamine" lk 146](#page-145-0)

### **Söödetud on mitu paberilehte**

- ❏ Kui te laadite paberi, mida ei toetata, võib skanner sööta rohkem kui ühe paberilehe korraga. & ["Automaatse dokumendisööturi \(ADF\) tehnilised andmed" lk 202](#page-201-0)
- ❏ Võimalik, et peate skannerit puhastama.
	- $\blacktriangleright$  ["Toote puhastamine" lk 146](#page-145-0)

#### **Paberiummistused automaatses dokumendisööturis (ADF)**

Eemaldage paberid automaatse dokumendisööturi sisemusest.

 $\rightarrow$  ["Ummistunud paberi eemaldamine automaatsest dokumendisööturist \(ADF\)" lk 176](#page-175-0)

# **Skaneerimise kestusega seotud probleemid**

- ❏ Kõrge resolutsiooniga skaneerimine kestab kauem.
- ❏ Kui valitud on Quiet Mode (Vaikne režiim), võib skannimiseks rohkem aega kuluda. Valige Quiet Mode (Vaikne režiim) rakenduse Epson Scan ekraanilt Configuration (Konfigurats.).

# **Probleemid skaneeritud piltidega**

#### **Skaneerimise kvaliteet on ebarahuldav**

Skaneerimise kvaliteeti saab parandada, muutes praegusi sätteid või reguleerides skaneeritud pilti.  $\rightarrow$  ["Pildi seadistamise funktsioonid" lk 75](#page-74-0)

<sup>❏</sup> Kui te ei saa skannida TWAIN-ühilduvusega skannimisprogrammiga, desinstallige TWAIN-ühilduvusega skannimisprogramm ja seejärel installige see uuesti.

#### **Originaaldokumendi tagaküljel olev kujutis on skaneeritud kujutisel näha**

Kui originaaldokument on trükitud õhukesele paberile, võivad lehe teisel pool olevad kujutised skannerile nähtavad olla ja ka skaneeritud kujutisele ilmuda. Proovige originaaldokumenti skannida nii, et panete selle taha musta paberi. Veenduge, et oleksite valinud režiimis Office Mode (Kontorirežiim) suvandi Text Enhancement (Teksti täiustamine).

#### **Tärgid on hägused**

- ❏ Valige režiimis Office Mode (Kontorirežiim) märkeruut **Text Enhancement (Teksti täiustamine)**.
- ❏ Reguleerige suvandi Threshold (Künnis) sätet.

Office Mode (Kontorirežiim): Valige **Black&White** suvandi Image Type (Pildi tüüp) sätteks ja proovige siis reguleerida suvandi Threshold (Künnis) sätet.

Professional Mode (Professionaalne režiim): Valige **Black&White** suvandi Image type (Pildi tüüp) sätteks. Valige sobiv Image Option (Pildi suvand) säte ja seejärel proovige reguleerida suvandi Threshold (Künnis) sätet.

❏ Suurendage eraldusvõimet.

#### **Redigeeritavaks tekstiks (OCR) teisendamisel ei tuvastata tähemärke õigesti**

Paigutage dokument nii, et see on skanneriklaasil otse. Kui dokument on viltu, siis on võimalik, et seda ei tuvastata korralikult.

#### **Skaneeritud kujutistel on virvendavad mustrid**

Virvendav või viirutatud muster (nn muaree) võib ilmneda prinditud dokumendi skaneeritud kujutisel.

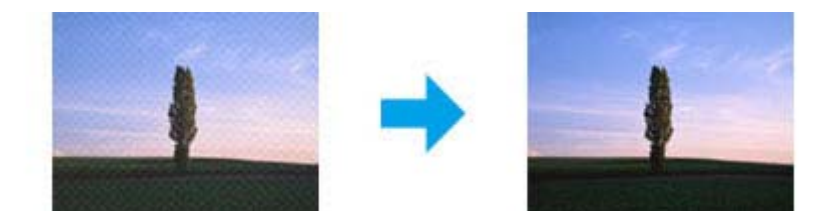

- ❏ Kui kasutate skanneriklaasi, paigutage algdokument ümber.
- ❏ Valige pildikvaliteedi sätteks **Descreening (Mahendus)**.
- ❏ Proovige muuta suvandi **Resolution (Resolutsioon)** sätet.

#### **Ebaühtlane värv, määrdunud kohad või sirged jooned pildil**

Võimalik, et peate puhastama skanneri sisemust.

 $\blacktriangleright$  ["Toote puhastamine" lk 146](#page-145-0)

### **Skaneerimisala või skaneerimise suund on vale**

#### **Originaaldokumendi servad jäävad skaneerimata**

- ❏ Kui skannite nupu või normaalse eelvaate abil režiimis Professional Mode (Professionaalne režiim), liigutage dokumenti või fotot 6 mm (0,2 tolli) skanneriklaasi vertikaal- ja horisontaalservast eemale, et kärpimist vältida.
- ❏ Kui skannite nupu või normaalse eelvaate abil, liigutage dokumenti või fotot umbes 3 mm (0,12 tolli) skanneriklaasi vertikaal- ja horisontaalservast eemale, et kärpimist vältida.

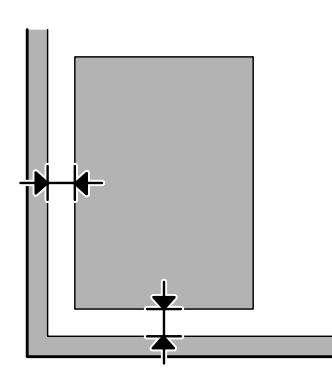

#### **Mitu dokumenti skaneeritakse ühte faili**

Asetage dokumendid skanneriklaasil üksteisest vähemalt 20 mm (0,8 tolli) kaugusele.

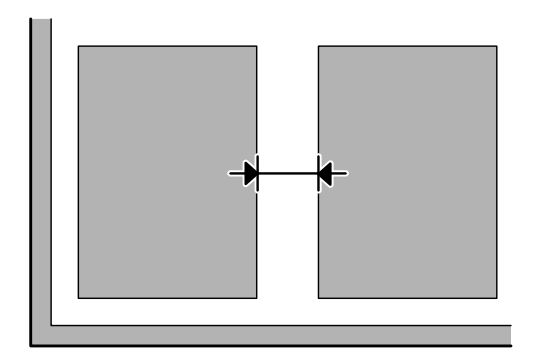

#### **Ei saa skaneerida soovitud ala**

- ❏ Olenevalt dokumentidest on võimalik, et te ei saa skaneerida soovitud ala. Kasutage tavalist eelvaadet ja looge skannitavale alale valikuraame.
- ❏ Kui kasutate skanneriklaasi, kontrollige, et toode ei asu otsese päikesevalguse ega valgusallika all. Skanneriklaas ei pruugi tugevas valguses dokumenti õigesti tuvastada.
- ❏ Kui te skannite juhtpaneelilt, kontrollige üle suvandi Scan Area sätted.
- ❏ Suure eraldusvõime sättega võib skannimisala olla piiratud. Langetage eraldusvõimet või reguleerige eelvaate aknast skannimisala.

#### **Ei saa skaneerida soovitud suunas**

Klõpsake **Configuration (Konfigurats.)**, valige vahekaart **Preview (Eelvaade)** ja tühjendage märkeruut **Auto Photo Orientation (Automaatne foto suund)**. Seejärel paigutage dokument õigesti.

# **Muud probleemid**

### **Vaikne skannimine**

Te võite müra vähendamiseks skannimise ajal valida režiimi Quiet Mode (Vaikne režiim), kuid siis võib skannimiseks rohkem aega kuluda. Valige **Quiet Mode (Vaikne režiim)** rakenduse Epson Scan ekraanilt Configuration (Konfigurats.).

#### **Skannitud kujutist ei saa meilitsi saata.**

Kontrollige, kas meiliserveri sätted on õigesti konfigureeritud.  $\blacktriangleright$  ["Meiliserveri sätted" lk 144](#page-143-0)

# **Probleemid püsivad ka pärast kõigi lahenduste proovimist**

Kui olete proovinud kõiki lahendusi, kuid pole suutnud probleemi kõrvaldada, siis lähtestage rakenduse Epson Scan sätted.

Klõpsake **Configuration (Konfigurats.)**, valige vahekaart **Other (Veel)** ja seejärel klõpsake **Reset All (Lähtesta kõik)**.

# **Faksimise tõrkeotsing**

## **Ei saa fakse saata ega vastu võtta**

- ❏ Veenduge, et telefonikaabel on õigesti ühendatud.  $\rightarrow$  . Telefoniliiniga ühendamine" lk 82
- ❏ Käivitage utiliit **Check Fax Connection**, et leida probleemi põhjus.  $\rightarrow$  Setup > System Administration > Fax Settings > Check Fax Connection
- ❏ Kontrollige nurjunud faksitöö tõrkekoodi ja otsige lahendust järgmisest jaotisest. & ["Status Menu tõrkekood" lk 160](#page-159-0)
- ❏ Kui toode pole telefoniga ühendatud ja soovite fakse automaatselt vastu võtta, valige suvandi **Receive Mode** sätteks kindlasti **Auto**.

& ["Vastuvõturežiimi seadistamine" lk 95](#page-94-0)

- ❏ Kui ühendasite toote DSL-telefoniliiniga, peate liinile paigaldama DSL-i filtri, vastasel juhul ei ole faksimine võimalik. Küsige vajalikku filtrit oma DSL-i teenusepakkujalt.
- ❏ Probleemi põhjuseks võib olla edastuskiirus. Vähendage suvandi **Fax Speed** seadistust.

& ["Sätted: System Administration" lk 116](#page-115-0)

Kui faksi saatmisel kindlale adressaadile loendis Contacts tihti nurjub, muutke faksi kiirust selle adressaadi jaoks väiksemaks.

- $\blacktriangleright$  ["Kontakti loomine" lk 107](#page-106-0)
- ❏ Veenduge, et **ECM** on sisse lülitatud. Kui ECM on välja lülitatud, ei saa värvilisi fakse saata ega vastu võtta.
	- & ["Sätted: System Administration" lk 116](#page-115-0)
- ❏ Järgmiste tingimuste korral saab printeri mälumaht täis ja see ei saa fakse vastu võtta.
	- ❏ Sisendkausta on salvestatud 100 vastuvõetud dokumenti.
	- ❏ Printeri mälumaht on täis (100%).  $\rightarrow$  ["Täis mälu tõrge" lk 197](#page-196-0)
- ❏ Kui faksi saatmine nurjus põhjusel, et adressaadi aparaat ei vastanud, küsige adressaadilt üle, kas faksiaparaat töötab.

Kui te ikkagi ei saa faksi saata, võib põhjuseks olla aeg, mis adressaadi aparaadil kõnele vastamiseks kulub. Pärast valimist ootab toode 50 sekundit, et adressaadi aparaat vastaks, kui see ei vasta, katkestatakse edastus. Selle probleemi lahendamiseks lisage faksinumbri järele pause, sisestades selleks sidekriipse (-). Üks sidekriips tekitab 3-sekundilise pausi.

#### <span id="page-196-0"></span>**"No dial tone detected."-tõrge**

Kui te ühendate toodet PBX-telefoniliiniga (kodukeskjaam) või terminali adapteriga, muutke suvandi Line Type sätteks PBX.

 $\rightarrow$  ["Liinitüübi seadistamine" lk 86](#page-85-0)

Kui teil endiselt ei õnnestu faksi saata, muutke suvandi **Dial Tone Detection** sätteks **Off**. Selline teguviis võib aga eemaldada faksinumbri esimese numbrikoha ja saata faksi valele numbrile.

◆ Setup > System Administration > Fax Settings > Basic Settings > Dial Tone Detection

### **Täis mälu tõrge**

- ❏ Kui toode on seadistatud vastuvõetud fakse sisendkausta salvestama, kustutage faksid, mida olete juba näinud või välja printinud.
- ❏ Kui toode on seadistatud vastuvõetud fakse arvutisse või välisele mäluseadmele salvestama, lülitage arvuti sisse või ühendage seade, et faksid arvutisse või seadmele salvestada.
- ❏ Kui faksi vastuvõtmisel ilmneb paberiummistuse või tühjenenud tindikassettide tõttu tõrge, lahendage tõrge ja paluge saatjal faks uuesti saata.
- ❏ Isegi kui mälu on täis, saate ühele adressaadile ühevärvilise faksi saata, kui aktiveerite suvandi Direct Send.
- ❏ Saatke dokumendid mitme partiina.

# **Kvaliteediprobleemid**

### **Saadetud faksides**

- ❏ Puhastage skanneriklaas ja automaatne dokumendisöötur (ADF).  $\rightarrow$  Toote puhastamine väljast" lk 146
- ❏ Kui teie saadetud faks oli udune või ebaselge, muutke faksisätete menüüst suvandit **Resolution** või **Density**.  $\rightarrow$  Režiim Fax" lk 112
- ❏ Kui te ei ole adressaadi faksiaparaadi võimalustes kindel, aktiveerige enne faksi saatmist funktsioon **Direct Send** või valige **Fine** suvandi Resolution sätteks. Kui te valite ühevärvilisele faksile **Super Fine** või **Ultra Fine** suvandi Resolution sätteks ja saadate faksi funktsiooni Direct Send kasutamata, võib toode automaatselt eraldusvõimet vähendada.

#### **Vastuvõetud faksides**

- ❏ Veenduge, et **ECM** on sisse lülitatud. & ["Sätted: System Administration" lk 116](#page-115-0)
- ❏ Saate faksi menüüst Status Menu uuesti printida. & ["Saadetud/vastuvõetud faksitööde kontrollimine" lk 104](#page-103-0)

# **Muud probleemid**

#### **Automaatvastaja ei saa häälkõnesid vastu võtta**

Kui režiimi Receive Mode säte on Auto ja automaatvastaja on ühendatud sama telefoniliiniga kui see toode, määrake faksi vastuvõtmisele eelnevate helinate arv suuremaks kui automaatvastaja helinate arv.

 $\blacktriangleright$  ["Vastamisele eelnevate helinate arvu seadistamine" lk 87](#page-86-0)

#### **Saadetud või vastuvõetud faksitööde kuupäev on vale.**

Kui faksitööde ajatemplid on valed või ei saadeta ajagraafikuga faksi ettenähtud ajal, võib toote kell käia liiga kiiresti/ aeglaselt, olla elektrikatkestuse tõttu lähtestatud või võib toode olla pikemaks perioodiks olnud väljalülitatud. Määrake õige kellaaeg.

& Setup > System Administration > Common Settings > Date/Time Settings

#### **Vastuvõetud fakse ei saa salvestada välisele mäluseadmele.**

Välise mäluseadme mälu võib hakata otsa saama, olla kirjutuskaitsega või ei ole sellel salvestamiseks kausta. Vastuvõetud faksidele salvestamiseks kausta loomise kohta lugege järgmisest jaotisest.

& ["Vastuvõetud fakside salvestamine ja edastamine" lk 96](#page-95-0)

Vastuvõetud fakse ei saa salvestada, kui **Memory Device Interface** on inaktiveeritud.

& Setup > System Administration > Printer Settings > Memory Device Interface

#### **Fakse saadetakse vales formaadis**

❏ Kui kasutate skanneriklaasi, kontrollige, et toode ei asu otsese päikesevalguse ega valgusallika all. Skanneriklaas ei pruugi tugevas valguses dokumenti õigesti tuvastada.

❏ Kui skannite skanneriklaasil dokumenti faksimiseks, peate valima dokumendi formaadi.  $\rightarrow$  . Režiim Fax" lk 112

#### **Ei saa vastuvõetud fakse meilitsi edastada**

Kontrollige, kas meiliserveri sätted on õigesti konfigureeritud.

 $\blacktriangleright$  ["Meiliserveri sätted" lk 144](#page-143-0)

# **Tooteteave**

# **Süsteeminõuded**

#### **Operatsioonisüsteemis Windows**

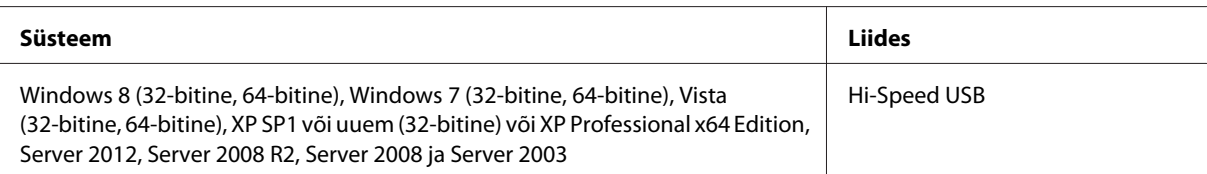

### **Operatsioonisüsteemis Mac OS X**

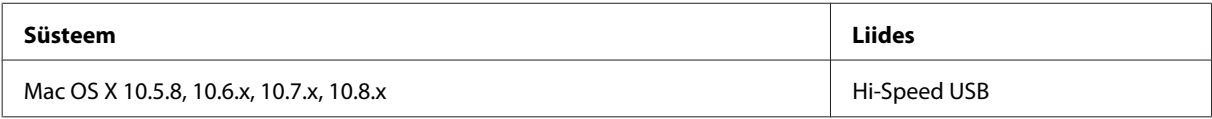

*Märkus.*

*UNIXi failisüsteem (UFS) operatsioonisüsteemile Mac OS X ei ole toetatud.*

# **Tehnilised andmed**

*Märkus.*

*Tehnilised andmed võivad etteteatamata muutuda.*

### **Printeri tehnilised andmed**

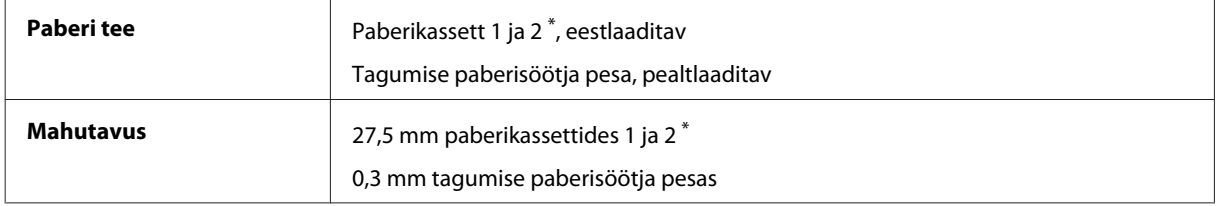

\* Paberikassetti 2 toetatakse ainult toodete WF-7620 Series / WF-3640 Series korral.

#### <span id="page-199-0"></span>**Paber**

#### *Märkus.*

- ❏ *Kuna teiste paberimarkide toojad võivad oma paberi kvaliteeti alati muuta, ei ole Epsonil võimalik vastutada teiste tootjate paberi kvaliteedi eest. Kontrollige alati paberi sobivust, enne kui hakkate suuri koguseid ostma või suuri printimistöid tegema.*
- ❏ *Madala kvaliteediga paber võib vähendada printimiskvaliteeti ja põhjustada paberiummistusi või muid probleeme. Probleemide ilmnemisel hakake kasutama kvaliteetsemat paberit.*

*Paberilehed:*

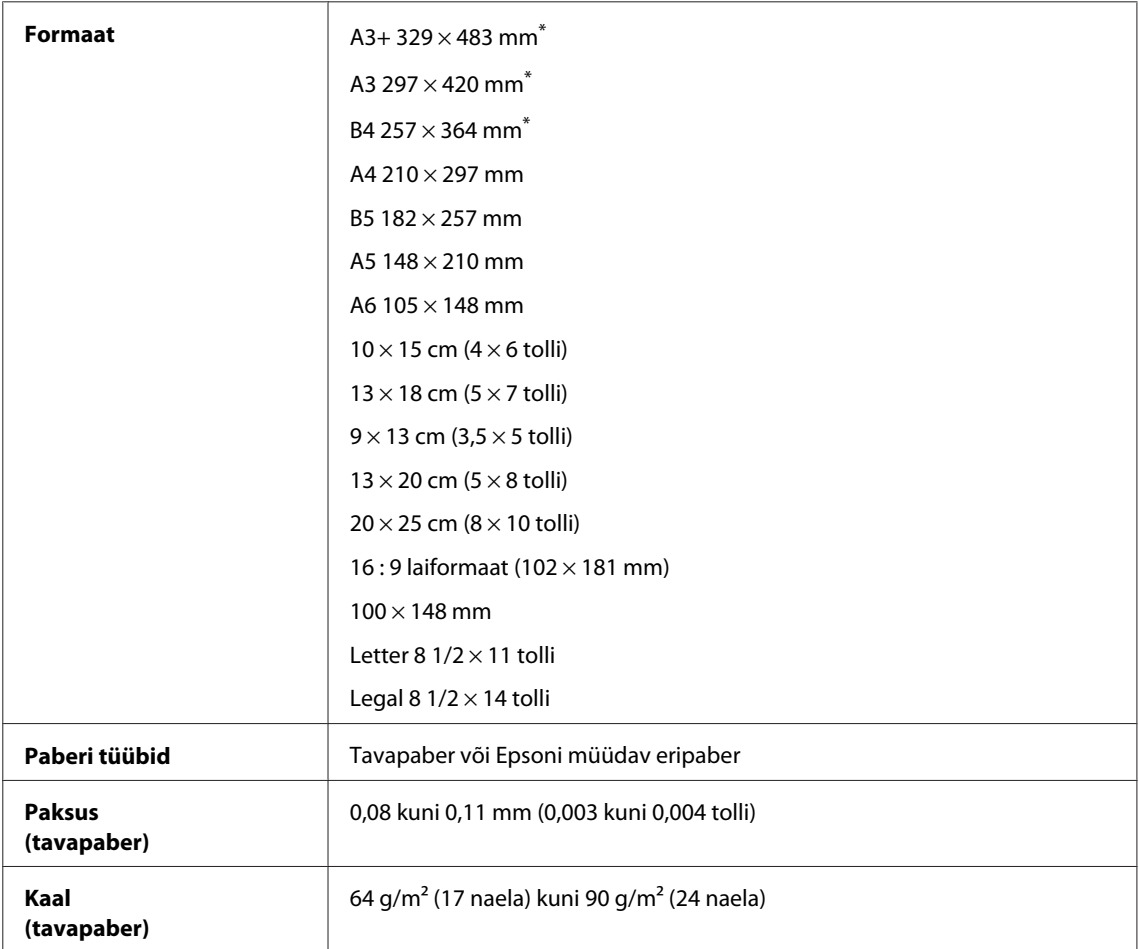

\* Saadaval ainult toodete WF-7610 Series / WF-7620 Series korral.

#### *Ümbrikud:*

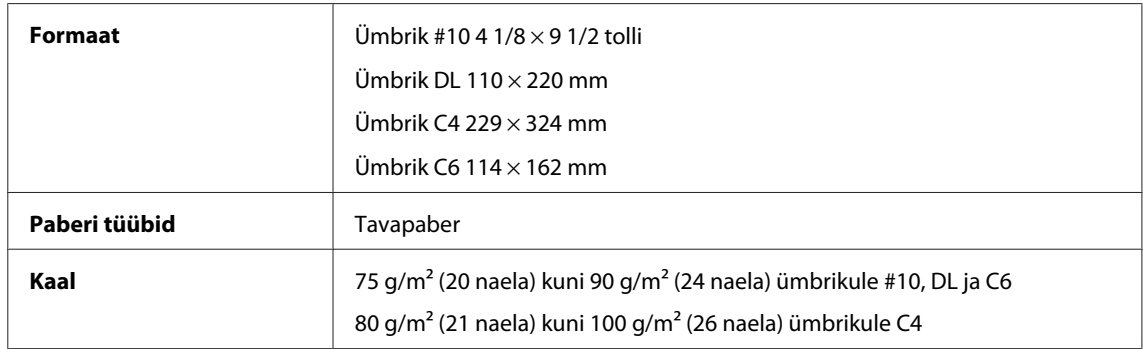

#### <span id="page-200-0"></span>**Prindiala**

Prindiala on värviga tähistatud.

#### *Paberilehed:*

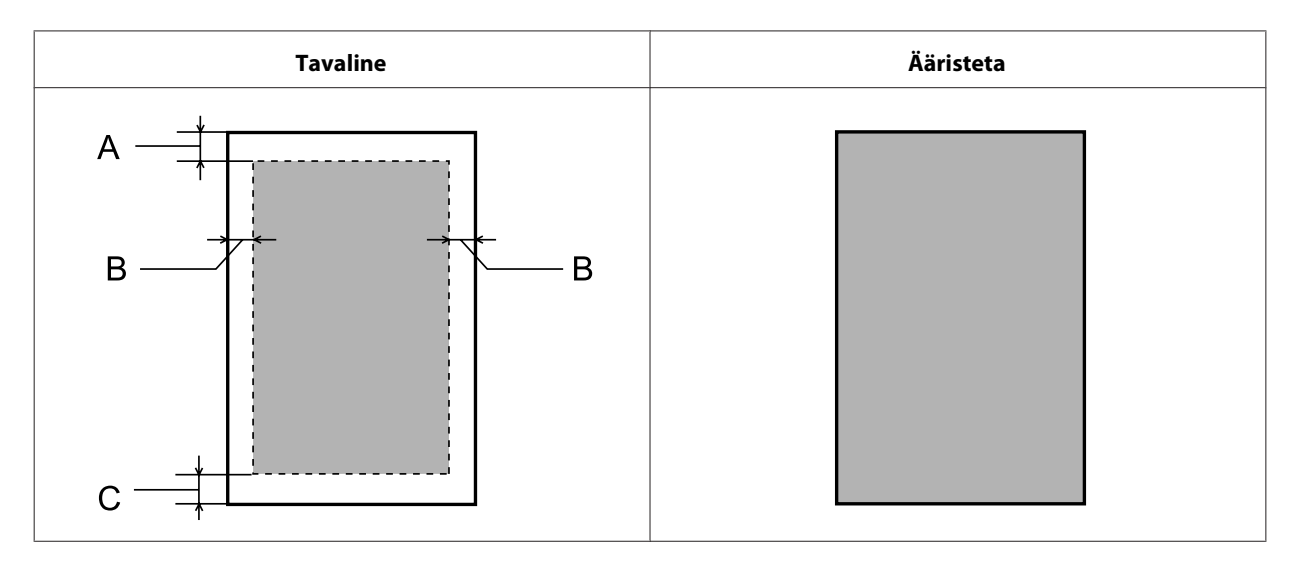

#### *Ümbrikud:*

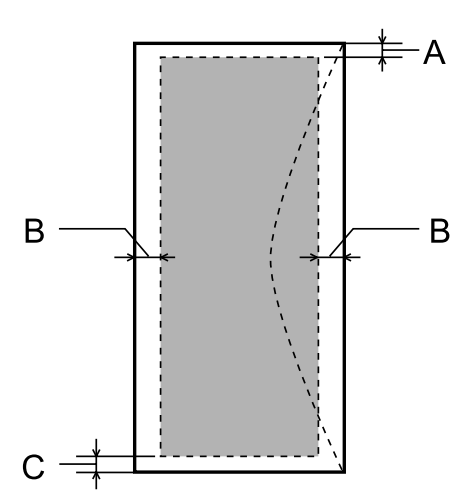

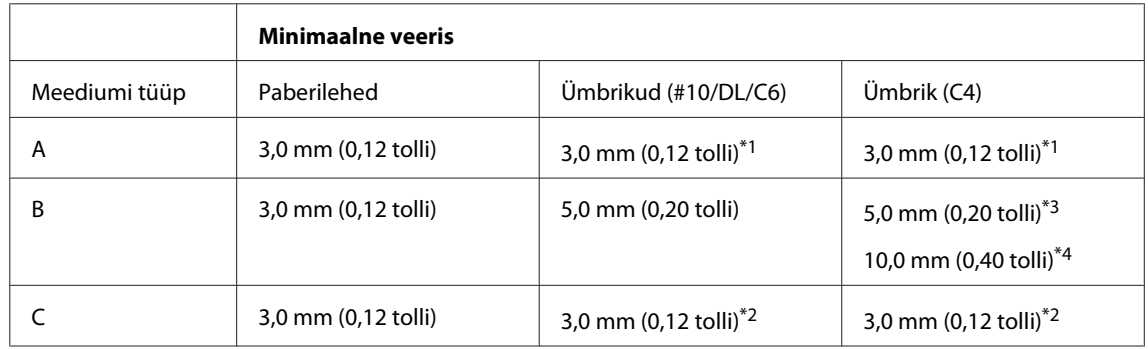

\*1 Soovitatav veeris on 21 mm.

\*2Soovitatav veeris on 50 mm.

\*3Toodete WF-7610 Series / WF-7620 Series korral

\*4Toodete WF-3620 Series / WF-3640 Series korral

#### <span id="page-201-0"></span>*Märkus.*

*Sõltuvalt paberi tüübist võib väljaprindi ülemiste ja alumiste osade prindikvaliteet langeda või need alad võivad olla määrdunud.*

### **Skanneri tehnilised andmed**

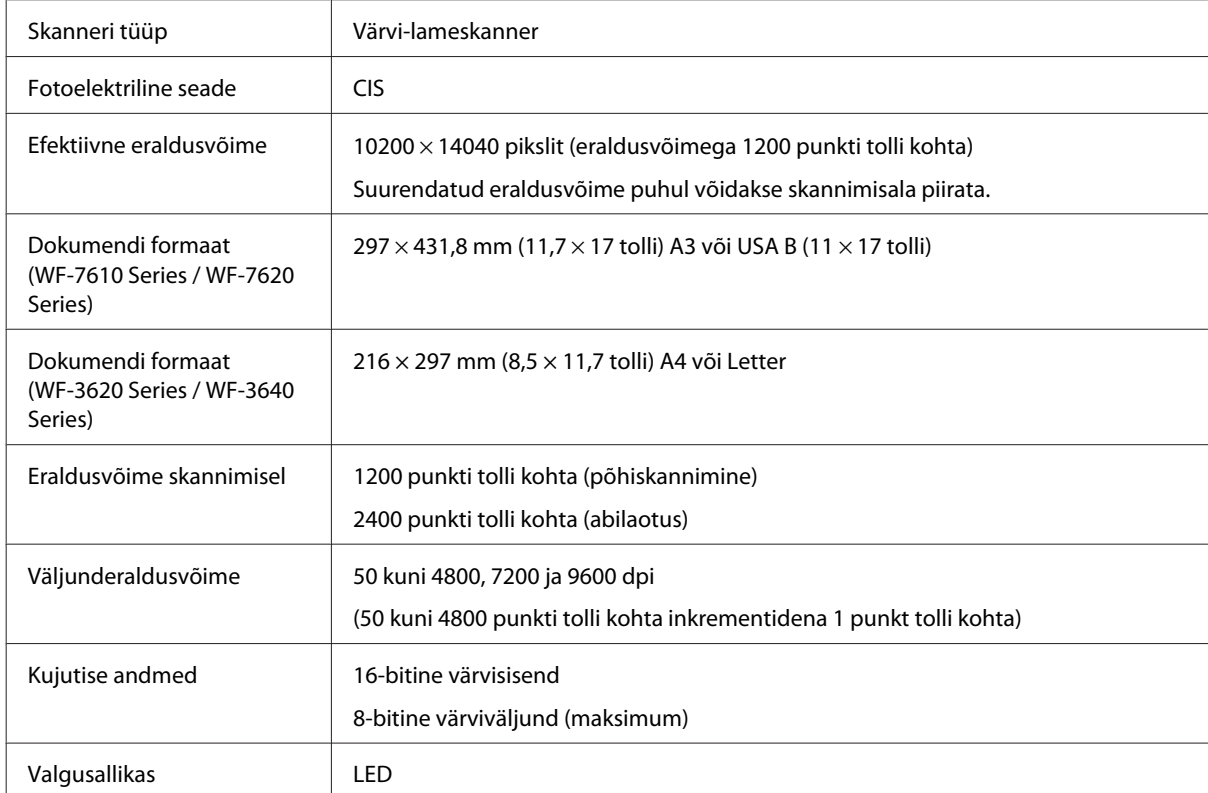

### **Automaatse dokumendisööturi (ADF) tehnilised andmed**

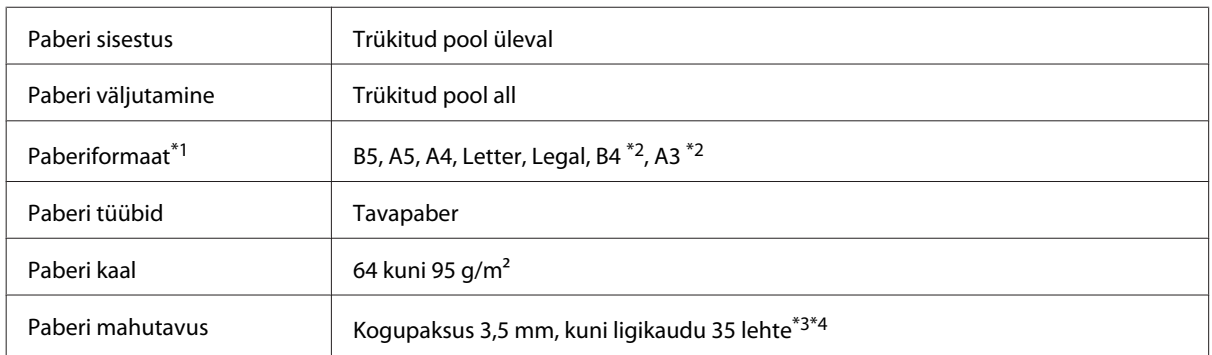

\*1Toodete WF-3620 Series / WF-3640 Series korral ei saa A5- ja Legal-formaadis paberi mõlemat külge automaatselt skannida.

\*2A3- ja B4-formaadis dokumendid on saadaval vaid toodete WF-7610 Series / WF-7620 Series korral.

\*3Toodete WF-3620 Series / F-3640 Series korral on Legal-formaadi laadimismaht 10 lehte.

\*4 Paber raskusega 75 g/m2.

### **Faksi tehnilised andmed**

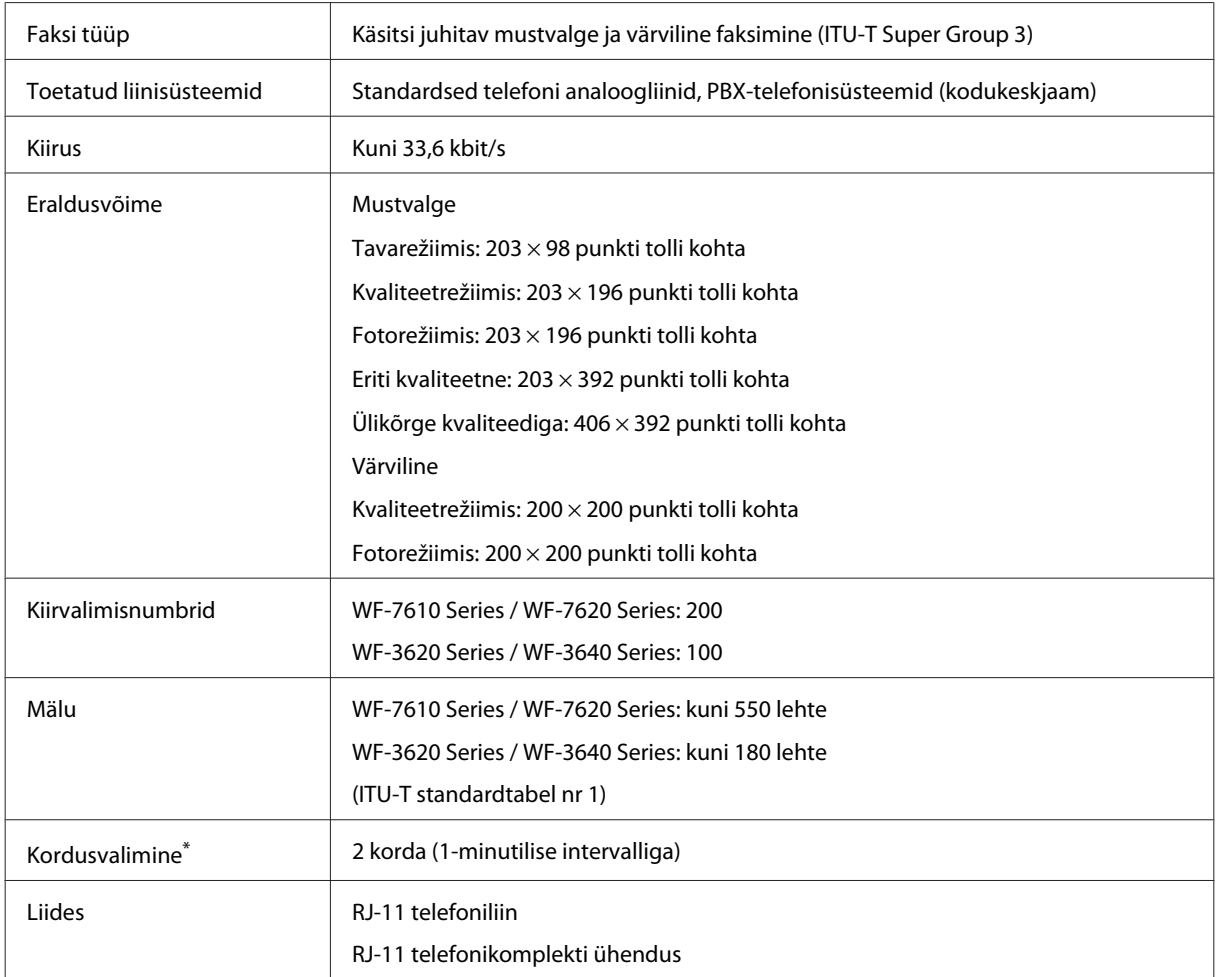

\* Spetsifikatsioonid võivad olenevalt riigist või piirkonnast erineda.

# **Võrguliidese tehnilised andmed**

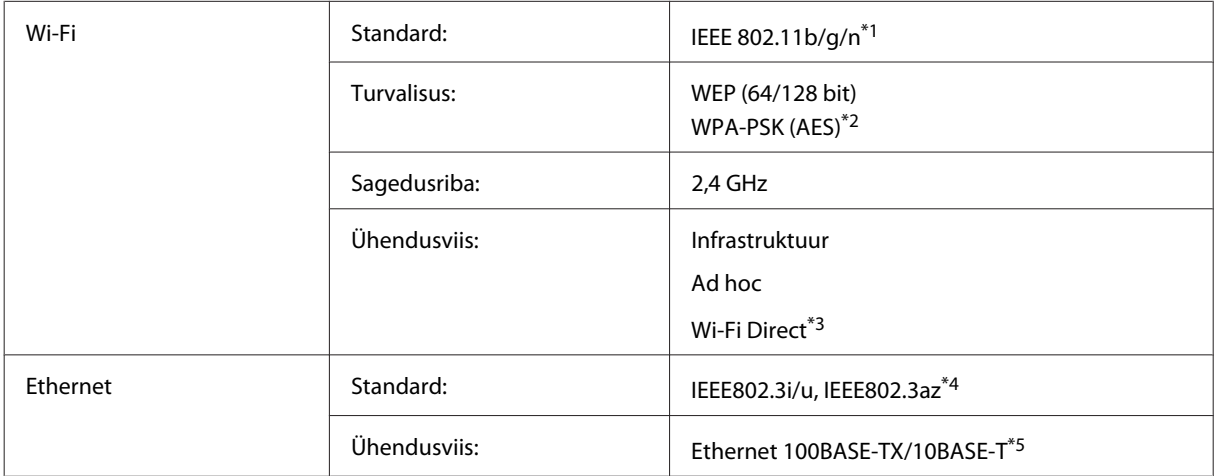

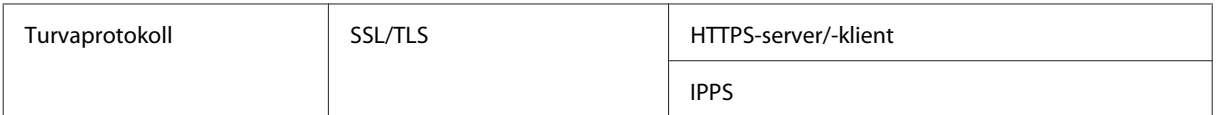

\*1 Vastab sõltuvalt printeri ostmiskohast standardile IEEE 802.11b/g/n või IEEE 802.11b/g.

\*2 Vastab WPA2-le koos WPA-/WPA2-isikliku toega.

\*3Saate toodet kasutada režiimides Wi-Fi Direct ja Simple AP, isegi kui ühendate selle Etherneti-võrku.

\*4Ühendatud seade peab ühilduma standardiga IEEE802.3az.

\*5Kasutage kategooria 5e või kõrgema kategooria STP-kaablit (varjestatud keerdpaar), et hoida ära raadiohäirete oht.

#### **Mälukaart**

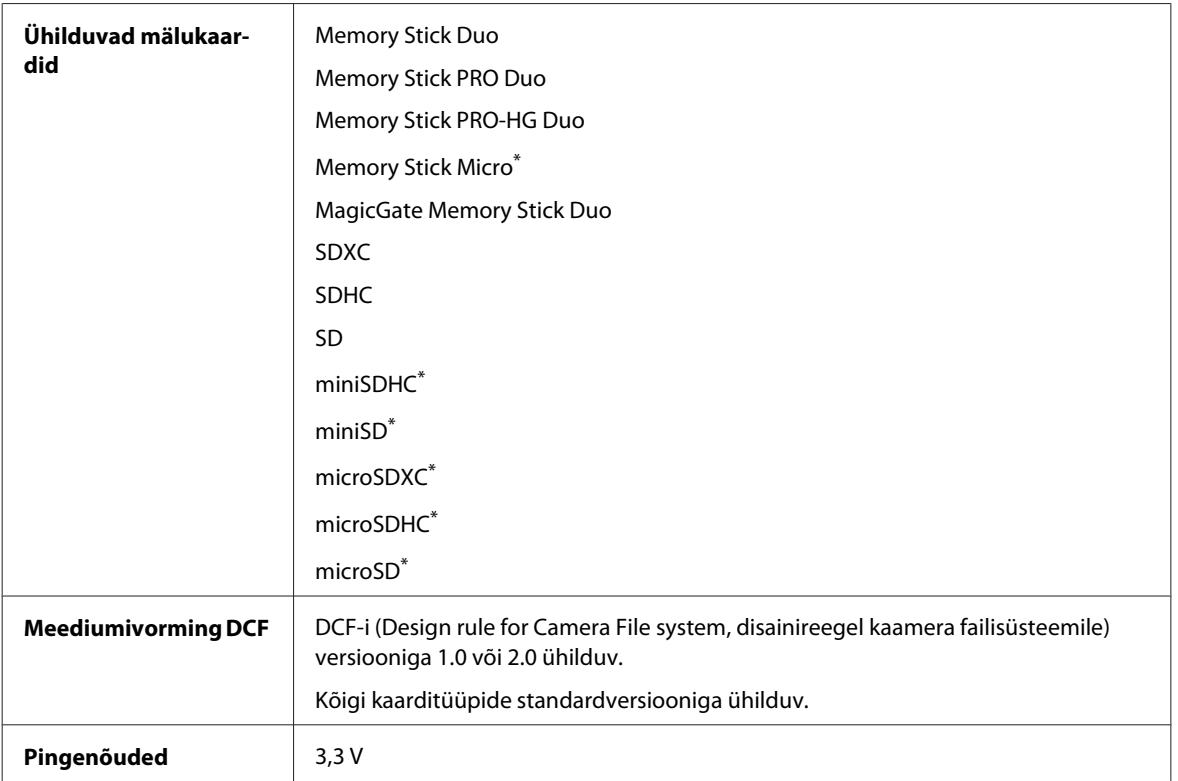

\* Adapter on nõutav.

#### **Fotode andmespetsifikatsioonid**

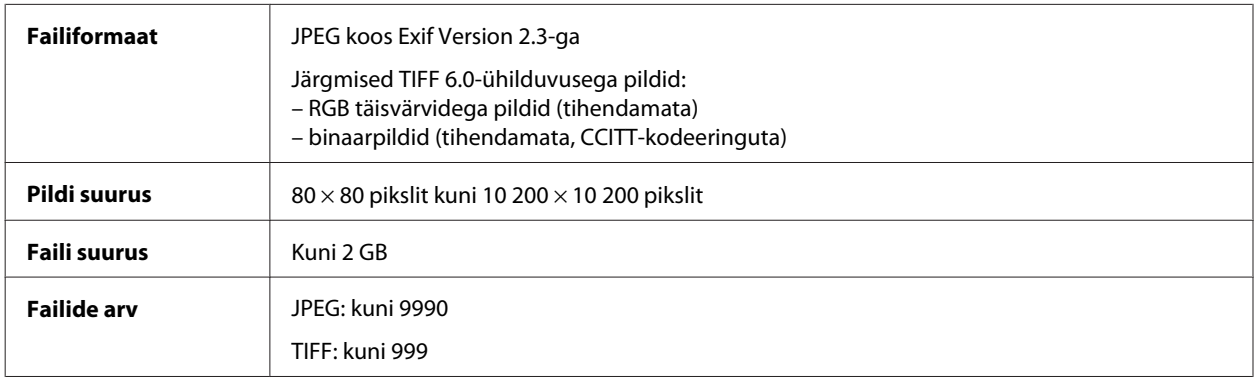

### **Mehhaanilised andmed**

WF-7610 Series

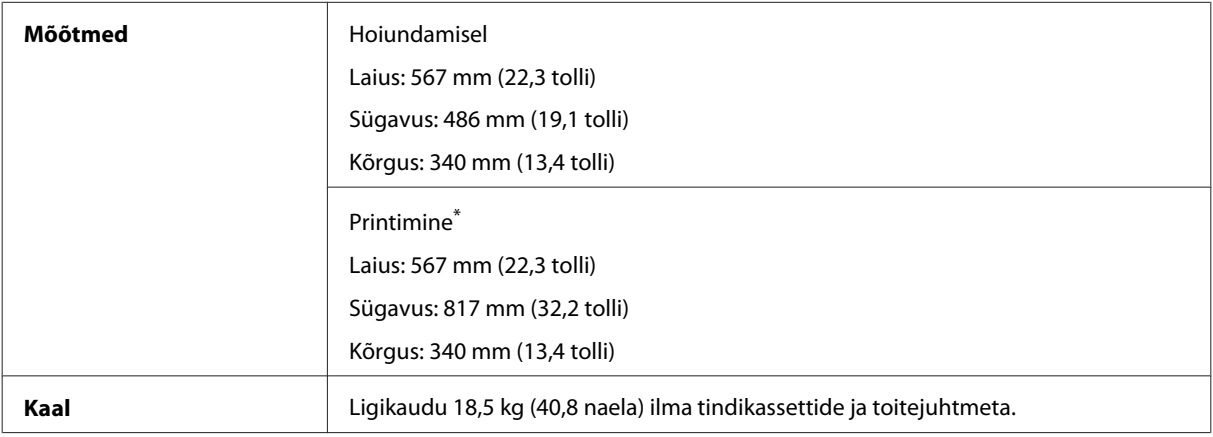

\* Väljastussalve pikendus väljatõmmatud asendis.

#### WF-7620 Series

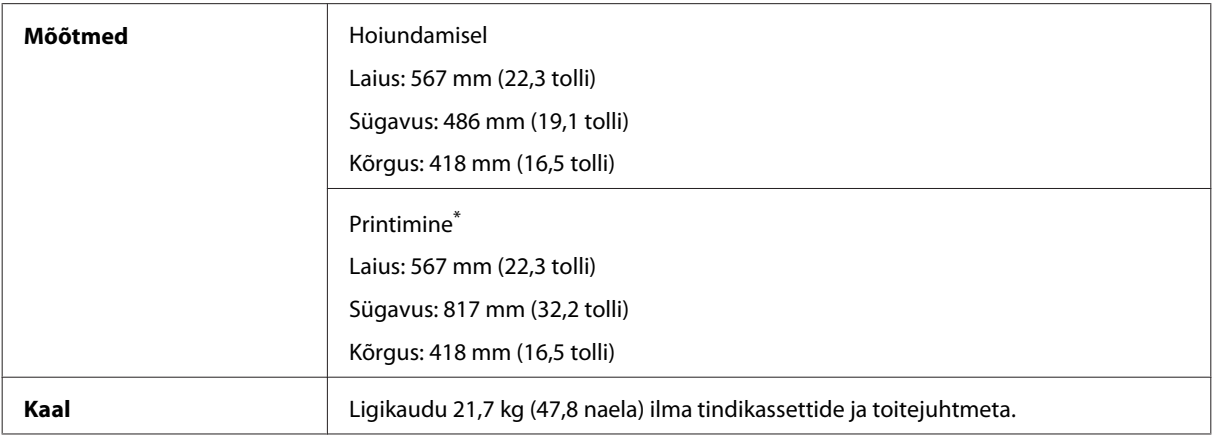

\* Väljastussalve pikendus väljatõmmatud asendis.

#### WF-3620 Series

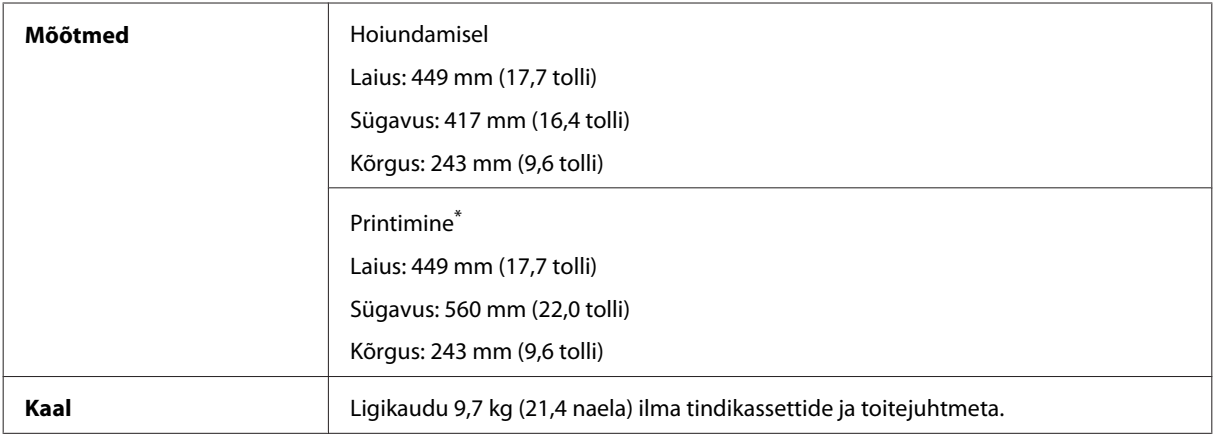

\* Väljastussalve pikendus väljatõmmatud asendis.

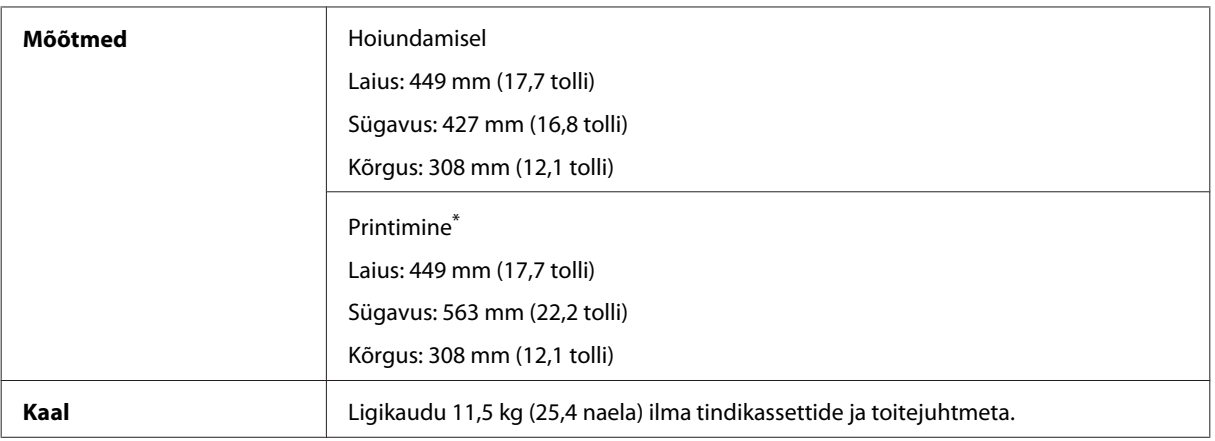

\* Väljastussalve pikendus väljatõmmatud asendis.

### **Elektriandmed**

WF-7610 Series

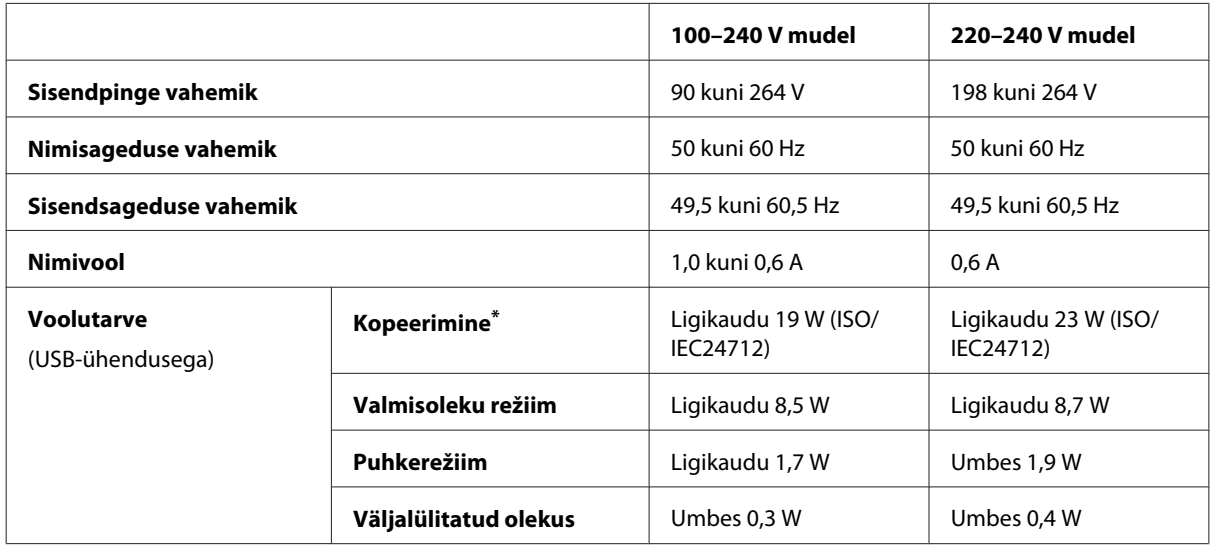

\* Belgias asuvad kasutajad: voolutarve kopeerimisel võib olla erinev. Vaadake uusimaid tehnilisi andmeid veebisaidilt [http://](http://www.epson.be) [www.epson.be](http://www.epson.be).

WF-7620 Series

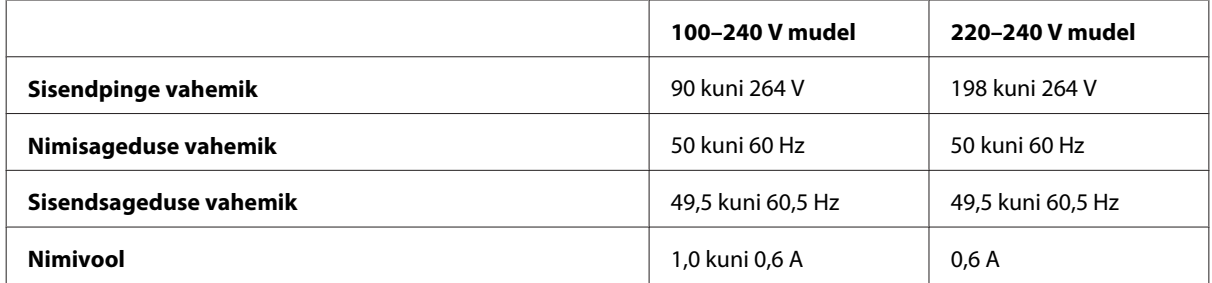

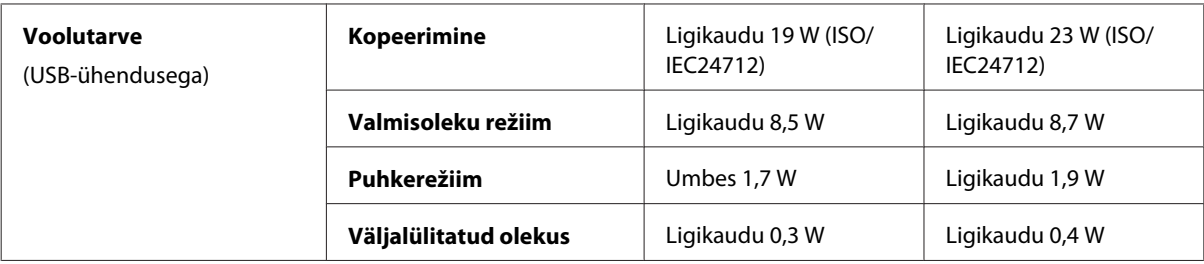

#### WF-3620 Series

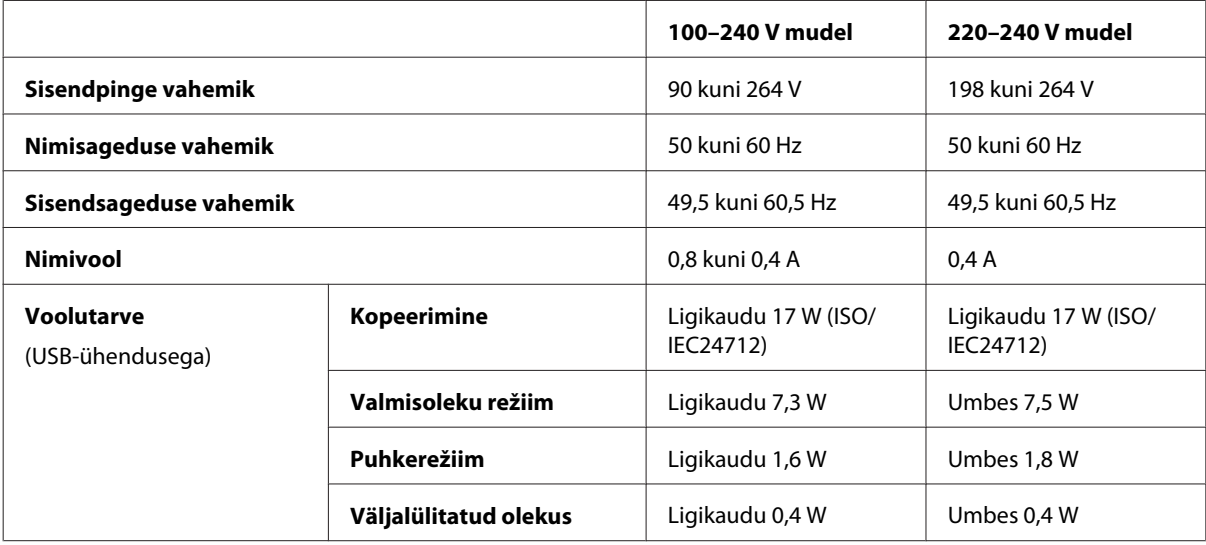

#### WF-3640 Series

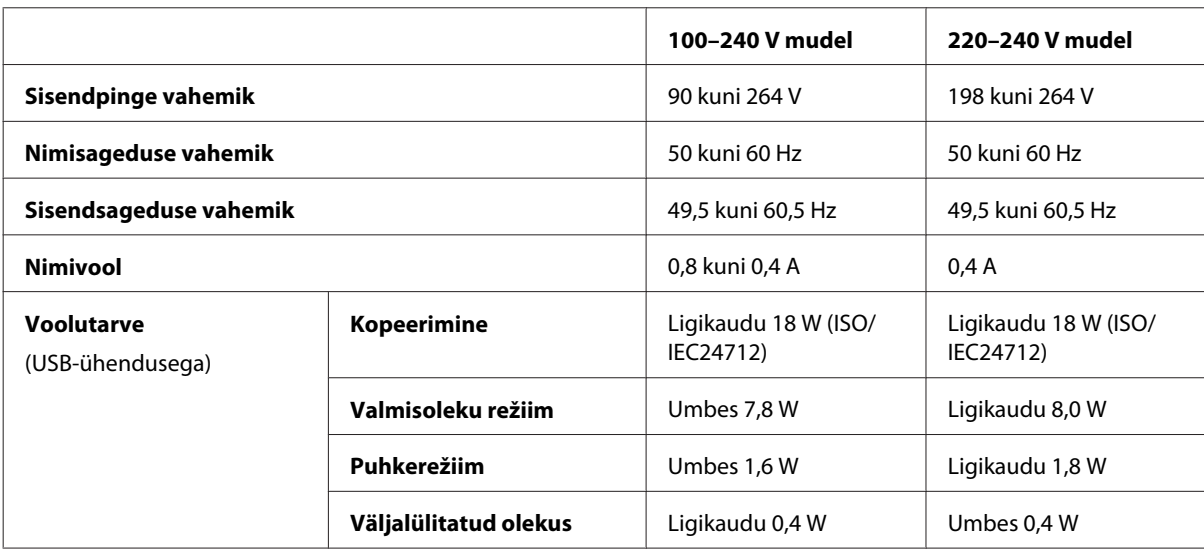

#### *Märkus.*

❏ *Toote jaoks sobiva pinge kohta saate teavet printeri tagaküljel olevalt sildilt.*

❏ *Euroopa kasutajad saavad voolutarbe kohta teavet järgmiselt veebisaidilt. <http://www.epson.eu/energy-consumption>*

### **Keskkonnatingimused**

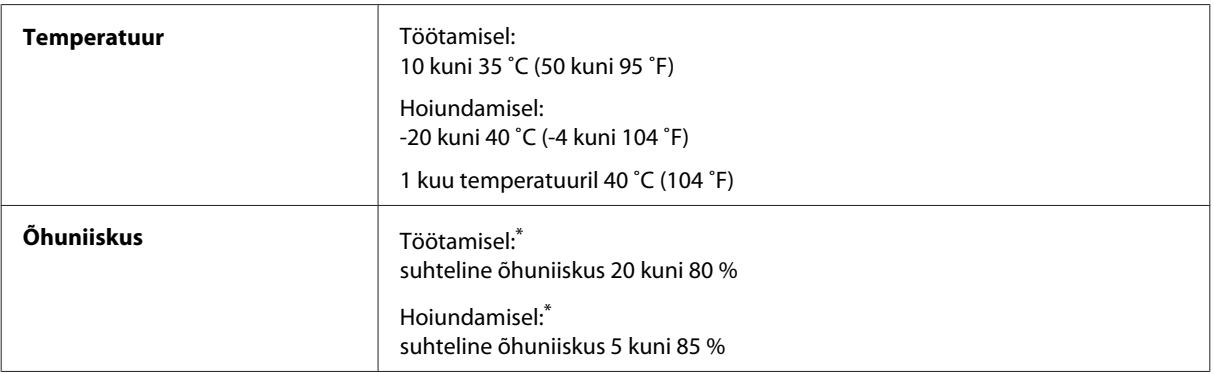

\* Kondensatsioonita

#### **Nõuetele vastavus**

USA mudel:

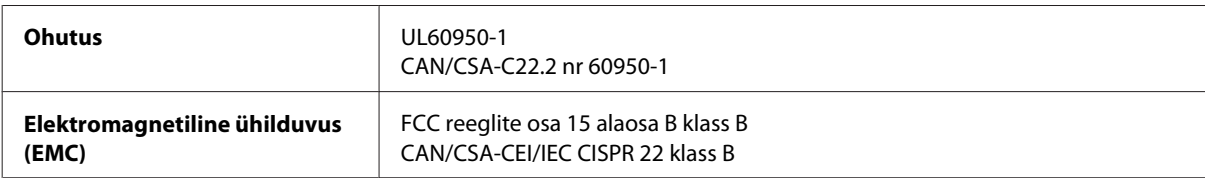

See seade sisaldab järgmist raadiosidemoodulit. Tootja: Askey Computer Corporation Tüüp: WLU6117-D69 (RoHS)

Käesolev seade vastab FCC (USA Föderaalse Sidekomisjoni) eeskirjade 15. osas ja IC (Industry Canada) standardis RSS-210 toodud nõuetele. Epson ei võta endale vastutust, kui toote mittesoovitatavast muutmisest tulenevalt ei suuda seade enam kaitsenõudeid rahuldada. Seadme töö peab vastama kahele tingimusele: (1) seade ei tohi põhjustada kahjulikke häiringuid ning (2) seade peab taluma sellele mõjuvaid mis tahes häiringuid, sealhulgas häiringut, mis võib põhjustada seadme soovimatut talitlust.

Litsentsitud teenuste raadiohäirete vältimiseks on käesolev seade mõeldud kasutamiseks siseruumides ja eemal akendest, et pakkuda maksimaalset kaitset. Seadme (või selle saateantenni) paigutamiseks välitingimustesse tuleb taotleda luba.

Euroopa mudel:

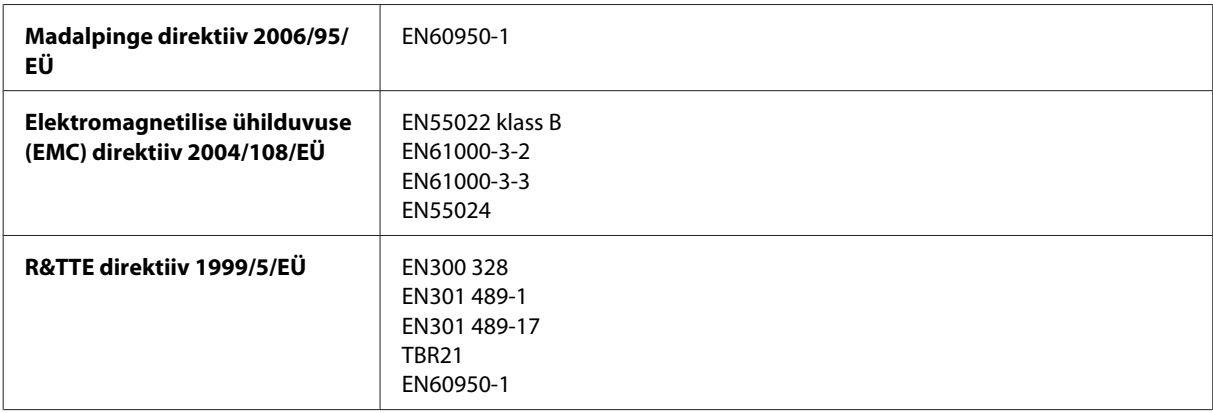

Euroopa kasutajatele.

Meie, Seiko Epson Corporation, teatame käesolevaga, et mudelid C441C, C481D ja C481E vastavad direktiivis 1999/5/ EÜ esitatud põhinõuetele ja muudele asjakohastele sätetele.

Kasutamiseks ainult Iirimaal, Ühendkuningriigis, Austrias, Saksamaal, Liechtensteinis, Šveitsis, Prantsusmaal, Belgias, Luksemburgis, Hollandis, Itaalias, Portugalis, Hispaanias, Taanis, Soomes, Norras, Rootsis, Islandil, Horvaatias, Küprosel, Kreekas, Sloveenias, Maltal, Bulgaarias, Tšehhis, Eestis, Ungaris, Lätis, Leedus, Poolas, Rumeenias ja Slovakkias.

Epson ei võta endale vastutust, kui toodete mittesoovitatavast muutmisest tulenevalt ei suuda seade enam kaitsenõudeid rahuldada.

# $\epsilon$

Austraalia mudel:

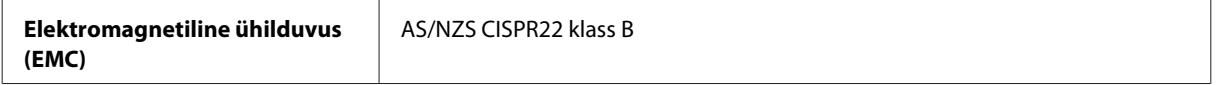

Epson teatab käesolevaga, et mudelid C441C, C481D ja C481E vastavad standardis AS/NZS4268 esitatud põhinõuetele ja muudele asjakohastele sätetele. Epson ei võta endale vastutust, kui toote mittesoovitatavast muutmisest tulenevalt ei suuda seade enam kaitsenõudeid rahuldada.

#### **Liides**

Hi-Speed USB (seadmeklass arvutitele)

Hi-Speed USB (massmäluklassiga välisele mäluseadmele)\*

Epson ei garanteeri väliselt ühendatud seadmete tööd.

### **Väline USB-seade**

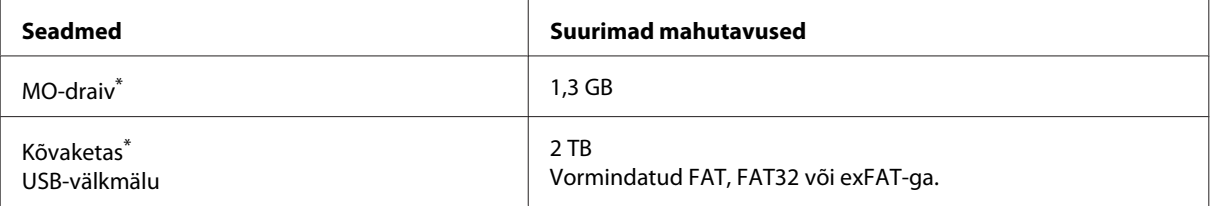

\* USB kaudu toidet saavad välised mäluseadmed pole soovitatavad. Kasutage ainult sõltumatu vahelduvvooluallikaga välismäluseadmeid.

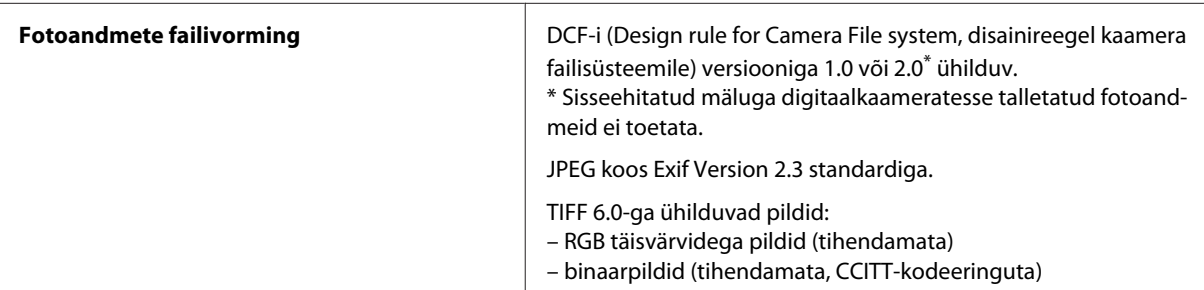

# <span id="page-209-0"></span>**Kust saada abi?**

# **Tehnilise toe veebisait**

Kui teil on rohkem abi vaja, külastage allnäidatud Epsoni kasutajatoe veebisaiti. Valige oma riik või piirkond ja minge kohaliku Epsoni veebisaidi kasutajatoe sektsiooni juurde. Saidilt on saadaval ka uusimad draiverid, KKK-d, juhendid ja muud allalaaditavat.

<http://support.epson.net/> <http://www.epson.eu/Support> (Euroopa)

Kui teie Epsoni toode ei tööta korralikult ja teil ei õnnestu probleemi lahendada, võtke abi saamiseks ühendust Epsoni tugiteenustega.

# **Epsoni klienditoega kontakteerumine**

### **Enne Epsoni klienditoe poole pöördumist**

Kui teie Epsoni seade ei tööta korralikult ja teil ei õnnestu probleemi lahendada seadme dokumentatsioonis sisalduva tõrkeotsinguteabe abil, pöörduge abi saamiseks Epsoni tugiteenuste poole. Kui allpool ei ole toodud teie piirkonna Epsoni klienditoe kontaktandmeid, pöörduge edasimüüja poole, kelle käest te seadme ostsite.

Epsoni klienditugi saab teid aidata palju kiiremini, kui saate neile anda alljärgneva informatsiooni.

- ❏ Seadme seerianumber (seerianumber asub tavaliselt seadme taga)
- ❏ Seadme mudel
- ❏ Seadme tarkvara versioon (Klõpsake **About**, **Version Info** või muud sarnast nuppu toote tarkvaras.)
- ❏ Teie arvuti mark ja mudel
- ❏ Teie arvuti operatsioonisüsteemi nimi ja versioon
- ❏ Koos seadmega tavaliselt kasutatavate programmide nimed ja versioonid

#### *Märkus.*

*Olenevalt tootest võidakse faksi valimisloendi andmed ja/või võrgusätted salvestada toote mällu. Seadmerikke või toote parandamise tagajärjel võivad andmed ja/või sätted kaotsi minna. Epson ei vastuta mingisuguste andmete kadumise, andmete ja/või sätete varundamise ega taastamise eest isegi garantiiajal. Soovitame andmed ise varundada või teha vajalikud märkmed.*

### **Kasutajad Euroopas**

Te leiate teavet Epsoni klienditoega ühenduse võtmise kohta oma **üleeuroopalisest garantiidokumendist**.

### **Kasutajad Taiwanis**

Teave, kasutajatugi ja teenused.

#### **Veebis ([http://www.epson.com.tw\)](http://www.epson.com.tw)**

Saadaval tootekirjeldused, draiverid ja tootepäringud.

#### **Epson HelpDesk (telefon: +0280242008)**

Meie klienditoe meeskond suudab teid telefoni teel aidata järgmistes küsimustes.

- ❏ Hinnapäringud ja tooteteave
- ❏ Küsimused toodete kasutamise või probleemide kohta
- ❏ Päringud remondi ja garantii kohta

#### **Remondikeskus:**

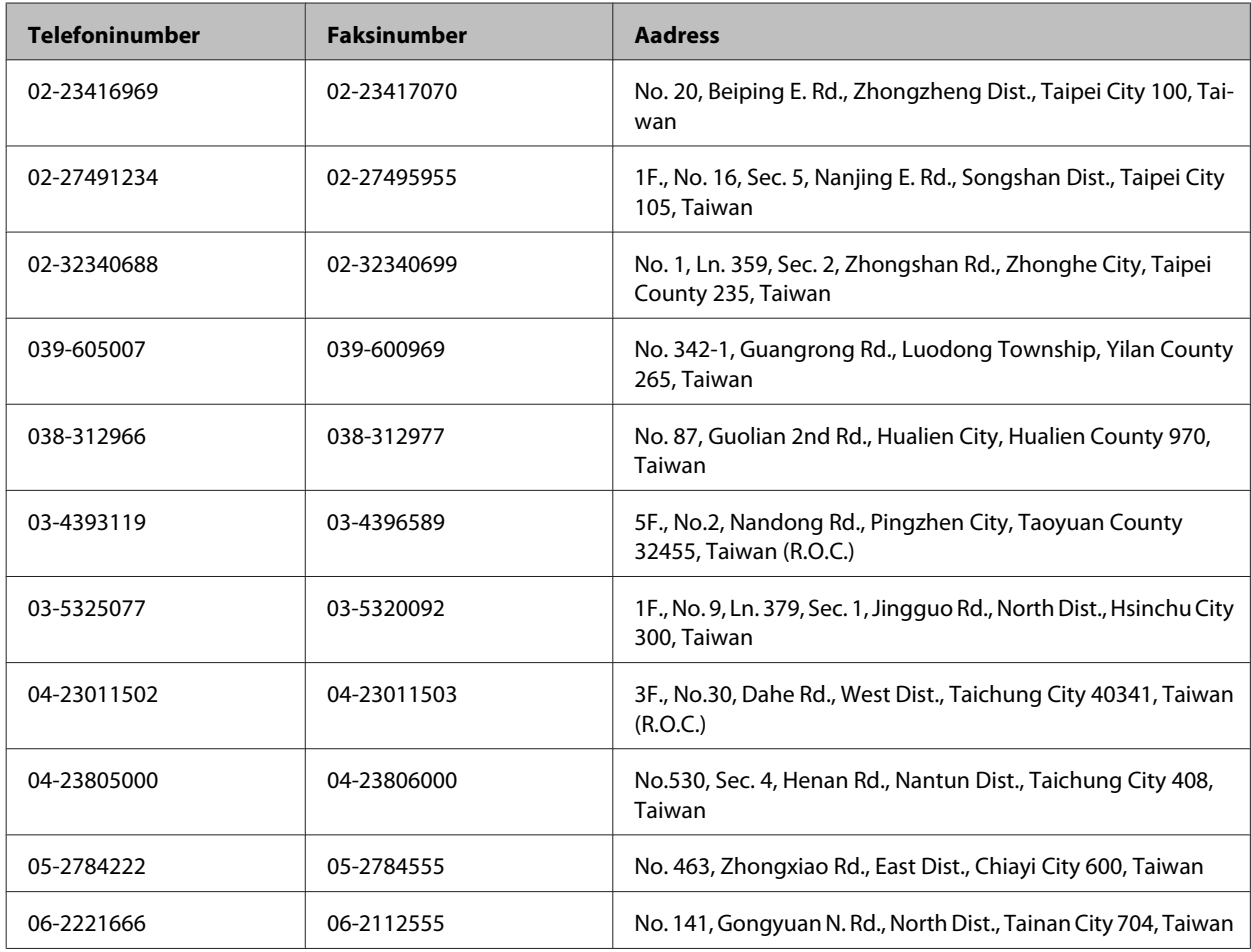

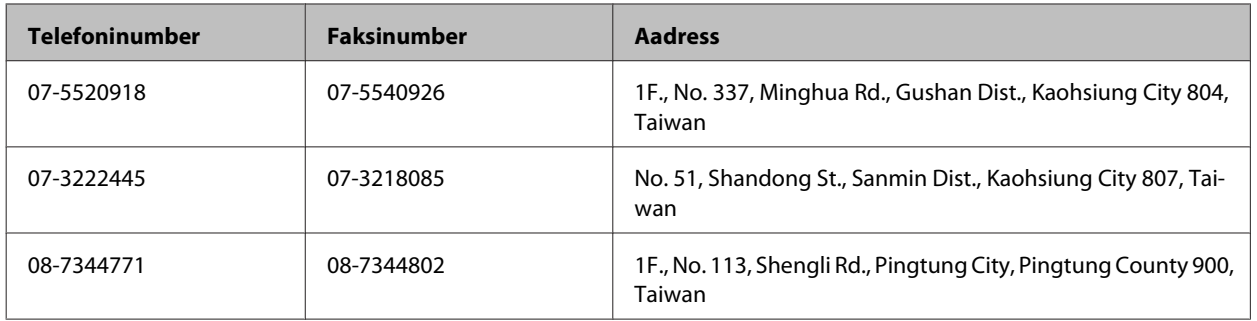

#### **Kasutajad Austraalias**

Epson Australia soovib teile pakkuda kõrgetasemelist teenindust. Lisaks seadme dokumentatsioonile saate täiendavalt teavet järgmistest kohtadest.

#### **Interneti-aadress <http://www.epson.com.au>**

Külastage Epson Australia veebisaiti. Mõttekas on seda veebisaiti aeg-ajalt külastada. Saidilt on võimalik alla laadida draivereid, vaadata Epsoni esinduste asukohti, teavet uute toodete kohta ja võtta ühendust tehnilise toega (e-posti teel).

#### **Epsoni klienditugi**

Epsoni klienditugi on meie klientide jaoks viimane võimalus abi saada. Klienditoe operaatorid aitavad teid Epsoni toodete paigaldamisel, seadistamisel ja kasutamisel. Meie müügieelse klienditoe töötajad jagavad kirjandust uute Epsoni toodete ning teavet lähimate edasimüüjate või teenindusagentide kohta. Siit saate vastuse paljudele oma küsimustele.

Klienditoe telefoninumber:

Telefon: 1300 361 054

Helistades hoidke kogu oluline teave käepärast. Mida paremini olete ette valmistunud, seda kiiremini suudame probleemi lahendada. Eelmainitud teave hõlmab teie Epsoni toote dokumentatsiooni, arvuti tüüpi, operatsioonisüsteemi nime, rakendusprogrammide nimesid ning muud teavet, mida peate vajalikuks.

### **Kasutajad Singapuris**

Ettevõtte Epson Singapore pakutav teave, kasutajatugi ja teenused on saadaval järgmistest kohtadest.

#### **Veebis (<http://www.epson.com.sg>)**

Saadaval on toodete kirjeldused, draiverid, korduma kippuvad küsimused (KKK), hinnapäringud ning tehnilise toe teenus e-posti teel.

#### **Epsoni klienditugi (telefon: (65) 6586 3111)**

Meie klienditoe meeskond suudab teid telefoni teel aidata järgmistes küsimustes.

❏ Hinnapäringud ja tooteteave

- ❏ Küsimused toodete kasutamise või probleemide kohta
- ❏ Päringud remondi ja garantii kohta

#### **Kasutajad Tais**

Teave, kasutajatugi ja teenused.

#### **Veebis (<http://www.epson.co.th>)**

Saadaval tootekirjeldused, draiverid, korduma kippuvad küsimused (KKK) ja e-post.

#### **Epsoni tugiliin (telefon: (66)2685-9899)**

Meie tugiliini meeskond suudab teid aidata telefoni teel järgmistes küsimustes.

- ❏ Hinnapäringud ja tooteteave
- ❏ Küsimused toodete kasutamise või probleemide kohta
- ❏ Päringud remondi ja garantii kohta

### **Kasutajad Vietnamis**

Teave, kasutajatugi ja teenused.

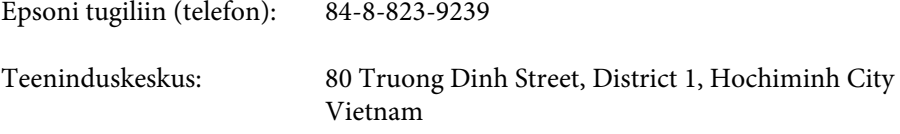

### **Kasutajad Indoneesias**

Teave, kasutajatugi ja teenused.

#### **Veebis (<http://www.epson.co.id>)**

- ❏ Saadaval tootekirjeldused, draiverid,
- ❏ korduma kippuvad küsimused (KKK), hinnapäringud, küsimuste esitamine e-posti teel.

#### **Epsoni tugiliin**

- ❏ Hinnapäringud ja tooteteave
- ❏ Tehniline tugi

Telefon (62) 21-572 4350

Faks (62) 21-572 4357

#### **Epsoni teeninduskeskus**

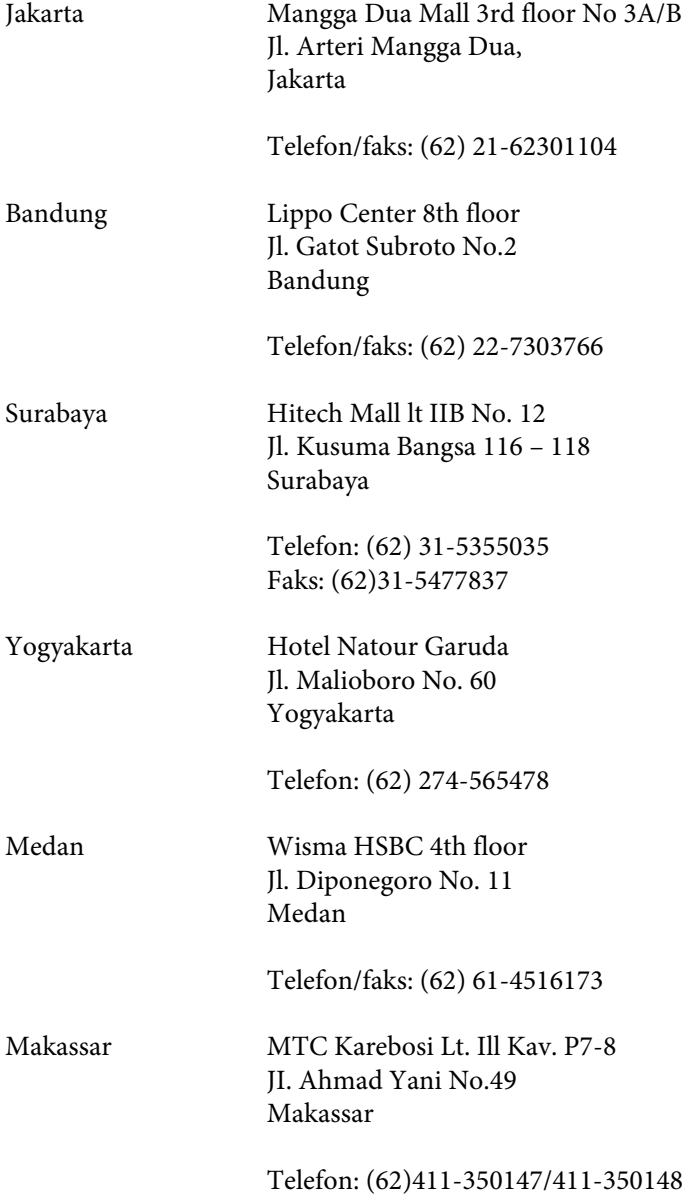

### **Kasutajad Hongkongis**

Tehnilise toe ja muude müügijärgsete teenuste jaoks võtke ühendust ettevõttega Epson Hong Kong Limited.

#### **Koduleht internetis**

Epson Hong Kong on loonud kohaliku kodulehe (nii hiina kui ka inglise keeles), et pakkuda kasutajatele alljärgnevat teavet.

❏ Tooteteave

- ❏ Vastused korduma kippuvatele küsimustele
- ❏ Uusimad draiverid Epsoni toodetele

Kodulehte on võimalik külastada aadressil:

<http://www.epson.com.hk>

#### **Tehnilise toe tugiliin**

Meie tehnilise toe personaliga on teil võimalik ühendust võtta alljärgnevatel telefoni- ja faksinumbritel:

Telefon: (852) 2827-8911 Faks: (852) 2827-4383

#### **Kasutajad Malaisias**

Teave, kasutajatugi ja teenused.

#### **Veebis (<http://www.epson.com.my>)**

❏ Saadaval tootekirjeldused, draiverid,

❏ korduma kippuvad küsimused (KKK), hinnapäringud, küsimuste esitamine e-posti teel.

#### **Epson Trading (M) Sdn. Bhd.**

Peakontor

Telefon: 603-56288288

Faks: 603-56288388/399

#### *Epsoni klienditugi*

❏ Hinnapäringud ja tooteteave (infoliin)

Telefon: 603-56288222

❏ Päringud remondi- ja garantiiteenuste kohta, toodete kasutusteave ja tehniline tugi (tehnilise toe liin)

Telefon: 603-56288333

### **Kasutajad Filipiinidel**

Tehnilise toe ja muude müügijärgsete teenuste jaoks võtke ühendust ettevõttega Epson Philippines Corporation alljärgnevatel telefoni- ja faksinumbritel:

#### **Kust saada abi?**

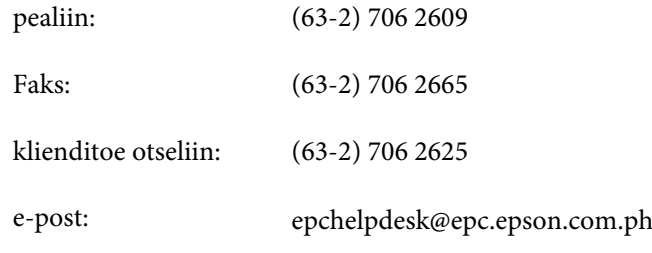

#### **Veebis** [\(http://www.epson.com.ph](http://www.epson.com.ph))

Saadaval tootekirjeldused, draiverid, korduma kippuvad küsimused (KKK) ja e-posti teel päringute tegemise võimalus.

#### **Tasuta number 1800-1069-EPSON(37766)**

Meie tugiliini meeskond suudab teid aidata telefoni teel järgmistes küsimustes.

- ❏ Hinnapäringud ja tooteteave
- ❏ Küsimused toodete kasutamise või probleemide kohta
- ❏ Päringud remondi ja garantii kohta
# **Indeks**

### $\overline{\mathbf{2}}$

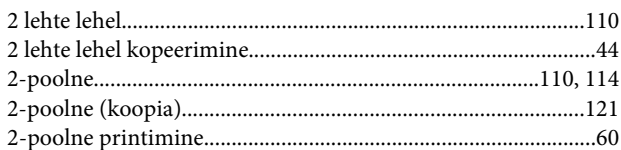

#### $\overline{\mathbf{4}}$

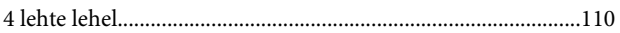

## $\overline{\mathbf{A}}$

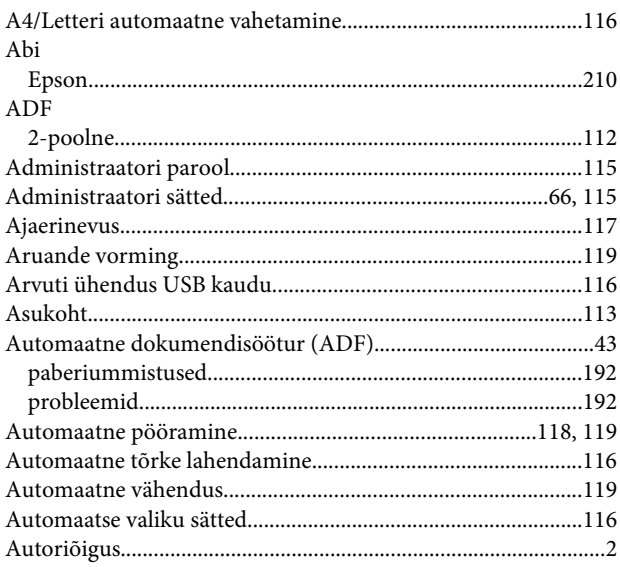

### D

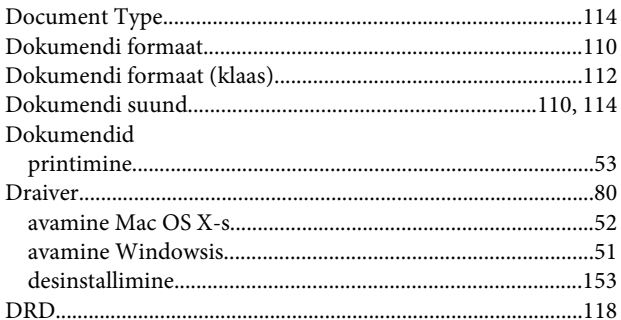

### $\overline{\mathbf{E}}$

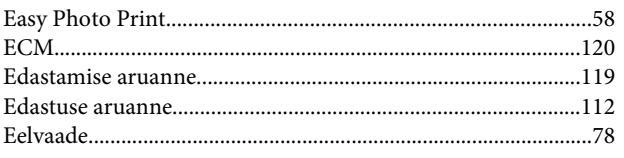

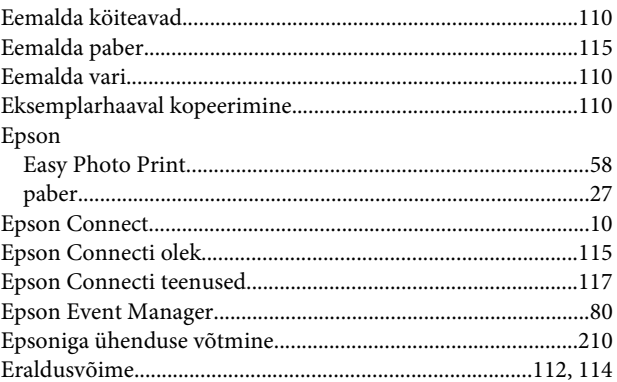

#### $\overline{F}$

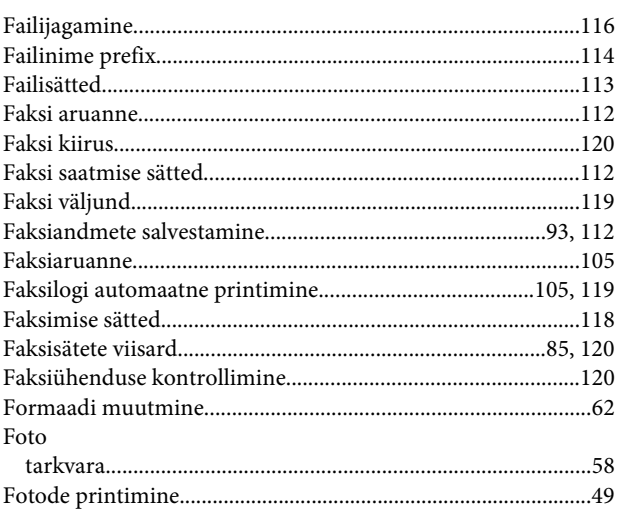

### G

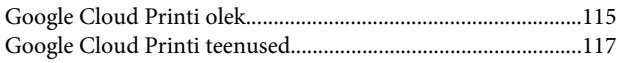

#### $\mathbf H$

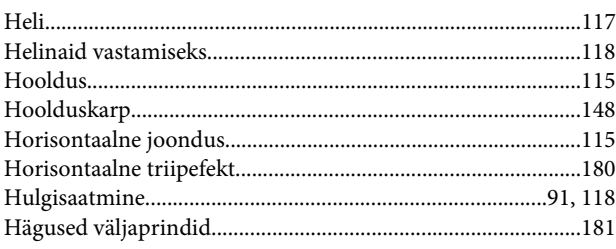

#### $\overline{\mathbf{I}}$

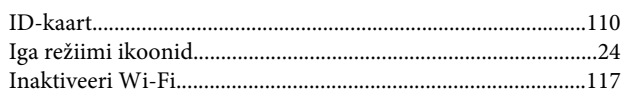

#### $\begin{array}{c} \mathbf{J} \end{array}$

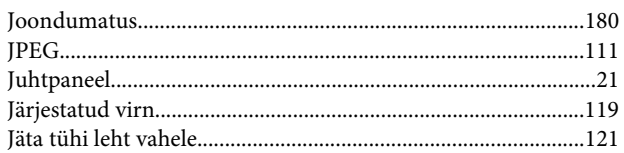

### $\mathbf K$

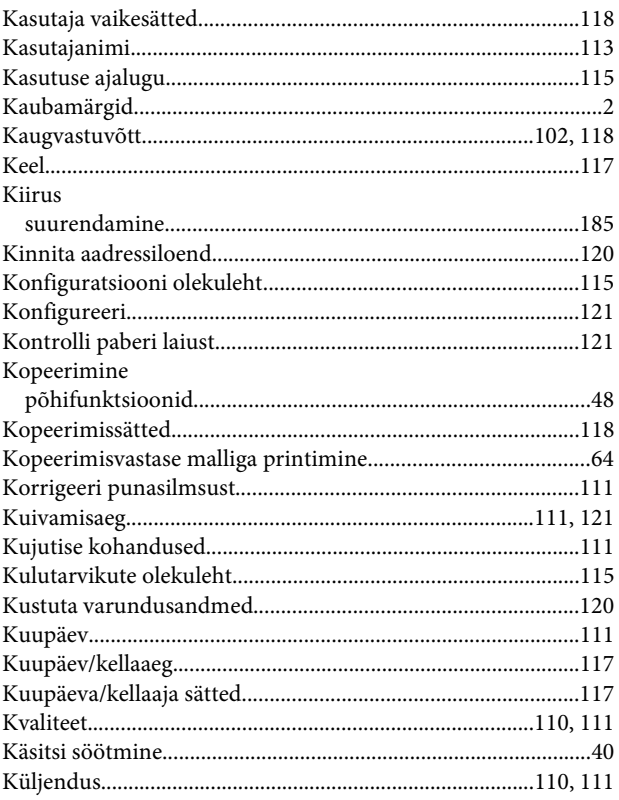

### $\mathbf{L}%$

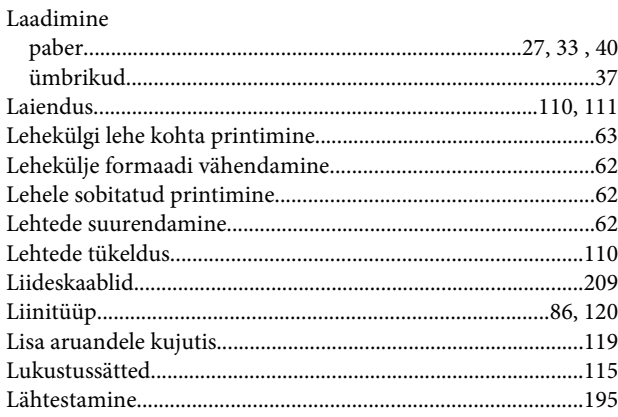

#### M

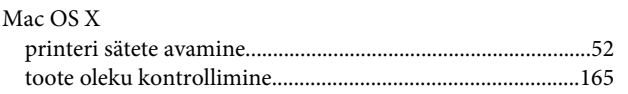

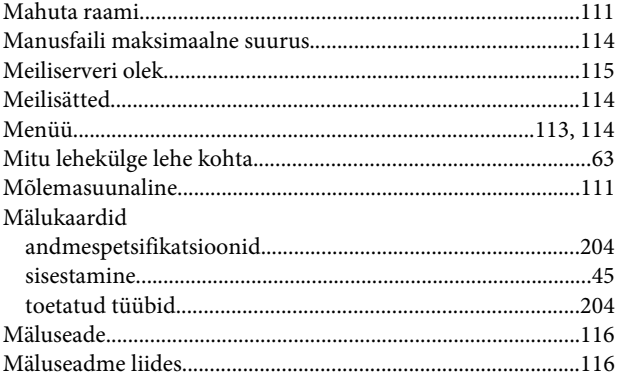

### $\overline{\mathsf{N}}$

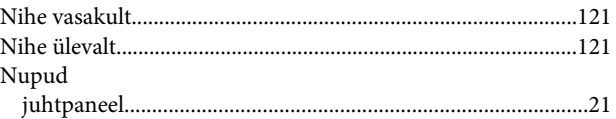

### $\mathbf 0$

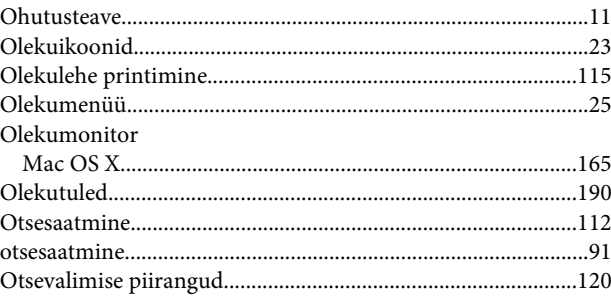

### $\mathsf{P}$

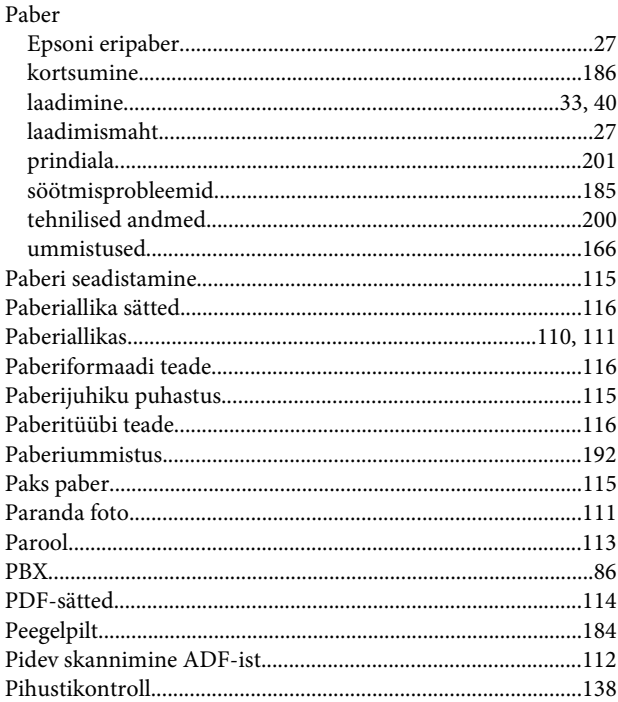

 $\overline{a}$ 

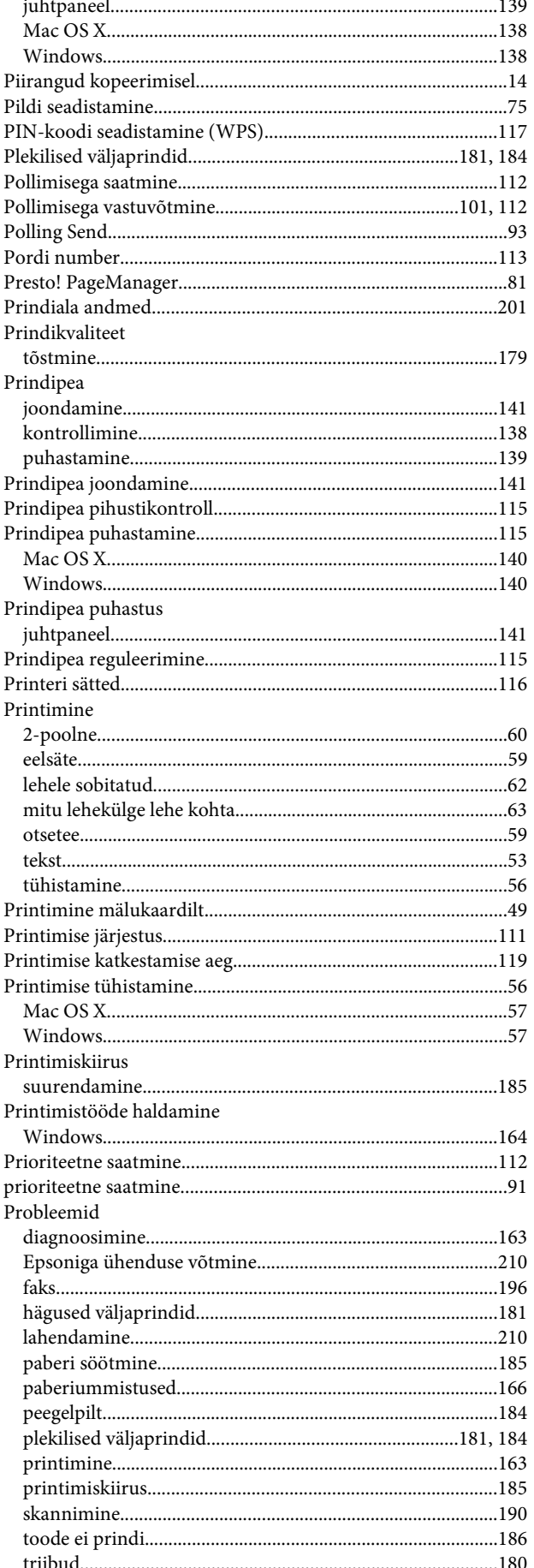

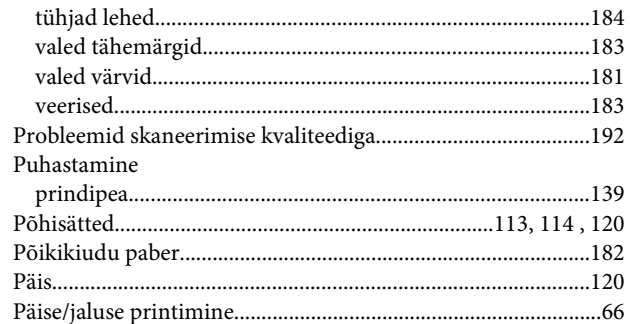

#### $\mathbf R$

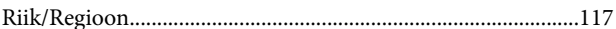

#### $\mathsf{S}$

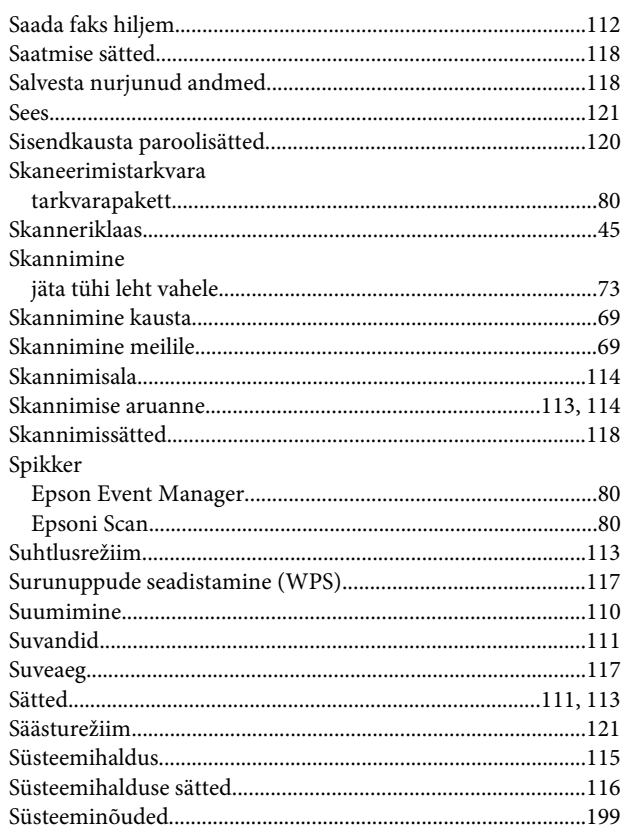

#### $\mathbf T$

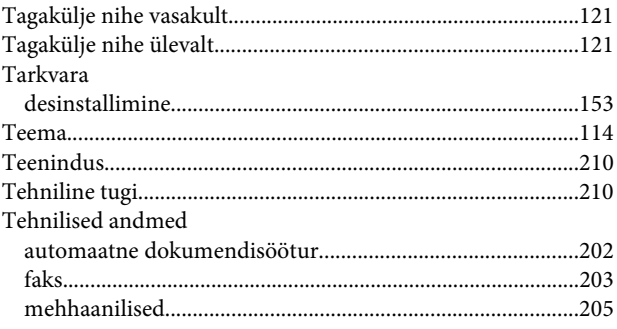

#### Indeks

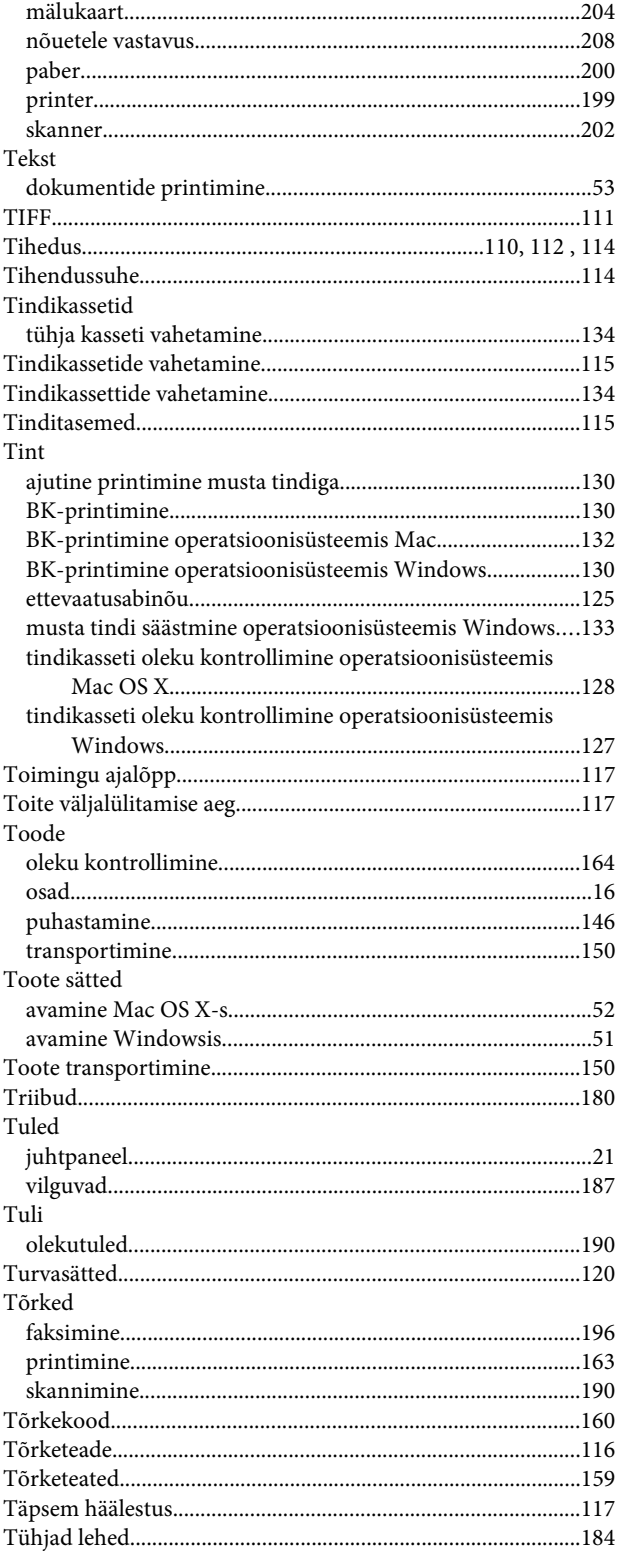

### $\cup$

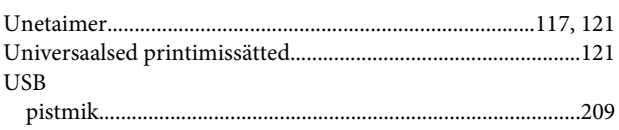

#### $\mathbf V$

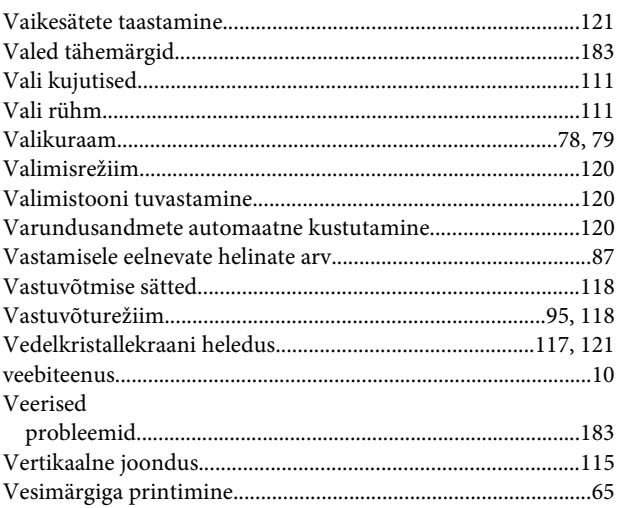

#### $\mathbf{W}$

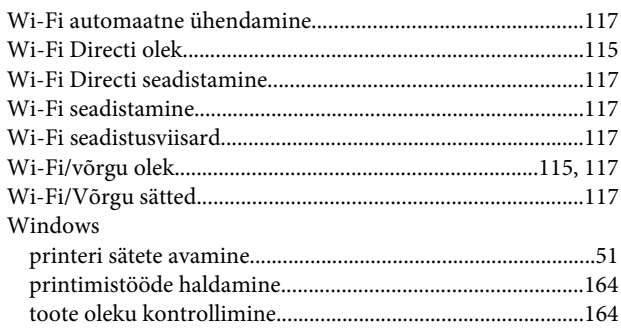

### $\mathbf V$

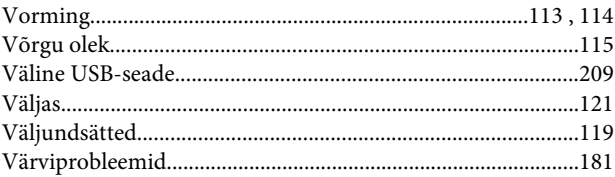

# Ä

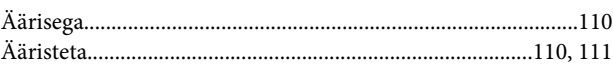

# Ü

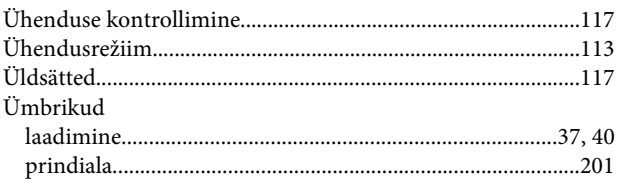